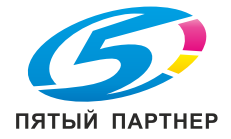

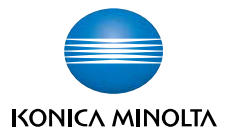

# bizhub C300

# Операции печати

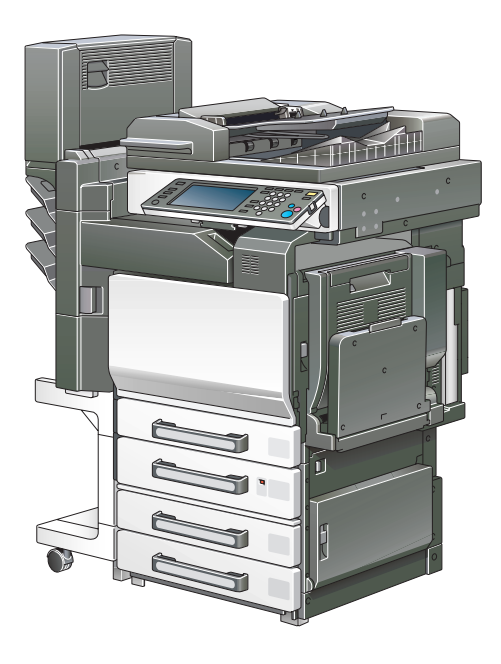

The essentials of imaging

# **Содержание**

### **1 [Введение](#page-15-0)**

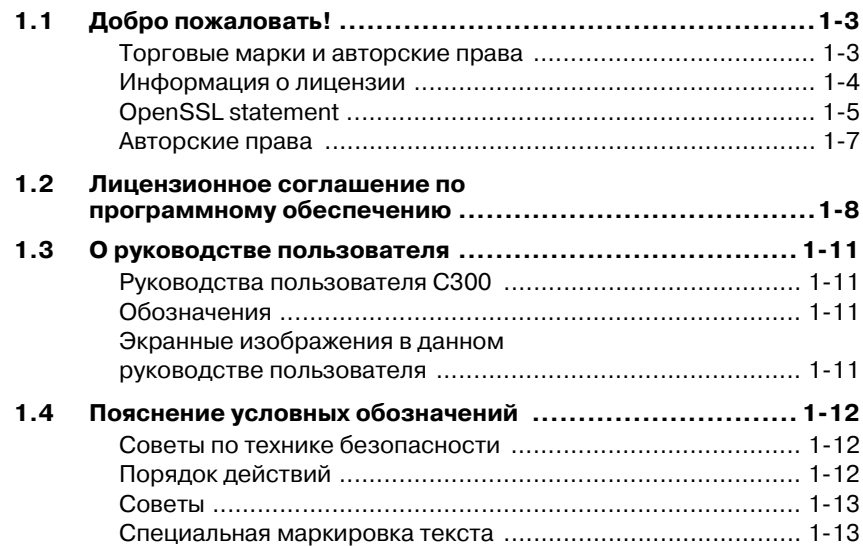

### **2 Общая [информация](#page-29-0)**

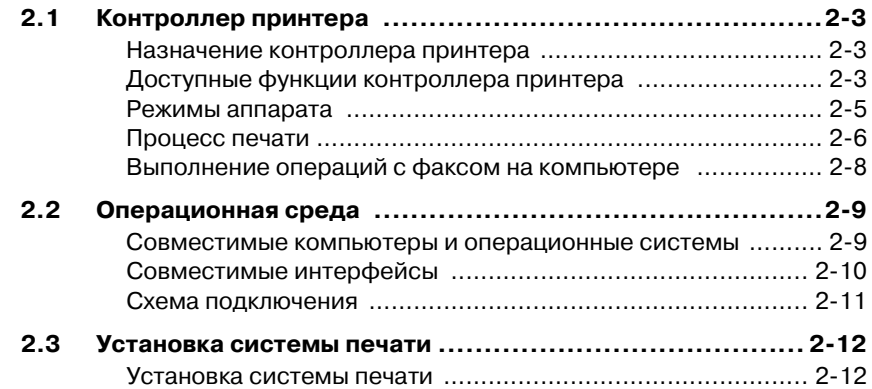

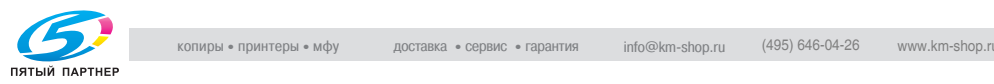

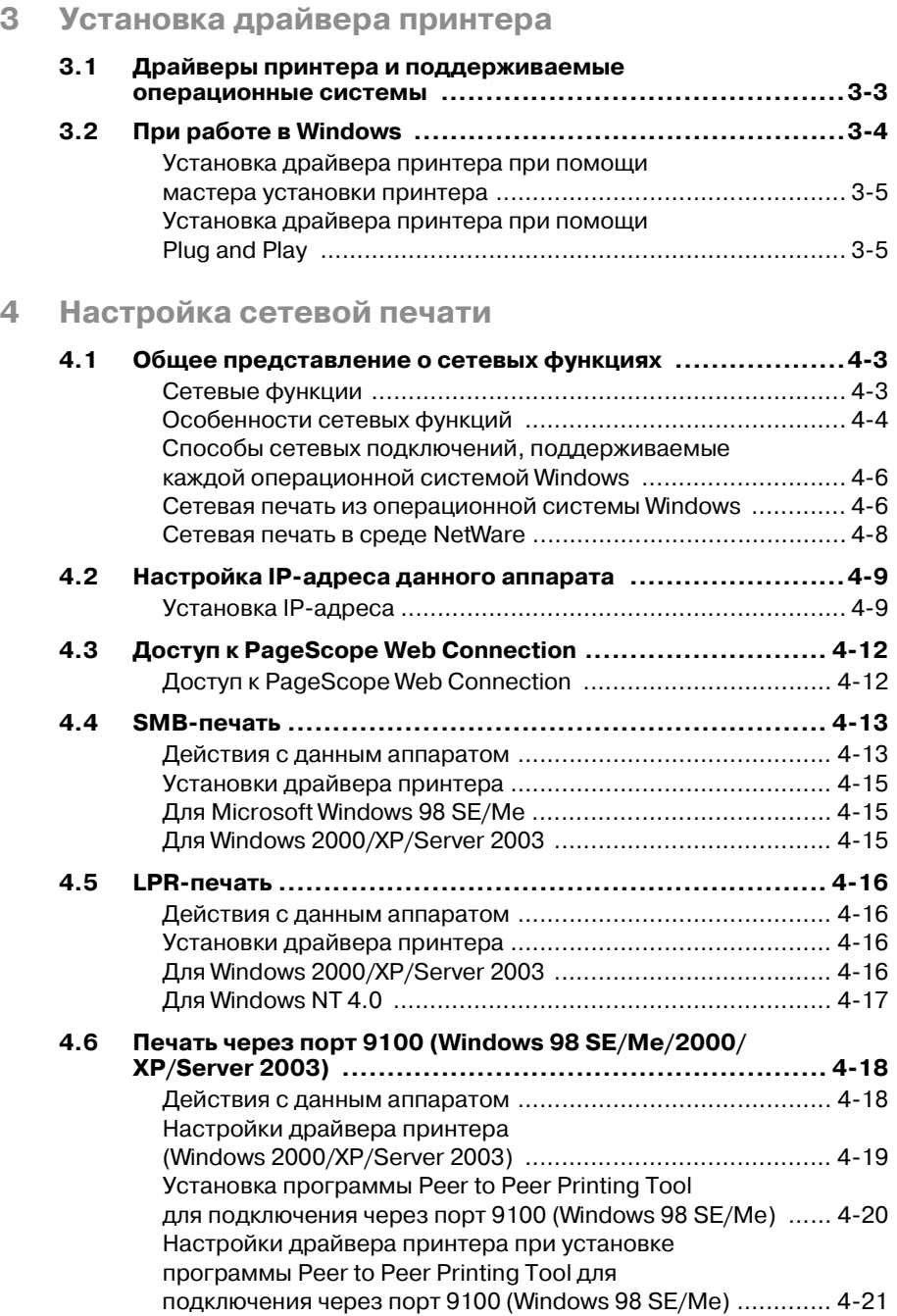

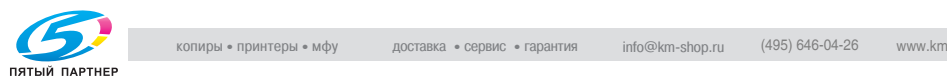

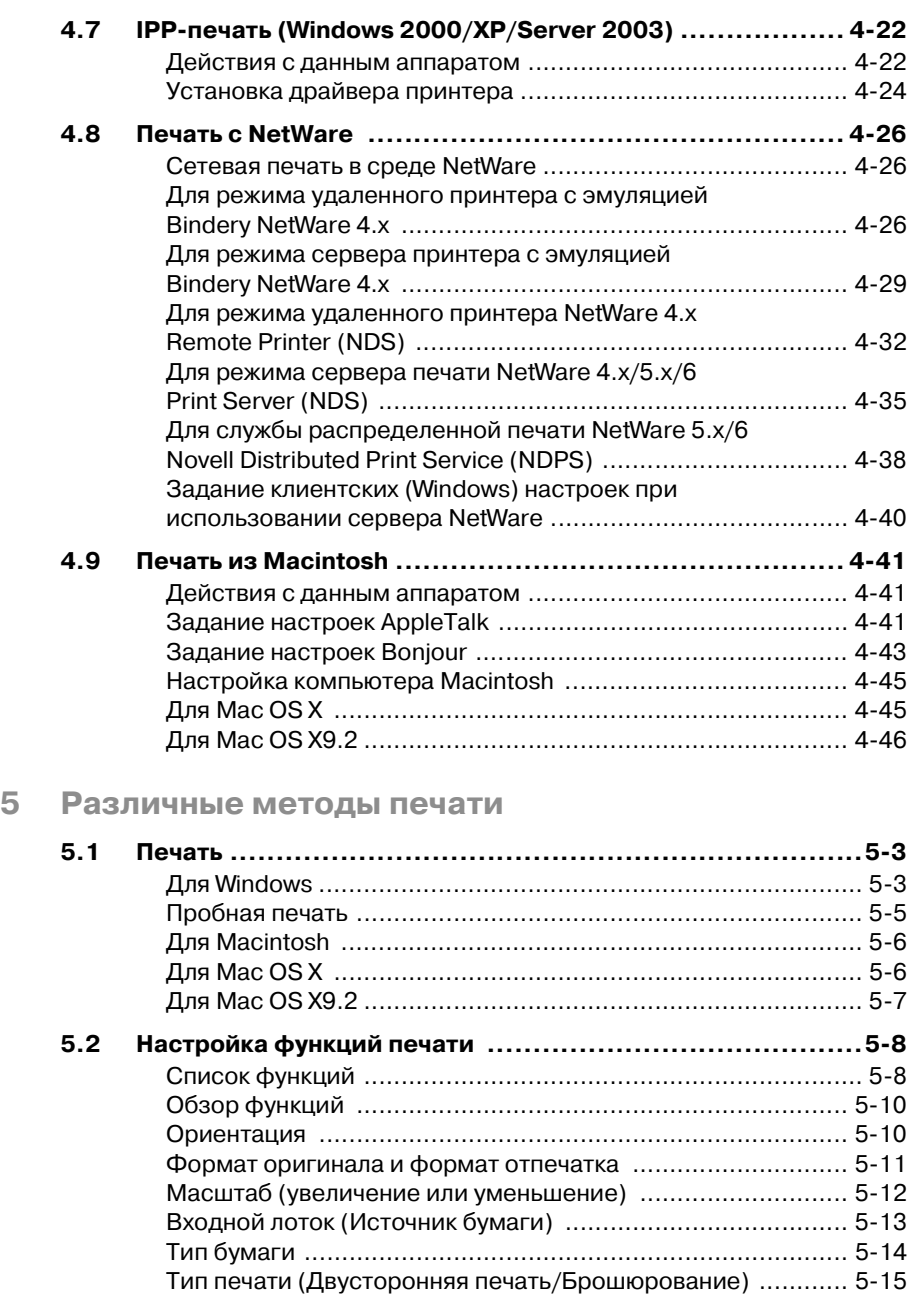

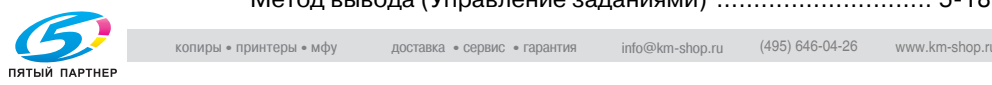

Печать нескольких страниц на одном листе [....................... 5-16](#page-108-0) Сшивание и перфорирование [............................................ 5-17](#page-109-0) Метод вывода (Управление заданиями[\) ............................. 5-18](#page-110-0)

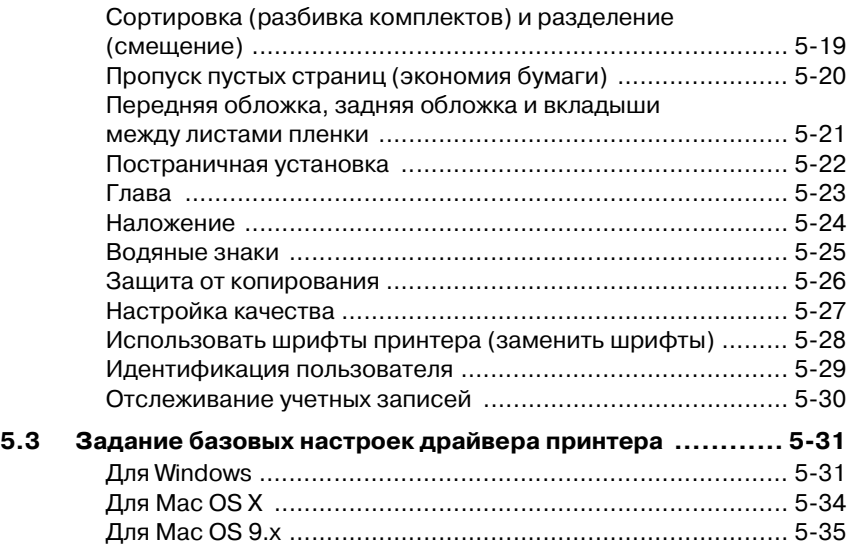

### **6 [Настройка](#page-131-0) драйвера PCL**

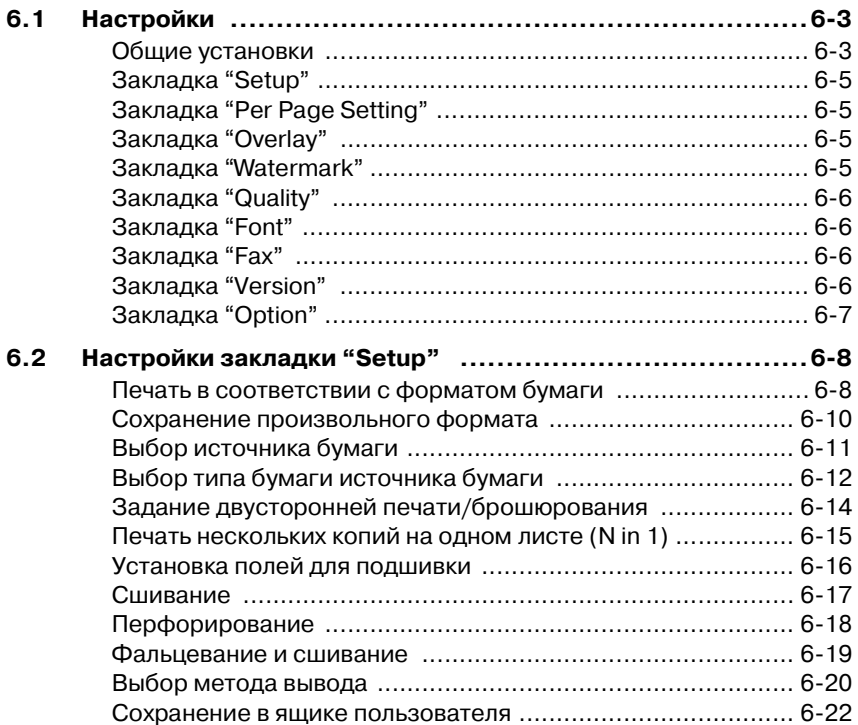

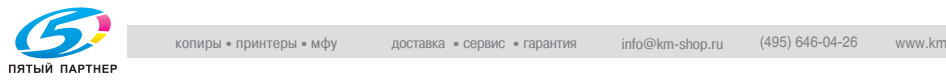

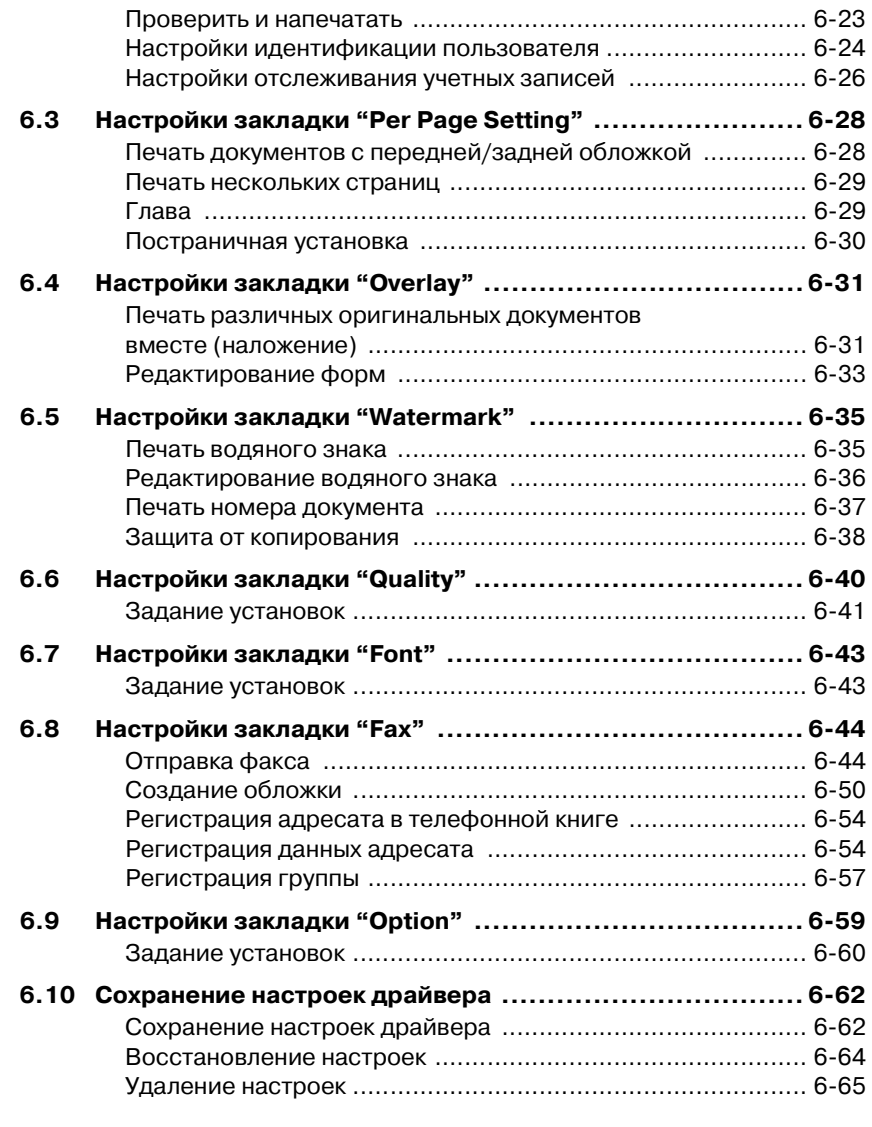

### **7 Настройка драйвера [PostScript \(Windows\)](#page-197-0)**

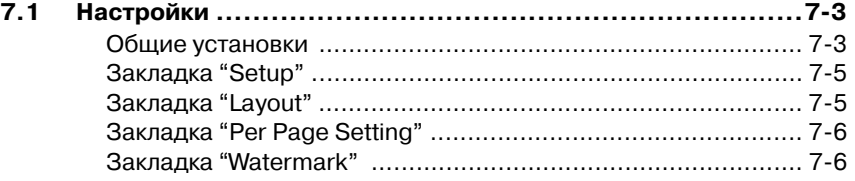

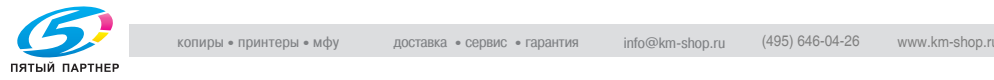

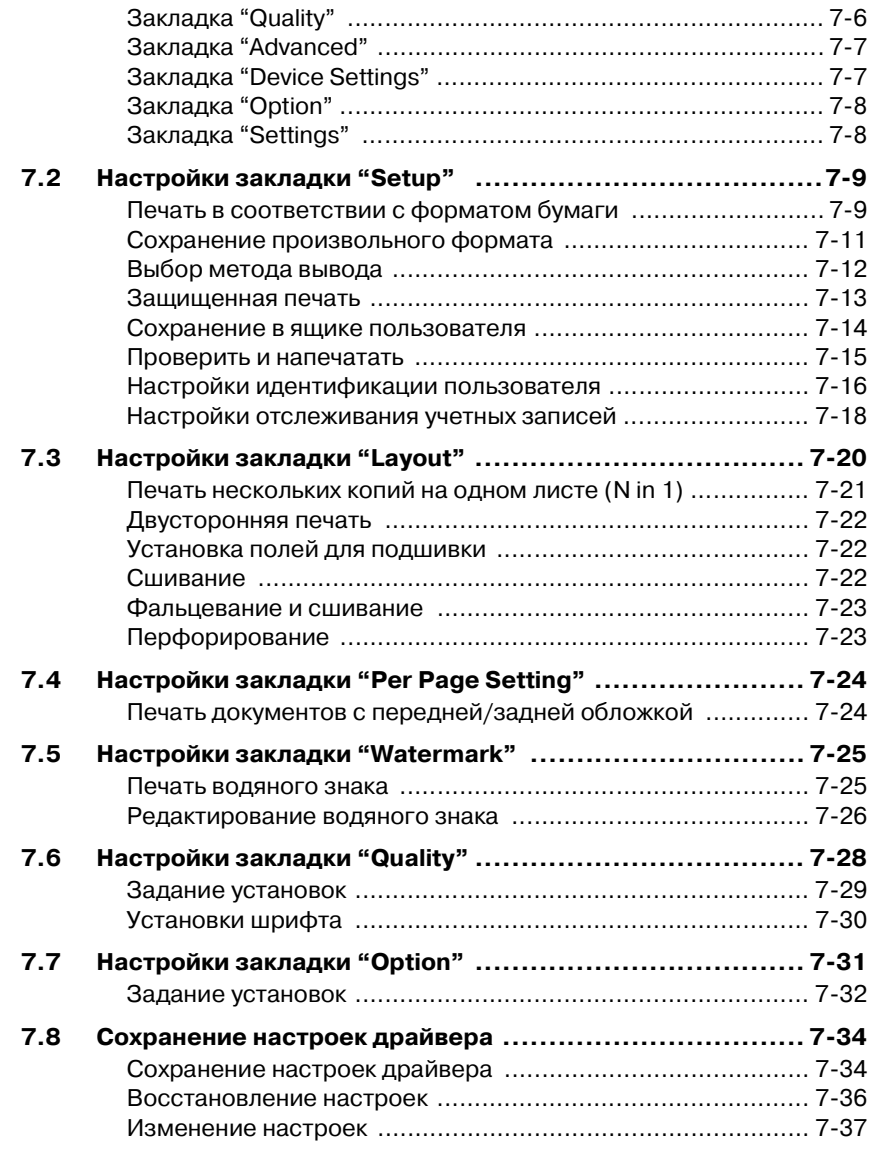

## **8 Настройка драйвера [PPD \(Mac OS 9.2\)](#page-235-0)**

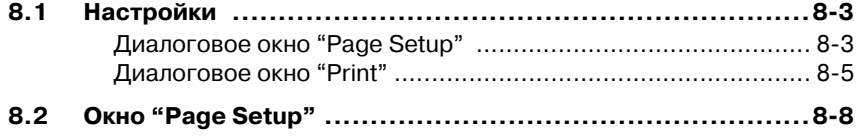

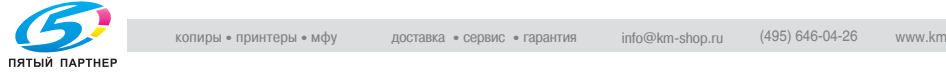

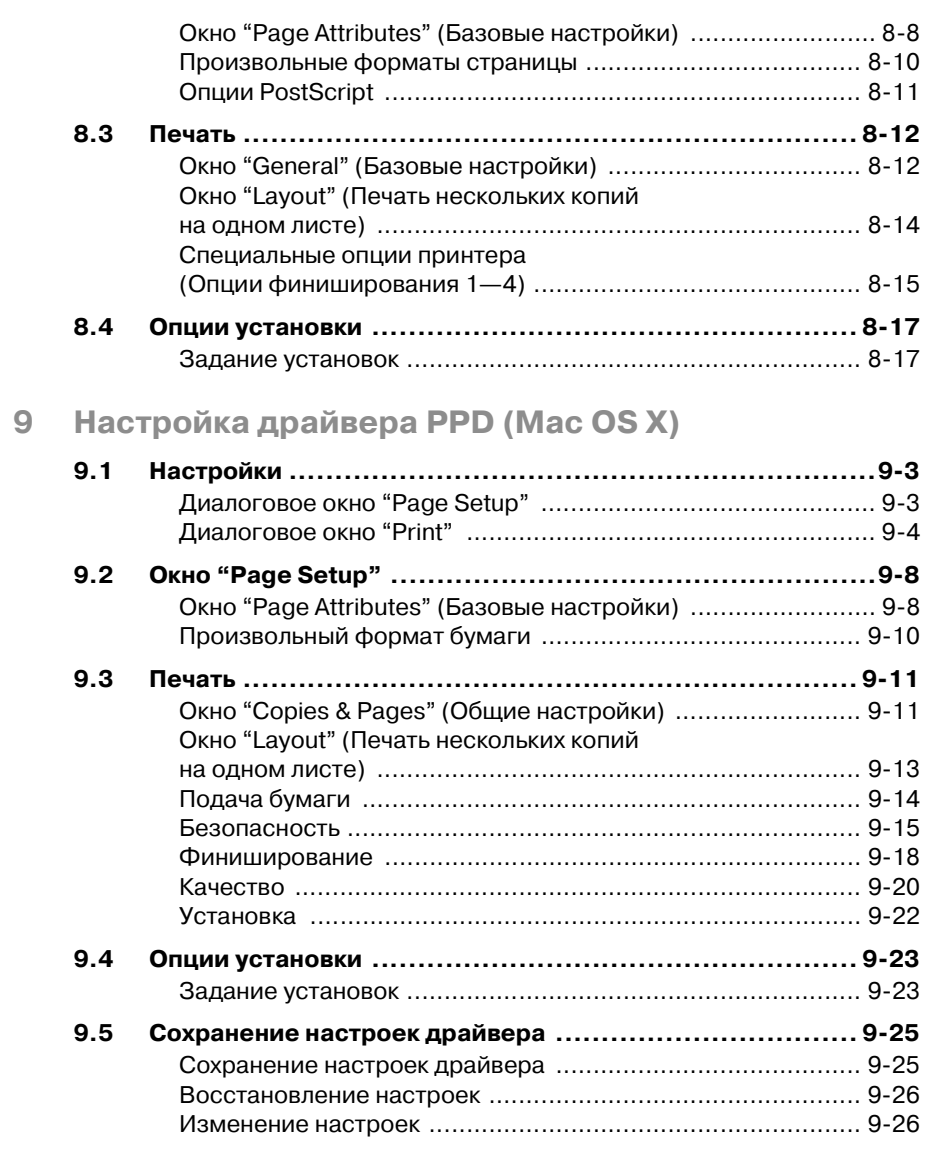

### **10 [Различные](#page-279-0) настройки**

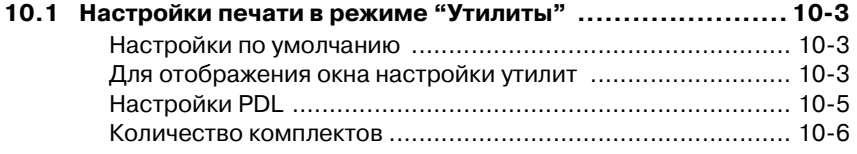

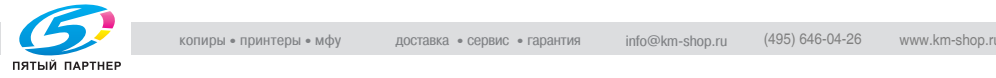

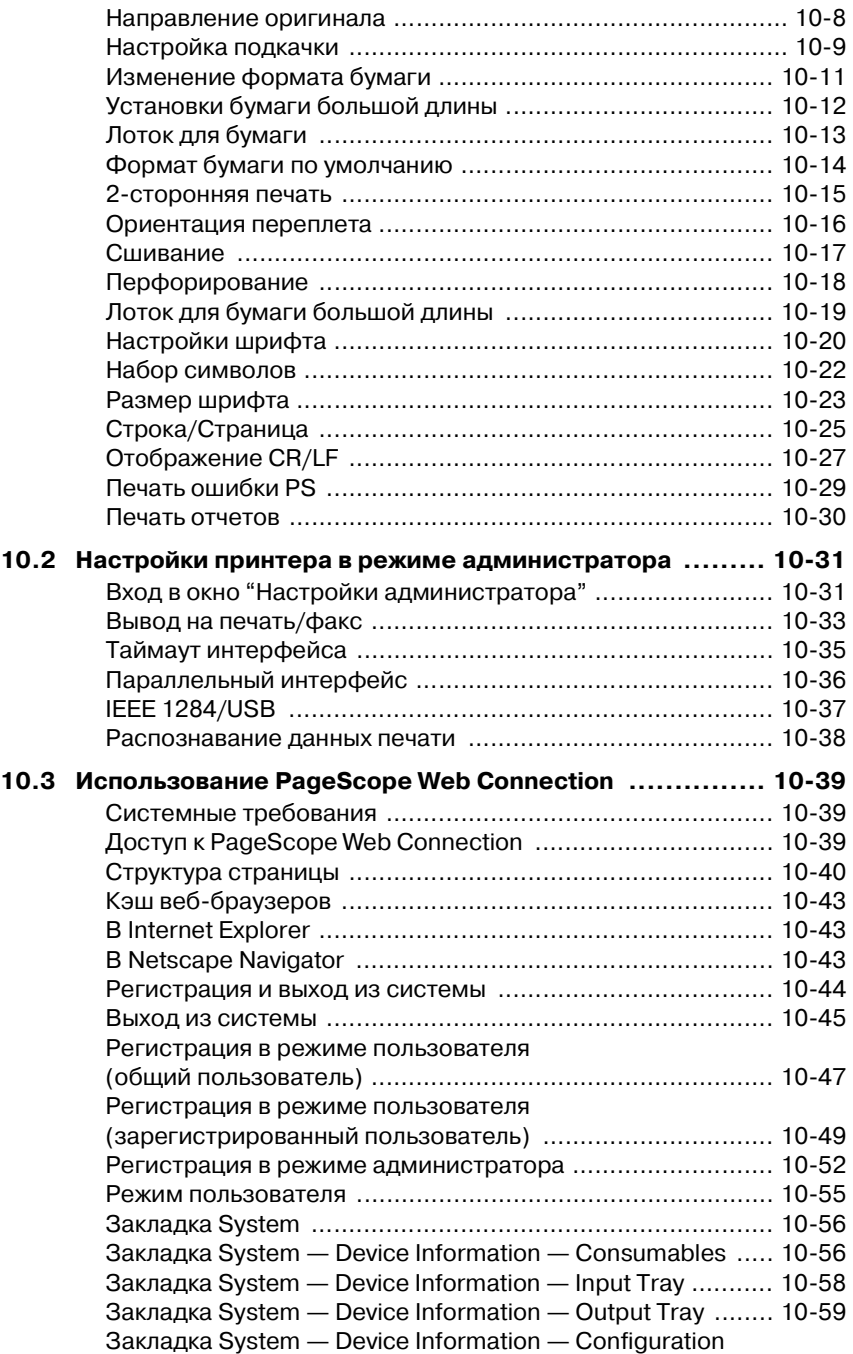

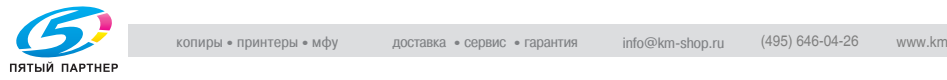

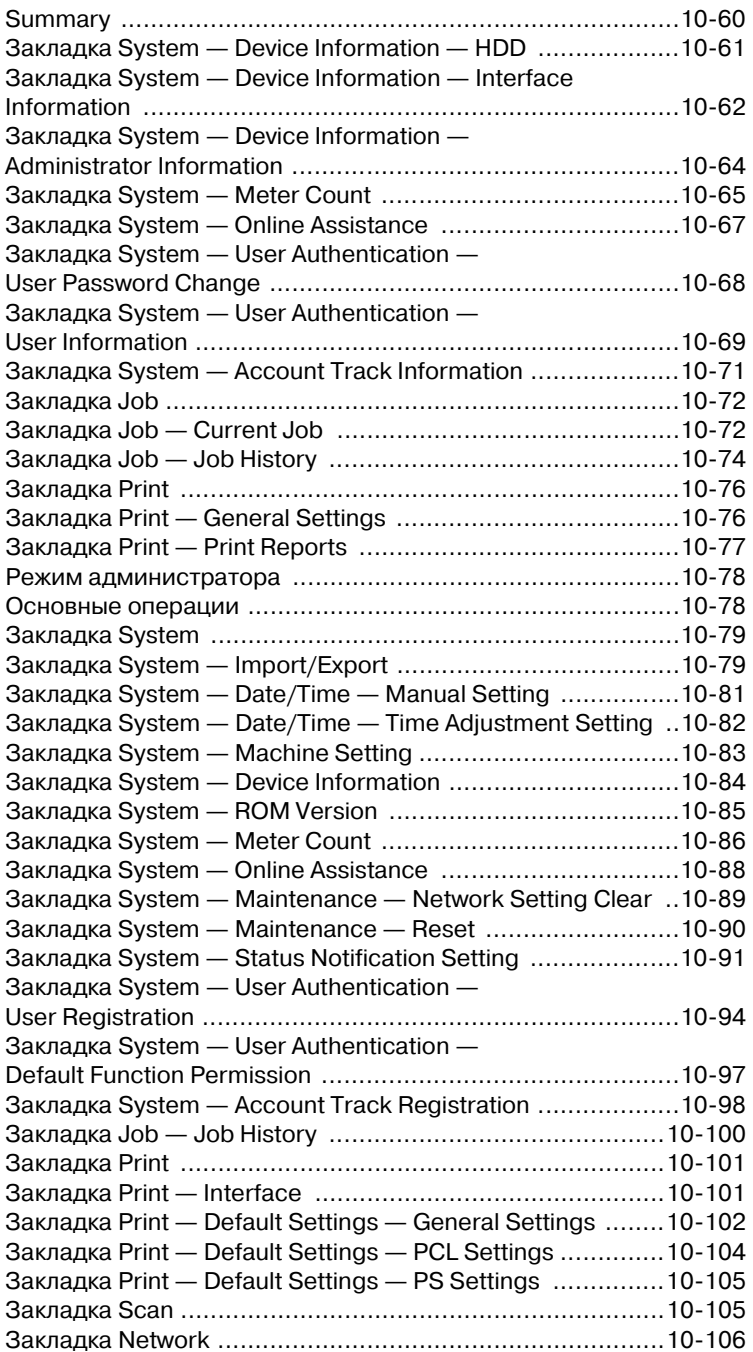

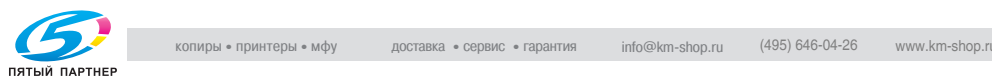

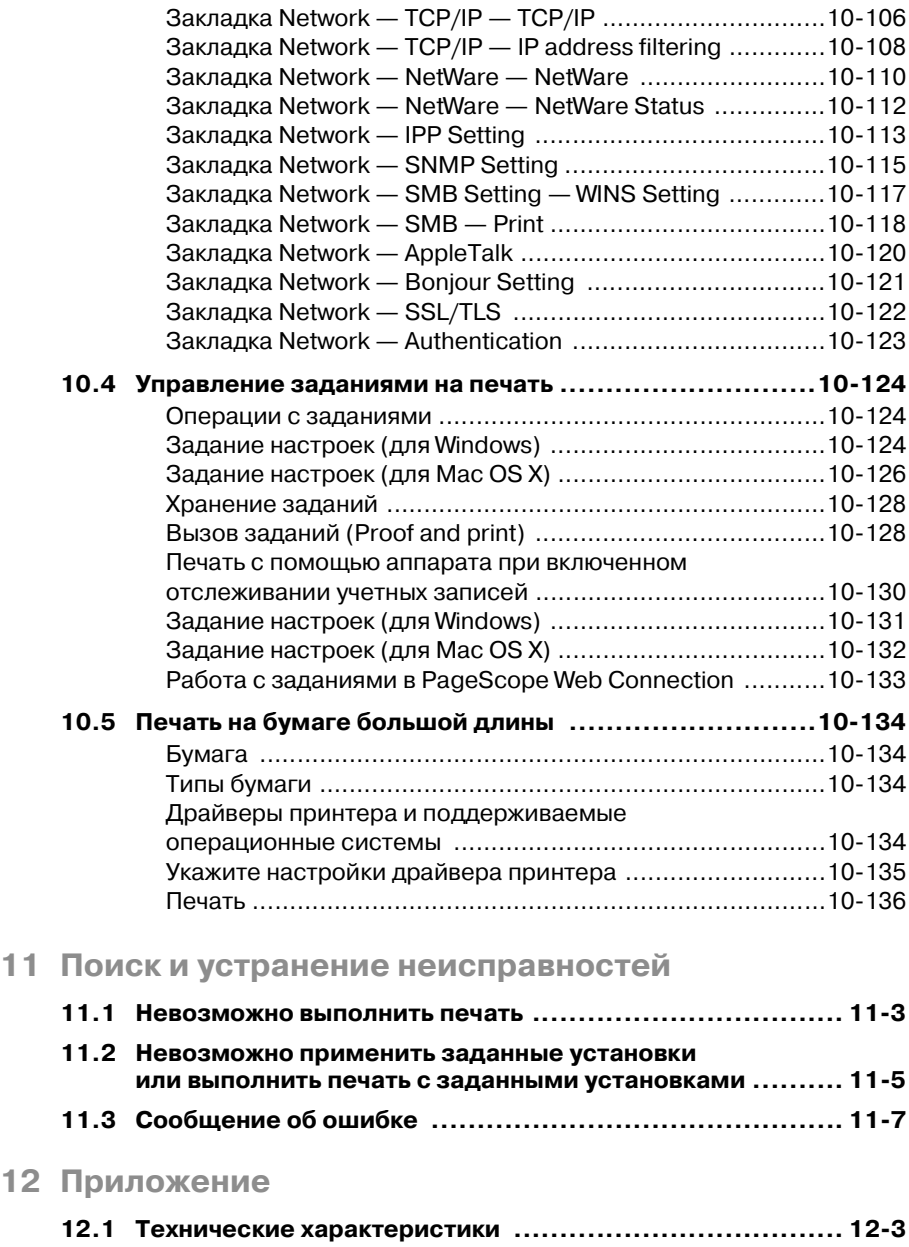

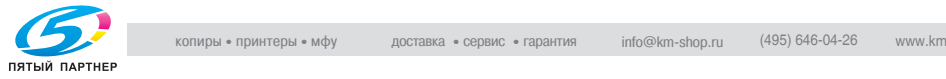

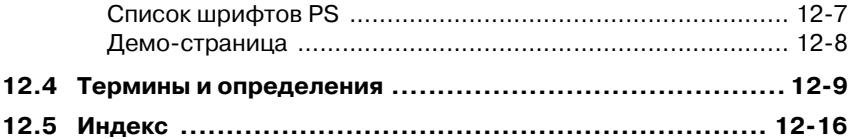

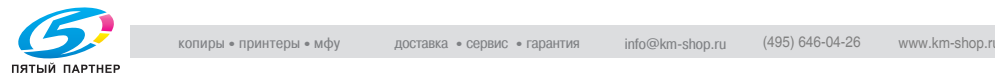

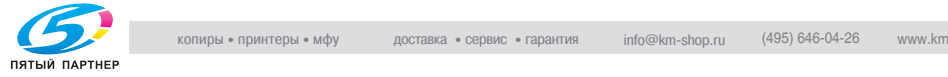

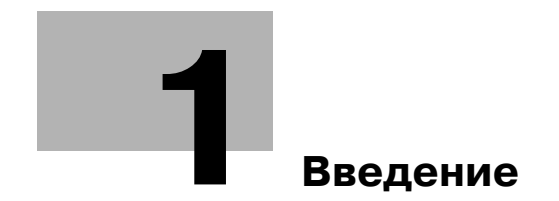

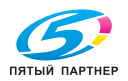

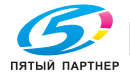

# <span id="page-15-3"></span><span id="page-15-0"></span>**1 Введение**

### **1.1 Добро пожаловать!**

<span id="page-15-1"></span>Благодарим за приобретение устройства Konica Minolta bizhub C300.

Аппарат bizhub C300 оснащен встроенным контроллером принтера, позволяющим печатать непосредственно с компьютера, совместимого с Windows, или с компьютера Macintosh.

В данном руководстве пользователя описаны функции печати, процедуры управления и меры предосторожности при эксплуатации контроллера принтера. Чтобы обеспечить эффективную эксплуатацию аппарата, следует внимательно прочитать руководство перед началом использования аппарата. Перед началом работы внимательно прочтите "Меры предосторожности при установке и эксплуатации" в руководстве пользователя [Операции копирования]. В этом случае эксплуатация аппарата будет безопасной.

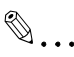

### **Примечание**

*Изображения, приведенные в настоящем руководстве, могут отличаться от внешнего вида Вашей модели аппарата.*

### <span id="page-15-2"></span>**Торговые марки и авторские права**

KONICA MINOLTA, логотип KONICA MINOLTA и Essentials of Imaging являются зарегистрированными торговыми марками компании KONICA MINOLTA HOLDINGS, INC.

PageScope и bizhub являются зарегистрированными торговыми марками KONICA MINOLTA BUSINESS TECHNOLOGIES.

Netscape Communications, логотип Netscape Communications, Netscape Navigator, Netscape Communicator и Netscape являются торговыми марками компании Netscape Communications Corporation.

Novell и Novell NetWare являются зарегистрированными торговыми марками Novell, Inc.

Microsoft, Windows, и Windows NT являются зарегистрированными торговыми марками корпорации Microsoft.

IBM является торговой маркой компании International Business Machines, Inc.

Apple, Macintosh и Mac — зарегистрированные торговые маркифирмы Apple Computer Inc.

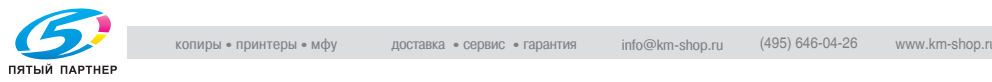

Adobe, логотип Adobe, Acrobat, логотип Acrobat, PostScript и логотип PostScript являются зарегистрированными торговыми марками или торговыми марками Adobe Systems Incorporated.

Ethernet является зарегистрированной торговой маркой компании Xerox Corporation.

PCL является зарегистрированной торговой маркой компании Hewlett-Packard Company Limited.

Все другие упомянутые наименования изделий и брендов являются торговыми марками или зарегистрированными торговыми марками своих законных владельцев.

Этот аппарат и PageScope Box Operator созданы с использованием разработок Independent JPEG Group.

Compact-VJE © 1986-2003 VACS Corp.

 $\mathsf{RC4}^\circledast$  — зарегистрированная торговая марка или торговая марка RSA Security Inc. в США и/или других странах.

RSA® является зарегистрированной торговой маркой или торговой маркой RSA Security Inc. RSA BSAFE® является зарегистрированной торговой маркой или торговой маркой RSA Security Inc. в США и/или других странах.

### <span id="page-16-0"></span>**Информация о лицензии**

Данное изделие содержит криптографическое программное обеспечение RSA BSAFE производства компании RSA Security Inc.

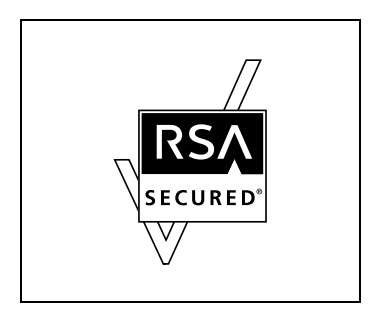

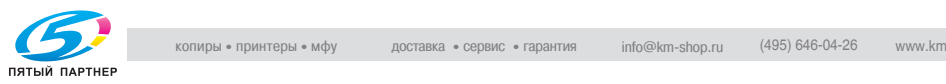

### <span id="page-17-0"></span>**OpenSSL statement**

### **OpenSSL license**

Copyright © 1998-2000 The OpenSSL Project. All rights reserved. Redistribution and use in source and binary forms, with or without modification, are permitted provided that the following conditions are met:

- 1. Redistributions of source code must retain the above copyright notice, this list of conditions and the following disclaimer.
- 2. Redistributions in binary form must reproduce the above copyright notice, this list of conditions and the following disclaimer in the documentation and/or other materials provided with the distribution.
- 3. All advertising materials mentioning features or use of this software must display the following acknowledgment: "This product includes software developed by the OpenSSL Project for use in the OpenSSL Toolkit. (http://www.openssl.org/)"
- 4. The names "OpenSSL Toolkit" and "OpenSSL Project" must not be used to endorse or promote products derived from this software without prior written permission. For written permission, please contact opensslcore@openssl.org.
- 5. Products derived from this software may not be called "OpenSSL" nor may "OpenSSL" appear in their names without prior written permission of the OpenSSL Project.
- 6. Redistributions of any form whatsoever must retain the following acknowledgment:

"This product includes software developed by the OpenSSL Project for use in the OpenSSL Toolkit (http://www.openssl.org/)"

THIS SOFTWARE IS PROVIDED BY THE OpenSSL PROJECT "AS IS" AND ANY EXPRESSED OR IMPLIED WARRANTIES, INCLUDING, BUT NOT LIMITED TO, THE IMPLIED WARRANTIES OF MERCHANTABILITY AND FITNESS FOR A PARTICULAR PURPOSE ARE DISCLAIMED. IN NO EVENT SHALL THE OpenSSL PROJECT OR ITS CONTRIBUTORS BE LIABLE FOR ANY DIRECT, INDIRECT, INCIDENTAL, SPECIAL, EXEMPLARY, OR CONSEQENTIAL DAMAGES (INCLUDING, BUT NOT LIMITED TO, PROCUREMENT OF SUBSTITUTE GOODS OR SERVICES; LOSS OF USE, DATA, OR PROFITS; OR BUSINESS INTERRUPTION) HOWEVER CAUSED AND ON ANY THEORY OF LIABILITY, WHETHER IN CONTRACT, STRICT LIABILITY, OR TORT (INCLUDING NEGLIGENCE OR OTHERWISE) ARISING IN ANY WAY OUT OF THE USE OF THIS SOFTWARE, EVEN IF ADVISED OF THE POSSIBILITY OF SUCH DAMAGE.

This product includes cryptographic software written by Eric Young (eay@crypt-Soft.com). This product includes software written by Tim Hudson (tjh@cryptsoft.com).

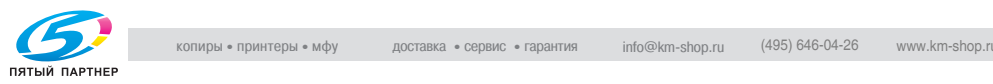

### **Original SSLeay license**

Copyright © 1995-1998 Eric Young (eay@cryptsoft.com) All rights reserved. This package is an SSL implementation written by Eric Young (eay@cryptsoft.com).

The implementation was written so as to conform with Netscapes SSL. This library is free for commercial and non-commercial use as long as the following conditions are aheared to. The following conditions apply to all code found in this distribution, be it the RC4, RSA, Ihash, DES, etc., code; not just the SSL code.

The SSL documentation included with this distribution is covered by the same copyright terms except that the holder is Tim Hudson (tjh@cryptsoft.com).

Copyright remains Eric Young's, and as such any Copyright notices in the code are not to be removed. If this package is used in a product, Eric Young should be given attribution as the author of the parts of the library used. This can be in the form of a textual message at program startup or in documentation (online or textual) provided with the package.

Redistribution and use in source and binary forms, with or without modification, are permitted provided that the following conditions are met:

- 1. Redistributions of source code must retain the copyright notice, this list of conditions and the following disclaimer.
- 2. Redistributions in binary form must reproduce the above copyright notice, this list of conditions and the following disclaimer in the documentation and/or other materials provided with the distribution.
- 3. All advertising materials mentioning features or use of this software must display the following acknowledgement:

"This product includes cryptographic software written by Eric Young (eay@crypt-soft.com)"

The word 'cryptographic' can be left out if the rouines from the library being used are not cryptographic related :-).

4. If you include any Windows specific code (or a derivative thereof) from the apps directory (application code) you must include an acknowledgement:

"This product includes software written by Tim Hudson (tjh@cryptsoft.com)"

THIS SOFTWARE IS PROVIDED BY ERIC YOUNG "AS IS" AND ANY EXPRESS OR IMPLIED WARRANTIES, INCLUDING, BUT NOT LIMITED TO, THE IMPLIED WARRANTIES OF MERCHANTABILITY AND FITNESS FOR A PARTICULAR PURPOSE ARE DISCLAIMED. IN NO EVENT SHALL THE AUTHOR OR CONTRIBUTORS BE LIABLE FOR ANY DIRECT, INDIRECT, INCIDENTAL, SPECIAL, EXEMPLARY, OR CONSEQUENTIAL DAMAGES (INCLUDING, BUT NOT LIMITED TO, PROCUREMENT OF SUBSTITUTE GOODS OR SERVICES; LOSS OF USE, DATA, OR PROFITS; OR BUSINESS INTERRUPTION) HOWEVER CAUSED AND ON ANY THEORY OF LIABILITY, WHETHER IN CONTRACT, STRICT LIABILITY, OR TORT

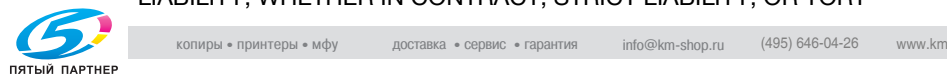

(INCLUDING NEGLIGENCE OR OTHERWISE) ARISING IN ANY WAY OUT OF THE USE OF THIS SOFTWARE, EVEN IF ADVISED OF THE POSSIBILITY OF SUCH DAMAGE.

The licence and distribution terms for any publically available version or derivative of this code cannot be changed. i.e. this code cannot simply be copied and put under another distribution licence [including the GNU Public Licence.]

### <span id="page-19-0"></span>**Авторские права**

© 2006 Konica Minolta Business Technologies, Inc. Все права защищены.

Примечание

- Запрещается полное или частичное использование и копирование настоящего Руководства пользователя без разрешения.
- Konica Minolta Business Technologies, Inc. не несет ответственности за любые инциденты, вызванные использованием данной системы печати или руководства пользователя.
- Информация, входящая в настоящее руководство, может быть изменена без предупреждения.
- Авторские права на драйверы принтера принадлежат Konica Minolta Business Technologies, Inc.

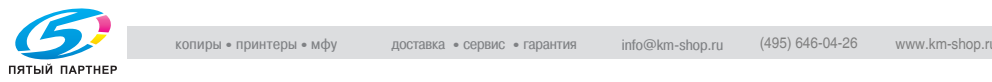

#### <span id="page-20-0"></span> $1.2$ Лицензионное соглашение по программному обеспечению

В настоящем пакете содержатся следующие материалы от Konica Minolta Business Technologies, Inc. (КМВТ): программное обеспечение как часть устройства печати, машиночитаемые векторные данные в цифровой кодировке специального формата и зашифрованной форме ("Программы шрифтов"), другое программное обеспечение, устанавливаемое на компьютер для использования совместно с Программным обеспечением для печати ("Основное ПО"), а также соответствующие печатные пояснительные материалы ("Документация"). Термин "Программное обеспечение" используется для обозначения Программного обеспечения для печати. Программ шрифтов и/или Основного ПО, а также включает любые обновления, модификации, добавления и копии программного обеспечения.

Программное обеспечение предоставляется Вам по лицензии согласно условиям настоящего Соглашения.

КМВТ предоставляет Вам неэксклюзивную сублицензию на использование Программного обеспечения и Документации при условии, что Вы согласны с нижеследующим:

- 1. Вы можете использовать Программное обеспечение для печати и сопутствующие Программы шрифтов для создания изображений на лицензионном устройстве (устройствах) вывода исключительно для собственных внутренних коммерческих целей.
- 2. Помимо лицензии на Программы шрифтов, перечисленные в разделе 1 выше ("Программное обеспечение для печати"), Вы можете использовать Программы романских шрифтов для воспроизводства плотности, стилей и версий букв, цифр, символов и знаков ("Гарнитура шрифта") на дисплее или мониторе для собственных внутренних деловых целей.
- 3. Разрешается создать одну резервную копию Основного ПО при условии, что Ваша резервная копия не установлена и не используется на каком-либо компьютере. Независимо от вышеупомянутых ограничений Вы можете установить на любое количество компьютеров исключительно для использования с одной или несколькими устройствами печати с запущенным Программным обеспечением для печати.
- 4. Согласно настоящему Соглашению разрешается передача правопреемнику всех прав и интересов Лицензиата на данное Программное обеспечение и Документацию ("Правопреемник") при условии передачи правопреемнику всех копий данного Программного обеспечения и Документации. При этом правопреемник соглашается взять на себя обязательства по всем условиям и положениям настоящего Соглашения.

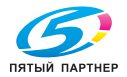

- 5. Вы соглашаетесь не модифицировать, не адаптировать и не переводить Программное обеспечение и Документацию.
- 6. Вы соглашаетесь не предпринимать попыток изменить, деассемблировать, расшифровать, осуществить реинжиниринг или декомпилировать Программное обеспечение.
- 7. Право на владение и право собственности на Программное обеспечение и Документацию, а также на любое воспроизведение Программного обеспечения и Документации остаются у корпорации КМВТ и ее лицензиара.
- 8. Торговые марки должны использоваться в соответствии с общепринятой практикой использования торговых марок, включая идентификацию имени собственника торговой марки. Торговые марки могут использоваться только для идентификации готового печатного продукта. произведенного с использованием Программного обеспечения. Подобное использование торговых марок не дает Вам каких бы то ни было прав собственности на эти торговые марки.
- 9. Вы не имеете права давать в аренду, внаем, взаймы, сублицензировать или передавать версии или копии Программного обеспечения, не используемые Лицензиатом, или Программное обеспечение, содержащееся на любых неиспользуемых носителях, кроме случаев передачи в постоянное пользование всего Программного обеспечения и Документации. как указано выше.
- 10. НИ ПРИ КАКИХ ОБСТОЯТЕЛЬСТВАХ КОРПОРАЦИЯ КМВТ ИЛИ ЕЕ ЛИЦЕНЗИАР НЕ НЕСЕТ ОТВЕТСТВЕННОСТИ ЗА КАКИЕ БЫ ТО НИ БЫЛО КОСВЕННЫЕ, ПОБОЧНЫЕ, НЕПРЯМЫЕ, ШТРАФНЫЕ ИЛИ ФАКТИЧЕСКИЕ УБЫТКИ, ВКЛЮЧАЯ ЛЮБУЮ УПУШЕННУЮ ВЫГОДУ ИЛИ ЭКОНОМИЮ, ДАЖЕ В СЛУЧАЕ УВЕДОМЛЕНИЯ КМВТ О ВОЗМОЖНОСТИ ТАКИХ УБЫТКОВ, ИЛИ ПО ЛЮБЫМ РЕКЛАМАЦИЯМ ЛЮБЫХ ТРЕТЬИХ СТОРОН. КОРПОРАЦИЯ КМВТ ИЛИ ЕЕ ЛИЦЕНЗИАР ОТКАЗЫВАЕТСЯ ОТ ЛЮБЫХ ГАРАНТИЙНЫХ. ОБЯЗАТЕЛЬСТВ В ОТНОШЕНИИ ПРОГРАММНОГО ОБЕСПЕЧЕНИЯ, ЯВНО ВЫРАЖЕННЫХ ИЛИ ПОДРАЗУМЕВАЕМЫХ. ВКЛЮЧАЯ. В ТОМ ЧИСЛЕ. ПОДРАЗУМЕВАЕМЫЕ ГАРАНТИЙНЫЕ ОБЯЗАТЕЛЬСТВА, КАСАЮЩИЕСЯ ТОВАРОПРИГОДНОСТИ. СООТВЕТСТВИЯ КОНКРЕТНЫМ НАМЕРЕНИЯМ ИСПОЛЬЗОВАНИЯ. ПРАВ ВЛАДЕНИЯ И НЕНАРУШЕНИЯ ПРАВ ТРЕТЬИХ СТОРОН. НЕКОТОРЫЕ СТРАНЫ ИЛИ ЮРИСДИКЦИИ НЕ ДОПУСКАЮТ ИСКЛЮЧЕНИЯ ИЛИ ОГРАНИЧЕНИЯ ПОБОЧНЫХ, КОСВЕННЫХ ИЛИ ФАКТИЧЕСКИХ УБЫТКОВ. В ЭТОМ СЛУЧАЕ ВЫШЕПЕРЕЧИСЛЕННЫЕ ОГРАНИЧЕНИЯ МОГУТ НЕ ПРИМЕНЯТЬСЯ.

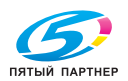

- 11. Примечание для конечных пользователей в государственных учреждениях: программное обеспечение является "коммерческим продуктом" в соответствии с определением данного термина в 48 С.F.R.2.101, состоящим из "коммерческого компьютерного программного обеспечения" и "коммерческой компьютерной документации по программному обеспечению", в соответствии с использованием данных терминов в 48 С.F.R. 12.212. Согласно 48 C.F.R. 12.212 и 48 C.F.R. с 227.7202-1 по 227.7202-4. все конечные пользователи в государственных учреждениях США приобретают Программное обеспечение исключительно на правах, оговоренных в данных документах.
- 12. Вы соглашаетесь не экспортировать Программное обеспечение в какой бы то ни было форме в нарушение любых применимых законов и постановлений, касающихся контроля экспорта, действующих в любых странах.

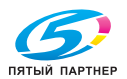

#### $1.3$ О руководстве пользователя

<span id="page-23-0"></span>В данном руководстве пользователя содержится информация по использованию функций печати контроллера принтера Konica Minolta. Подробнее о функциях копирования, операциях сканирования, работе с ящиками и операциях с факсом см. соответствующие руководства по эксплуатации.

Данное руководство рассчитано на пользователей, уже имеющих базовые знания о компьютере и операциях копирования. Подробнее о работе с операционными системами Windows или Macintosh и прикладными программами см. соответствующие руководства.

### <span id="page-23-1"></span>Руководства пользователя СЗОО

Руководства пользователя для данного аппарата разделены в соответствии с функциями и включают следующее:

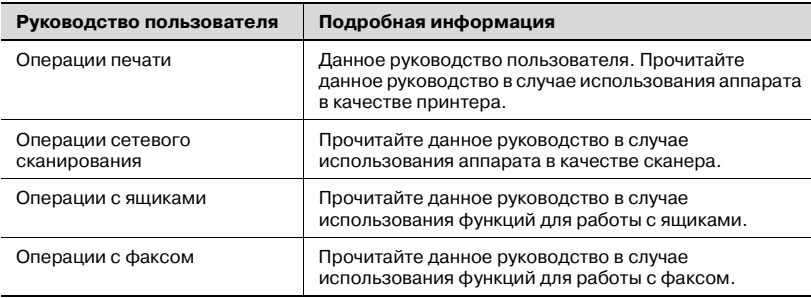

### <span id="page-23-2"></span>**Обозначения**

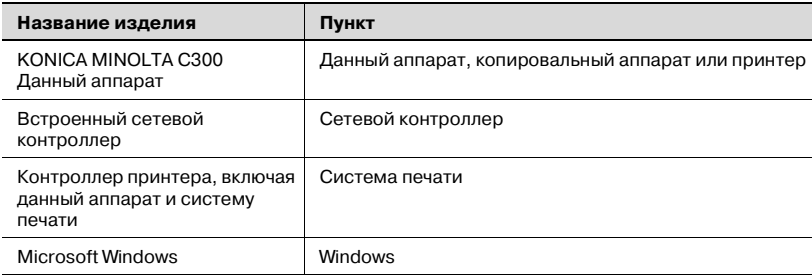

### <span id="page-23-3"></span>Экранные изображения в данном руководстве пользователя

Если не указано иное, функции драйвера принтера иллюстрируются на основе драйвера принтера для Windows XP.

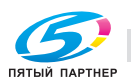

### **1.4 Пояснение условных обозначений**

<span id="page-24-0"></span>Знаки и форматирование текста, применяемое в данном руководстве, объясняются далее.

### <span id="page-24-1"></span>**Советы по технике безопасности**

# 6 **ОПАСНОСТЬ**

**Несоблюдение указаний, выделенных таким образом, может привести к тяжелым травмам в результате поражения электрическим током.**

# 7 **ПРЕДУПРЕЖДЕНИЕ**

**Несоблюдение указаний, выделенных таким образом, может привести к тяжелым травмам или материальному ущербу.**

 $\rightarrow$  Соблюдайте все меры предосторожности, чтобы избежать травм и обеспечить безопасную эксплуатацию аппарата.

# 7 **ПРЕДОСТЕРЕЖЕНИЕ**

**Несоблюдение указаний, выделенных таким образом, может привести к незначительным травмам или материальному ущербу.**

 $\rightarrow$  Соблюдайте все меры предосторожности, чтобы избежать травм и обеспечить безопасную эксплуатацию аппарата.

### <span id="page-24-2"></span>**Порядок действий**

- **1** Цифра 1, изображенная таким образом, означает первый шаг в последовательности действий.
- **2** Последующие цифры, изображенные таким образом, означают последующие шаги в последовательности действий.

На рисунке показывается, какие действия следует выполнить.

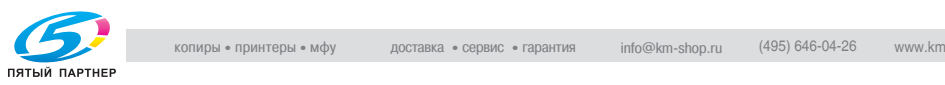

 $\rightarrow$  Соблюдайте все меры предосторожности, чтобы предотвратить травмы.

- **?** Текст, отмеченный таким образом, показывает дополнительную информацию.
- $\rightarrow$  Текст, отмеченный таким образом, описывает действие, обеспечивающее получение необходимого результата.

### <span id="page-25-0"></span>**Советы**

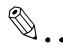

### **Примечание**

*В тексте, выделенном таким способом, содержится полезная информация и советы по безопасной эксплуатации аппарата.*

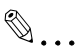

### **Внимание**

*В тексте, выделенном таким способом, содержится информация, которую следует запомнить.*

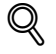

### **Подробно**

*В тексте, выделенном таким способом, содержатся ссылки на более подробную информацию.*

### <span id="page-25-1"></span>**Специальная маркировка текста**

Клавиша [Стоп] Названия клавиш на панели управления пишутся так, как показано выше.

### **НАСТРОЙКА АППАРАТА**

Выводимые на дисплее сообщения написаны так, как показано выше.

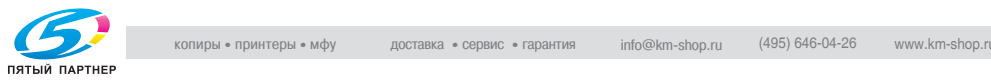

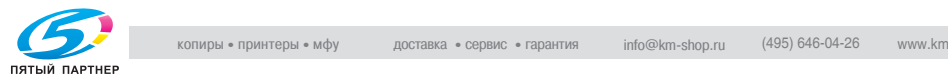

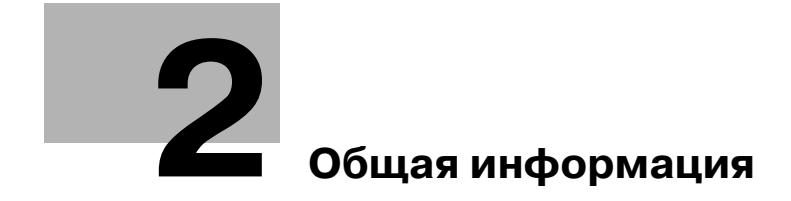

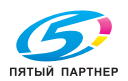

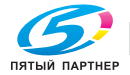

#### <span id="page-29-4"></span><span id="page-29-0"></span>Обшая информация 2

#### $2.1$ Контроллер принтера

<span id="page-29-1"></span>Контроллер принтера — это устройство, реализующее функции принтера и сетевого принтера на данном аппарате.

### <span id="page-29-2"></span>Назначение контроллера принтера

Контроллер принтера встроен в аппарат.

Вы можете производить печать из прикладных программ на компьютере, подключенном к системе печати. При использовании аппарата в качестве сетевого принтера Вы можете производить печать из прикладных программ на компьютерах, включенных в локальную сеть.

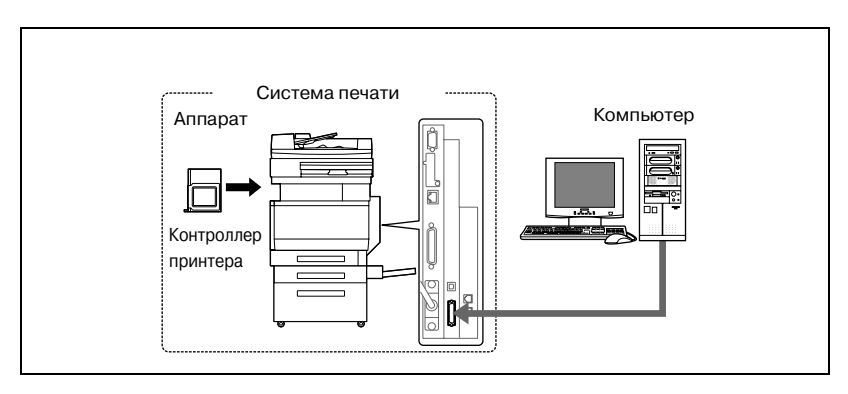

### <span id="page-29-3"></span>Доступные функции контроллера принтера

Контроллер принтера выполняет следующие функции.

- $\bullet$ Вывод на печать с компьютера (используя драйверы принтера PCL или PS)
- Поддержка сетевых протоколов, включая TCP/IP, NetBEUI, IPX/SPX и AppleTalk
- Прямая сетевая печать по протоколам SMB (Windows), LPR и IPP.
- Доступ к настройкам аппарата и контроллера принтера с  $\bullet$ клиентского компьютера через сеть (с помощью веб-браузера)
- Контроль количества отпечатанных страниц (функции  $\bullet$ "Идентификация пользователя" и "Отслеживание учетных записей")
- Операции с факсом с использованием компьютера (передача факсов)

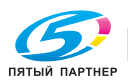

# $\mathbb{Q}$ ...

### **Примечание**

*Для выполнения операций с факсом требуется дополнительный комплект факса FK-502.*

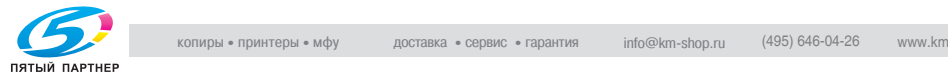

### <span id="page-31-0"></span>Режимы аппарата

Настройки драйвера принтера устанавливаются главным образом с компьютера, однако распечатать список шрифтов и установить настройки контроллера принтера и настройки печати по умолчанию можно с панели управления аппарата. Кроме того, функции факса и сканирования можно использовать путем переключения режимов.

Для переключения между режимами нажмите клавишу нужного режима на панели управления.

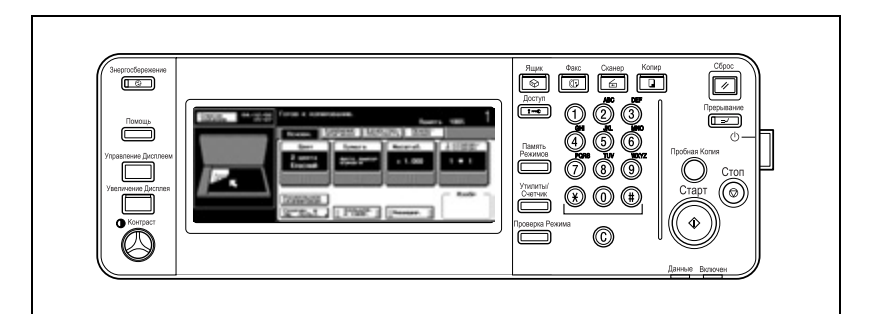

### **[Копир]**

Данное устройство может быть использовано как копировальный аппарат.

[Сканер]

Данное устройство может быть использовано как сканер.

[Факс]

Данное устройство может быть использовано для факсимильной СВЯЗИ

[Ящик]

Данный аппарат может использован для хранения заданий, а также как папка для данных, отсылаемых на компьютер через сеть.

# $\mathbb{Q}$  ...

### Примечание

Данный аппарат может использоваться в качестве принтера во всех режимах.

Измените настройки по умолчанию в режиме "Утилиты".

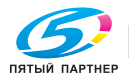

### <span id="page-32-0"></span>Процесс печати

Стандартный процесс печати при использовании данной системы печати в качестве принтера описан ниже.

Команда печати передана из приложения и получена драйвером принтера.

Данные передаются на аппарат через параллельный интерфейс (IEEE 1284) при использовании аппарата в качестве локального принтера, через интерфейс USB при использовании в качестве USB-принтера или через интерфейс Ethernet (TCP/IP, IPX/SPX, AppleTalk) при использовании аппарата в качестве сетевого принтера. Данные передаются с аппарата на контроллер принтера, который производит растрирование изображения (преобразование символов и изображений в растровые). После окончания этого процесса данные выводятся на печать.

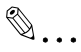

### Примечание

Параллельный интерфейс и USB не могут использоваться одновременно.

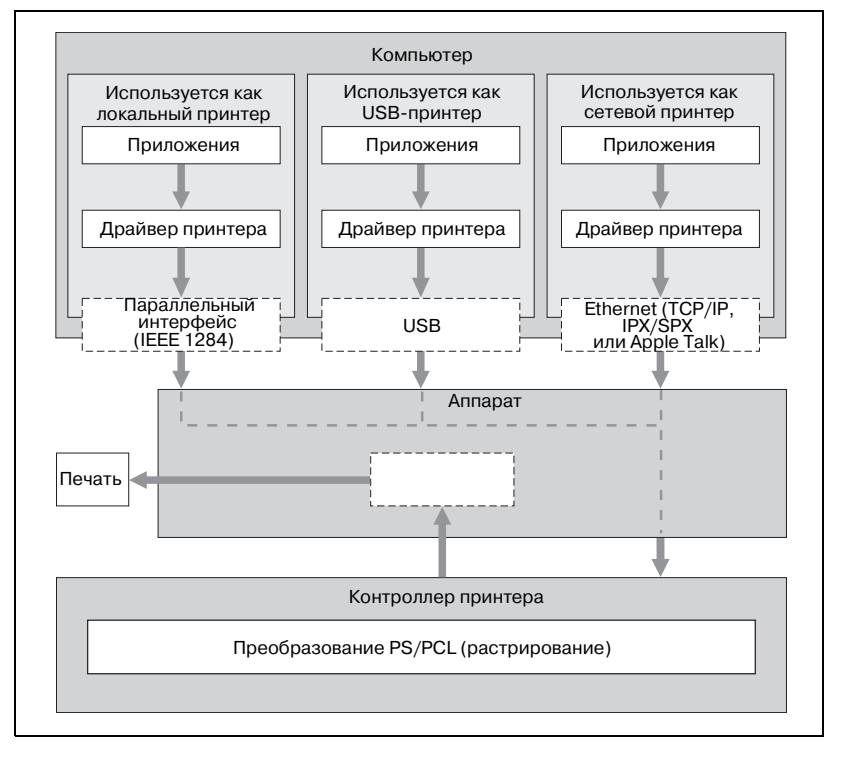

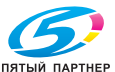

В то время как аппарат работает как принтер, функции копирования или сетевого сканирования могут выполнять сканирование оригинала. Для использования аппарата в качестве копировального нажмите клавишу [Копир] на панели управления.

Если задание на печать получено во время копирования, данные сохраняются в памяти аппарата. По завершении копирования задание на печать автоматически выполняется.

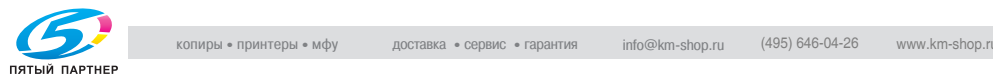

### <span id="page-34-0"></span>Выполнение операций с факсом на компьютере

Обычно для передачи факса Вы загружаете оригинал документа в факс-аппарат и отправляете его.

При передаче факсов с помощью компьютера вы можете отправить факс напрямую с компьютера, не используя бумажные документы.

Команды передачи отправляются приложением и принимаются лрайвером принтера.

Данные передаются на аппарат через параллельный интерфейс (IEEE 1284) при использовании аппарата в качестве локального принтера, через интерфейс USB при использовании в качестве USB-принтера или через интерфейс Ethernet (TCP/IP, IPX/SPX, AppleTalk) при использовании аппарата в качестве сетевого принтера. Данные передаются с аппарата на контроллер принтера, который производит растрирование изображения (преобразование символов и изображений в растровые). После окончания этого процесса данные сохраняются в памяти аппарата и отправляются как обычное задание факса.

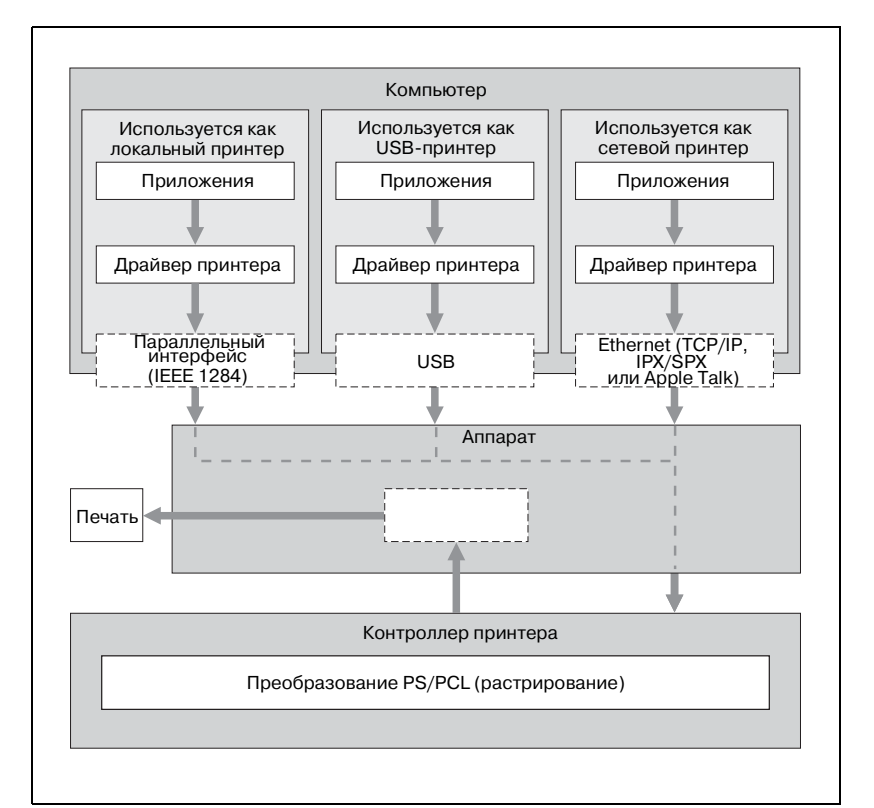

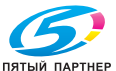

(495) 646-04-26

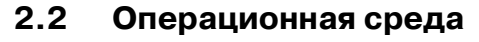

<span id="page-35-0"></span>Системные требования для работы с данной системой печати и интерфейсов подключения описаны ниже.

#### <span id="page-35-1"></span>Совместимые компьютеры и операционные системы

Проверьте, что подключенный компьютер соответствует следующим требованиям.

**Windows** 

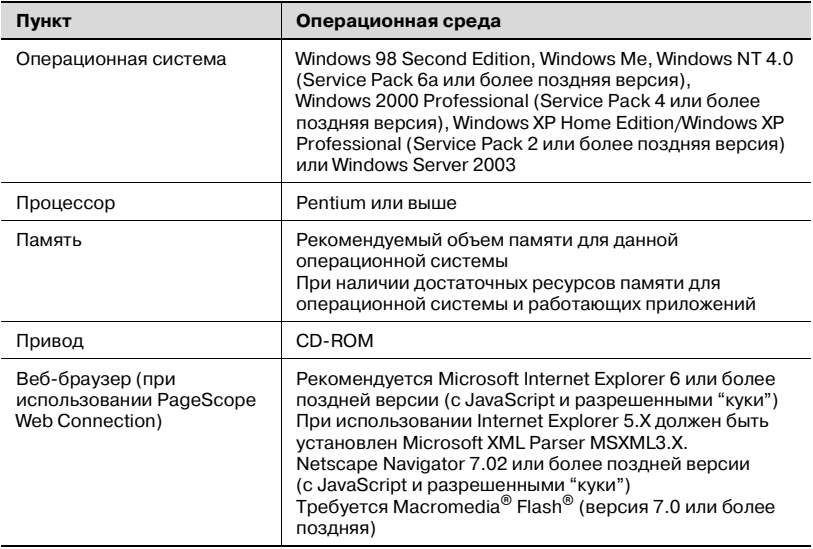

### Macintosh

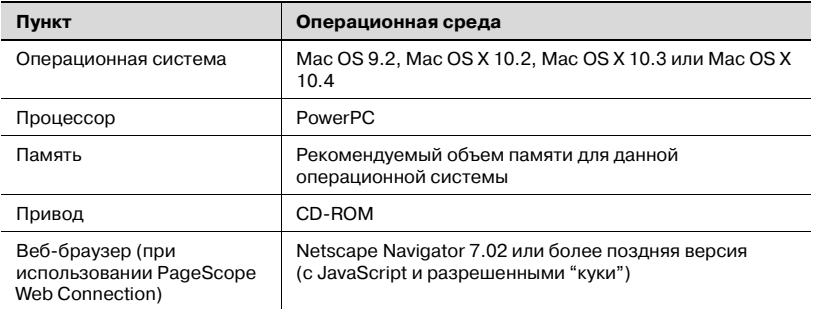

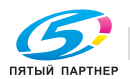
#### <span id="page-36-0"></span>Совместимые интерфейсы

Ниже описаны различные интерфейсы, которые используются для подключения системы печати к компьютеру.

#### Интерфейс Ethernet

Подключение при использовании данной системы печати в качестве сетевого принтера.

Поддерживает стандарты 10Base-Т и 100Base-ТХ. Кроме того, интерфейс Ethernet поддерживает протоколы TCP/IP (LDP/LPR. одноранговая сеть). IPX/SPX (NetWare). AppleTalk (EtherTalk).

#### Параллельный интерфейс (дополнительно)

Подключение при использовании данной системы печати в качестве локального принтера.

Для подключения необходим компьютер с установленной операционной системой Windows и параллельным кабелем IEEE 1284. Используйте параллельный кабель с 36-штырьковым разъемом Amphenol.

Параллельный интерфейс поддерживает режимы совместимый, полубайтовый и ЕСР.

#### Интерфейс USB (дополнительно)

Подключение при использовании данной системы печати в качестве сетевого принтера.

Интерфейс USB позволяет подключить систему печати к компьютеру с операционной системой Windows. Для подключения требуется кабель USB. Используйте кабель USB типа А (штекерная часть разъема, 4 штырька) или типа В (штекерная часть разъема, 4 штырька). Рекомендуемая длина кабеля USB - 3 метра или менее.

Параллельный интерфейс и USB не могут использоваться одновременно. Вы можете переключать интерфейсы в режиме администратора.

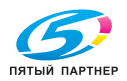

#### **Схема подключения**

Кабели принтера подключаются к портам с задней стороны аппарата.

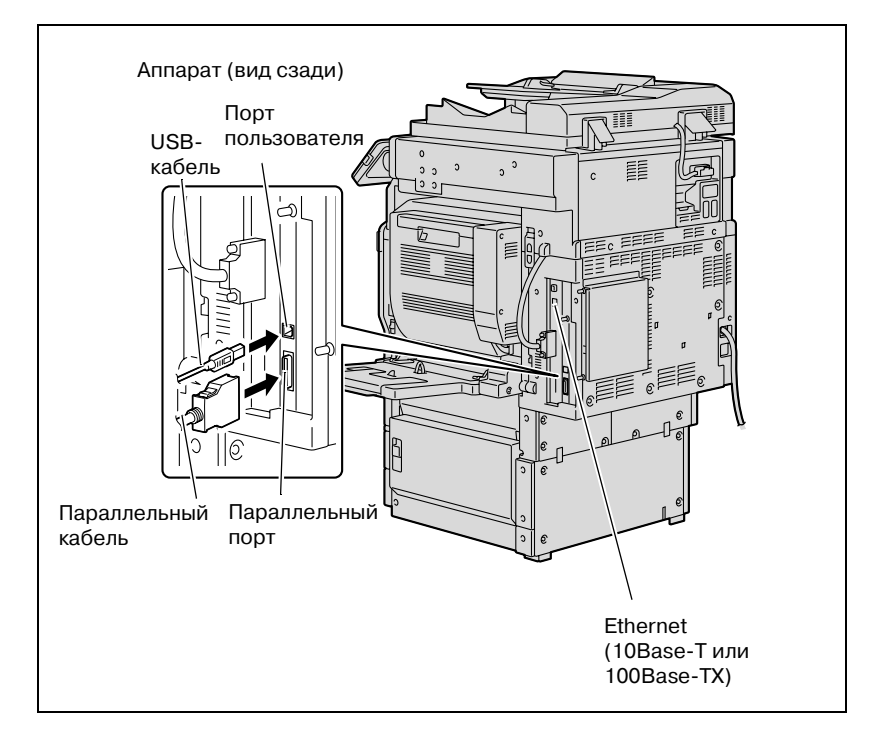

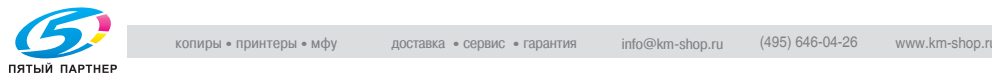

## **2.3 Установка системы печати**

Чтобы работать с системой печати, необходимо ее установить.

Установка состоит из подключения аппарата к компьютеру и установки драйвера принтера на компьютер.

#### **Установка системы печати**

Установите систему печати как описано ниже.

- **1** Подключение аппарата <sup>к</sup> компьютеру. (См. "[Совместимые](#page-36-0) [интерфейсы](#page-36-0)" на странице 2-10.)
- **2** Установите драйвер принтера. (См. "[Установка](#page-43-0) драйвера [принтера](#page-43-0)" на странице 3-3.)
- **3** При использовании подключения <sup>к</sup> сети установите сеть. (См. "[Настройка](#page-49-0) сетевой печати" на странице 4-3.)
- **4** Проверьте установку, распечатав тестовую страницу. (См. "Пробная печать" на [странице](#page-97-0) 5-5.)
- **5** Установите экранные шрифты.
	- Компакт-диски User Software и PostScript Printer Driver содержат шрифты Latin TrueType, используемые в качестве экранных.
	- Установите экранные шрифты после добавления стандартных шрифтов операционной системы.
	- Подробнее см. раздел "Справка" операционной системы.
	- Экранные шрифты находятся в каталоге "Screenfont" или "Screenfonts" на компакт-диске.
	- Шрифты для Macintosh упакованы в архив. Установите шрифты после распаковки.

Процедура установки драйвера принтера может различаться в зависимости от того, каким образом данный аппарат подключен к компьютеру, от операционной системы и типа драйвера.

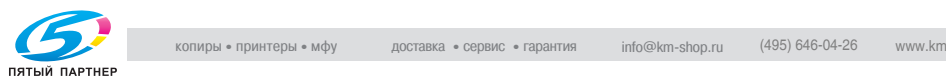

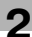

# $\heartsuit$

**Подробно**

*Подробнее о подключении аппарата к компьютеру см."[Совместимые](#page-36-0) интерфейсы" на странице 2-10.*

```
\mathbb{Q}...
```
#### **Примечание**

*Чтобы обновить существующий драйвер принтера, сначала необходимо его удалить.* 

*При необходимости задайте таймаут интерфейса и установите режим параллельного интерфейса (совместимый, полубайтовый или ECP) в режиме "Утилиты" на панели управления. Подробнее см. "Настройки принтера в режиме [администратора](#page-307-0)" на [странице](#page-307-0) 10-31.*

*Также необходимо выбрать, какой порт — параллельный или USB используется. Подробнее см. ["IEEE 1284/USB"](#page-313-0) на странице 10-37.*

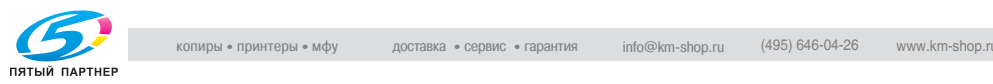

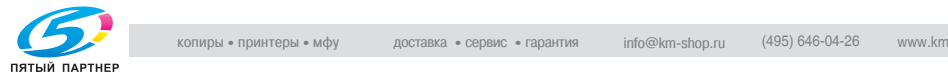

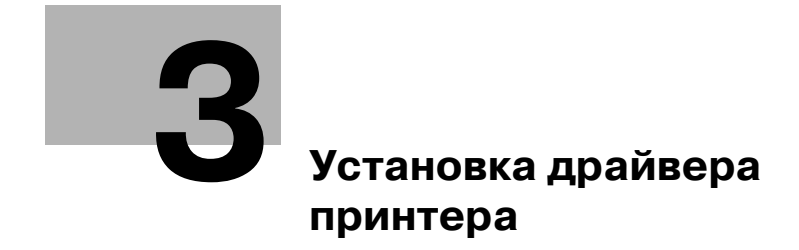

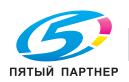

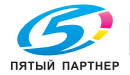

<span id="page-43-1"></span><span id="page-43-0"></span>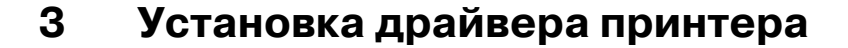

## **3.1 Драйверы принтера и поддерживаемые операционные системы**

Чтобы использовать данную систему печати, должен быть установлен драйвер принтера. Драйвер принтера — это программное обеспечение, управляющее обработкой данных вывода. Установите на компьютер драйвер принтера с прилагающегося компакт-диска.

Драйверы принтера, содержащиеся на компакт-диске, а также поддерживаемые операционные системы перечислены ниже. Установите требуемый драйвер принтера.

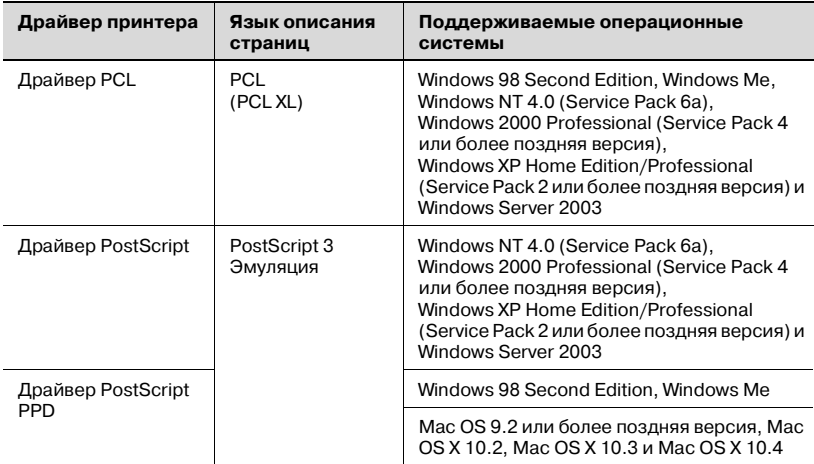

На компакт-диске User Software находится драйвер PCL, а на диске PostScript Printer Driver — драйвер PostScript.

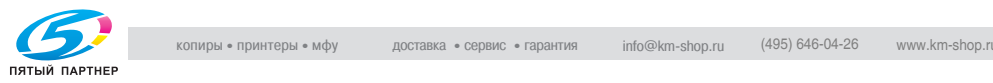

## **3.2 При работе в Windows**

Процедура установки драйвера принтера под Windows может различаться в зависимости от того, каким образом данный аппарат подключен к компьютеру и какой драйвер принтера используется. Способ установки также различается в зависимости от версии операционной системы Windows, которойВы пользуетесь. Для выбора соответствующего способа установки драйвера принтера на Ваш компьютер см. таблицу ниже.

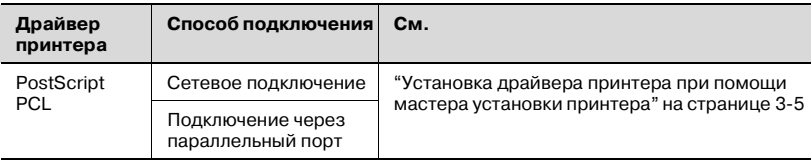

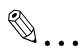

#### **Примечание**

*Дополнительную информацию об установке драйвера в сетевом окружении см. в "[Настройка](#page-49-0) сетевой печати" на странице 4-3. Поскольку при установке драйвера принтера при сетевом способе подключения необходимо указать другие сетевые настройки, на данный момент установите драйвер, используя локальное подключение.*

*Чтобы установить драйвер принтера под Windows XP, Windows Server 2003, Windows 2000 или Windows NT 4.0, Вы должны войти в систему, обладая правами администратора.*

*Чтобы подключить аппарат к компьютеру с помощью параллельного соединения или USB, требуется дополнительный комплект локального интерфейса.*

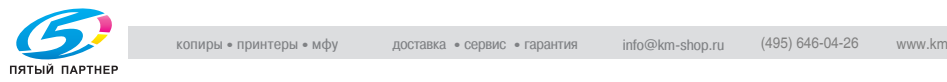

#### <span id="page-45-0"></span>**Установка драйвера принтера при помощи мастера установки принтера**

 $\mathbb{Q}$ ...

#### **Примечание**

*Подробное описание процедуры установки с помощью мастера установки принтера Вы можете найти в руководстве по установке на компакт-диске. При возникновении проблем при установке обратитесь к руководству.*

#### **Установка драйвера принтера при помощи Plug and Play**

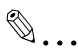

#### **Примечание**

*Подробное описание процедуры установки при помощи Plug & Play Вы можете найти в руководстве по установке на компакт-диске. При возникновении проблем при установке обратитесь к руководству.*

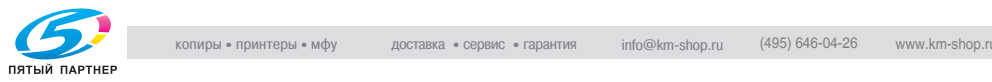

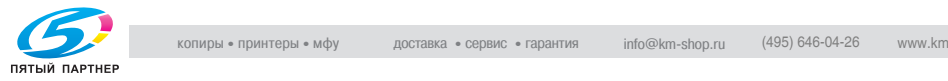

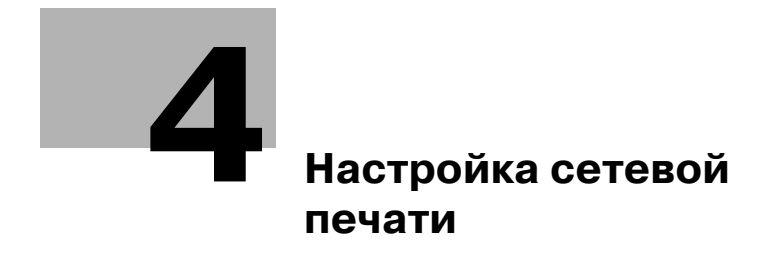

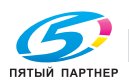

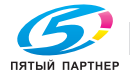

<span id="page-49-1"></span><span id="page-49-0"></span>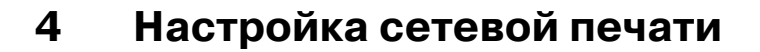

## **4.1 Общее представление о сетевых функциях**

#### **Сетевые функции**

После подсоединения аппарата к сети через Ethernet-порт данная система печати может использоваться в качестве сетевого принтера.

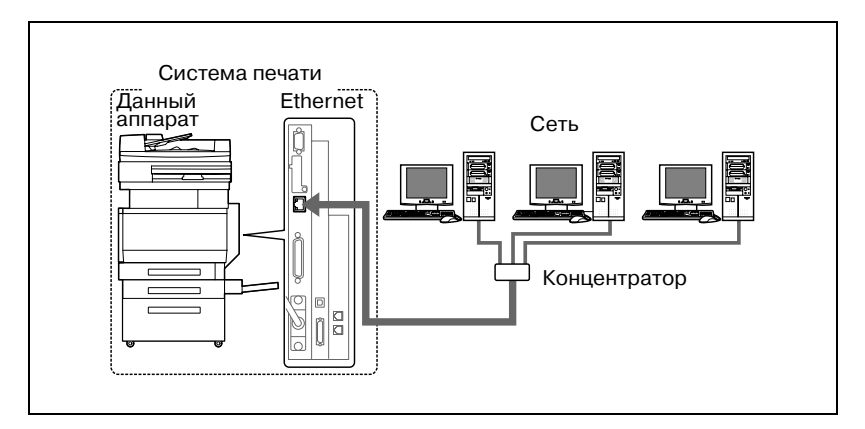

Данная система печати поддерживает стандарты 10Base-T и 100Base-TX. Кроме того, Ethernet-интерфейс поддерживает протоколы TCP/IP (LDP/LPR, IPP, SMB), NetBEUI (SMB), IPX/SPX (NetWare) и AppleTalk (EtherTalk) и протоколы Bonjour/Rendezvous.

# $\mathbb{Q}$ ...

#### **Примечание**

*При настройке сети необходим пароль администратора для входа в режим администратора.*

*Для получения пароля администратора обратитесь к администратору аппарата.*

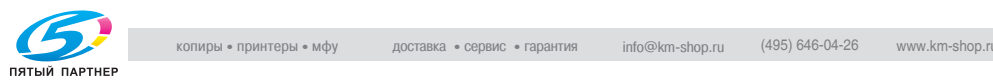

#### Особенности сетевых функций

Данная система печати, поддерживающая различные сетевые окружения, имеет следующие сетевые функции.

- Автоматический выбор 10 Вазе- Тили 100 Вазе- ТХ (быстрый Ethernet)
- Автоматическое получение IP-адреса от DHCP или BOOTP
- SMB-печать (Windows 98SE/Me/2000/XP/Server 2003) Вы можете печатать в Windows 98SE, Windows Me, Windows 2000. Windows XP или Windows Server 2003 с использованием SMB.
- LPR-печать (Windows NT 4.0/2000/XP/Server 2003) Вы можете печатать с помощью LPD/LPR из Windows NT 4.0, Windows 2000, Windows XP или Windows Server 2003, Windows 98SE и Windows Me этот протокол не поддерживают. LPR (запрос построчного принтера): данная система запроса печати может использоваться в Windows NT 4.0. Windows 2000. Windows XP или Windows Server 2003. Введите имя очереди в виде слова [Print].
- Печать через порт 9100 (Windows 98SE/Me/2000/XP/Server 2003) Вы можете печатать (печать без преобразования) с помощью порта 9100 в Windows 98 Second Edition, Windows Me, Windows 2000, Windows XP или Windows Server 2003.

При использовании подключения через порт 9100 в среде Windows 98 Second Edition или Windows Me, возможно. понадобится установить программу Peer to Peer Printing Tool. Для получения программы Peer to Peer Printing Tool обращайтесь к дилеру по месту приобретения данного аппарата.

- Поддержка Novell NetWare Pserver и Rprinter (Nprinter)
- Поддержка функций сервера печати Novell NetWare и обоих режимов bindery и Novell Directory Service (NDS)

#### **NetWare**

Поддерживаются функции сервера печати Novell NetWare 4.x-6.

Вы можете подключить данную систему печати к сети с помощью Novell NetWare 4.x-6 в качестве сетевой операционной системы и отправлять задания на печать с клиентского компьютера на сервер печати (сетевой контроллер). Поддерживаются три режима:

- **Norinter**
- Pserver
- NDS/NDPS

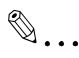

#### Примечание

Обратитесь к руководству пользователя NetWare за подробной информацией о работе функций NetWare.

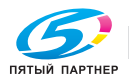

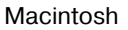

Вы можете печатать с компьютера Macintosh с помощью LPR, AppleTalk или Bonjour/Rendezvous.

Можно подключить данную систему печати к серверу печати в окружении AppleTalk или Bonjour/Rendezvous и отправлять задания на печать с компьютера Macintosh на данный аппарат.

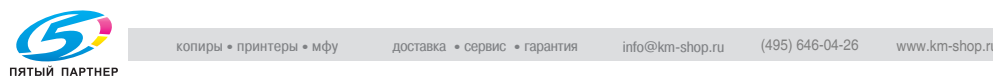

#### Способы сетевых подключений, поддерживаемые каждой операционной системой Windows

В настоящей главе описываются установки, которые необходимо задать для сетевой печати.

Порядок действий при этом различен в зависимости от используемого способа сетевой печати (SMB, LPR или IPP), Выберите наиболее подходящий для Вашей среды Windows способ сетевой печати

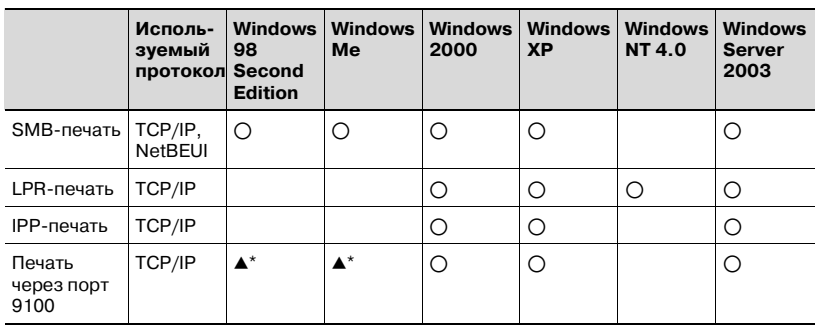

#### <span id="page-52-0"></span>Сетевая печать из операционной системы Windows

При использовании порта 9100 для печати из Windows 98 Second Edition или Windows Me должна быть установлена программа Peer To Peer Printing Tool. Подробнее см. таблицу ниже

Условия, при которых должна быть установлена программа Peer to Peer Printing Tool при использовании порта 9100

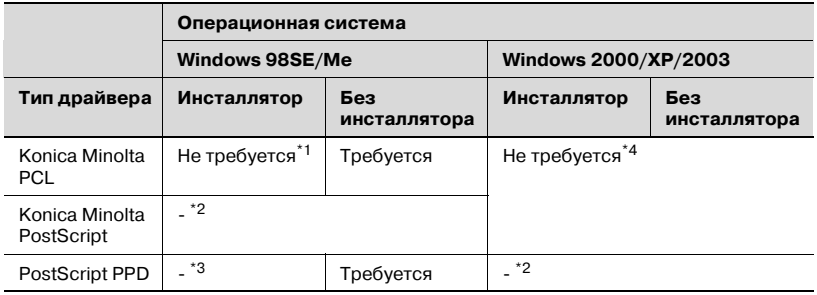

\*<sup>1</sup> Если драйвер принтера устанавливается с помощью программы установки, когда аппарат подключен к сети, также автоматически устанавливается программа Peer to Peer Printing Tool и создается порт 9100.

 $^*$ 2 Драйвер принтера несовместим с операционной системой.

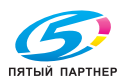

 $^{\ast}$ 3 Установка драйвера принтера с помощью программы установки невозможна.

 $^{\ast 4}$  Не требуется, поскольку используются стандартные функции операционной системы.

Для получения программы Peer to Peer Printing Tool обращайтесь к дилеру по месту приобретения данного аппарата.

Чтобы задать настройки драйвера при установке программы Peer to Peer Printing Tool, см. "Печать через порт [9100 \(Windows 98 SE/Me/](#page-64-0) [2000/XP/Server 2003\)"](#page-64-0) на странице 4-18.

При использовании SMB-печати сетевая печать может производиться без установки Peer to Peer Printing Tool. Подробнее см. "SMB-[печать](#page-59-0)" на [странице](#page-59-0) 4-13.

## $\mathbb{Q}$ ...

#### **Внимание**

*Перед настройкой сетевой печати установите драйвер принтера. Подробнее о об установке драйвера принтера см. "[Установка](#page-43-0) [драйвера](#page-43-0) принтера" на странице 3-3.*

*Чтобы выполнить сетевую печать, поменяйте порт принтера для установленного драйвера принтера на сетевое подключение, а затем измените необходимые настройки аппарата. Для IPP-соединения необходимо сначала установить драйвер принтера.*

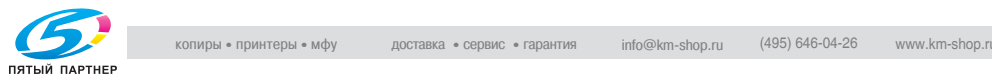

### **Сетевая печать в среде NetWare**

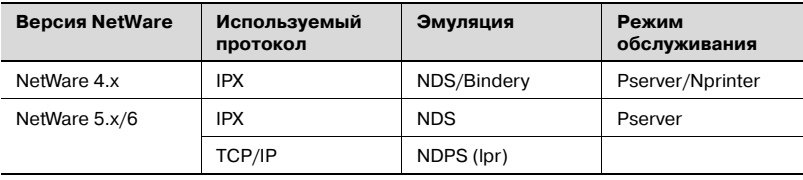

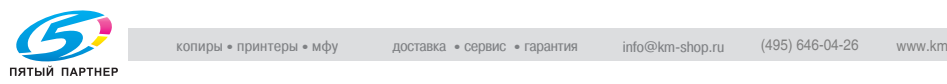

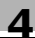

## <span id="page-55-0"></span>**4.2 Настройка IP-адреса данного аппарата**

Настройка IP-адреса данного аппарата выполняется на панели управления аппарата.

$$
\mathbb{Q}_{\perp}
$$

#### **Внимание**

*При определении сетевых установок следуйте инструкциям администратора сети.*

#### **Установка IP-адреса**

- **1** Нажмите кнопку [Утилиты/Счетчик] на панели управления аппарата, затем [Настройки администратора] и введите пароль администратора.
	- Пароль администратора необходим для входа в режим администратора. Для получения пароля администратора обратитесь к администратору аппарата.
- **2** Нажмите [Настройка сети], <sup>а</sup> затем [Настройка TCP/IP].

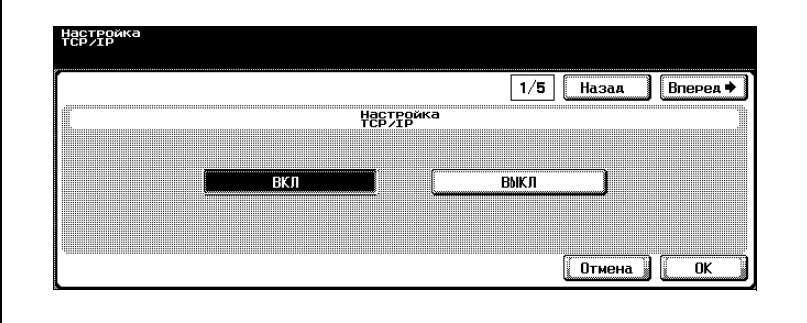

**3** Нажмите [ВКЛ].

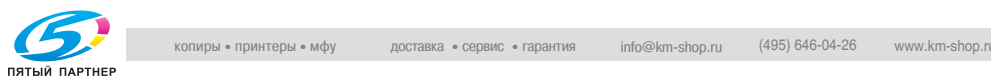

 $\blacktriangle$ Задайте "Ручной ввод" в поле "Метод настройки адреса IP".

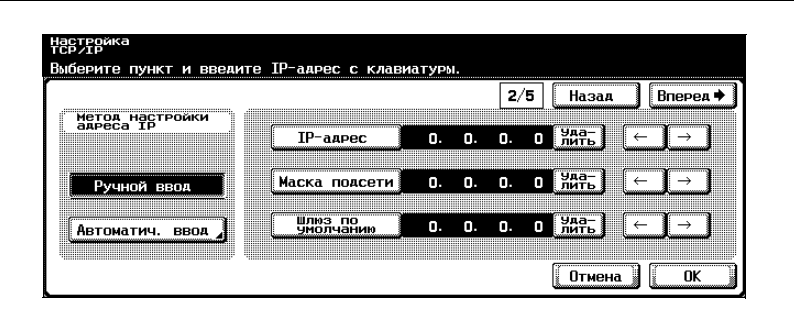

5 Задайте следующие настройки:

IP-адрес: IP-адрес аппарата.

Маска подсети: маска подсети для локальной сети, к которой подключается аппарат.

Шлюз по умолчанию: адрес шлюза для локальной сети, к которой подключается аппарат.

- 6 Нажмите [ОК].
- 7 Чтобы применить настройки, перезапустите аппарат (выключите его и включите снова).
	- Выключая питание аппарата и включая его снова, обязательно сначала выключайте вспомогательный выключатель, и только затем главный. Кроме того, прежде чем включить аппарат снова, подождите не менее 10 секунд; в противном случае аппарат может работать неправильно.

Чтобы применить IP-адрес, снова включите аппарат.

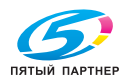

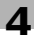

# $\heartsuit$

#### **Подробно**

*Несмотря на то, что в данном случае IP-адрес вводится без использования DHCP-сервера, возможно также автоматическое присвоение IP-адреса с помощью DHCP-сервера. Если функция "Метод настройки адреса IP" находится в режиме "Автоматич. ввод" и "Настройка DHCP" установлена на "ВКЛ" в отображаемом на экране окне настроек, параметры IP-адреса, маски подсети и адреса шлюза для сети задаются автоматически с DHCP-сервера, так что настраивать их вручную нет необходимости. Тем не менее, устанавливая функцию "Настройка DHCP" в режим "ВКЛ", помните следующее:* 

*Узнайте у администратора сети, есть ли у вас DHCP-сервер. Если DHCP-сервера в сети нет, задайте параметры "IP-адрес", "Маска подсети" и "Шлюз по умолчанию".*

*Если параметры IP-адреса и других атрибутов были заданы с помощью DHCP-сервера, они могут автоматически меняться. При изменении параметров IP-адреса и других атрибутов, в случае если IP-адрес использовался для идентификации принтера в сети, печать, возможно, выполнить не удастся, поскольку аппарат не сможет связаться с сетью. Если функция "Настройка DHCP" находится в режиме "ВКЛ", рекомендуется закрепить в настройках DHCP-сервера IP-адрес, присвоенный данному аппарату.*

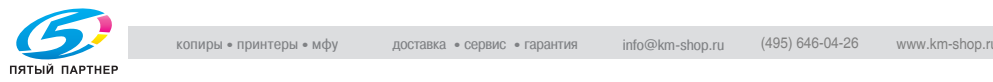

#### $4.3$ Доступ к PageScope Web Connection

Присвоение IP-адреса аппарату позволяет получить доступ к PageScope Web Connection.

Для непосредственного доступа к PageScope Web Connection воспользуйтесь веб-браузером.

#### Доступ к PageScope Web Connection

- 1. Запустите веб-браузер.
- $\mathfrak{D}$ В строке "Address" введите IP-адрес данного аппарата, как указано ниже, а затем нажмите клавишу [Enter].
	- http://<IP адрес данного аппарата>/ Пример: если аппарат имеет IP-адрес 192.168.1.20 http://192.168.1.20/

Появится стартовая страница PageScope Web Connection.

Подробнее о PageScope Web Connection см. "Использование PageScope Web Connection" на странице 10-39.

 $\mathbb{Q}$ ...

#### Примечание

Если функция идентификации пользователя включена. необходимо ввести имя пользователя и пароль.

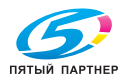

#### <span id="page-59-0"></span> $4.4$ **SMB-**печать

Вы можете использовать SMB-печать (печать Windows), чтобы печатать непосредственно по сети Microsoft с компьютеров с установленной Windows 98 SE или Windows Me.

#### <span id="page-59-1"></span>Действия с данным аппаратом

Задайте IP-адрес для данного аппарата О порядке установки см. "Настройка IP-адреса данного аппарата" на странице 4-9.

Для осуществления печати Windows в PageScope Web Connection задайте установки, описанные ниже.

- 1 Запустите PageScope Web Connection.
	- Если страница входа в программу не открылась, выйти можно, нажав кнопку [Logout].
- $\mathcal{P}$ На странице регистрации выберите [Administrator] и нажмите кнопку [Login].
- $\overline{3}$ Введите пароль администратора и войдите в режим администратора.

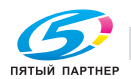

**4** Открыв закладку "Network", щелкните на "SMB", <sup>а</sup> затем <sup>в</sup> появившемся подменю щелкните на "Print".

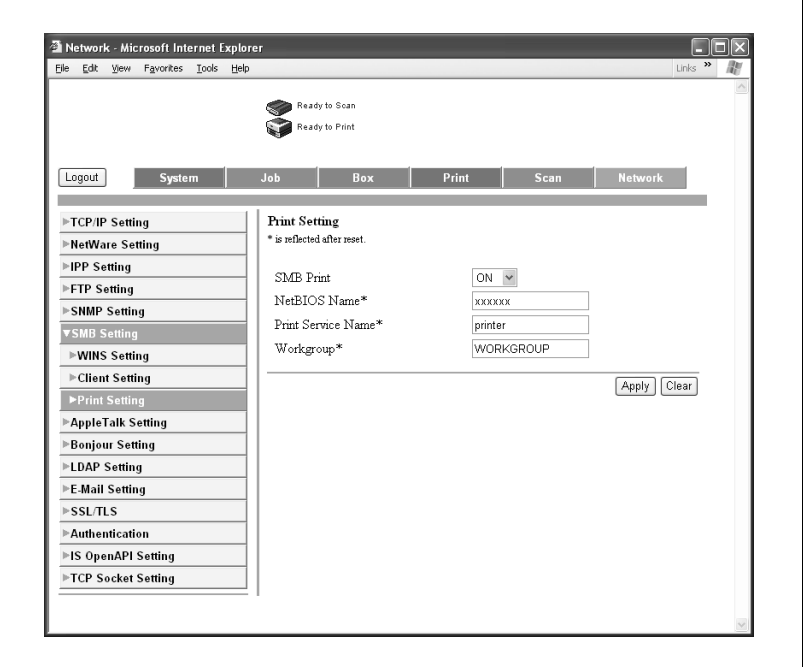

**5** Задайте следующие настройки:

SMB Print: включить/выключить использование службы печати SMB. Здесь выберите "ON".

NetBIOS Name: имя NetBIOS (до 15 символов, включая только -). Print Service Name: имя службы печати (до 12 символов, кроме  $/ \backslash$ ).

Work Group: имя рабочей группы (до 15 символов, кроме " $\langle$ ;;,\*  $\langle > | + = ?$ ).

- **6** Чтобы применить настройки, перезапустите аппарат (выключите его и включите снова).
	- Выключая питание аппарата и включая его снова, обязательно сначала выключайте вспомогательный выключатель, и только затем главный. Кроме того, прежде чем включить аппарат снова, подождите не менее 10 секунд; в противном случае аппарат может работать неправильно.

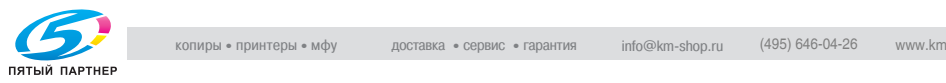

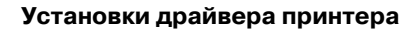

### **Для Microsoft Windows 98 SE/Me**

- **1** Нажмите кнопку [Пуск], затем "Установки" и "Принтеры".
- **2** Щелкните правой кнопкой мыши на значке установленного принтера, а затем на "Свойства".
- **3** Открыв закладку "Подробно", нажмите кнопку [Добавить порт].
- **4** Выберите "Сеть", <sup>а</sup> затем нажмите кнопку [Обзор]. <sup>В</sup> появившемся окне конфигурации сети выберите соответствующий значок принтера.

### **Для Windows 2000/XP/Server 2003**

- **1** Для Windows 2000 нажмите кнопку [Пуск], затем наведите курсор на "Установки" и нажмите "Принтеры". Для Windows XP/Server 2003 нажмите кнопку [Пуск], а затем "Принтеры и факсы".
	- Если окно "Принтеры и факсы" в меню "Пуск" не открывается, откройте панель управления в меню "Пуск", выберите "Принтеры и другое оборудование", а затем "Принтеры и факсы".
- **2** Щелкните правой кнопкой мыши на значке установленного принтера, а затем на "Свойства".
- **3** Нажмите кнопку [Создать новый порт] под закладкой "Порты", дважды щелкните на "Локальный порт" или выберите "Локальный порт" и нажмите кнопку [Создать порт], а затем введите "\\<имя\_NetBIOS>\<имя\_службы\_печати>".
	- Вводите то же имя NetBIOS и имя службы печати, которые Вы задали для PageScope Web Connection. О порядке установки см. "Действия с данным [аппаратом](#page-59-1)" на странице 4-13.
- **4** Чтобы применить установки, нажмите кнопку [Закрыть].

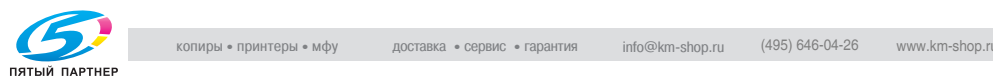

#### 4.5 **LPR-**печать

Служба печати LPR из Windows 2000, Windows XP, Windows NT 4.0 и Windows Server 2003 поддерживается в качестве стандартной. В качестве сетевого протокола используется TCP/IP.

### Действия с данным аппаратом

- $\rightarrow$ Задайте IP-адрес для данного аппарата
	- О порядке установки см. "Настройка IP-адреса данного  $$ аппарата" на странице 4-9.

#### Установки драйвера принтера

### Для Windows 2000/XP/Server 2003

- 1 Для Windows 2000 нажмите кнопку [Пуск], затем наведите курсор на "Установки" и нажмите "Принтеры". Для Windows XP/Server 2003 нажмите кнопку [Пуск], а затем "Принтеры и факсы".
	- Если окно "Принтеры и факсы" в меню "Пуск" не открывается, откройте панель управления в меню "Пуск", выберите "Принтеры и другое оборудование", а затем "Принтеры и факсы".
- $\overline{2}$ Щелкните правой кнопкой мыши на значке установленного принтера, а затем на "Свойства".
- З. Открыв закладку "Порты", нажмите кнопку ГДобавить порт].
- 4 В списке "Имеющиеся порты принтера" выберите "Стандартный ТСР/IР порт", а затем нажмите кнопку ГСоздать порт1.
- 5 Когда запустится мастер добавления стандартного TCP/IP порта принтера, нажмите кнопку [Далее].
- 6 В поле "Имя принтера или IP-адрес" введите IP-адрес данного аппарата, а затем нажмите кнопку [Далее].
- 7 Выберите опцию "Особое", а затем нажмите кнопку [Параметры].
- Զ Выберите "LPR", введите слово "Print" в поле "Имя очереди" и нажмите ГОК1. Следите за тем, чтобы все заглавные и строчные буквы были введены правильно.
- $\mathbf Q$ Нажмите кнопку [Далее], а затем [Готово], после чего настройки будут применены.

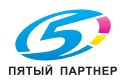

www.km-shop.ru

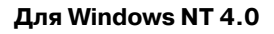

- **1** Нажмите кнопку [Пуск], затем "Установки" и "Принтеры".
- **2** Щелкните правой кнопкой мыши на значке установленного принтера, а затем на "Свойства".
- **3** Открыв закладку "Порты", нажмите кнопку [Добавить порт].
- **4** <sup>В</sup> списке "Имеющиеся порты принтера" выберите "LPR-порт", <sup>а</sup> затем нажмите кнопку [Создать порт].
	- Если опции "LPR порт" в списке нет, нажмите кнопку [Пуск], откройте "Панель управления", а затем нажмите "Сеть". Затем откройте закладку "Сеть", нажмите кнопку [Добавить] и установите Службу печати Microsoft TCP/IP.
- **5** <sup>В</sup> поле "Имя или адрес сервера, предоставляющего lpd" диалогового окна "Добавить LPR-совместимый принтер" введите IP-адрес данного аппарата.
- **6** <sup>В</sup> поле "Имя принтера или очереди печати на сервере" введите слово "Print". Следите за тем, чтобы все заглавные и строчные буквы были введены правильно.
- **7** Чтобы применить установки, нажмите [OK].

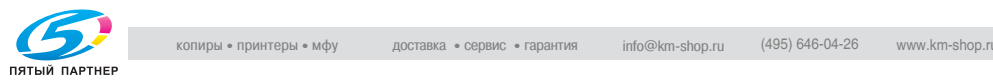

## <span id="page-64-0"></span>**4.6 Печать через порт 9100 (Windows 98 SE/Me/ 2000/XP/Server 2003)**

Служба печати через порт 9100 в Windows 2000, Windows XP и Windows Server 2003 поддерживается в качестве стандартной. В качестве сетевого протокола используется TCP/IP. При использовании порта 9100 для печати из Windows 98 Second Edition или Windows Me, возможно, придется установить программу Peer To Peer Printing Tool. Подробнее об условиях, при которых необходимо устанавливать Peer to Peer Printing Tool, см. "Сетевая печать из [операционной](#page-52-0) системы [Windows"](#page-52-0) на странице 4-6.

#### **Действия с данным аппаратом**

Задайте IP-адрес для данного аппарата О порядке установки см. "[Настройка](#page-55-0) IP-адреса данного аппарата" на странице 4-9.

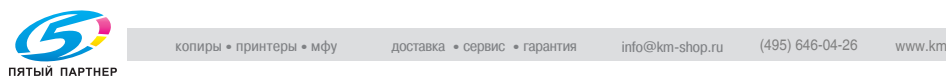

### Настройки драйвера принтера (Windows 2000/XP/Server 2003)

При использовании порта 9100 для печати смените порт драйвера принтера на порт 9100.

- 1 Для Windows 2000 нажмите кнопку [Пуск], затем наведите курсор на "Установки" и нажмите "Принтеры". Для Windows XP/Server 2003 нажмите кнопку [Пуск], а затем "Принтеры и факсы".
	- Если окно "Принтеры и факсы" в меню "Пуск" не открывается, откройте панель управления в меню "Пуск", выберите "Принтеры и другое оборудование", а затем "Принтеры и факсы".
- $\overline{2}$ Щелкните правой кнопкой мыши на значке установленного принтера, а затем на "Свойства".
- 3 Открыв закладку "Порты", нажмите кнопку [Добавить порт].
- 4 В списке "Имеющиеся порты принтера" выберите "Стандартный ТСР/IР порт", а затем нажмите кнопку ГСоздать порт1.
- 5 Когда запустится мастер добавления стандартного TCP/IP порта принтера, нажмите кнопку [Далее].
- 6 В поле "Имя принтера или IP-адрес" введите IP-адрес данного аппарата, а затем нажмите кнопку [Далее].
- 7 Выберите опцию "Особое", а затем нажмите кнопку [Параметры].
- 8 Нажмите [RAW] и введите номер порта RAW (настройка по умолчанию: "9100") в поле "Номер порта".
- 9 Нажмите кнопку [Далее], а затем [Готово], после чего настройки будут применены.

# $\begin{picture}(20,20) \put(0,0){\vector(0,1){30}} \put(15,0){\vector(0,1){30}} \put(15,0){\vector(0,1){30}} \put(15,0){\vector(0,1){30}} \put(15,0){\vector(0,1){30}} \put(15,0){\vector(0,1){30}} \put(15,0){\vector(0,1){30}} \put(15,0){\vector(0,1){30}} \put(15,0){\vector(0,1){30}} \put(15,0){\vector(0,1){30}} \put(15,0){\vector(0,1){30}} \put(15,0){\vector(0$

#### Примечание

Если порт RAW не задан для использования с настройками TCP/IP, печать невозможна.

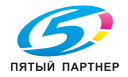

#### Установка программы Peer to Peer Printing Tool для подключения через порт 9100 (Windows 98 SE/Me)

По вопросу подсоединения через порт 9100 и получения программы Peer to Peer Printing Tool обращайтесь к дилеру по месту приобретения данного аппарата.

Чтобы подключиться к сети через порт 9100, задайте настройки драйвера, указанные ниже, предварительно установив программу Peer to Peer Printing Tool.

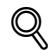

#### Подробно

Чтобы удалить программу Peer to Peer Printing Tool, сначала удалите драйвер принтера, использующий порт Peer to Peer. a затем удалите Peer to Peer Tool в окне "Установка и удаление программ" в "Панели управления".

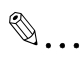

#### Примечание

Если несколько драйверов принтера подключены к сети и используют Peer to Peer Printing Tool, все драйверы принтера, подключенные к сети с помощью Peer to Peer Printing Tool. при удалении данной программы будут отключены.

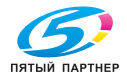

#### **Настройки драйвера принтера при установке программы Peer to Peer Printing Tool для подключения через порт 9100 (Windows 98 SE/Me)**

После установки Peer to Peer Printing Tool для подключения через порт 9100 в среде Windows 98 Second Edition или Windows Me порт драйвера принтера необходимо поменять на порт Peer to Peer.

- **1** Нажмите кнопку [Пуск], затем "Установки" и "Принтеры".
- **2** Щелкните правой кнопкой мыши на значке установленного принтера, а затем на "Свойства".
- **3** Открыв закладку "Подробно", нажмите кнопку [Добавить порт].
- **4** Щелкните "Другие", выберите из списка "Порт KONICA MINOLTA Peer to Peer", а затем нажмите [OK].

Появится диалоговое окно настройки Peer to Peer. Принтер, подключенный к сети, будет обнаружен автоматически.

- **5** Выберите принтер из списка устройств, ведите номер порта, <sup>а</sup> затем нажмите кнопку "Добавить порт".
	- Порт будет добавлен. Перейдите к пункту 8.
	- Если нужного принтера в списке устройств нет, перейдите к пункту 6.
- **6** Нажмите кнопку [Ручная настройка].
- **7** Введите настройки TCP/IP или IPX для подключенной сети, <sup>а</sup> затем нажмите кнопку "Добавить порт".
	- Порт будет добавлен. Перейдите к пункту 8.
- **8** Когда появится диалоговое окно подтверждения, нажмите [OK]. Порт будет добавлен.
- **9** Чтобы завершить операцию, нажмите [OK].

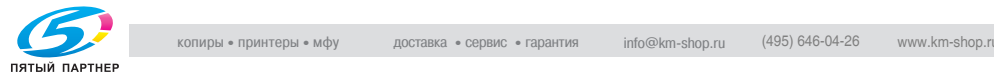

#### $4.7$ IPP-печать (Windows 2000/XP/Server 2003)

Служба печати IPP (протокол печати через Интернет) в Windows 2000, Windows XP и Windows Server 2003 поддерживается в качестве стандартной. В качестве сетевого протокола используется ТСР/IР.

#### Действия с данным аппаратом

Задайте IP-адрес для данного аппарата. О порядке установки см. "Настройка IP-адреса данного аппарата" на странице 4-9.

Задайте также параметры IPP-печати в PageScope Web Connection. (Печать может выполняться с настройками по умолчанию.)

- 1 Запустите PageScope Web Connection.
	- Если страница входа в программу не открылась, выйти  $$ можно, нажав кнопку [Logout].
- $\mathcal{P}$ На странице регистрации выберите [Administrator] и нажмите кнопку [Login].
- 3 Введите пароль администратора и войдите в режим администратора.

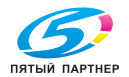

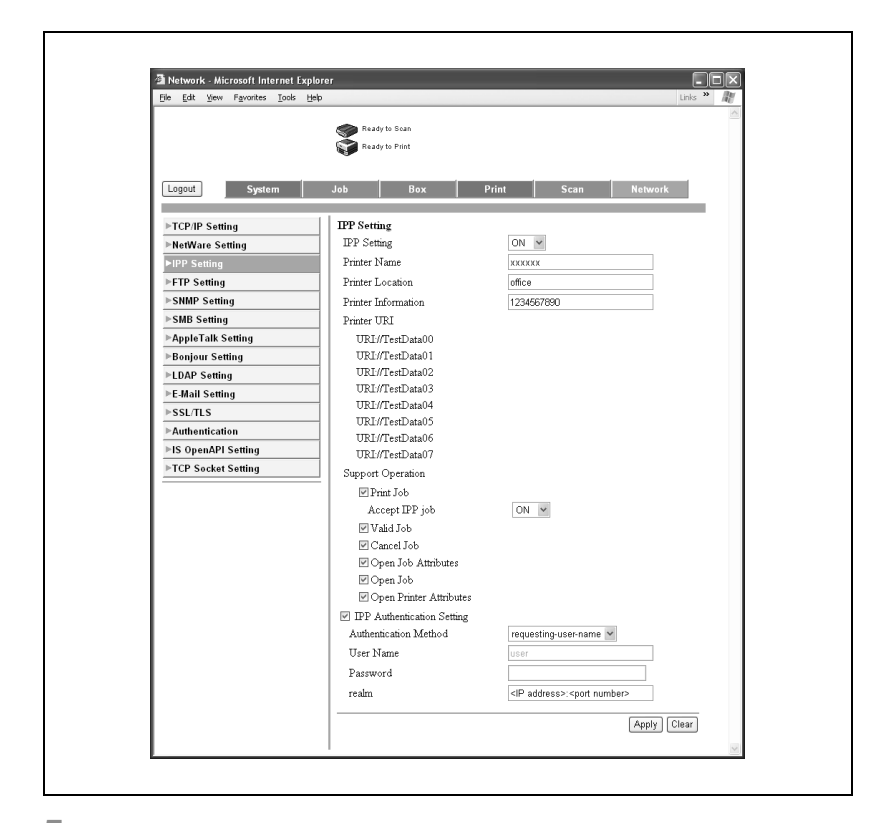

**4** Под закладкой "Network" нажмите "IPP Setting".

**5** Задайте следующие настройки:

IPP Setting: включить/выключить выполнение IPP-печати. На данном этапе выберите "ON".

Printer Name: имя принтера (до 127 алфавитно-цифровых символов).

Printer Location: местоположение принтера (до 127 алфавитноцифровых символов).

Printer Information: производитель и модель принтера (до 127 алфавитно-цифровых символов).

Printer URI: URL принтера, который может использоваться для IPP-печати.

Support Operation: операции печати, поддерживаемые IPP. Accept IPP Job: включить/выключить использование функции приема IPP.

IPP Authentication Setting: способ идентификации, имя пользователя и пароль для IPP-соединения.

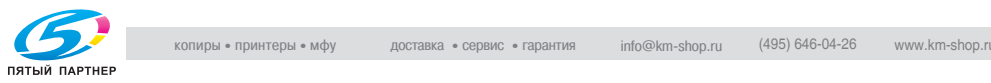

#### Установка драйвера принтера

Для IPP-печати переустановите драйвер принтера.

- 1. Вставьте компакт-диск с драйвером принтера для Windows в дисковод CD-ROM компьютера.
	- Драйвер Konica Minolta PCL: компакт-диск User Software
	- Лрайвер Konica Minolta PostScript: компакт-лиск PostScript **Printer Driver**
- $\mathcal{P}$ Для Windows 2000 нажмите кнопку [Пуск], затем наведите курсор на "Установки" и нажмите "Принтеры". Для Windows XP/Server 2003 нажмите кнопку [Пуск], а затем "Принтеры и факсы".
	- Если окно "Принтеры и факсы" в меню "Пуск" не открывается, откройте панель управления в меню "Пуск", выберите "Принтеры и другое оборудование", а затем "Принтеры и факсы".
- $\mathbf{R}$ Для Windows 2000/Server 2003 дважды щелкните на значке "Установка принтера". Лля Windows XP шелкните на "Установка принтера" в меню "Задачи печати".

Запустится "мастер установки принтера".

- 4 Нажмите кнопку [Далее].
- 5 В диалоговом окне "Локальный принтер или подключение к принтеру" выберите опцию "Сетевой принтер, подключенный к другому компьютеру", а затем нажмите кнопку [Далее].
- 6 В диалоговом окне "Укажите принтер" выберите опцию "Подключиться к принтеру в Интернете, в домашней сети или в интрасети".
- 7 В поле "URL" введите URL данного аппарата в формате, указанном ниже, а затем нажмите кнопку [Далее].
	- http://<IP адрес данного аппарата>/ipp Пример: Если данный аппарат имеет IP-адрес 192.168.1.20. http://192.168.1.20/ipp
- 8 Когда появится диалоговое окно подтверждения, нажмите [ОК].
- 9 Нажмите кнопку [Установить с диска].

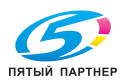

**10** Нажмите кнопку [Обзор], укажите директорию на компакт-диске, где находится драйвер принтера для используемой операционной системы, а затем нажмите "OK".

Драйвер Konica Minolta PCL: компакт-диск User Software, папка "Driver\Drivers" Драйвер Konica Minolta PostScript: компакт-диск PostScript Printer Driver, папка "Driver\Drivers"

- **11** Убедитесь, чтобы имя принтера отображалось <sup>в</sup> списке "Принтеры", а затем нажмите кнопку [Далее].
- **12** Выберите, использовать данный принтер по умолчанию или нет, а затем нажмите кнопку [Далее].
- **13** Нажмите кнопку [Готово], чтобы выйти из мастера установки принтера.

Как только установки для принтера заданы, его можно использовать как локальный принтер по умолчанию. Также, если Вы настраиваете принтер для коллективного пользования в Windows, им можно пользоваться как сетевым принтером и запускать печать по сети с других компьютеров, на которых установлена ОС Windows.

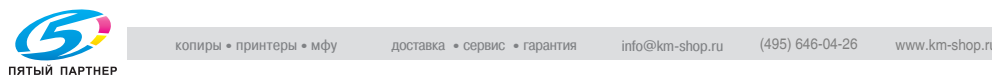
#### 4.8 Печать с NetWare

Контроллер принтера поддерживает следующее окружение.

#### Сетевая печать в среде NetWare

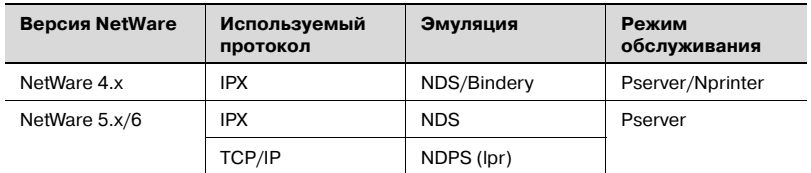

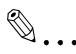

#### Примечание

Прежде чем использовать эмуляцию Bindery, убедитесь в совместимости эмуляции bindery с сервером NetWare.

#### Для режима удаленного принтера с эмуляцией Bindery NetWare 4.x

- 1 С клиентского компьютера войдите в систему с правами супервизора, чтобы получить доступ на сервер NetWare, где зарегистрирован Pserver.
- $\overline{P}$ Запустите Pconsole.
- 3 Из списка "Available Options" выберите "Quick Setup", а затем нажмите [Enter].
- 4 Введите соответствующие имена в поля "Printer Server Name", "Printer Name", "Print Queue Name" и "Print Queue Volume", выберите "Other/Unknown" в поле "Printer type" и сохраните заданные настройки.
- 5 Нажмите [Esc], чтобы выйти из Pconsole.
- 6 С помошью консоли сервера NetWare загрузите PSERVER, NLM.
- $\overline{ }$ Подробнее о необходимых настройках очередности привилегий пользователя, опции уведомления принтера, создании нескольких очередей и паролях см. документацию по NetWare.

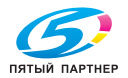

**8** <sup>В</sup> режиме администратора PageScope Web Connection выберите "NetWare Setting" под закладкой "Network", а затем укажите следующие установки.

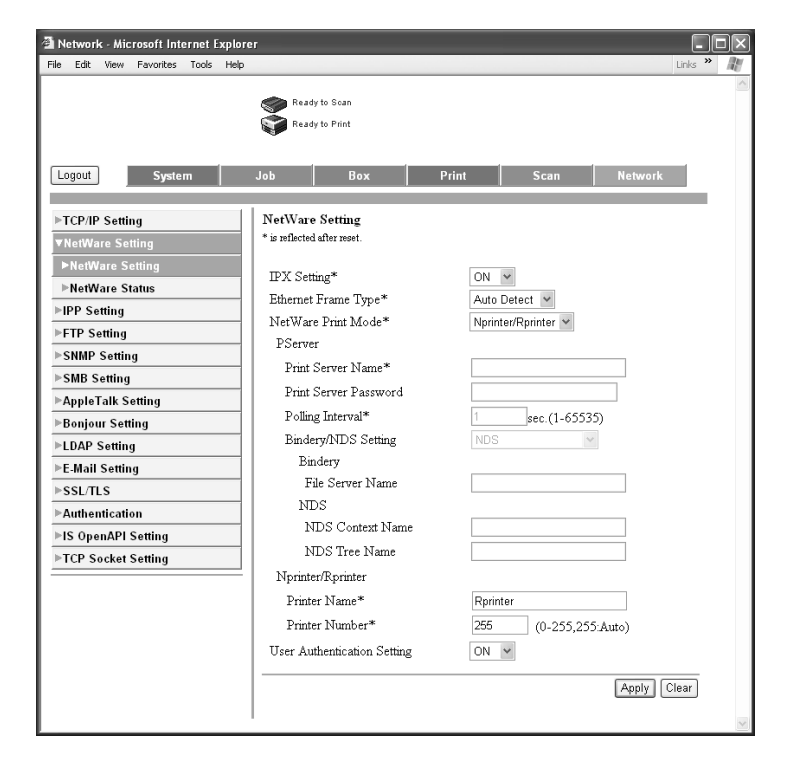

IPX Setting: выберите "ON".

Ethernet Frame Type: выберите "Auto". (Выбирайте тип фрейма в соответствии с сетевым окружением.)

NetWare Print Mode: выберите "Nprinter/Rprinter".

Printer Name: имя принтера.

Printer Number: номер принтера (0-255). Если указан номер 255, установкой будет "Auto".

**9** Перезапустите аппарат (выключите питание <sup>и</sup> включите снова).

– Выключая питание аппарата и включая его снова, обязательно сначала выключайте вспомогательный выключатель, и только затем главный. Кроме того, прежде чем включить аппарат снова, подождите не менее 10 секунд; в противном случае аппарат может работать неправильно.

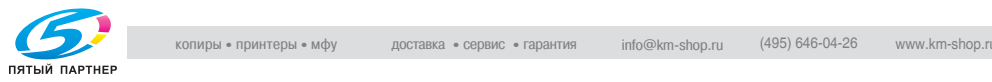

**10** <sup>С</sup> помощью консоли сервера NetWare откройте окно сервера печати и проверьте, чтобы созданный принтер отображался в позиции подключенного принтера (0) в состоянии "Waiting for Job".

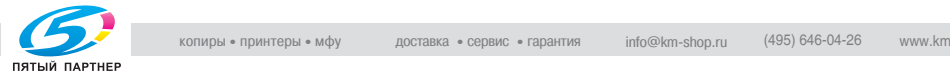

### Для режима сервера принтера с эмуляцией Bindery NetWare 4.x

Прежде чем использовать эмуляцию Bindery, убедитесь в совместимости эмуляции bindery с сервером NetWare.

- 1 С клиентского компьютера войдите в систему с правами супервизора, чтобы получить доступ на сервер NetWare, где зарегистрирован Pserver.
- $\overline{2}$ Запустите Pconsole.
- $\mathbf{R}$ Из списка "Available Options" выберите "Quick Setup", а затем нажмите [Enter].
- 4 Введите соответствующие имена в поля "Printer Server Name", "Printer Name", "Print Queue Name" и "Print Queue Volume", выберите "Other/Unknown" в поле "Printer type" и сохраните заданные настройки.
- 5 Нажмите [Esc], чтобы выйти из Pconsole.

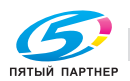

**6** <sup>В</sup> режиме администратора PageScope Web Connection выберите "NetWare Setting" под закладкой "Network", а затем укажите следующие установки.

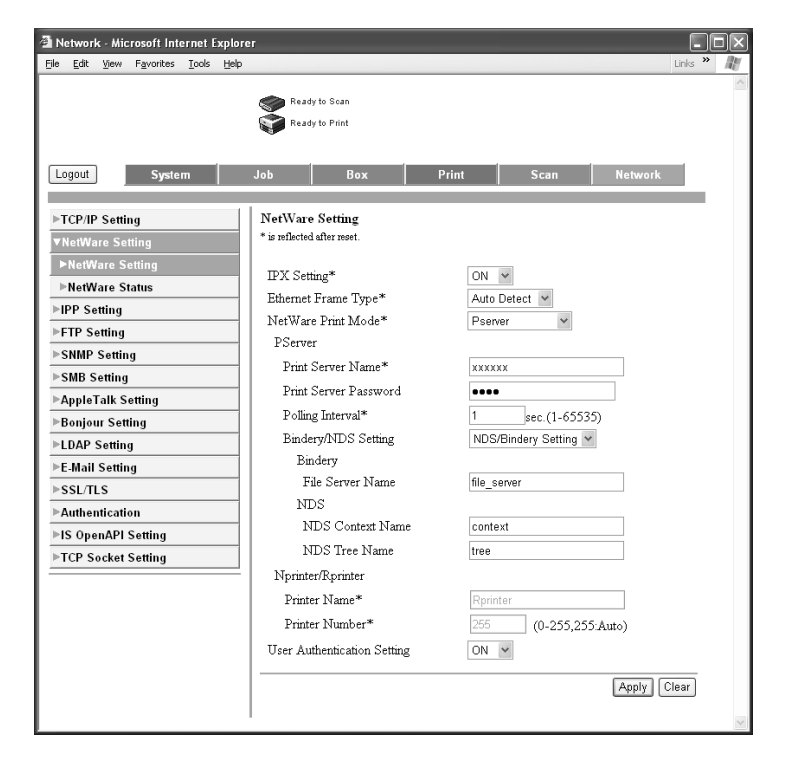

IPX Setting: выберите "ON".

Ethernet Frame Type: выберите "Auto Detect". (Выбирайте тип фрейма в соответствии с сетевым окружением.) NetWare Print Mode: выберите "Pserver". Print Server Name: имя сервера печати, созданное в п. 4. Print Server Password: пароль сервера печати указывается только при установке с сервера NetWare. (Отображается как "••••".) Polling Interval: укажите "1". (При необходимости можно изменить.)

Bindery/NDS Setting: выберите "Bindery/NDS".

File Server Name: имя файлового сервера, подключающего к Pserver.

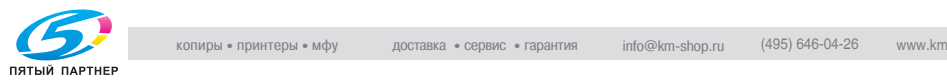

- **7** Перезапустите аппарат (выключите питание <sup>и</sup> включите снова).
	- Выключая питание аппарата и включая его снова, обязательно сначала выключайте вспомогательный выключатель, и только затем главный. Кроме того, прежде чем включить аппарат снова, подождите не менее 10 секунд; в противном случае аппарат может работать неправильно.
- **8** <sup>С</sup> помощью консоли сервера NetWare загрузите MONITOR.NLM.
- **9** Выберите параметры подключения <sup>и</sup> убедитесь, что <sup>в</sup> колонке активных подключений указан созданный Pserver.

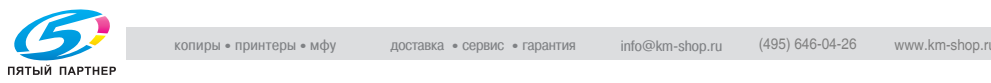

### Для режима удаленного принтера NetWare 4.x Remote Printer (NDS)

- 1 С клиентского компьютера войдите в NetWare как администратор.
- $\mathfrak{D}$ Запустите NWadmin.
- $\overline{R}$ Выберите организацию или подразделение организации. предоставляющие службу печати, и щелкните "Print Services Quick Setup" в меню "Tools".
- 4 Введите соответствующие имена в поля "Printer Server Name", "Printer Name", "Print Queue Name" и "Print Queue Volume", выберите "Other/Unknown" в поле "Printer type" и сохраните заданные настройки.
- 5 Подробнее о необходимых настройках очередности привилегий пользователя, опции уведомления принтера, создании нескольких очередей и паролях см. документацию по NetWare.

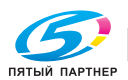

**6** <sup>В</sup> режиме администратора PageScope Web Connection выберите "NetWare Setting" под закладкой "Network", а затем укажите следующие установки.

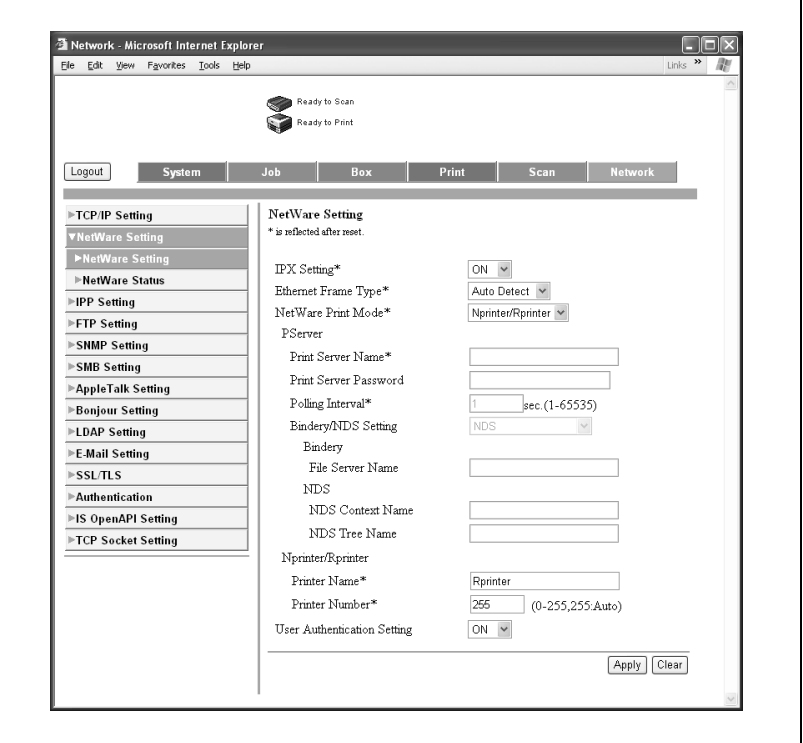

IPX Setting: выберите "ON".

Ethernet Frame Type: выберите "Auto Detect". (Выбирайте тип фрейма в соответствии с сетевым окружением.) NetWare Print Mode: выберите "Nprinter/Rprinter". Printer Name: имя принтера. Printer Number: номер принтера (0-255). Если указан номер 255, установкой будет "Auto Detect".

- **7** Перезапустите аппарат (выключите питание <sup>и</sup> включите снова).
	- Выключая питание аппарата и включая его снова, обязательно сначала выключайте вспомогательный выключатель, и только затем главный. Кроме того, прежде чем включить аппарат снова, подождите не менее 10 секунд; в противном случае аппарат может работать неправильно.

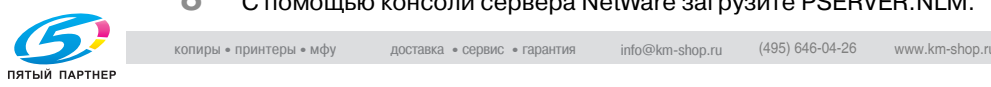

**8** <sup>С</sup> помощью консоли сервера NetWare загрузите PSERVER.NLM.

**9** <sup>С</sup> помощью консоли сервера NetWare откройте окно сервера печати и проверьте, чтобы "C300" (созданный принтер) отображался в позиции подключенного принтера (0) в состоянии "Waiting for Job".

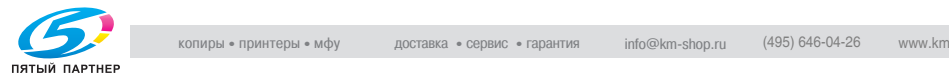

# Для режима сервера печати NetWare 4.x/5.x/6 Print Server (NDS)

Для использования режима сервера печати на сервере NetWare должен быть загружен IPX-протокол.

- 1 С клиентского компьютера войдите в NetWare как администратор.
- $\mathbf{P}$ Запустите NWadmin.
- $\mathbf{R}$ Выберите организацию или подразделение организации, предоставляющие службу печати, и шелкните "Print Services Quick Setup (non-NDPS)" в меню "Tools".
- 4 Введите соответствующие имена в поля "Printer Server Name". "Printer Name", "Print Queue Name" и "Print Queue Volume", выберите "Other/Unknown" в поле "Printer type" и нажмите кнопку [Create].
- 5 Подробнее о необходимых настройках очередности привилегий пользователя, опции уведомления принтера, создании нескольких очередей и паролях см. документацию по NetWare.

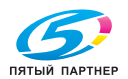

**6** <sup>В</sup> режиме администратора PageScope Web Connection выберите "NetWare Setting" под закладкой "Network", а затем укажите следующие установки.

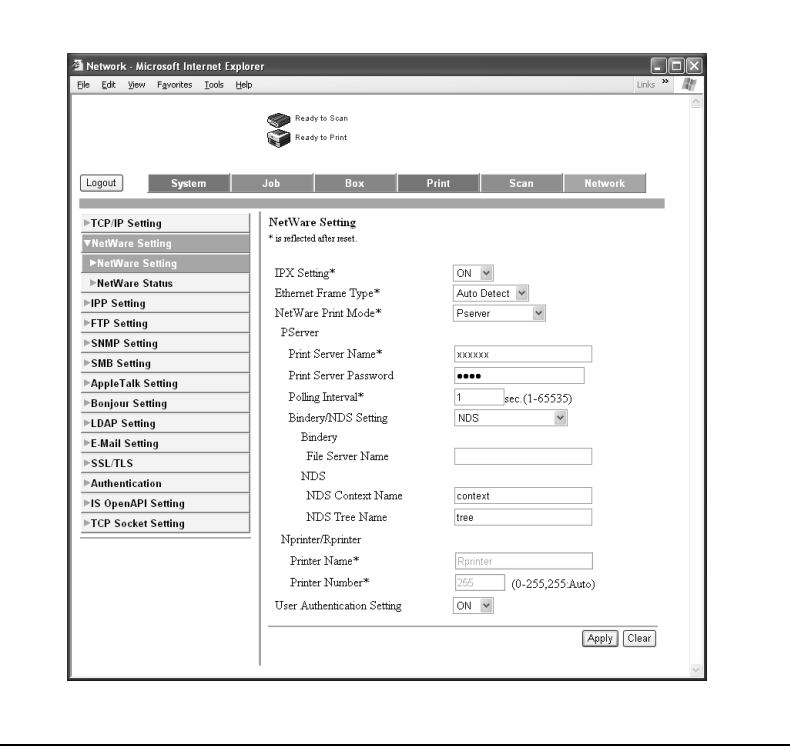

IPX Setting: выберите "ON".

Ethernet Frame Type: выберите "Auto Detect". (Выбирайте тип фрейма в соответствии с сетевым окружением.)

NetWare Print Mode: выберите "Pserver".

Print Server Name: имя сервера печати, созданное в п. 4.

Print Server Password: пароль сервера печати указывается только при установке с сервера NetWare. (Отображается как "••••".) Polling Interval: укажите "1". (При необходимости можно изменить.)

Bindery/NDS Setting: выберите "NDS".

NDS Context Name: имя контекста, подключающего к Pserver.

NDS Tree Name: имя дерева, в котором зарегистрирован Pserver.

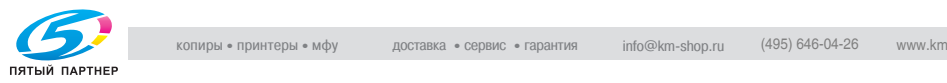

- **7** Перезапустите аппарат (выключите питание <sup>и</sup> включите снова).
	- Выключая питание аппарата и включая его снова, обязательно сначала выключайте вспомогательный выключатель, и только затем главный. Кроме того, прежде чем включить аппарат снова, подождите не менее 10 секунд; в противном случае аппарат может работать неправильно.
- **8** <sup>С</sup> помощью консоли сервера NetWare загрузите MONITOR.NLM.
- **9** Выберите параметры подключения <sup>и</sup> убедитесь, что <sup>в</sup> колонке активных подключений указан созданный Pserver.

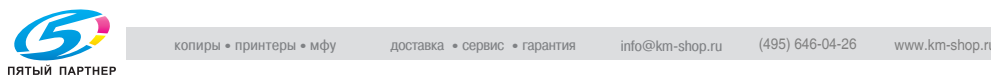

### Для службы распределенной печати NetWare 5.x/6 Novell **Distributed Print Service (NDPS)**

Прежде чем задавать настройки для NDPS, убедитесь, что созданы и загружены NDPS-брокер и NDPS-менеджер.

Кроме того, перед выполнением следующей процедуры проверьте, что на сервере NetWare настроен TCP/IP-протокол, для аппарата залан IP-алрес и питание аппарата включено.

- 1 С клиентского компьютера войдите в NetWare как администратор.
- 2 Запустите NWadmin.
- $\mathbf{R}$ Щелкните правой кнопкой мыши в поле организации или подразделения организации, где будет создаваться агент печати, а затем шелкните "NDPS Printer" в подменю "Create",
- 4 В поле "NDPS Printer Name" введите название принтера.
- 5 В колонке "Printer Agent Source" выберите "Create a New Printer Agent", а затем нажмите кнопку "Create".
- 6 Проверьте имя агента печати, просмотрите имена NDPS-менеджеров в поле "NDPS Manager Name" и зарегистрируйте одно из них.
- 7 В поле "Gateway Types" выберите "Novell Printer Gateway" и зарегистрируйте его.
- 8 В окне "Configure Novell PDS for Printer Agent" выберите "(None)" для типа принтера и "Novell Port Handler" для типа обработчика порта и зарегистрируйте настройки.
- 9 В поле "Connection type" выберите "Remote (LPR on IP)" и зарегистрируйте его.
- 10. Задайте IP-адрес данного аппарата в качестве адреса хоста, введите "Print" в качестве имени принтера, а затем нажмите кнопку [Finish], чтобы зарегистрировать настройки.
- 11. Появится окно регистрации драйвера принтера. Укажите "None" для каждой операционной системы, чтобы выполнить регистрацию.

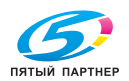

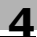

# $\textcircled{\scriptsize 1}\ldots$

#### **Примечание**

*Подробнее о настройках очередности прав пользователя, опции уведомления принтера, создании нескольких очередей и паролях см. документацию по NetWare.*

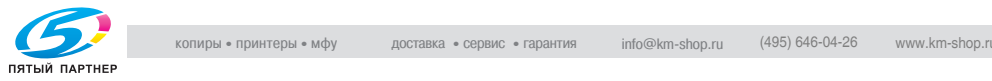

### **Задание клиентских (Windows) настроек при использовании сервера NetWare**

- **1** Для Windows 98 SE/Me/2000/NT 4.0 нажмите кнопку [Пуск], затем "Установки", а затем "Принтеры". Для Windows XP/Server 2003 нажмите кнопку [Пуск], а затем "Принтеры и факсы".
	- Если окно "Принтеры и факсы" в меню "Пуск" не открывается, откройте панель управления в меню "Пуск", выберите "Принтеры и другое оборудование", а затем "Принтеры и факсы".
- **2** Для Windows 98SE/Me/2000/NT 4.0/Server 2003 дважды щелкните на значке "Установка принтера". Для Windows XP щелкните на "Установка принтера" в меню "Задачи печати".

Запустится "мастер установки принтера".

- **3** <sup>В</sup> окне настроек порта просмотрите сеть <sup>и</sup> укажите имя созданной очереди (или имя принтера NDPS).
- **4** <sup>В</sup> списке "Модель принтера" укажите директорию на компактдиске, где находится драйвер принтера для операционной системы, и используемый драйвер принтера.
	- Для Windows 98 SE/Me Драйвер Konica Minolta PCL: компакт-диск User Software, папка "Driver\Drivers" Драйвер PostScript: компакт-диск PostScript Printer Driver, папка "Driver\Drivers" – Для Windows NT4.0/2000/XP/Server 2003 Драйвер Konica Minolta PCL: компакт-диск User Software, папка "Driver\Drivers"
		- Драйвер PostScript PPD: компакт-диск PostScript Printer Driver, папка "Driver\Drivers"
- **5** Для выполнения установки следуйте инструкциям программы на экране.

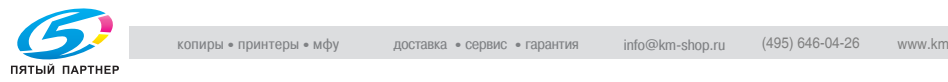

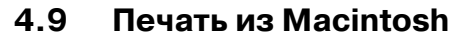

Данный раздел содержит описание настроек аппарата и сетевых настроек Macintosh.

Задавайте настройки сетевого порта принтера после установки драйвера принтера и при выборе принтера.

#### Действия с данным аппаратом

Задайте IP-адрес для данного аппарата. О порядке установки см. "Настройка IP-адреса данного аппарата" на странице 4-9.

Для PageScope Web Connection задайте настройки AppleTalk или Boniour.

### Задание настроек AppleTalk

При подключении аппарата к компьютеру Macintosh с помощью AppleTalk должны быть выполнены настройки AppleTalk.

- 1 Запустите PageScope Web Connection.
	- Если страница входа в программу не открылась, выйти  $\overline{\phantom{0}}$ можно, нажав кнопку [Logout].
- $\mathcal{D}$ На странице регистрации выберите [Administrator] и нажмите кнопку [Login].
- $\mathcal{R}$ Введите пароль администратора и войдите в режим администратора.

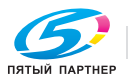

**4** Под закладкой "Network" нажмите "AppleTalk Setting".

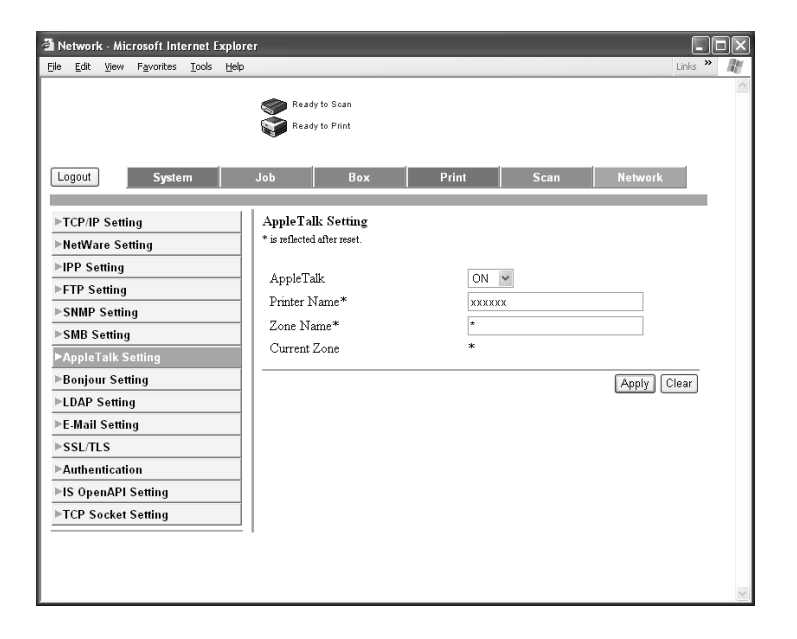

**5** Задайте следующие настройки:

AppleTalk: укажите, использовать ли AppleTalk. Здесь выберите "ON".

Printer Name: имя принтера (до 31 алфавитно-цифровых символов).

Zone Name: зона подключения (до 31 алфавитно-цифровых символов).

- **6** Чтобы применить настройки, перезапустите аппарат (выключите его и включите снова).
	- Выключая питание аппарата и включая его снова, обязательно сначала выключайте вспомогательный выключатель, и только затем главный. Кроме того, прежде чем включить аппарат снова, подождите не менее 10 секунд; в противном случае аппарат может работать неправильно.

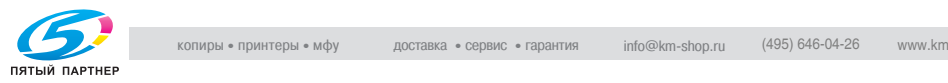

### **Задание настроек Bonjour**

При подключении аппарата к компьютеру Macintosh с помощью Bonjour/Rendezvous должны быть выполнены настройки Bonjour.

- **1** Запустите PageScope Web Connection.
	- Если страница входа в программу не открылась, выйти можно, нажав кнопку [Logout].
- **2** На странице регистрации выберите "Administrator" <sup>и</sup> нажмите кнопку [Login].
- **3** Введите пароль администратора <sup>и</sup> войдите <sup>в</sup> режим администратора.
- **4** Под закладкой "Network" нажмите "Bonjour Setting".
- **5** Задайте следующие настройки:

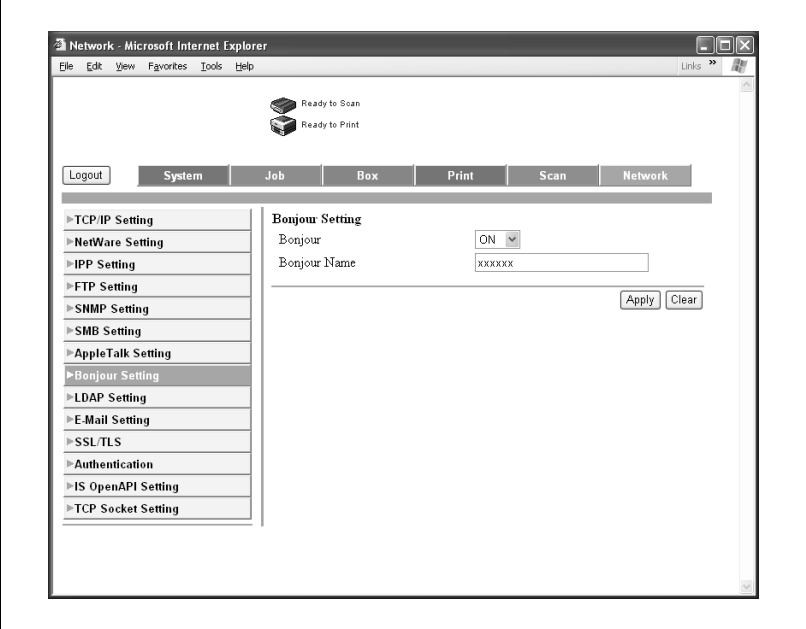

- Bonjour: выполнять/не выполнять соединение Bonjour/ Rendezvous. В данном случае выберите "ON".
- Bonjour Name: имя Bonjour, которое будет указано в качестве имени подключенного устройства (до 63 алфавитноцифровых символов и знаков).

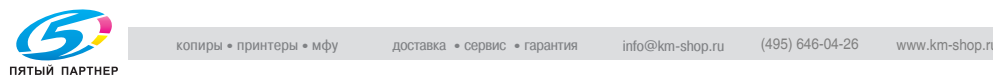

6 Чтобы применить настройки, перезапустите аппарат (выключите его и включите снова).

# $\mathbb{Q}$ ...

#### Примечание

Подключение Bonjour является функцией Mac OS X 10.4, т.е. такой же функцией, что и подключение Rendezvous в Mac OS 10.3 или более ранней версии.

Выключая питание аппарата и включая его снова, обязательно сначала выключайте вспомогательный выключатель, и только затем главный. Кроме того, прежде чем включить аппарат снова, подождите не менее 10 секунд; в противном случае аппарат может работать неправильно.

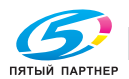

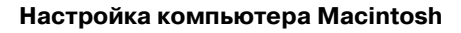

Для задания настроек TCP/IP и AppleTalk используйте подключенный компьютер Macintosh.

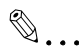

#### Внимание

Для получения информации о сетевых настройках обратитесь к администратору сети.

Порядок установки драйвера принтера см. "Установка драйвера принтера" на странице 3-3.

Поскольку Boniour (функция Mac OS X 10.4) всегда включена. менять настройки нет необходимости. Bonjour/Rendezvous является функцией Mac OS X. Подключение в Mac OS 9.2 выполняйте с помощью AppleTalk.

# Для Mac OS X

- 1. В меню "Apple" выберите "System Preferences".
- $\mathbf{P}$ Шелкните на значке "Network".
- 3 Из "Show" выберите "Built-in Ethernet".
- 4 Откройте закладку "ТСР/IР".
- 5 В окне "Configure" выберите пункты, соответствующие настройкам сети для подключенного к ней компьютера Macintosh, а затем задайте IP-адрес и маску подсети.
- 6. При использовании соединения AppleTalk откройте закладку AppleTalk и установите флажок в поле"Make AppleTalk Active".
- $\overline{ }$ Нажмите кнопку закрытия диалогового окна в левом верхнем углу.

Появится сообщение "Apply configuration changes?" о сохранении текущей конфигурации.

8 Нажмите кнопку [Apply].

Измененные настройки будут сохранены.

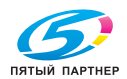

#### **Для Mac OS X9.2**

- **1** <sup>В</sup> меню "Apple" откройте "Control Panel" <sup>и</sup> щелкните "AppleTalk".
- **2** Из выпадающего списка "Connect via" выберите "Ethernet".
- **3** <sup>В</sup> меню "Apple" откройте "Control Panel" <sup>и</sup> щелкните "TCP/IP".
- **4** Из выпадающего списка "Connect via" выберите "Ethernet".
- **5** <sup>В</sup> окне "Configure" выберите пункты, соответствующие настройкам сети для подключенного к ней компьютера Macintosh, а затем задайте IP-адрес и маску подсети.
- **6** Нажмите кнопку закрытия диалогового окна <sup>в</sup> левом верхнем углу.

Появится сообщение "Save changes to the current configuration?" о сохранении текущей конфигурации.

**7** Нажмите кнопку [Save].

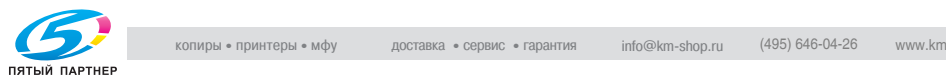

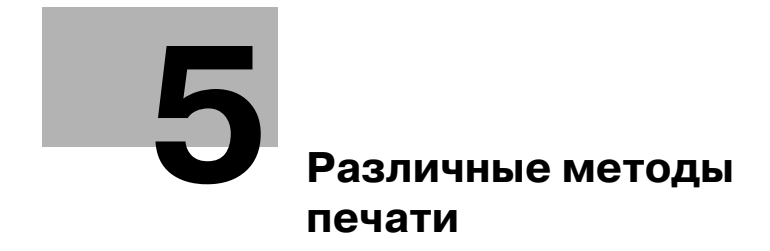

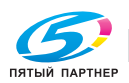

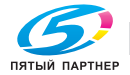

# <span id="page-95-0"></span>**5 Различные методы печати**

# **5.1 Печать**

#### **Для Windows**

Данные можно вывести на печать из приложения.

Задания на печать назначаются из прикладного программного обеспечения.

- **1** Откройте файл <sup>в</sup> соответствующем приложении <sup>и</sup> выберите "Файл", а затем "Печать".
- **2** Убедитесь, что <sup>в</sup> поле "Название принтера" или "Выберите принтер" указано имя принтера.

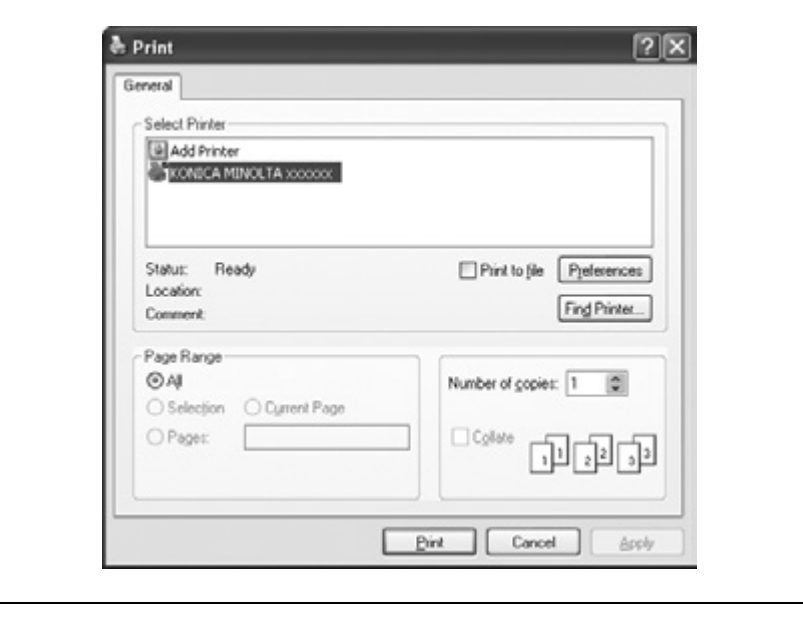

– Если принтер не выбран, сделайте выбор.

- **3** Укажите диапазон страниц <sup>и</sup> количество копий для печати.
	- Вид диалогового окна "Печать" может быть различным в зависимости от приложения.

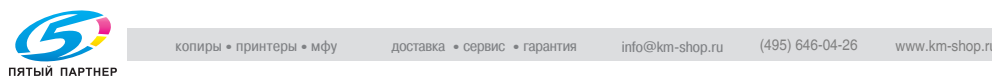

- **4** Нажмите кнопку [Предпочтения] или [Свойства], чтобы изменить требуемые настройки драйвера принтера.
	- Нажатием кнопки [Предпочтения] или [Свойства] в диалоговом окне "Печать" можно задать настройки для каждой модели, указанной в появившемся диалоговом окне драйвера принтера. Подробнее см. "[Настройка](#page-131-0) драйвера PCL" на [странице](#page-131-0) 6-3, "Настройка драйвера [PostScript](#page-197-0)  [\(Windows\)"](#page-197-0) на странице 7-3.
- **5** Нажмите кнопку [Печать].

Индикатор аппарата "Данные" начинает мигать.

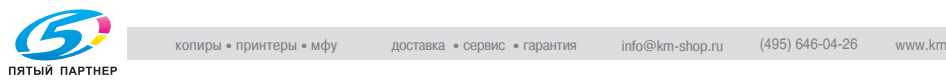

# **Пробная печать**

Печать возможна только при установленном драйвере принтера и заданных сетевых настройках. Чтобы проверить, правильно ли выполнено подключение, можно напечатать стандартную пробную страницу Windows.

Печать пробной страницы из диалогового окна "Свойства".

- **1** Для Windows 98 SE/Me/2000/NT 4.0 нажмите кнопку [Пуск], затем "Установки", а затем "Принтеры". Для Windows XP/Server 2003 нажмите кнопку [Пуск], а затем "Принтеры и факсы".
	- Если окно "Принтеры и факсы" в меню "Пуск" не открывается, откройте панель управления в меню "Пуск", выберите "Принтеры и другое оборудование", а затем "Принтеры и факсы".
- **2** Щелкните правой кнопкой мыши на значке установленного принтера, а затем на "Свойства".
- **3** Откройте закладку "Общие" <sup>и</sup> нажмите кнопку [Печатать пробную страницу] или [Пробная печать].

Пробная страница будет напечатана, после чего появится диалоговое окно подтверждения.

**4** Проверьте отпечаток <sup>и</sup> нажмите [OK] или [Да].

# $\mathbb{Q}$ ...

#### **Примечание**

*Если пробная страница отпечатана некорректно, проверьте, правильно ли установлен драйвер принтера и верно ли заданы настройки сети.*

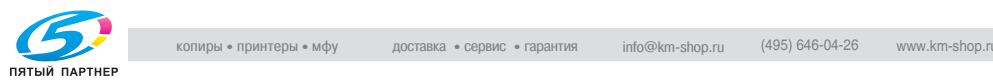

#### Для Macintosh

Печать возможна только при установленном драйвере принтера и заданных сетевых настройках. Задания на печать назначаются из прикладного программного обеспечения.

# Для Mac OS X

- 1 Откройте файл в соответствующем приложении и выберите "File", а затем "Print".
- $\overline{2}$ Проверьте, выбрано ли имя принтера.

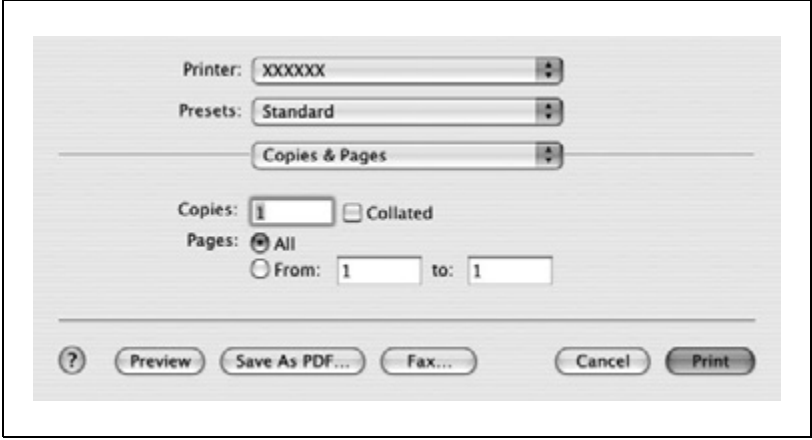

3. Укажите диапазон печати и число копий для печати, а затем нажмите кнопку [Print].

Индикатор аппарата "Данные" начинает мигать.

# $\mathbb{Q}$ ... Примечание

Если название принтера не появилось в списке, выберите принтер в Print Center или Printer Setup Utility.

Вид диалогового окна "Print" может быть различным в зависимости от приложения.

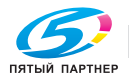

# **Для Mac OS X9.2**

- **1** Откройте файл <sup>в</sup> соответствующем приложении <sup>и</sup> выберите "File", а затем "Print".
- **2** Проверьте, выбрано ли имя принтера.
- **3** Выберите "General".

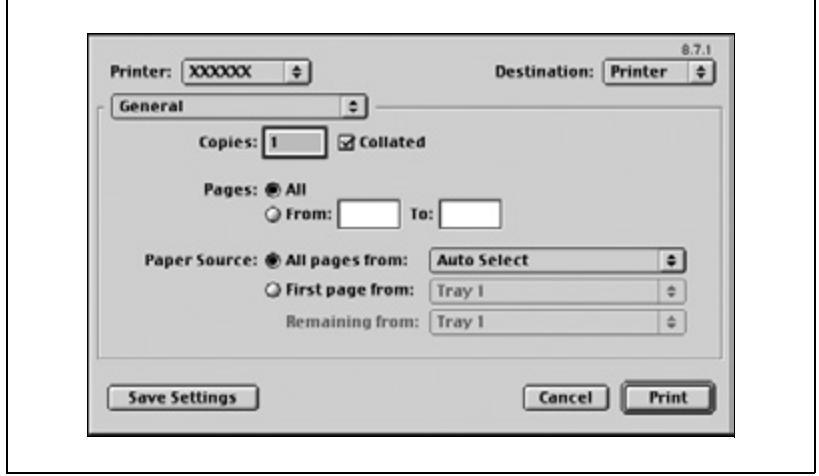

**4** Укажите значение <sup>в</sup> поле "Pages" <sup>и</sup> число копий для печати, <sup>а</sup> затем нажмите кнопку [Print].

Индикатор аппарата "Данные" начинает мигать.

# $\mathbb{Q}$ ...

#### **Примечание**

*Если название принтера не появилось в списке, выберите принтер в окне "Chooser".* 

*Вид диалогового окна "Print" может быть различным в зависимости от приложения.*

*Настройки можно сохранить нажатием кнопки [Save Settings].*

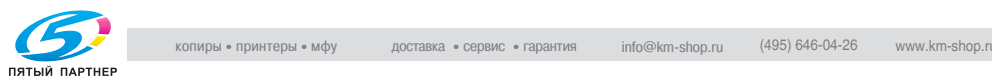

#### $5.2$ Настройка функций печати

Такие функции аппарата, как сортировка и складывание, можно настроить при печати с компьютера. В зависимости от операционной системы, запушенной на подсоединенном компьютере, процедура настройки функций аппарата может различаться.

#### Список функций

Список функций содержит обзор основных настроек, касающихся поддержки печати и драйвера принтера.

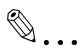

#### Примечание

Названия функций в списке соответствуют отображаемым в окне драйвера принтера PCL в Windows XP. Кроме того, отображаемые пункты и значения установок могут различаться в зависимости от установленных опций и доступных настроек.

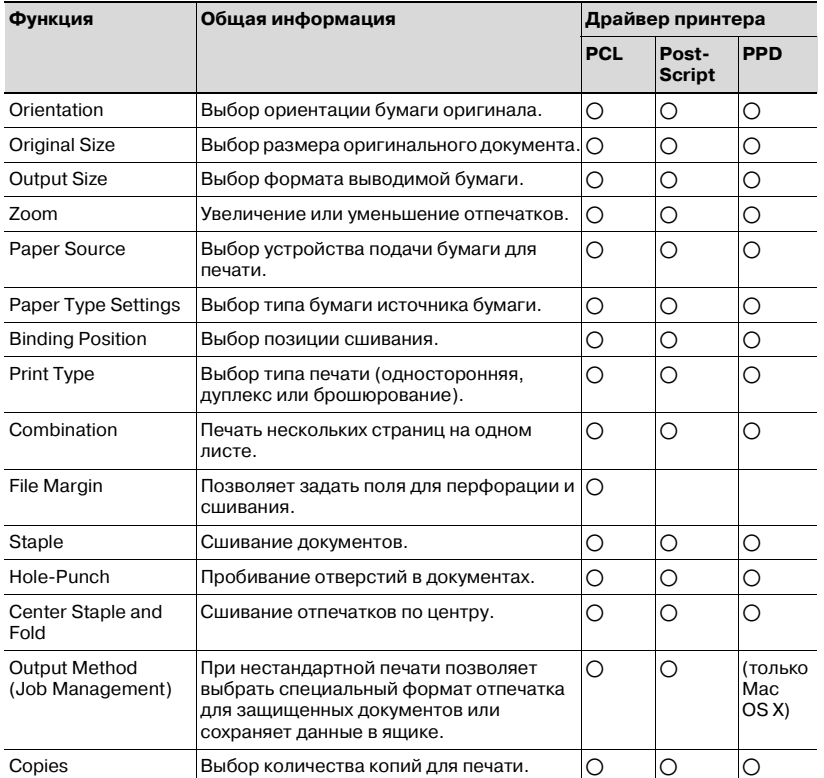

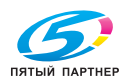

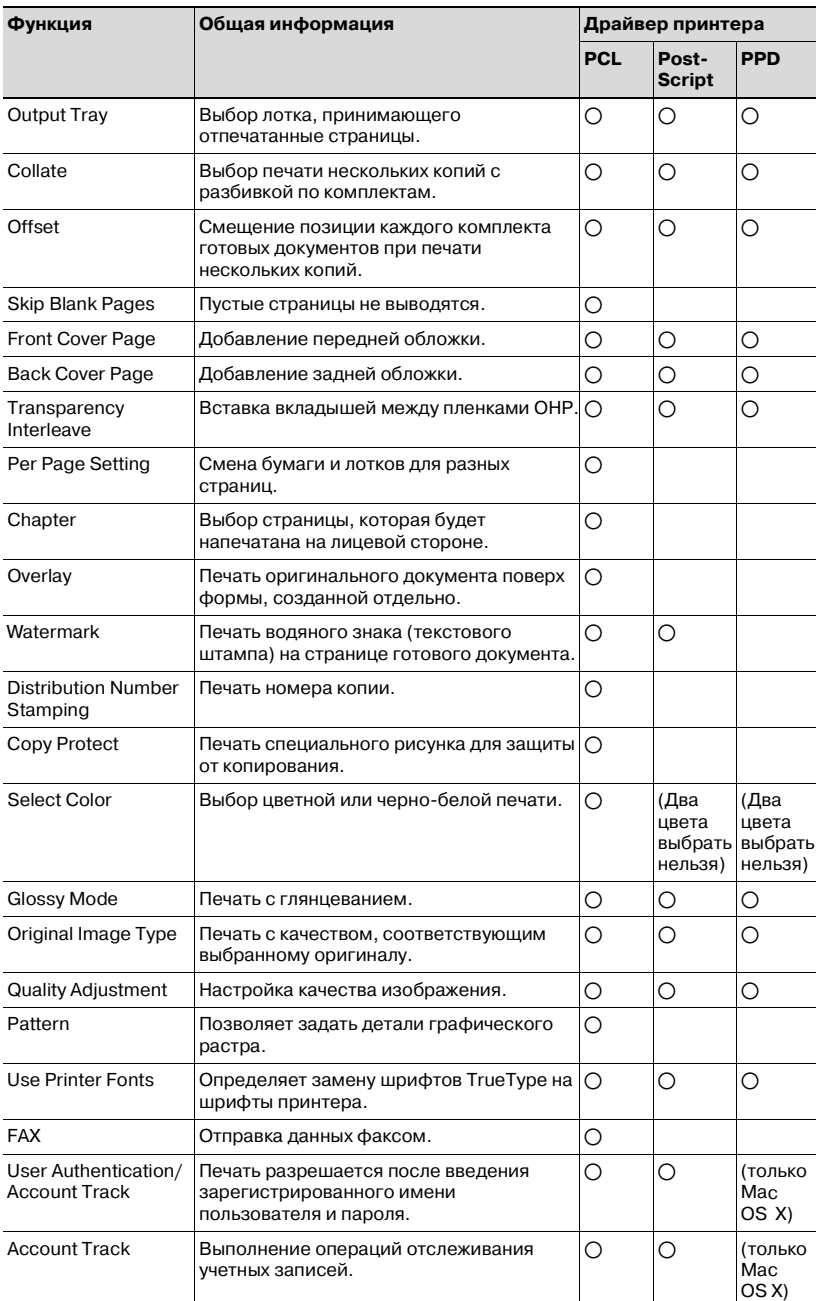

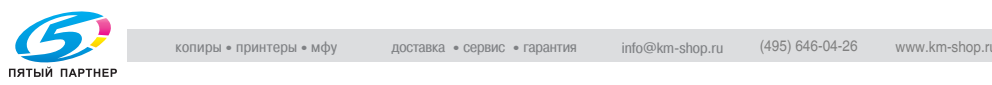

# **Обзор функций**

В данном разделе приведен краткий обзор всех функций.

### **Ориентация**

Можно установить ориентацию печатаемой страницы "Книжная" или "Альбомная".

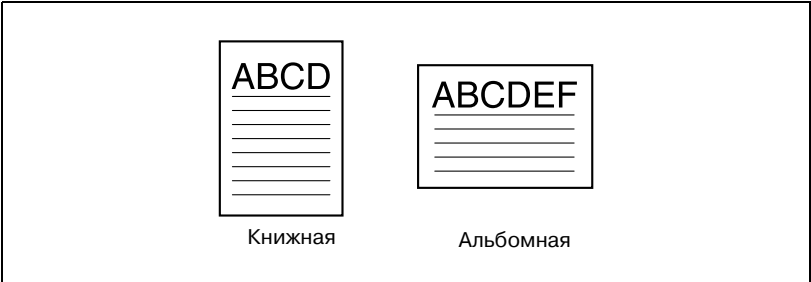

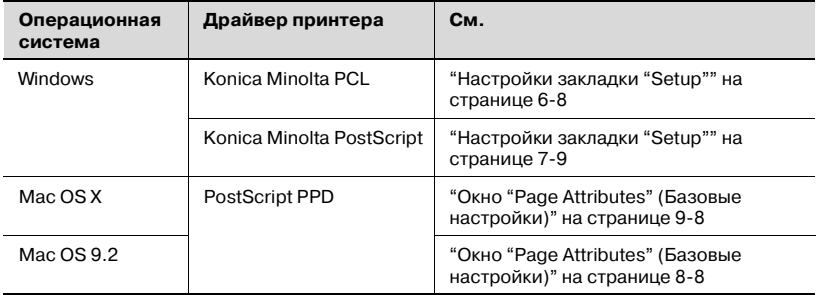

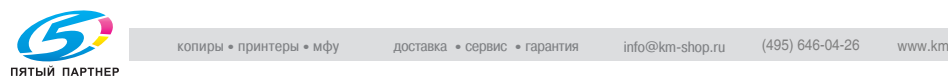

#### **Формат оригинала и формат отпечатка**

Можно установить формат оригинального документа и формат выводимой бумаги. Эти форматы определяют коэффициент увеличения или уменьшения.

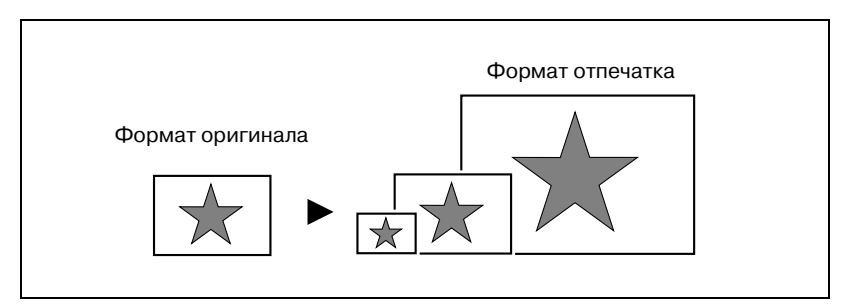

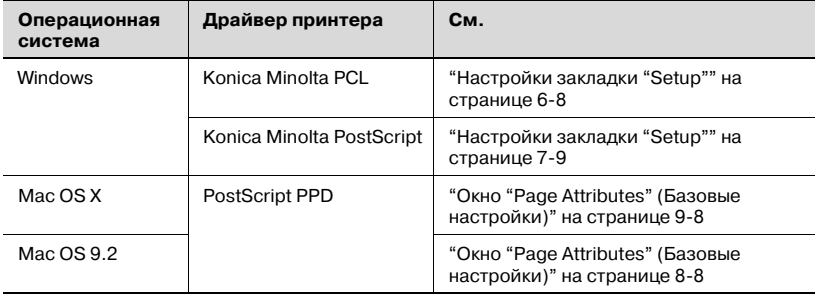

# $\mathbb{Q}$ ...

#### **Примечание**

*При использовании драйвера PostScript PPD для Windows и Macintosh можно установить только формат выводимой бумаги.*

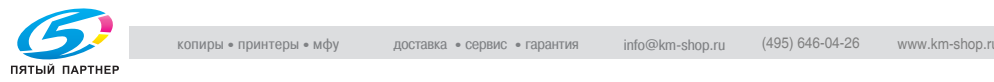

# **Масштаб (увеличение или уменьшение)**

Коэффициент увеличения или уменьшения можно задать числовым значением.

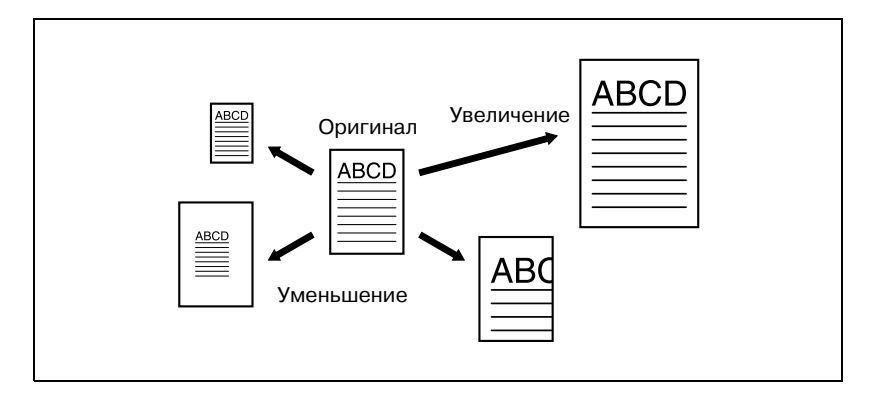

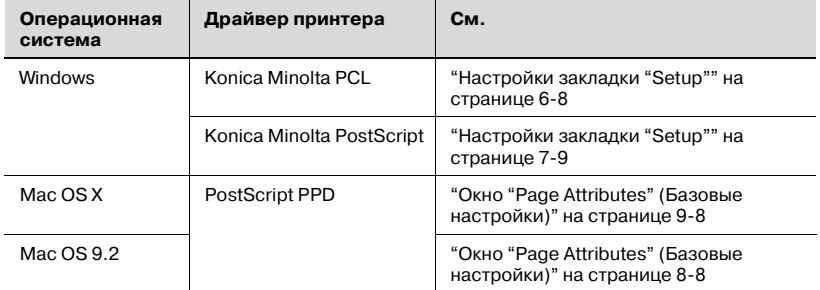

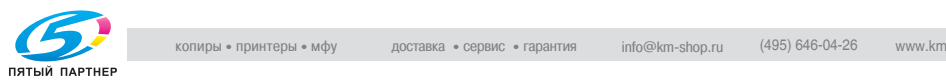

# **Входной лоток (Источник бумаги)**

Вы можете выбрать входной лоток в качестве источника бумаги для печати. При изменении типа бумаги можно выбрать соответствующий входной лоток.

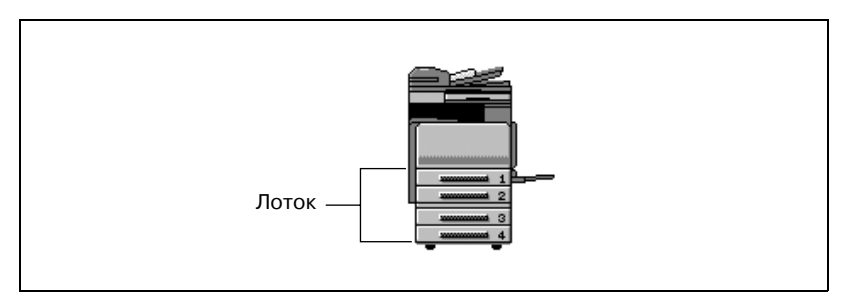

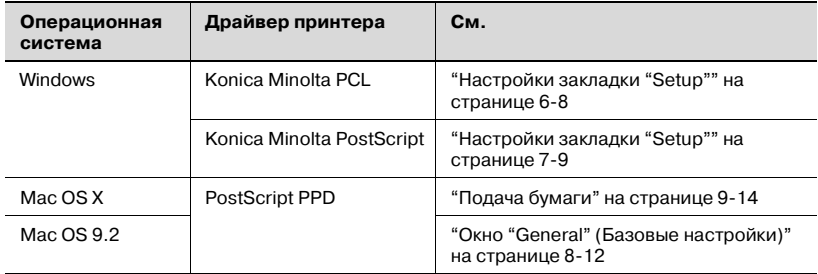

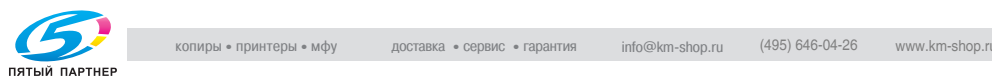

# **Тип бумаги**

Вы можете задать тип бумаги для печати.

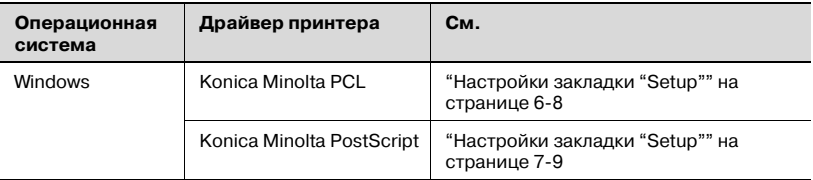

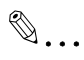

#### **Примечание**

*При использовании драйвера PCL Konica Minolta для Windows настройки типа бумаги могут быть предустановлены посредством указания типа бумаги в лотке.*

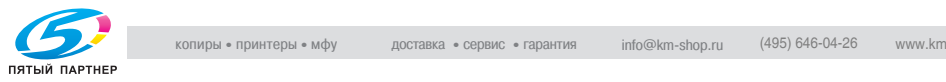

### **Тип печати (Двусторонняя печать/Брошюрование)**

Вы можете печатать на обеих сторонах страницы или в формате брошюры (развороты или сшивание по центру). Это удобно, если Вы собираетесь сшивать многостраничные документы.

Область переплета можно указать, задав позицию сшивания.

#### Двусторонняя печать

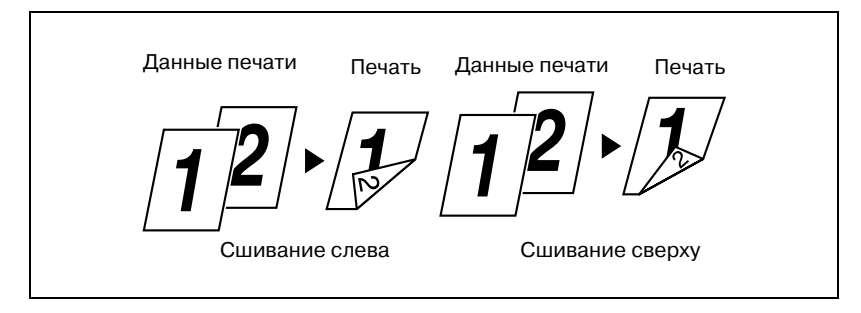

#### Брошюрование

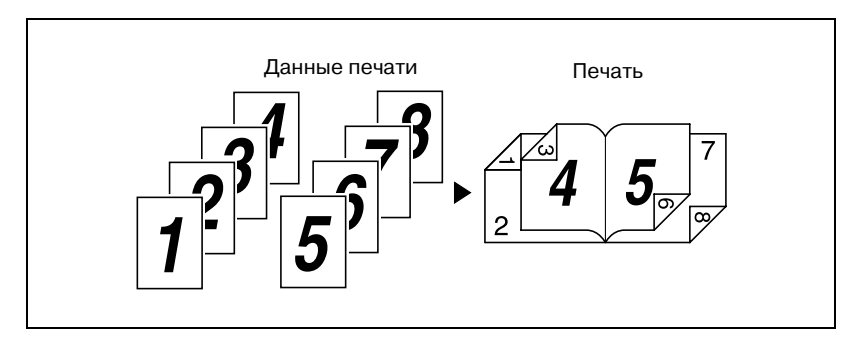

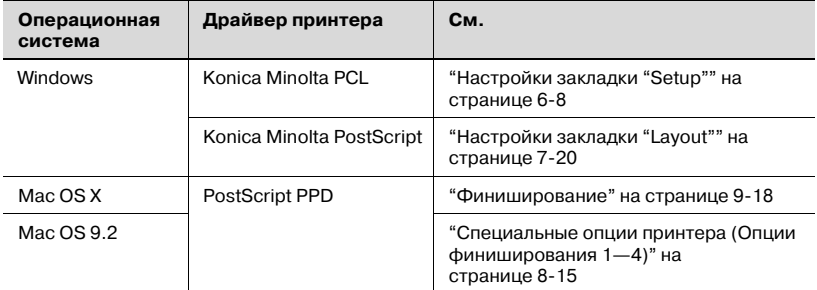

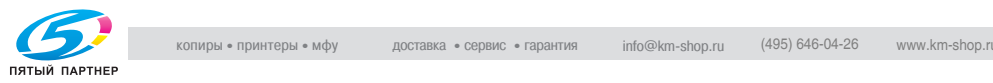
## $\mathbb{Q}$ ...

### **Примечание**

*Функции двусторонней печати и брошюрования доступны, только если установлено дополнительное автоматическое дуплексное устройство.*

#### **Печать нескольких страниц на одном листе**

Вы можете печатать несколько страниц документа на одной странице. Это удобно, если Вы хотите уменьшить количество готовых страниц.

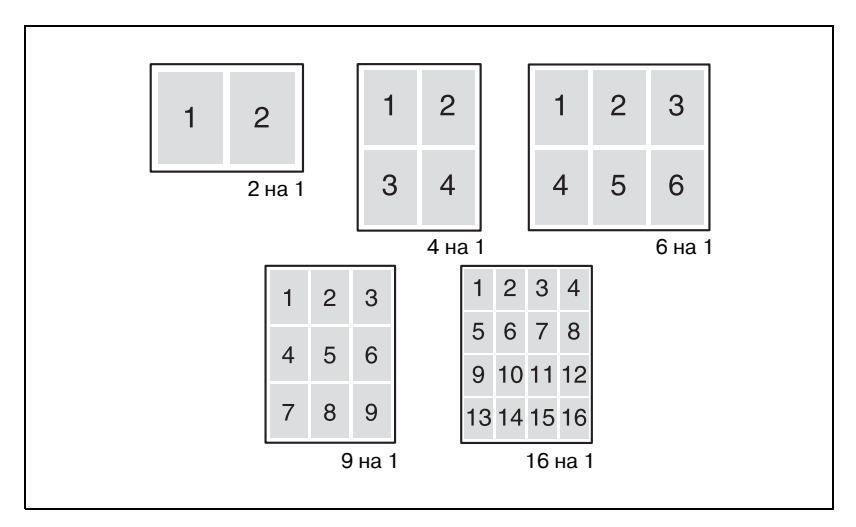

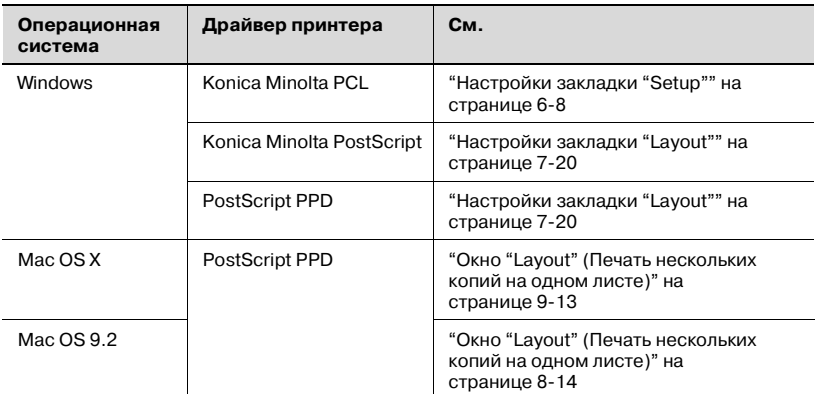

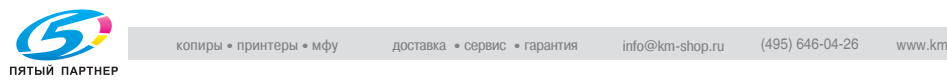

### **Сшивание и перфорирование**

Листы документа можно сшить или сделать в них отверстия.

Задав поле для подшивки, Вы определите поле для сшивания или перфорирования.

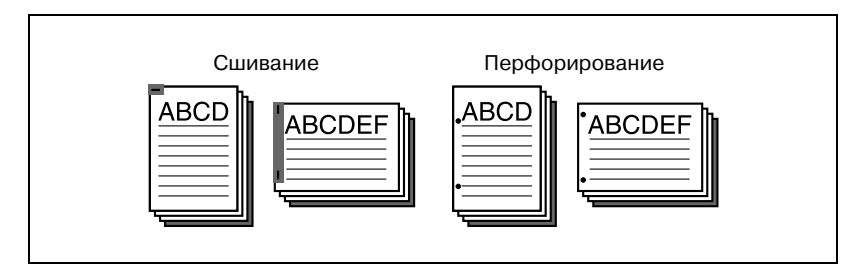

# $\mathbb{Q}$ ...

#### **Примечание**

*Функция сшивания доступна, только если на аппарате установлен финишер FS-514 (опция).*

*Функция перфорирования доступна только при установленном финишере FS-514 и перфораторе PK-510.*

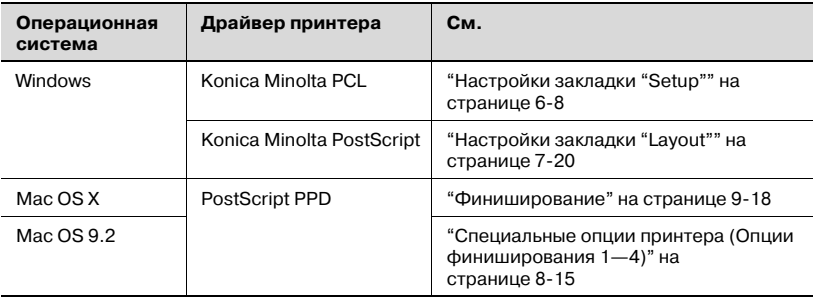

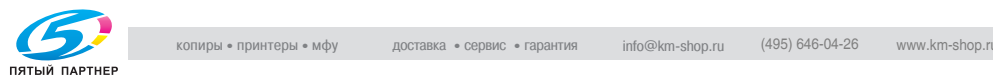

### **Метод вывода (Управление заданиями)**

Вы можете выбрать функцию "Secured Print", при использовании которой необходимо вводить пароль для печати, или "Save in User Box", которая сохраняет документы в папке для документов.

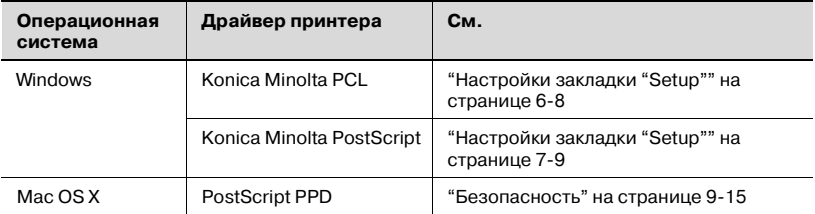

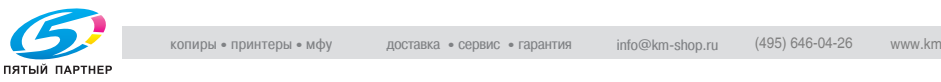

### **Сортировка (разбивка комплектов) и разделение (смещение)**

Вы можете печатать полный комплект документов или каждую страницу заданное количество раз.

Задав смещение, можно сместить положение готового документа и выводить на переднюю или заднюю сторону каждой копии. (При наличии смещающего финишера и без него используется подача с нескольких лотков.)

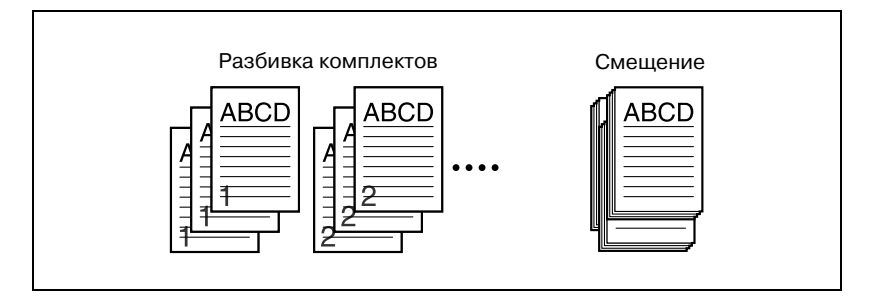

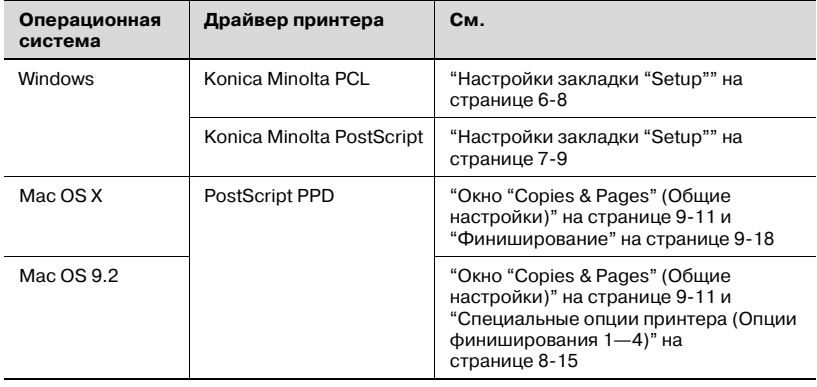

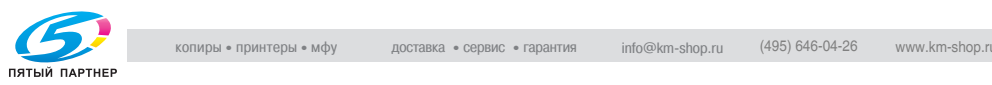

### **Пропуск пустых страниц (экономия бумаги)**

Пустые страницы не выводятся.

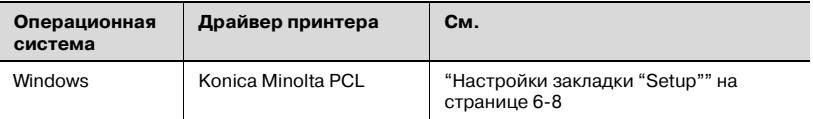

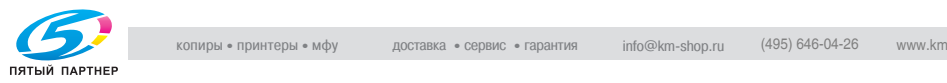

### **Передняя обложка, задняя обложка и вкладыши между листами пленки**

Можно добавить переднюю и заднюю обложки, а также вставлять дополнительные вкладыши между пленками OHP.

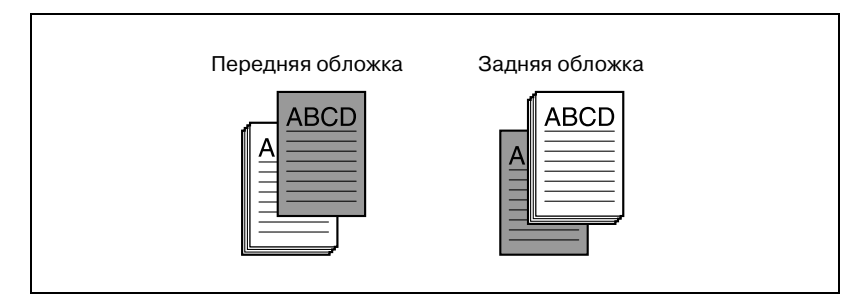

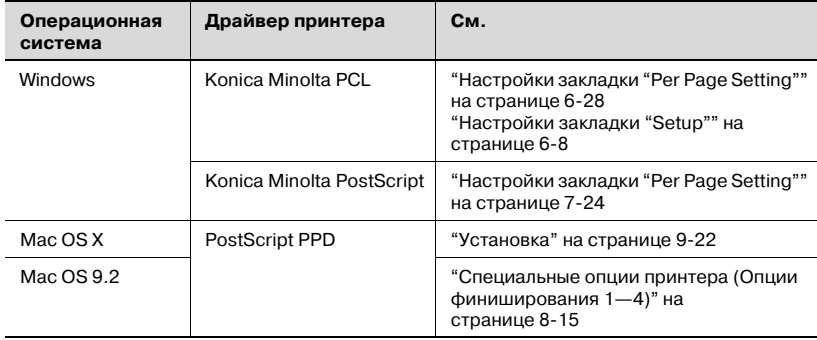

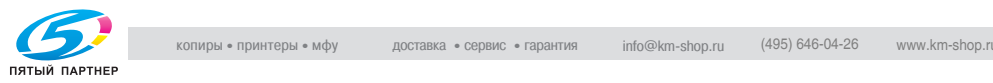

### **Постраничная установка**

Можно настроить вставку бумаги между страницами и выполнять одностороннюю или двустороннюю печать, а также выбрать бумагу для печати каждой страницы.

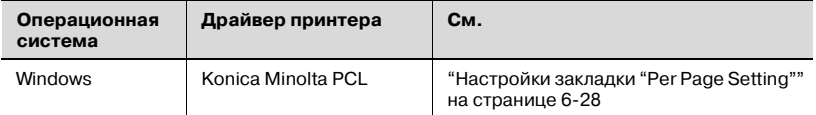

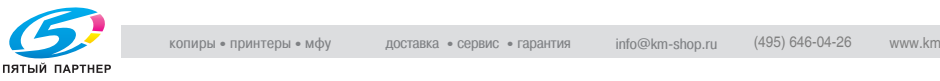

### **Глава**

Вы можете указать страницу, которая будет напечатана на передней стороне при выполнении двусторонней печати или печати брошюры.

Даже если указанная страница подается для печати на задней стороне двустороннего документа или брошюры, она будет перемещена и напечатана на передней стороне.

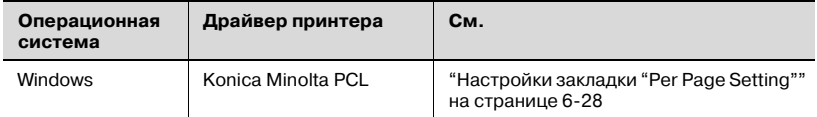

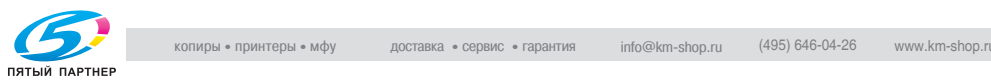

### **Наложение**

Печать оригинального документа поверх формы, созданной отдельно.

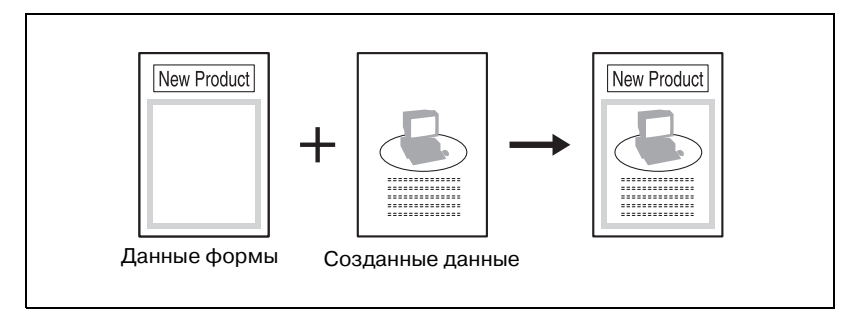

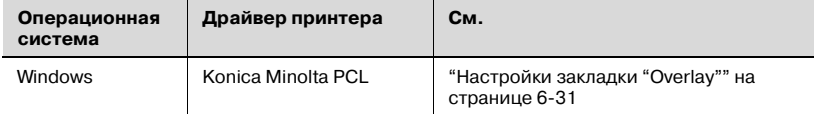

### **Водяные знаки**

Печать водяного знака (текстового штампа) на странице готового документа.

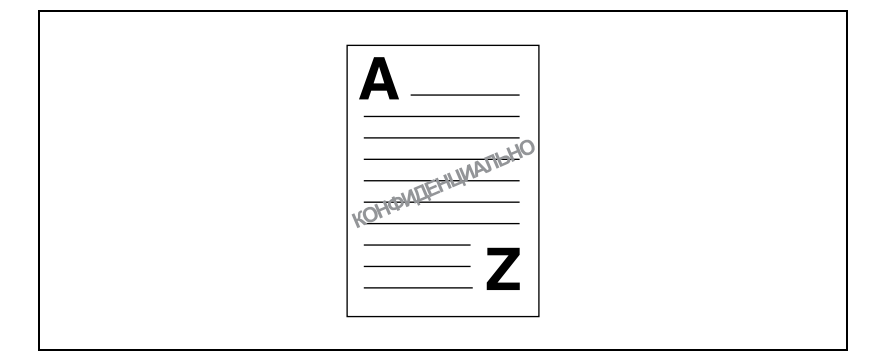

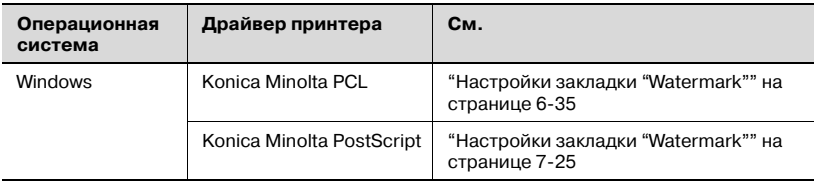

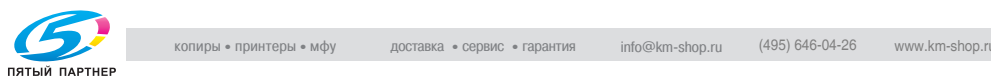

#### **Защита от копирования**

Вы можете напечатать специальный рисунок по всей странице.

При попытке копирования отпечатанной страницы в растре проявляются символы, встроенные в рисунок, для защиты от несанкционированного копирования.

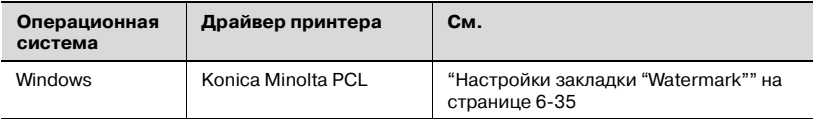

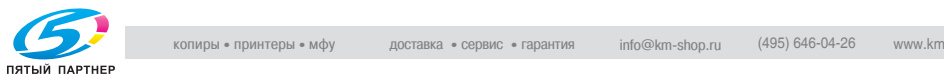

### **Настройка качества**

Настройка качества изображения.

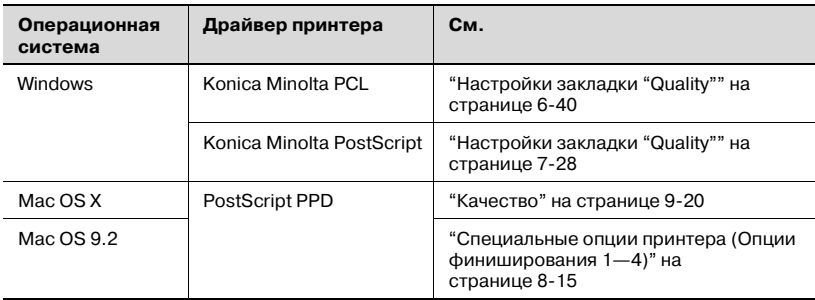

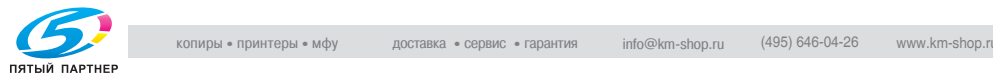

### **Использовать шрифты принтера (заменить шрифты)**

Определяет замену шрифтов TrueType на шрифты принтера.

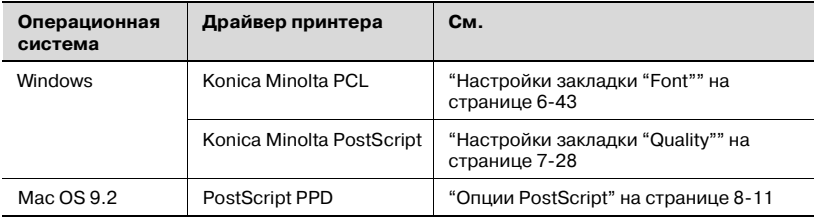

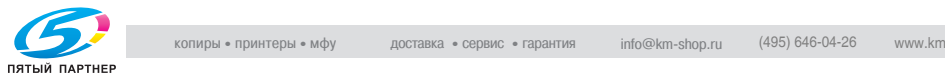

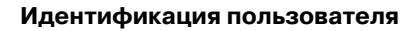

Если на аппарате заданы установки идентификации, необходимо ввести требуемые имя пользователя и пароль.

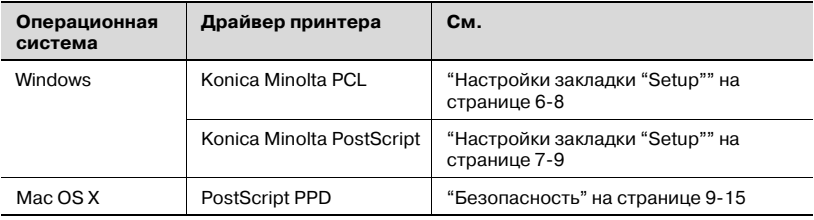

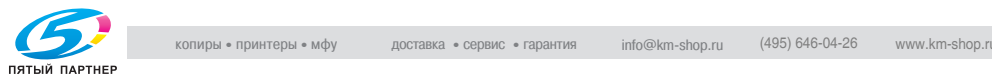

### **Отслеживание учетных записей**

Позволяет задать режим отслеживания учетных записей аппарата.

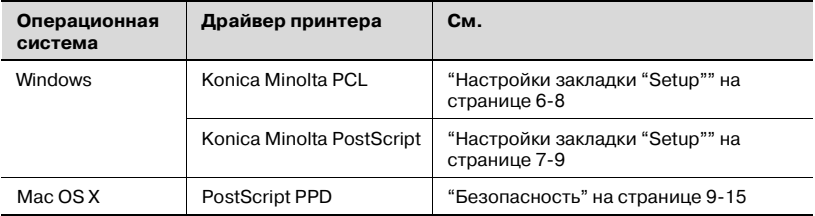

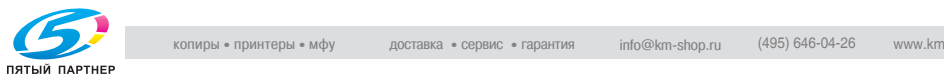

### **5.3 Задание базовых настроек драйвера принтера**

Настройки функций аппарата для печати могут применяться только при использовании прикладной программы. При выходе из приложения заданные установки возвращаются к значениям по умолчанию.

Регистрируя настройки, измените базовые настройки драйвера принтера (настройки по умолчанию) или используйте функцию сохранения настроек.

### **Для Windows**

Функции данного аппарата, которые используются при печати, можно настроить в диалоговом окне настройки драйвера принтера, которое открывается из окна "Принтеры" (для Windows XP/Server 2003 — окно "Принтеры и факсы").

Установки, заданные в диалоговом окне настройки драйвера принтера, распространяются на печать из любого приложения. Как перейти к данному окну, описано далее.

- **1** Для Windows 98 SE/Me/2000/NT 4.0 нажмите кнопку [Пуск], затем "Установки", а затем "Принтеры". Для Windows XP/Server 2003 нажмите кнопку [Пуск], а затем "Принтеры и факсы".
	- Если окно "Принтеры и факсы" в меню "Пуск" не открывается, откройте панель управления в меню "Пуск", выберите "Принтеры и другое оборудование", а затем "Принтеры и факсы".
- **2** <sup>В</sup> Windows 98 SE/Me щелкните правой кнопкой мыши на значке установленного принтера, а затем "Свойства". В Windows 2000/XP/Server 2003 щелкните правой кнопкой мыши на значке установленного принтера, а затем "Параметры печати". В Windows 4.0 щелкните правой кнопкой мыши на значке установленного принтера, а затем "Документ по умолчанию".

Появится следующее диалоговое окно настройки драйвера принтера.

В отношении настроек, задаваемых для каждого драйвера принтера, см. следующее:

- Драйвер Konica Minolta PCL: "[Настройка](#page-131-0) драйвера PCL" на [странице](#page-131-0) 6-3
- Драйвер Konica Minolta PostScript: "Настройка драйвера [PostScript](#page-197-0)  [\(Windows\)"](#page-197-0) на странице 7-3

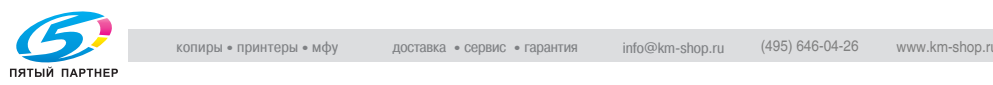

### Драйвер PCL

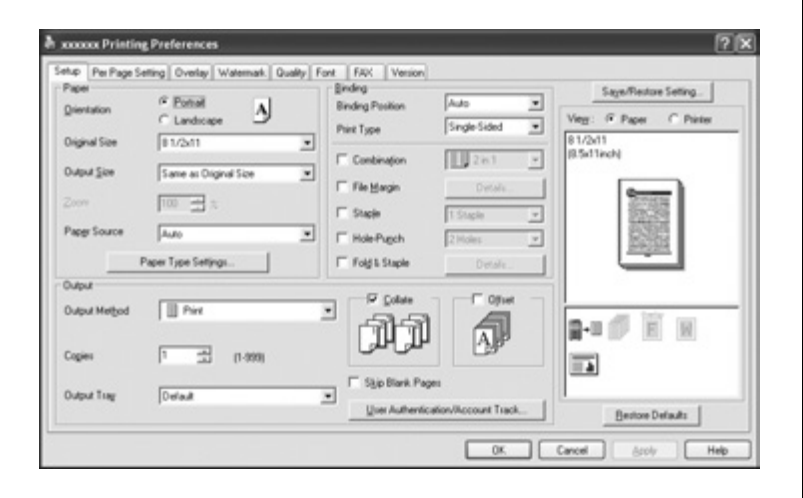

### Драйвер PostScript

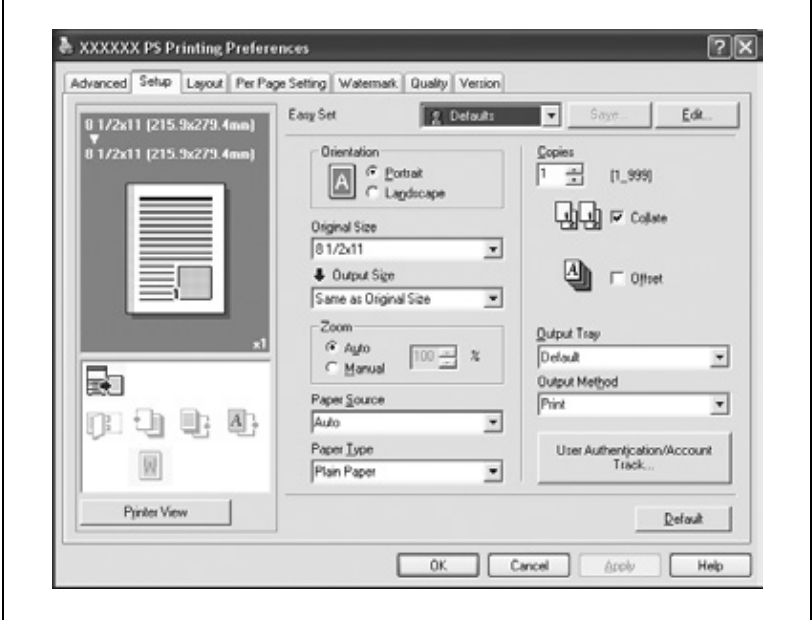

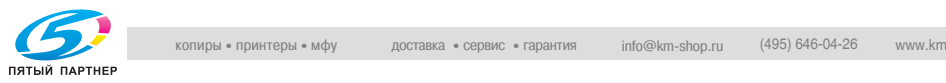

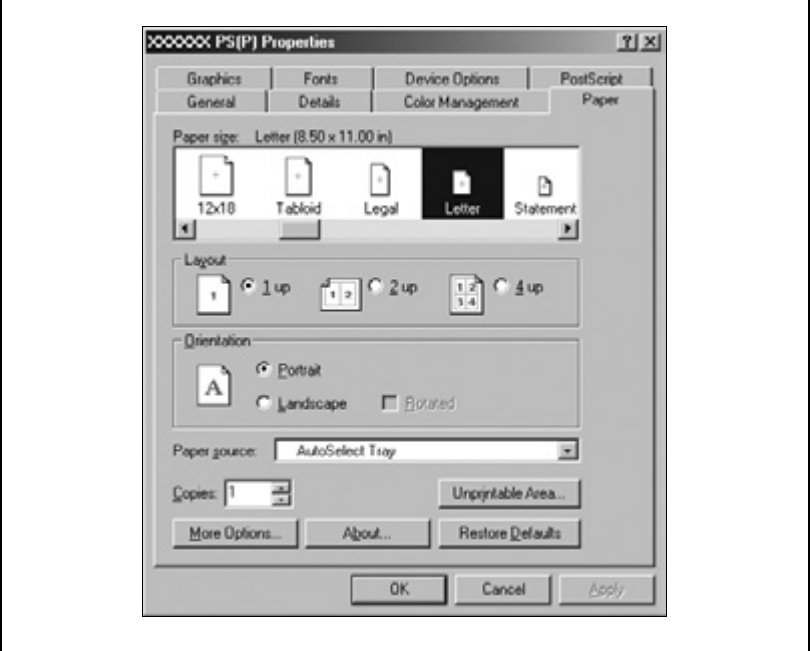

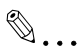

### **Примечание**

*Для настройки драйвера принтера используйте закладки диалогового окна.*

*Чтобы задать собственные пользовательские настройки, щелкните "Печать" в меню приложения, а затем нажмите кнопку [Свойства] или [Предпочтения] рядом с именем принтера в диалоговом окне "Печать". Настройки, задаваемые в диалоговом окне "Печать" применяются только к текущему файлу.*

О функции сохранения настроек см. страницы ниже.

- Драйвер Konica Minolta PCL: "Сохранение настроек драйвера" на странице 6-62
- Драйвер Konica Minolta PostScript: "Сохранение настроек драйвера" на странице 7-34

Чтобы сохранить настройки, сохраните их в диалоговом окне драйвера принтера.

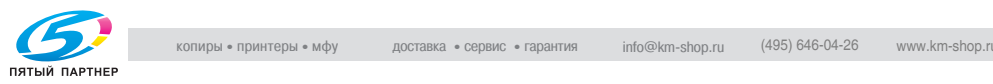

### **Для Mac OS X**

В диалоговом окне "Print" сохраните настройки с помощью функции "Presets".

О сохранении настроек см. "[Сохранение](#page-275-0) настроек драйвера" на [странице](#page-275-0) 9-25.

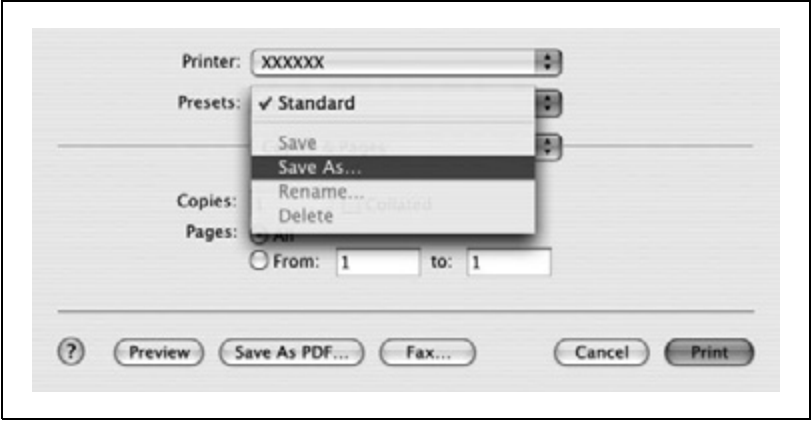

В диалоговом окне "Print" сохраните настройки, выбрав "Save As Default" в меню "Settings".

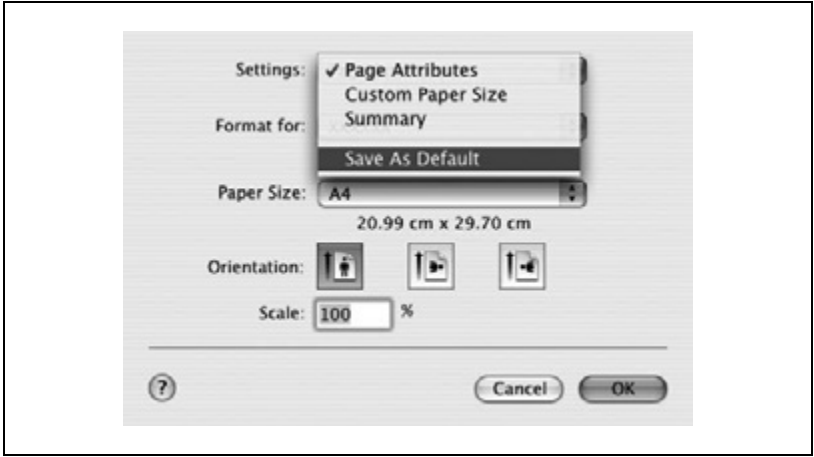

# $\mathbb{Q}$ ...

### **Примечание**

*Подробнее о настройках драйвера принтера см. "[Настройка](#page-253-0) драйвера [PPD \(Mac OS X\)"](#page-253-0) на странице 9-3.*

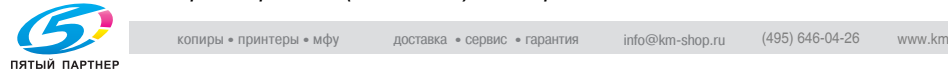

### **Для Mac OS 9.x**

В диалоговом окне "Print" сохраните настройки, нажав кнопку [Save Settings].

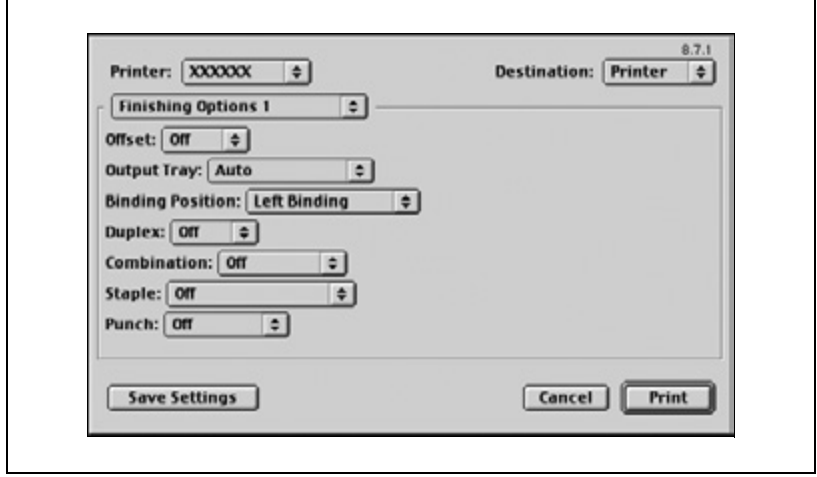

 $\mathbb{Q}$ ...

### **Примечание**

*Настройки нельзя сохранить из диалогового окна "Page Setup".*

*Настройки "General" нельзя сохранить из диалогового окна "Print".*

*Подробнее о настройках драйвера принтера см. "[Настройка](#page-235-0) драйвера [PPD \(Mac OS 9.2\)"](#page-235-0) на странице 8-3.*

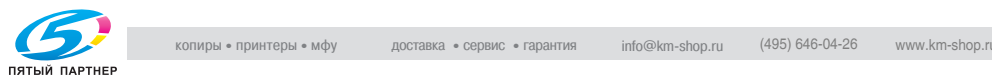

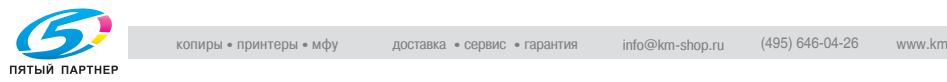

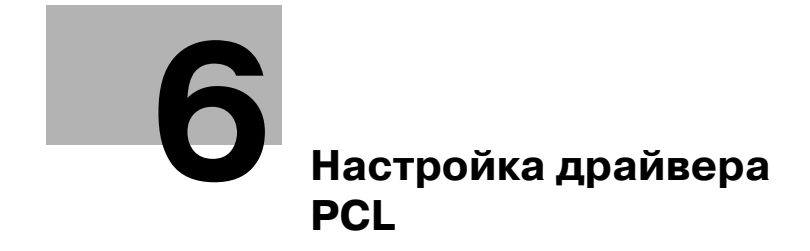

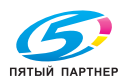

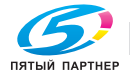

## <span id="page-131-1"></span><span id="page-131-0"></span>**6 Настройка драйвера PCL**

### **6.1 Настройки**

### **Общие установки**

Ниже описываются общие установки и кнопки, отображаемые на всех закладках.

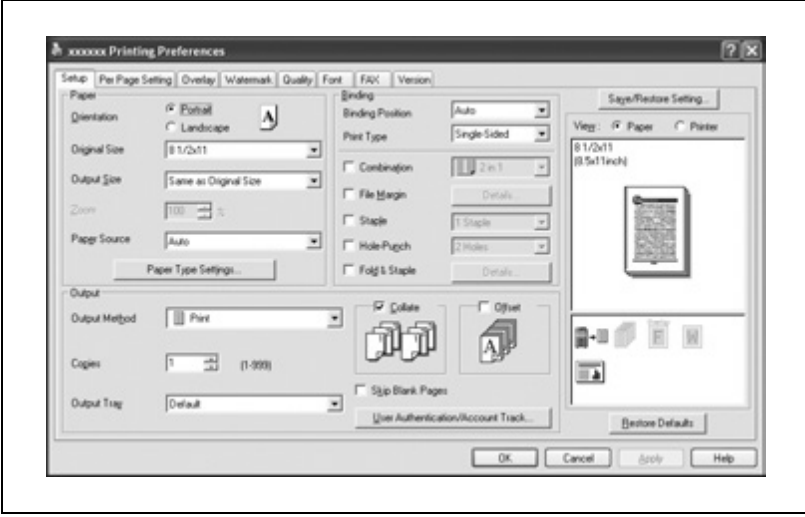

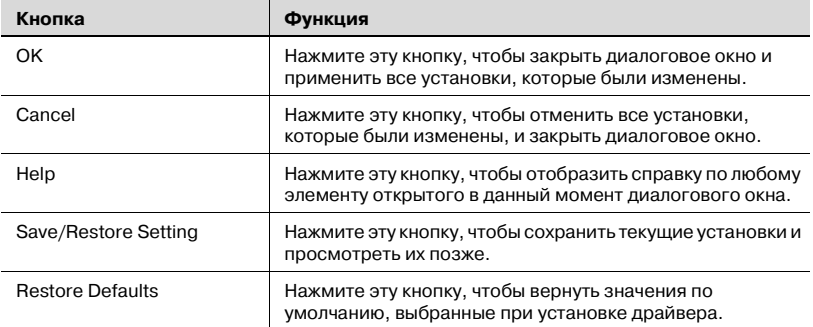

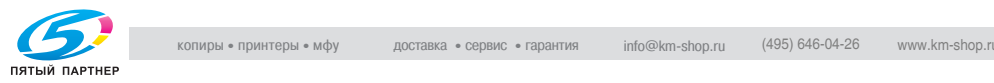

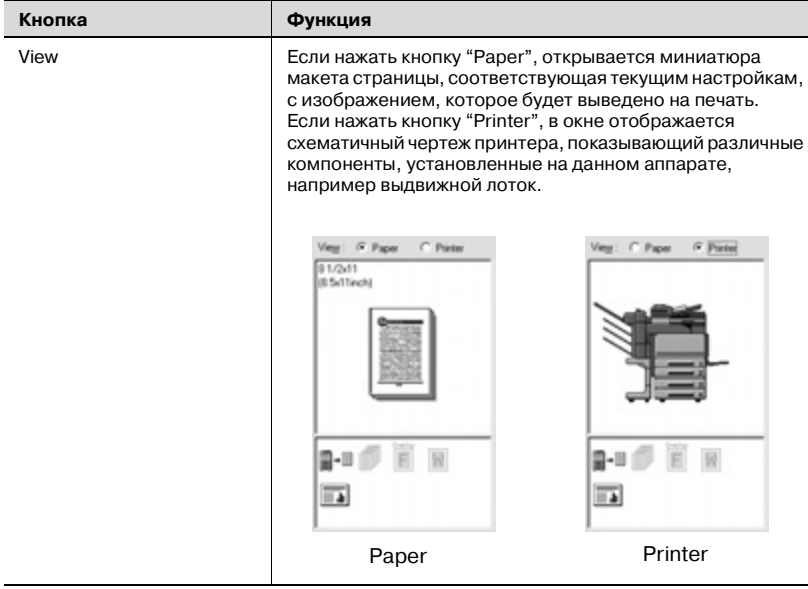

### $\mathbb{Q}$ ... **Примечание**

*Чтобы включить какую-либо из установленных опций, необходимо задать настройки в окне "Option". Подробнее см. "[Настройки](#page-187-0) закладки ["Option""](#page-187-0) на странице 6-59.*

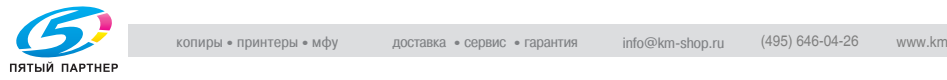

### **Закладка "Setup"**

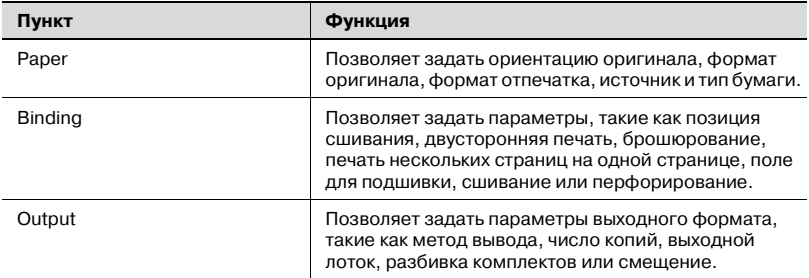

### **Закладка "Per Page Setting"**

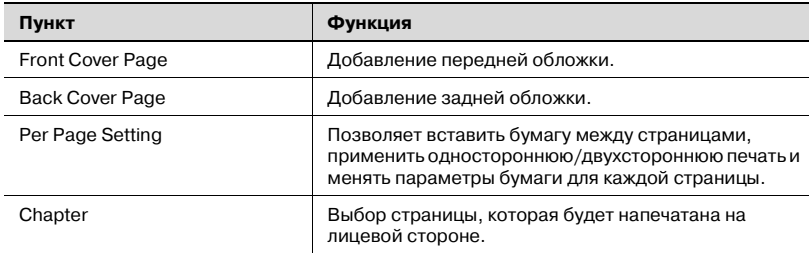

### **Закладка "Overlay"**

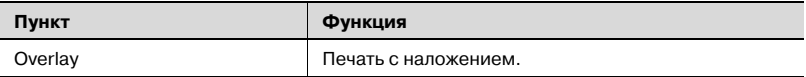

### **Закладка "Watermark"**

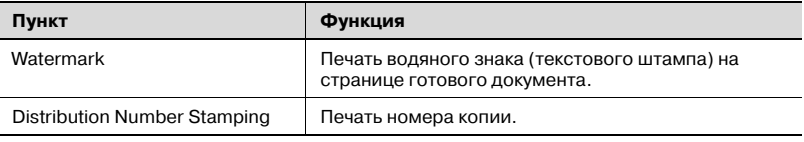

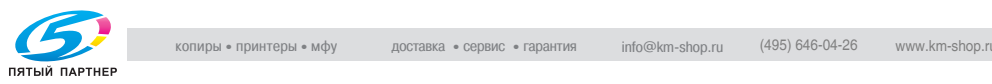

### **Закладка "Quality"**

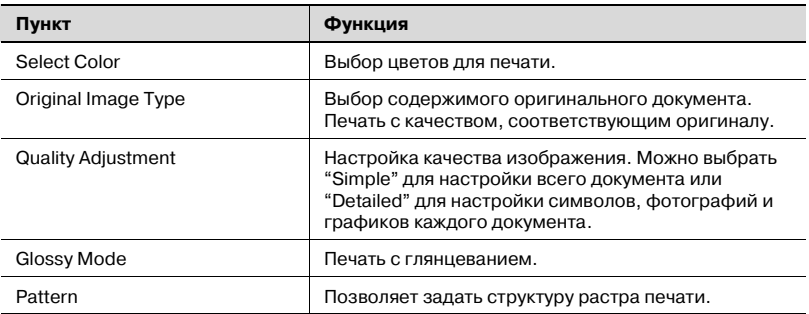

### **Закладка "Font"**

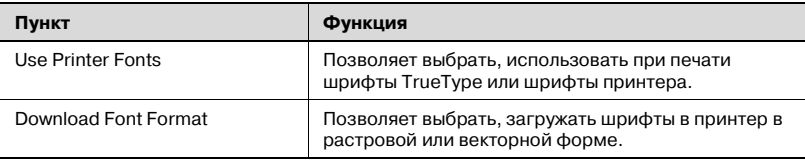

### **Закладка "Fax"**

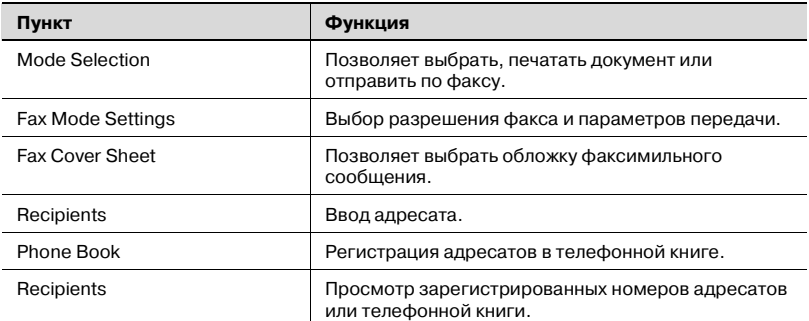

### **Закладка "Version"**

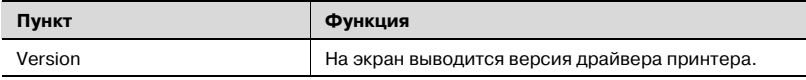

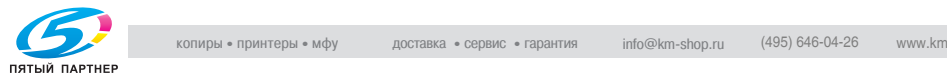

### **Закладка "Option"**

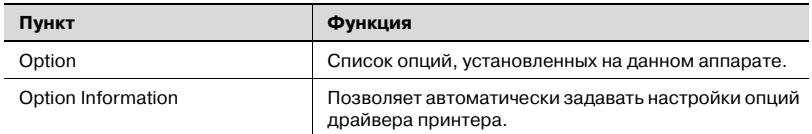

# $\mathbb{Q}$ ...

#### **Примечание**

*Чтобы открыть окно "Option" в Windows 2000/XP/NT 4.0/ Server 2003, щелкните правой кнопкой мыши на значке установленного принтера, а затем на "Свойства".*

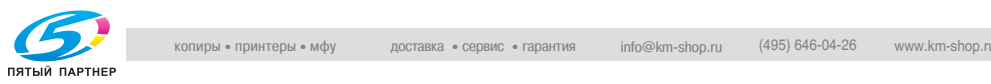

<span id="page-136-0"></span>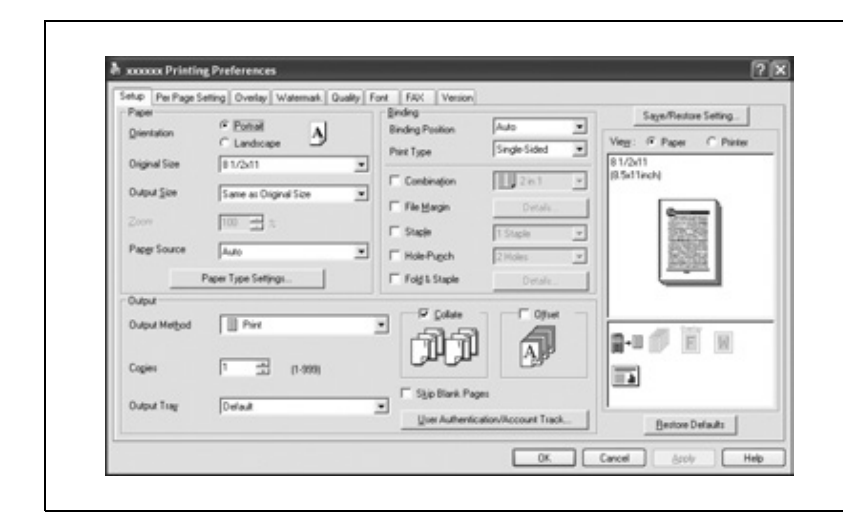

### **6.2 Настройки закладки "Setup"**

### **Печать в соответствии с форматом бумаги**

Вы можете при печати увеличивать или уменьшать документы в соответствии с форматом бумаги.

- **1** Откройте закладку "Setup".
- **2** Из выпадающих списков "Original Size" и "Output Size" выберите требуемые установки.
	- Коэффициент увеличения или уменьшения можно также задать в поле "Zoom".

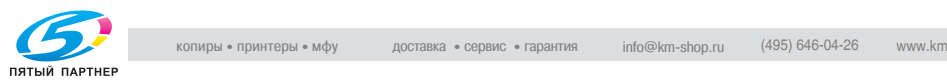

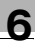

## $\mathbb{Q}$ ...

### **Примечание**

*Если формат бумаги отличается от произвольного, выберите требуемые настройки, указав значения в поле "Custom Size".*

*Если в драйвере принтера для каждого стандартного формата бумаги указано "W", данные можно отцентрировать и распечатать. Например, если созданы данные формата A4 и Вы хотите отцентрировать и распечатать документ на формате A3, укажите "A4 W" в качестве формата бумаги в установках драйвера принтера и задайте "Tray 1" или "Bypass Tray" в качестве источника бумаги. Чтобы начать печать, загрузите бумагу формата A3 в лоток ("Tray 1" или "Bypass Tray") аппарата, указанный в установках драйвера принтера, а затем задайте настройки, описанные ниже, в последовательности [Basic Screen (Paper)] — [Change Tray Settings] — [Oversized Paper] на панели управления. Выберите [A4W].*

*Укажите* формат бумаги А3 (420,0  $\times$  297,0) в поле *[Change Size]*.

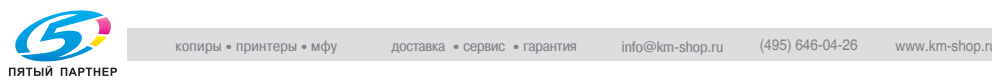

### **Сохранение произвольного формата**

Произвольный формат можно настроить и сохранить заранее, выполнив следующие действия.

**1** Из выпадающего списка "Original Size" или "Output Size" выберите "Custom Size Settings".

Появится диалоговое окно "Custom Size Settings".

**2** Задайте следующие настройки:

List of Custom Sizes: выберите один из имеющихся пользовательских форматов бумаги. Custom Size Name: введите имя зарегистрированного произвольного формата.

Size: укажите ширину и длину произвольного формата в соответствии с выбранными единицами измерения.

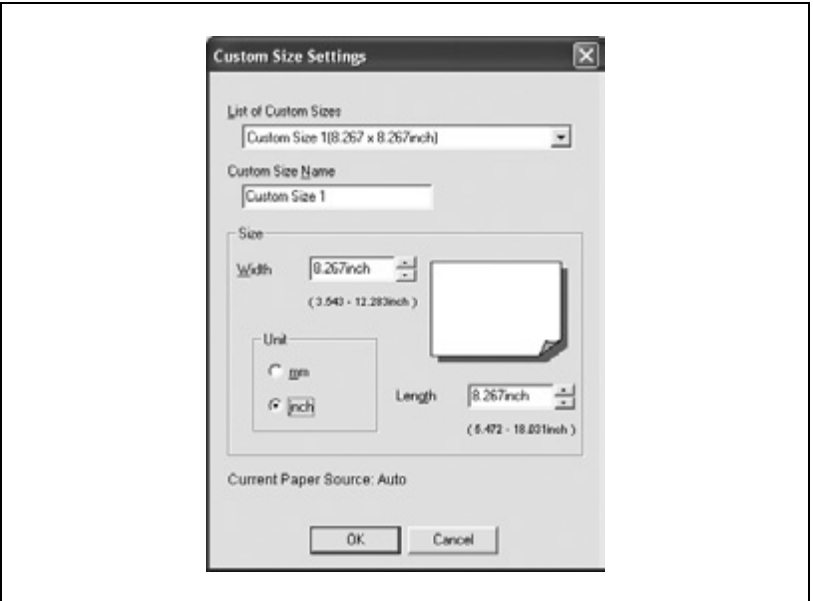

**3** Нажмите [OK].

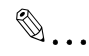

### **Примечание**

*Установки произвольного формата можно задать только в диалоговом окне настройки драйвера принтера, которое открывается из окна "Принтеры" (для Windows XP/Server 2003 окно "Принтеры и факсы").*

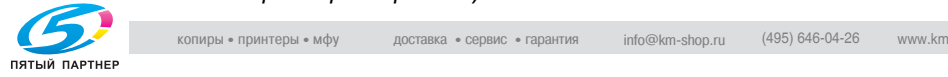

### **Выбор источника бумаги**

При изменении типа бумаги можно зарегистрировать этот тип для входного лотка, после чего Вы сможете выбирать входной лоток по требуемому типу бумаги.

- **1** Откройте закладку "Setup".
- **2** Из выпадающего списка "Paper Source" выберите лоток бумаги, в котором лежит используемая бумага.

### **Выбор типа бумаги источника бумаги**

Чтобы назначить тип бумаги для лотка, выполните действия, описанные ниже.

- **1** Нажмите кнопку [Paper Type Settings].
- **2** Выберите "Paper Source", который будет изменен, <sup>и</sup> нажмите кнопку [Edit Paper Type].

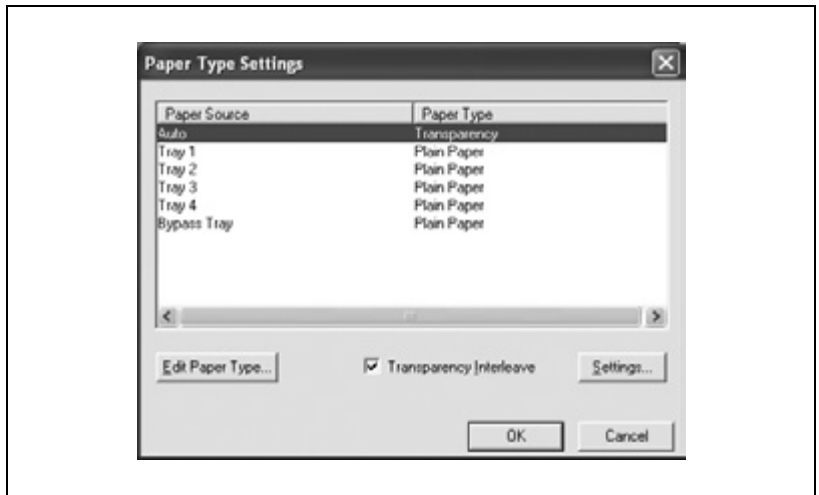

**3** Выберите требуемую установку из выпадающего списка "Paper Type" и нажмите [OK].

Отображаются только те типы бумаги, которые можно выбрать для соответствующего входного лотка.

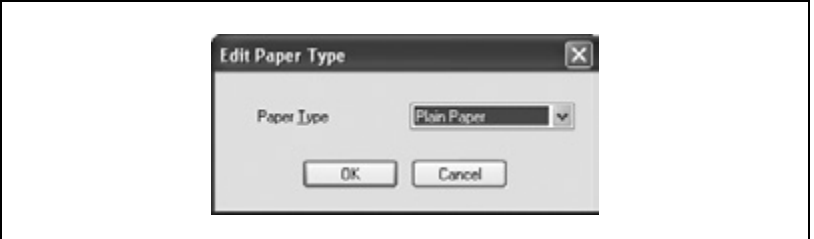

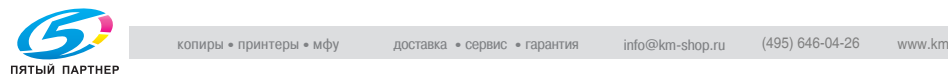

Если выбран тип бумаги "Transparency" можно установить режим вставки вкладышей между листами пленки.

Если установлен флажок "Transparency Interleave", появится диалоговое окно "Transparency Interleave Settings", где можно выбрать источник бумаги для вставок.

Диалоговое окно "Transparency Interleave Settings" можно также открыть, нажав кнопку [Settings].

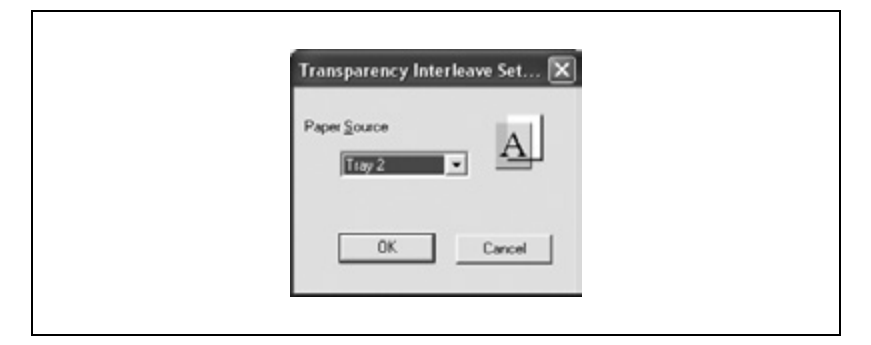

## $\mathbb{Q}$ ...

### **Примечание**

*Бумагу Thick 1, Thick 2 и Thick 3 нельзя задать для лотков Tray 2, Tray 3, Tray 4 и LCT.*

*Печатные бланки могут быть выбраны, только если установлено дополнительное автоматическое дуплексное устройство.*

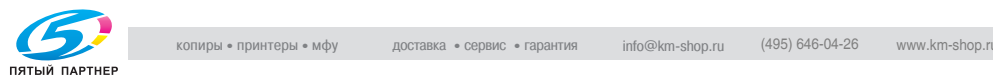

### **Задание двусторонней печати/брошюрования**

Вы можете печатать документ на обеих сторонах страницы или в формате брошюры (развороты). Это удобно, если Вы собираетесь сшивать многостраничные документы.

Функции двусторонней печати и брошюрования доступны, только если установлено дополнительное автоматическое дуплексное устройство.

- **1** Откройте закладку "Setup".
- **2** Из выпадающего списка "Print Type" выберите "Double-sided" или "Booklet".

 $\mathbb{Q}$ ...

### **Примечание**

*Позицию сшивания можно выбрать из выпадающего списка "Binding Position".*

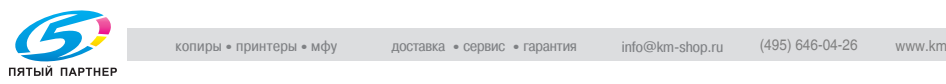

### **Печать нескольких копий на одном листе (N in 1)**

Вы можете печатать многостраничные документы на одной странице. Это удобно, если Вы хотите уменьшить количество готовых страниц.

- **1** Откройте закладку "Setup".
- **2** Установите флажок "Combination".
- **3** Из выпадающего списка "Combination" выберите количество страниц, которое будет напечатано на одном листе.

Чтобы изменить обрамление или настройки порядка печати, нажмите кнопку "Details" и измените настройки в появившемся диалоговом окне.

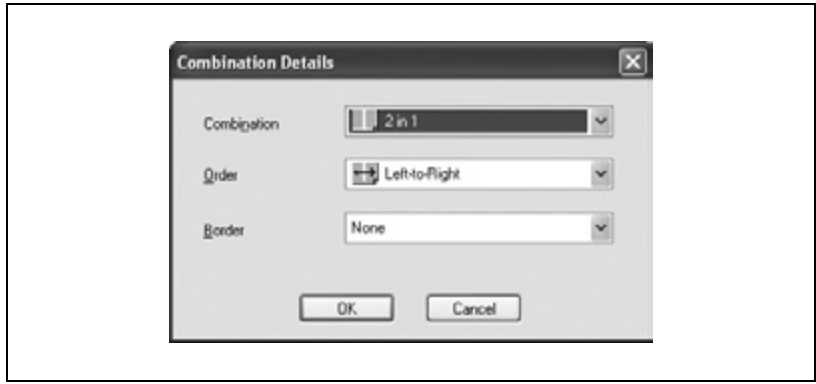

## $\mathbb{Q}$ ...

### **Примечание**

*При печати задания, содержащего страницы различного формата и ориентации, изображения в готовом документе могут пропадать или накладываться друг на друга.*

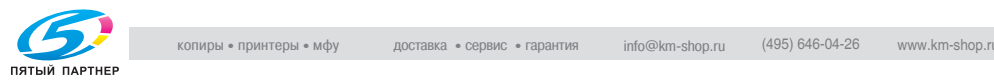
### **Установка полей для подшивки**

Поля для подшивки добавляются в документ перед его выводом на печать.

- **1** Откройте закладку "Setup".
- **2** Установите флажок "File Margin".
- **3** Чтобы задать ширину поля подшивки, нажмите кнопку [Details] <sup>и</sup> установите нужные настройки в появившемся диалоговом окне "File Margin Details".

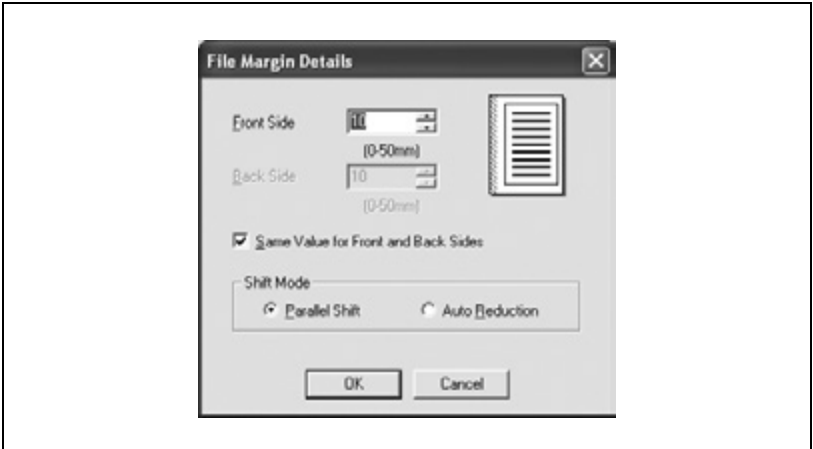

Front Side/Back Side: позволяет задать значения размеров поля. Сняв флажок "Save Value for Front and Back Sides", можно задать отдельные значения для передней и задней сторон. Shift Mode: чтобы добавить поле для подшивки, выбирается способ смещения изображения.

# $\mathbb{Q}$ ...

### **Примечание**

*Если выбрано "Double Sided" в поле "Print Type" и "Auto Reduction" в поле "Shift Mode" диалогового окна "File Margin Details", из значений, заданных в поле "Front Side/Back Side", будет выбран коэффициент уменьшения, соответствующий большему значению ширины поля для прошивки.*

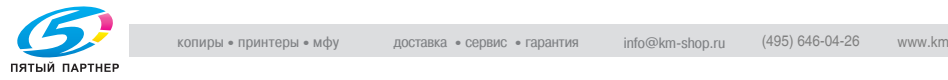

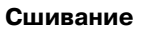

Многостраничные документы можно сшивать.

Функция сшивания доступна, только если на аппарате установлен финишер FS-514 (опция).

- **1** Откройте закладку "Setup".
- **2** Установите флажок "Staple".
- **3** Из выпадающего списка выберите количество скрепок <sup>и</sup> позицию сшивания.

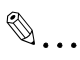

### **Примечание**

*В зависимости от выбранных настроек "Binding Position" можно выбрать различное положение скрепок.*

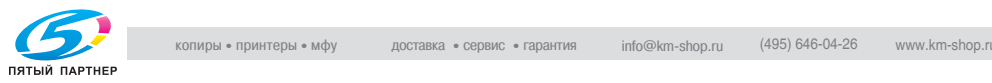

### **Перфорирование**

В отпечатанном документе можно перфорировать отверстия.

Функция перфорирования доступна только при установленном финишере FS-514 и перфораторе PK-510.

- **1** Откройте закладку "Setup".
- **2** Установите флажок "Hole-Punch".
- **3** Из выпадающего списка выберите количество <sup>и</sup> положение отверстий.

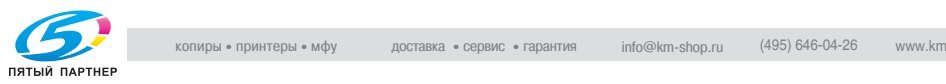

### **Фальцевание и сшивание**

Вы можете задать сшивание документа в центре.

- **1** Откройте закладку "Setup".
- **2** Установите флажок "Fold & Staple".
- **3** Чтобы задать настройки <sup>в</sup> окне "Fold & Staple", нажмите кнопку [Details] и установите нужные настройки в появившемся диалоговом окне "Fold & Staple Details".

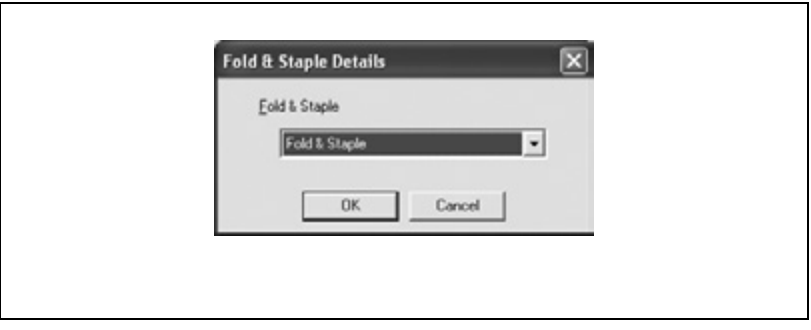

Fold & Staple: фальцевание и сшивание отпечатанного документа.

Вы можете указать "Fold & Staple" для фальцевания и сшивания документа, "Center Staple" для сшивания документа по центру, или "Fold" для складывания документа пополам.

# $\mathbb{Q}$ ...

### **Примечание**

*Функция фальцевания и сшивания доступна, только если аппарат оснащен устройством изготовления брошюр SD-503 в сочетании с финишером FS-514.*

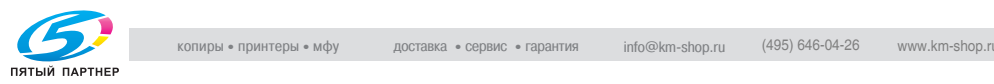

### **Выбор метода вывода**

Вы можете не только печатать напрямую, но и выбрать функцию "Secured Print", при использовании которой необходимо вводить пароль для печати, или "Save in User Box", которая сохраняет документы в папке для документов.

- **1** Откройте закладку "Setup".
- **2** Из выпадающего списка "Output Method" выберите метод вывода.
	- Print: документ печатается сразу.
	- Secured Print: документ, отправленный на печать, сохраняется в защищенном ящике документов на аппарате. Для печати необходимо ввести требуемые имя пользователя и пароль с панели управления аппарата. Пользуйтесь данной функцией при печати конфиденциальных документов. (До 100 документов)
	- Save in User Box: сохранение документа для печати в ящике аппарата.
	- Save in User Box and Print: сохранение документа в ящике пользователя и одновременный вывод его на печать.
	- Proof and Print: после выполнения печати части документа аппарат приостанавливает печать. Используется для исключения ошибочной печати больших заданий.

Защищенная печать

Если выбрано "Secured Print", введите имя пользователя и пароль в появившемся диалоговом окне.

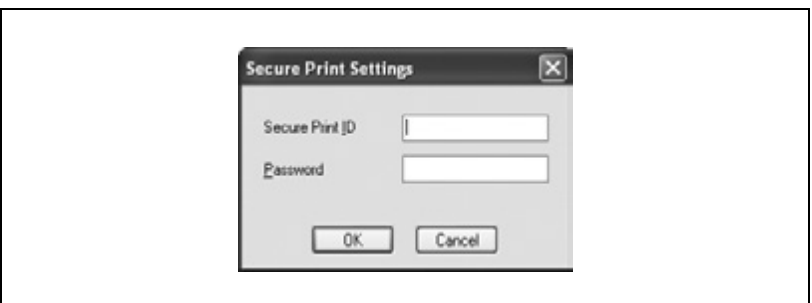

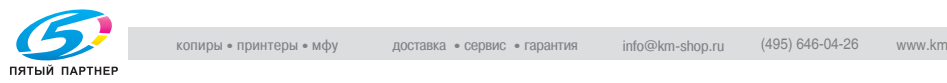

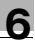

# $\mathbb{Q}$ ...

### **Примечание**

*Чтобы распечатать документ, укажите [Защищенная печать] в режиме "Ящики" аппарата и введите имя пользователя и пароль. Подробнее о функциях ящиков аппарата см. руководство пользователя [Операции с ящиками].*

*Если на аппарате включена функция доступа с паролем, количество паролей, используемых для защищенной печати, ограничено, и при несоответствии введенного пароля установленным нормам задания удаляются. Подробнее о правилах ввода пароля см. руководство пользователя [Операции копирования].*

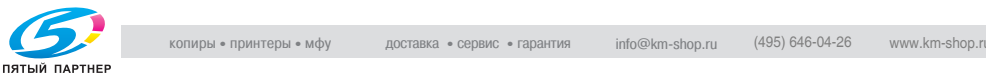

#### **Сохранение в ящике пользователя**

 $\rightarrow$  Если выбрано "Save in User Box" или "Save in User Box and Print", в появившемся диалоговом окне для ввода имени файла и номера ящика укажите имя файла и номер ящика.

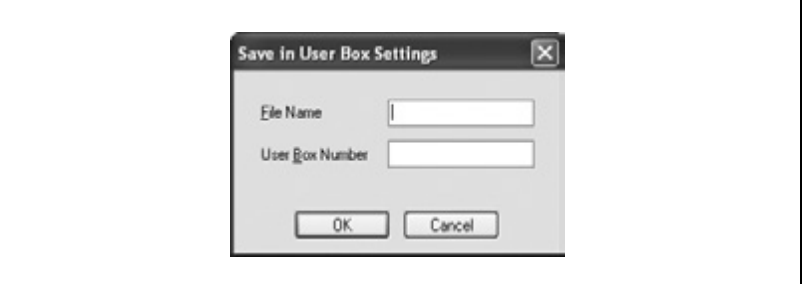

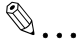

### **Примечание**

*Подробнее о функциях ящиков аппарата см. руководство пользователя [Операции с ящиками].*

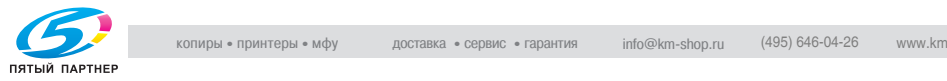

### **Проверить и напечатать**

 $\rightarrow$  После отправки задания на печать и выполнения печати части документа аппарат приостанавливает печать. Оставшееся задание на печать сохраняется в аппарате. При печати нескольких копий можно напечатать оставшуюся часть задания после проверки результатов.

$$
\mathbb{Q}_{\boldsymbol{\cdot}}.
$$

### **Примечание**

*Чтобы распечатать документ, укажите документ в режиме "Задание" аппарата и введите имя пользователя и пароль. Подробнее см. "[Управление](#page-400-0) заданиями на печать" на [странице](#page-400-0) 10-124.*

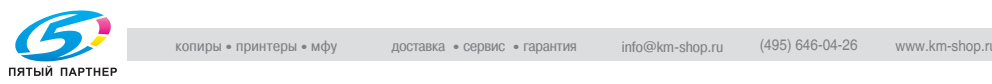

### **Настройки идентификации пользователя**

Если на аппарате заданы установки идентификации пользователя, необходимо ввести требуемые имя пользователя и пароль.

Если задание на печать отправляется с использованием имени пользователя и пароля, не зарегистрированных на данном аппарате, или если задание отправляется, когда флажок "User Authentication" не установлен, задание удаляется без выполнения идентификации.

Если на аппарате заданы установки идентификации пользователя, а функция ограничения операции идентификации находится в режиме 2, при некорректном вводе идентификационных данных соответствующий пользователь блокируется и не получает доступа.

- **1** Откройте закладку "Setup".
- **2** Нажмите кнопку [User Authentication/Account Track].
- **3** Установите флажок "User Authentication" <sup>и</sup> введите имя пользователя и пароль.

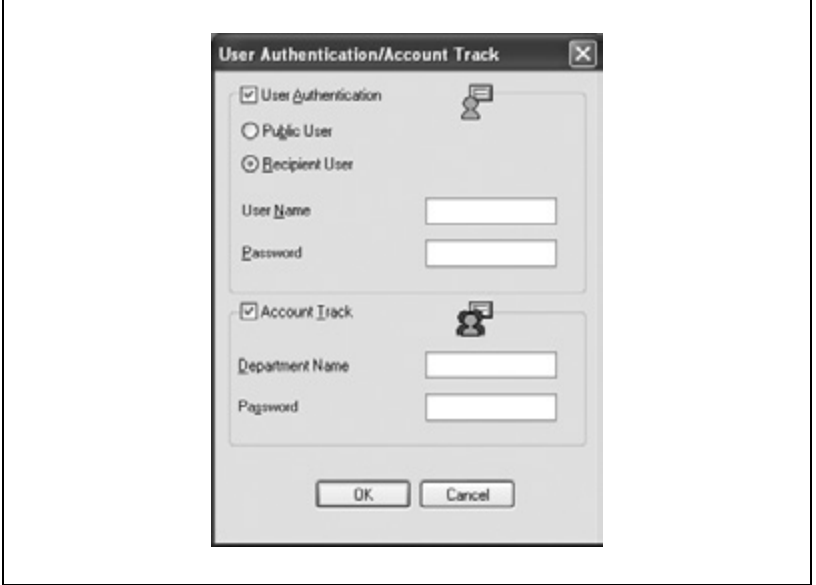

**4** Нажмите [OK].

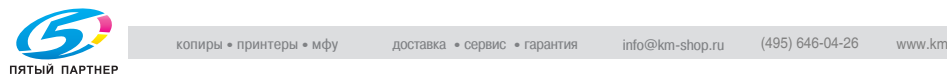

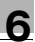

# $\mathbb{Q}$ ...

### **Примечание**

*Если настройки аппарата разрешают доступ для общих пользователей, аппарат можно использовать без указания имени пользователя и пароля.*

*Если печать не разрешена, ее не сможет выполнить даже зарегистрированный пользователь.*

*Для получения информации об установках идентификации пользователя обращайтесь к администратору аппарата.*

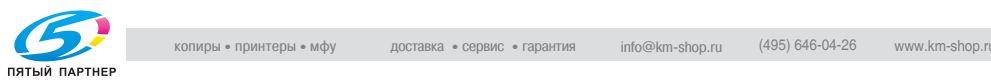

### **Настройки отслеживания учетных записей**

Если аппарат настроен на отслеживание учетных записей, для печати задания необходимо ввести название отдела и пароль.

- **1** Откройте закладку "Setup".
- **2** Нажмите кнопку [User Authentication/Account Track].
- **3** Установите флажок "Account Track" <sup>и</sup> введите название отдела <sup>и</sup> пароль.
	- Вместо того чтобы вводить пароль для каждого задания, можно зарегистрировать пароль по умолчанию и использовать его.

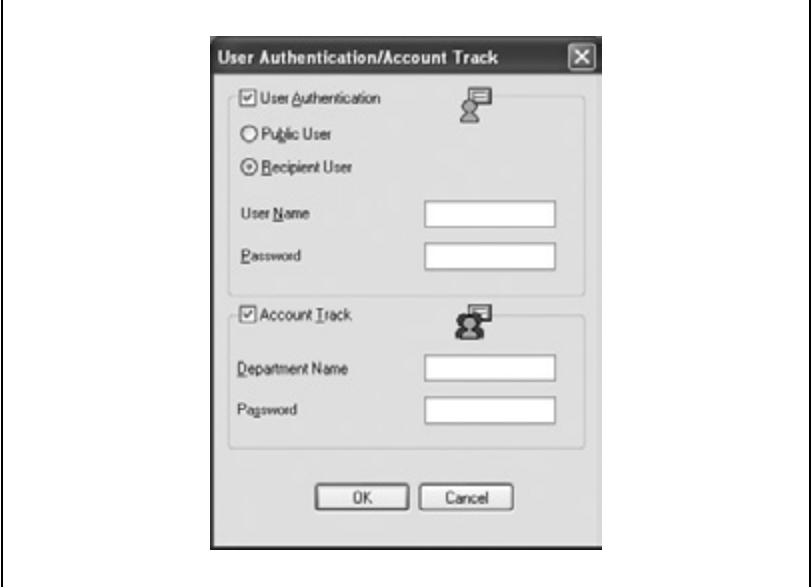

**4** Нажмите [OK].

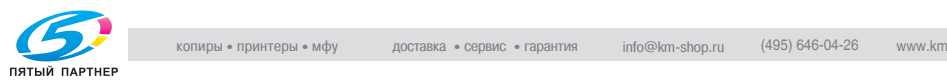

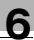

# $\mathbb{Q}$ ...

### **Примечание**

*Если задание на печать отправляется с использованием названия отдела или пароля, не зарегистрированных на данном аппарате, или если задание отправляется, когда флажок "Account Track" не установлен, задание удаляется без выполнения идентификации.*

*Если на аппарате заданы установки идентификации учетной записи, а функция ограничения операции идентификации находится в режиме 2, при некорректном вводе идентификационных данных соответствующая учетная запись блокируется и не получает доступа.*

*Если печать не разрешена, ее нельзя выполнить даже с зарегистрированной учетной записи. Подробнее об отслеживании учетных записей проконсультируйтесь у администратора аппарата.*

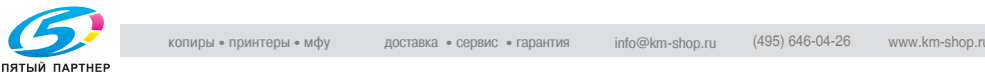

## **6.3 Настройки закладки "Per Page Setting"**

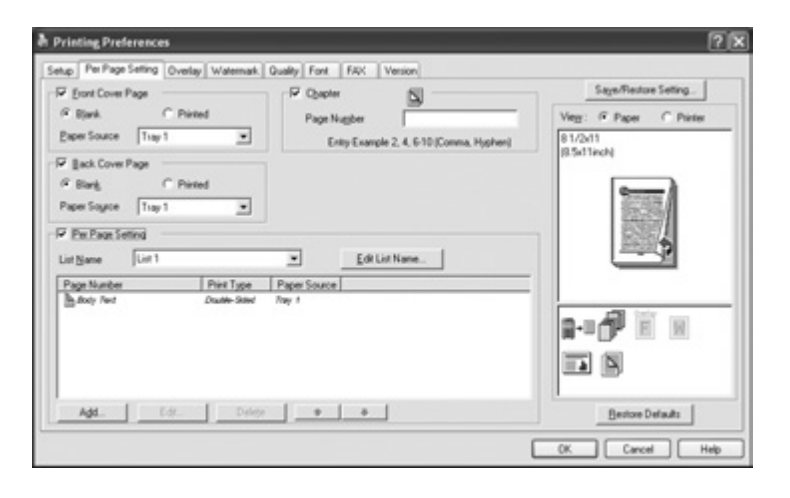

### **Печать документов с передней/задней обложкой**

- **1** Откройте закладку "Per Page Setting".
- **2** Установите флажки "Front Cover Page" и "Back Cover Page".
- **3** Чтобы печатать на передней <sup>и</sup> задней обложках, выберите "Printed". Чтобы только добавить пустые страницы, выберите "Blank".
- **4** Выберите входной лоток, <sup>в</sup> котором загружена бумага для передней и задней обложек.

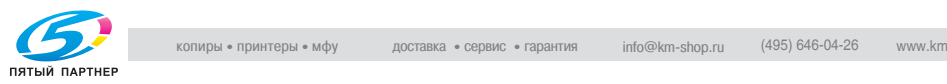

### **Печать нескольких страниц**

Функция "Per Page Setting" удобна, если Вы хотите сменить входной лоток во время печати многостраничного задания.

### **Глава**

Вы можете указать страницу, которая будет напечатана на передней стороне при выполнении двусторонней печати или печати брошюры.

Даже если указанная страница подается для печати на задней стороне двустороннего документа или брошюры, она будет перемещена и напечатана на передней стороне.

- **1** Откройте закладку "Per Page Setting".
- **2** Установите флажок "Chapter".
- **3** Введите номер страницы, которую нужно напечатать на передней стороне.

 $\mathbb{Q}$ ...

### **Примечание**

*Для ввода номера страницы используйте однобайтовые цифры.*

*Несколько номеров страниц указывайте, разделяя их запятыми, например "2, 4, 6", или введите диапазон страниц через дефис, например "6-10".*

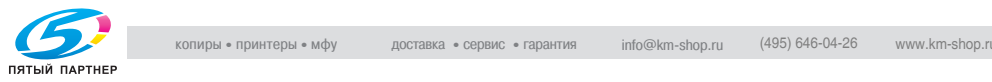

### **Постраничная установка**

Вы можете указать тип печати и входной лоток для каждой страницы.

- **1** Откройте закладку "Per Page Setting".
- **2** Установите флажок "Per Page Setting".
- **3** Из выпадающего списка "List Name" выберите имя нужного списка.
	- Для смены имени списка нажмите кнопку [Edit List Name], выбрав имя списка, и примените настройки в появившемся диалоговом окне.
- **4** Нажмите кнопку [Add] <sup>и</sup> укажите номер страницы, тип печати <sup>и</sup> источник бумаги в появившемся диалоговом окне.

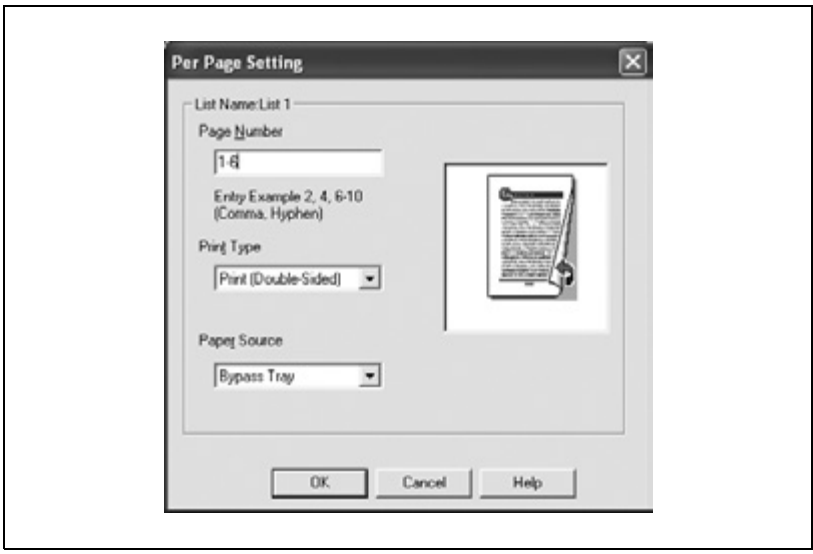

# $\mathbb{Q}$ ...

### **Примечание**

*В существующем списке нажмите кнопку [Edit], чтобы изменить выбранные параметры страницы, или кнопку [Delete], чтобы удалить их.*

*Щелкните [*+*] или [*,*], чтобы изменить номер страницы, начиная с самого меньшего номера.*

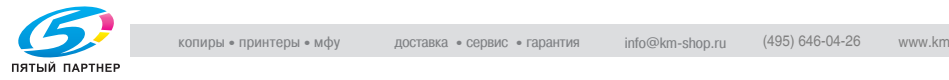

## **6.4 Настройки закладки "Overlay"**

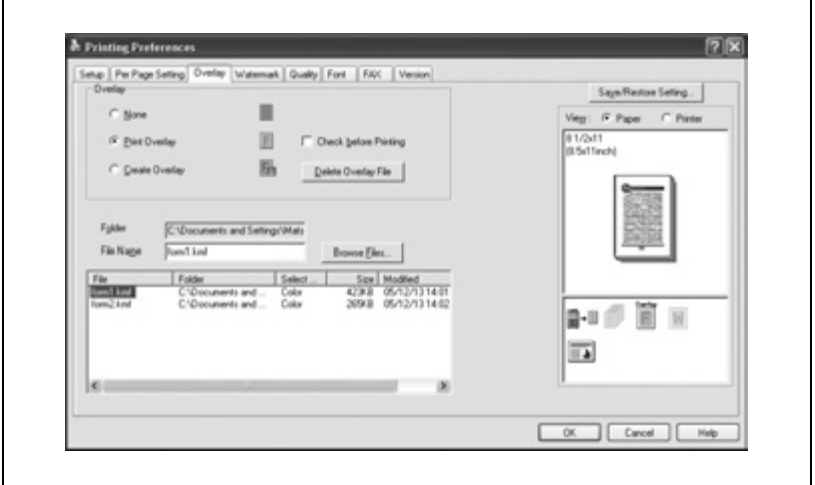

### **Печать различных оригинальных документов вместе (наложение)**

Оригинальный документ можно напечатать поверх формы, созданной отдельно. Эта функция удобна для печати обложек факсов и стандартных писем.

Чтобы напечатать форму, ее надо предварительно зарегистрировать. Подробнее см. "[Редактирование](#page-161-0) форм" на странице 6-33.

- **1** Создайте данные для печати <sup>в</sup> любом приложении.
- **2** <sup>В</sup> меню "Файл" выберите "Печать".
- **3** Выберите принтер <sup>в</sup> окне "Выберите принтер", <sup>а</sup> затем нажмите кнопку [Свойства] или [Предпочтения].
- **4** Откройте закладку "Overlay".
- **5** Выберите "Print Overlay".

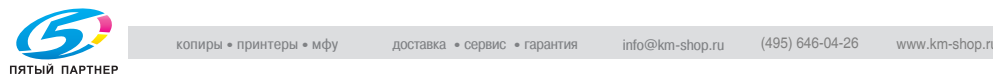

**6** Выберите форму, которая должна быть напечатана, из списка.

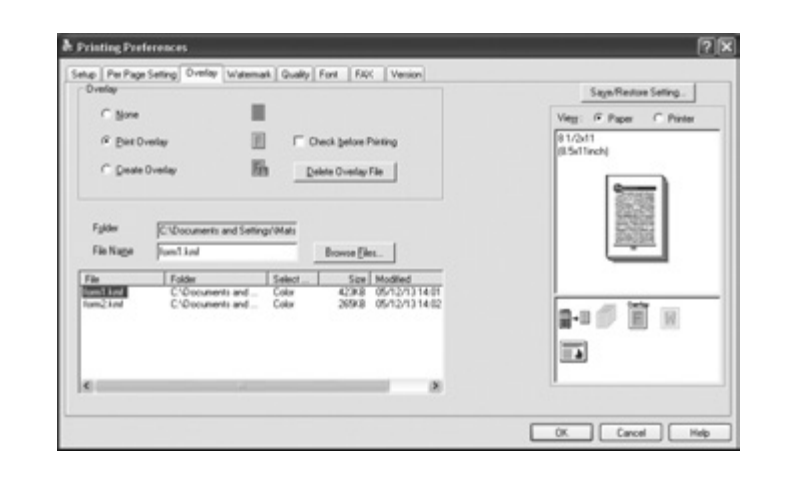

- **7** Выберите имя файла, <sup>а</sup> затем нажмите [ОК].
	- Снова появится диалоговое окно "Print".
- **8** Нажмите [OK].

Печать с наложением будет выполнена.

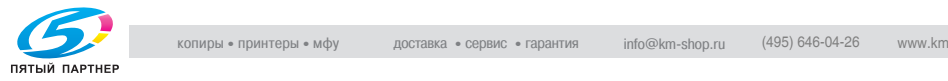

### <span id="page-161-0"></span>**Редактирование форм**

Чтобы воспользоваться формой, ее данные должны быть предварительно зарегистрированы. Чтобы зарегистрировать форму, установите флажок "Create Overlay" и укажите документ, который Вы хотите зарегистрировать.

- **1** Создайте данные формы <sup>в</sup> любом приложении.
- **2** <sup>В</sup> меню "Файл" выберите "Печать".
- **3** Выберите принтер <sup>в</sup> окне "Выберите принтер", <sup>а</sup> затем нажмите кнопку [Свойства] или [Предпочтения].
- **4** Откройте закладку "Overlay".
- **5** Выберите "Create Overlay".

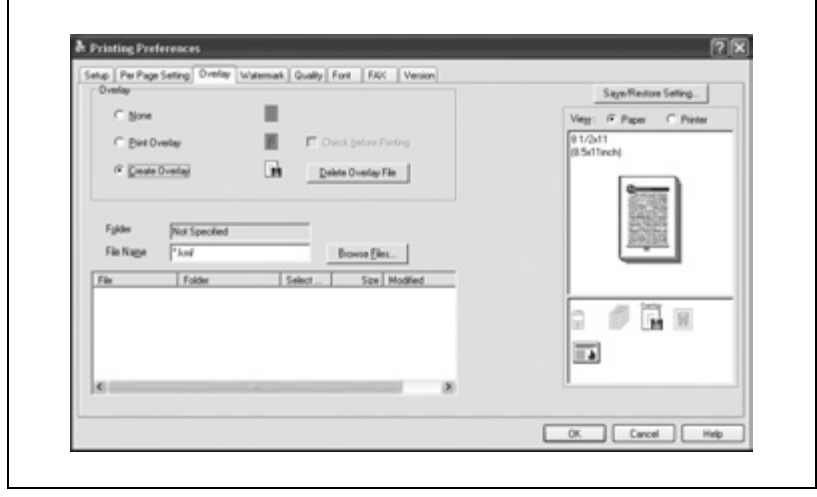

**6** Нажмите кнопку [Browse Files].

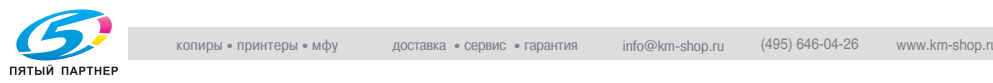

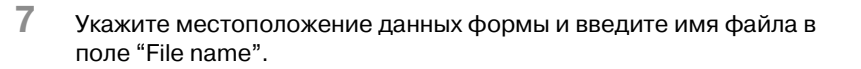

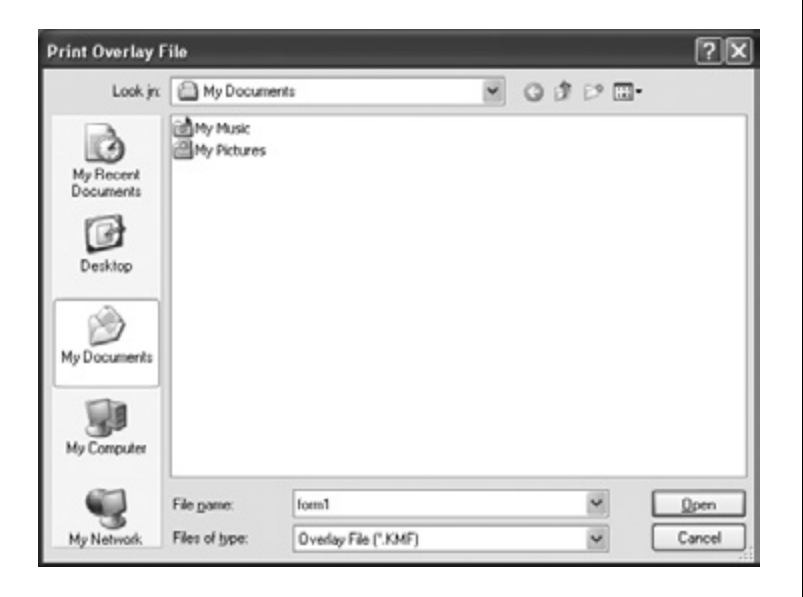

- **8** Нажмите кнопку [Save].
- **9** Выберите файл, <sup>а</sup> затем нажмите [ОК].
	- Снова появится диалоговое окно "Print".
- **10** Нажмите [OK].

Вместо выполнения задания на печать данные формы будут сохранены. Расширение файла: ".kmf".

## $\mathbb{Q}$ ... **Примечание**

*Если созданные данные наложения содержат несколько страниц, первая страница регистрируется как наложение.*

*Под закладкой "Overlay" выбранные данные формы можно удалить, нажав кнопку [Delete Overlay File].*

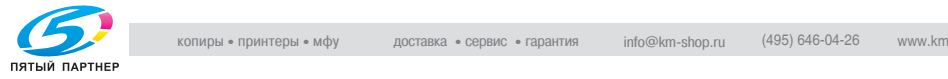

### **6.5 Настройки закладки "Watermark"**

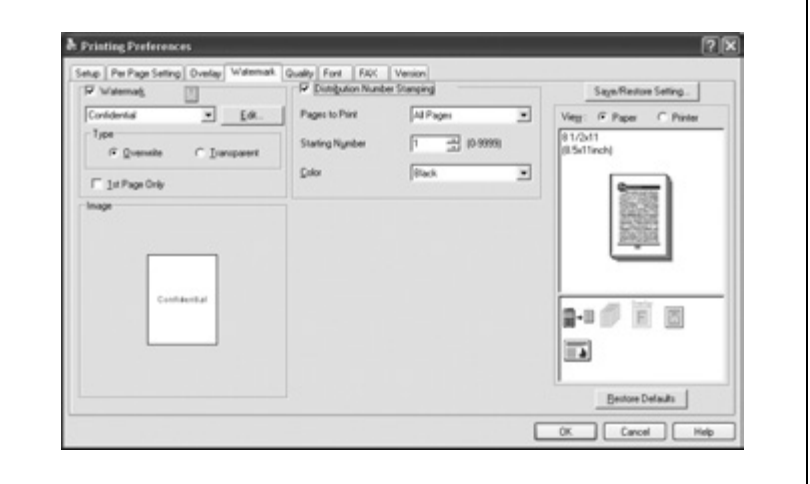

### **Печать водяного знака**

Вы можете печатать заданный текст на фоне в виде водяных знаков.

- **1** Откройте закладку "Watermark".
- **2** Установите флажок "Watermark".
- **3** Выберите водяной знак, который должен быть напечатан, из выпадающего списка.
- **4** Укажите нужные настройки опций "Type" и "1st Page Only".

Overwrite: фон водяного знака печатается черно-белым. Transparent: фон водяного знака печатается прозрачным.

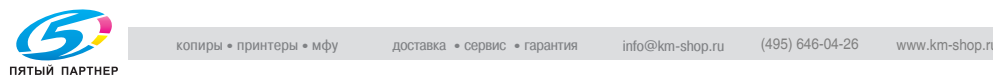

### **Редактирование водяного знака**

Вы можете изменить шрифт и положение водяного знака, а также регистрировать новые водяные знаки.

- **1** Откройте закладку "Watermark".
- **2** Установите флажок "Watermark".
- **3** Нажмите кнопку [Edit].
- **4** Задайте следующие настройки:

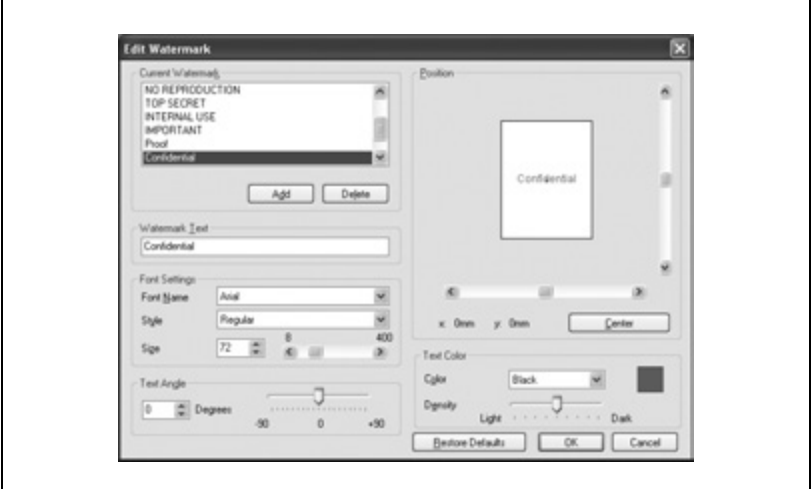

[Add]: позволяет ввести новый водяной знак в поле текста водяного знака.

[Delete]: позволяет удалить выбранный водяной знак.

Watermark Text: позволяет ввести текст, который будет напечатан в виде водяного знака.

Font Settings: позволяет задать шрифт и размер.

Text Angle: позволяет задать угол наклона текста водяного знака. Position: позволяет задать положение водяного знака с помощью горизонтальной и вертикальной полос прокрутки.

Text Color: позволяет задать цвет текста водяного знака.

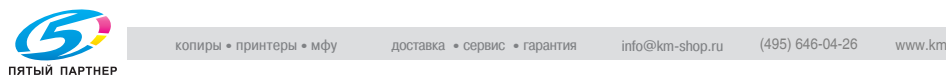

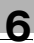

### **Печать номера документа**

При печати нескольких копий можно печатать номер каждого документа.

- **1** Откройте закладку "Watermark".
- **2** Установите флажок "Distribution Number Stamping".
- **3** Задайте следующие настройки:

Pages to Print: страницы, на которых будет печататься нумерация. Starting Number: позволяет задать начальный номер. Color: позволяет задать цвет печатаемого номера.

 $\mathbb{Q}$ ...

### **Примечание**

*Флажок "Numbering" установить нельзя, если не установлен флажок "Collate" в окне "Setup".*

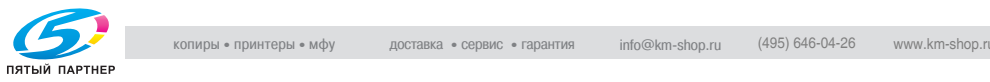

### **Защита от копирования**

Вы можете напечатать специальный рисунок по всей странице.

При копировании отпечатанной страницы проявляются символы, встроенные в рисунок, для защиты от несанкционированного копирования.

- **1** Откройте закладку "Watermark".
- **2** Установите флажок "Copy Protect".
- **3** Нажмите кнопку [Edit].
- **4** Задайте все установки <sup>и</sup> нажмите кнопку [OK].

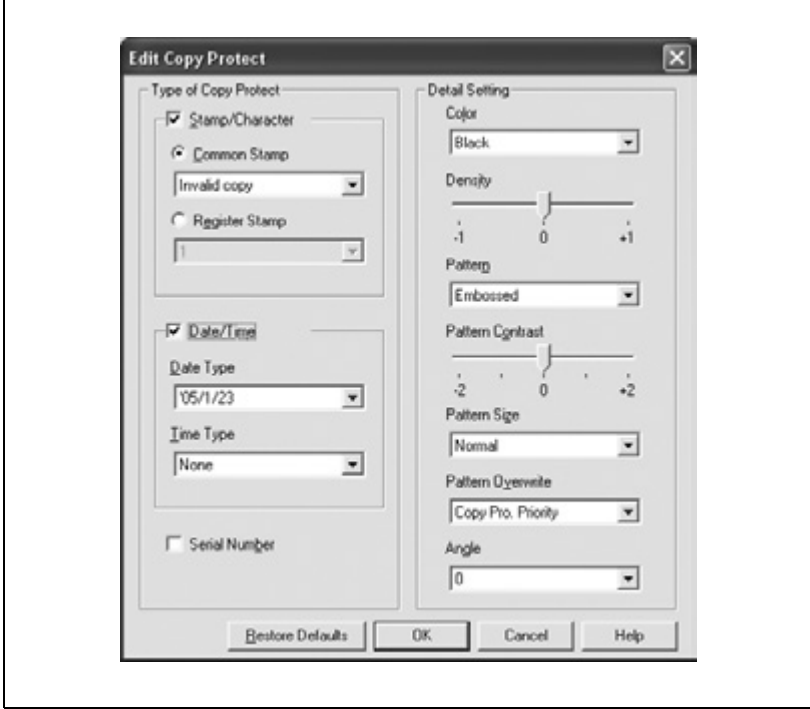

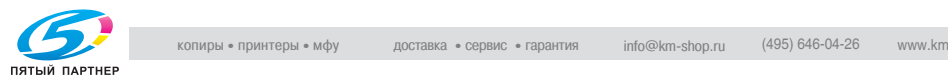

Type of Copy Protect: позволяет задать рисунок для защиты от копирования. Можно выбрать различные типы: "Stamp/Character", "Date/Time" и "Serial Number".

- Stamp/Character: позволяет встроить в рисунок выбранную строку символов. Вы можете выбрать предварительно зарегистрированную строку символов (обычный штамп) или зарегистрированную на данном аппарате строку (зарегистрированный штамп).
- Date/Time: позволяет встроить в рисунок выбранное значение даты и времени.
- Serial Number: позволяет встроить в рисунок серийный номер данного аппарата.

Detail Setting: выбор цвета и плотности рисунка, встраиваемого для защиты от копирования, а также способа встраивания.

- Color: выбор цвета печатаемого рисунка.
- Density: выбор плотности печатаемого рисунка.
- $\bullet$  Pattern: выбор рисунка.
- Pattern Contrast: выбор контрастности рисунка.
- Pattern Size: выбор размера рисунка.
- Pattern Overwrite: позволяет выбрать, печатать рисунок поверх текста документа или только на пустых местах.
- Angle: выбор угла наклона рисунка.

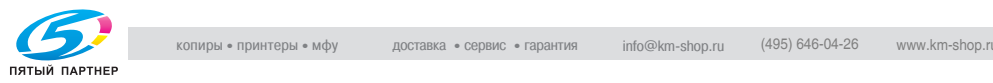

## **6.6 Настройки закладки "Quality"**

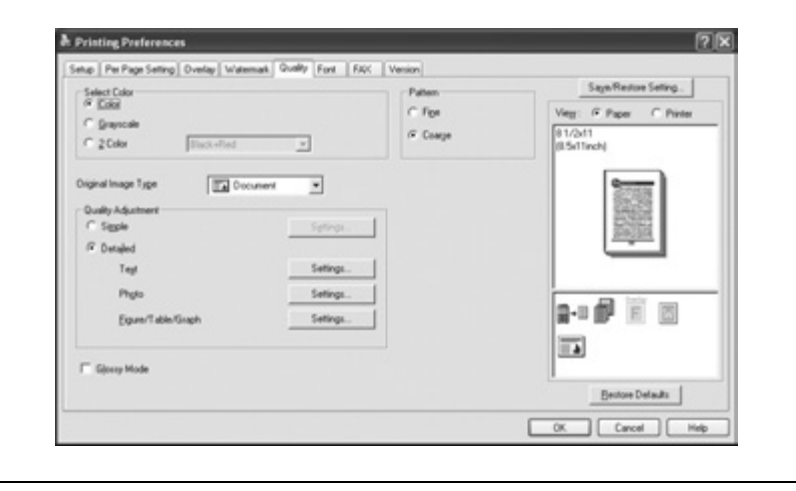

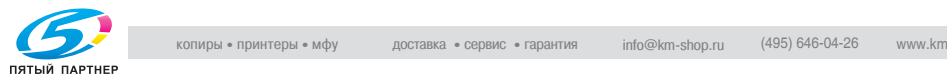

### **Задание установок**

- **1** Откройте закладку "Quality".
- **2** Задайте следующие настройки:

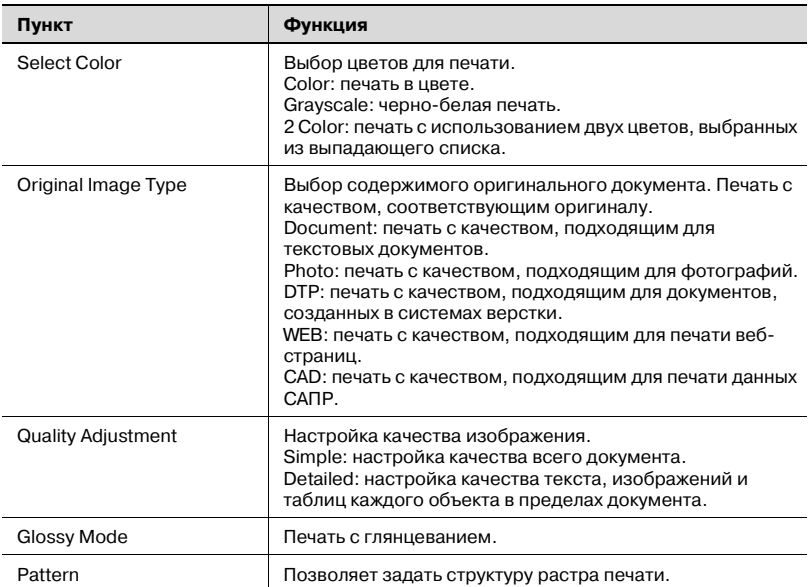

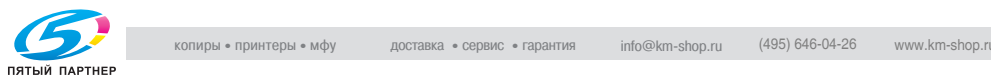

Чтобы настроить качество, выберите "Simple" или "Detailed", а затем нажмите кнопку [Settings] напротив желаемой настройки. В появившемся диалоговом окне "Quality Adjustment Settings" задайте яркость и цветовой баланс.

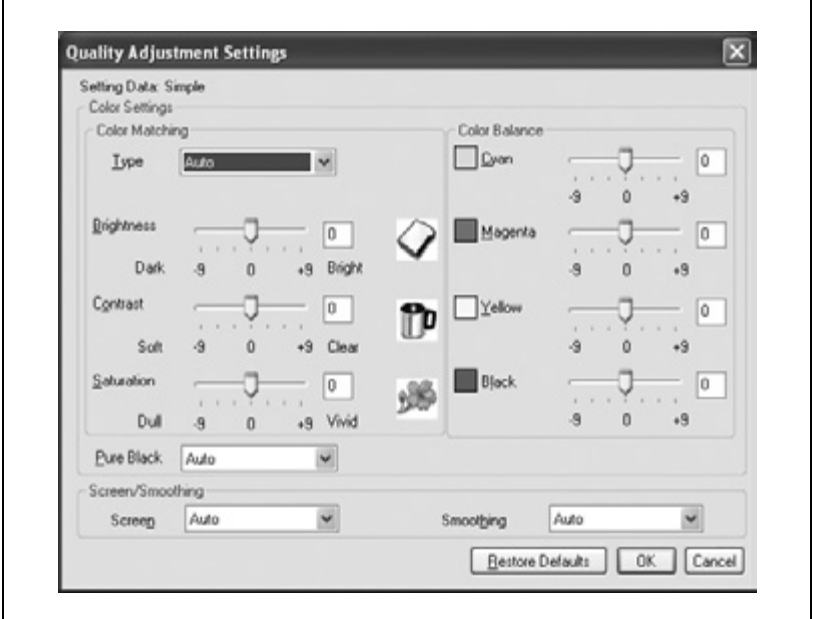

Чтобы настроить качество, выберите "Detailed", а затем нажмите кнопку [Settings] напротив "Figure/Table/Graph". В появившемся диалоговом окне "Quality Adjustment Settings" можно указать цветовые настройки и настройки растрирования/сглаживания, а также соответствующие настройки текста и изображения.

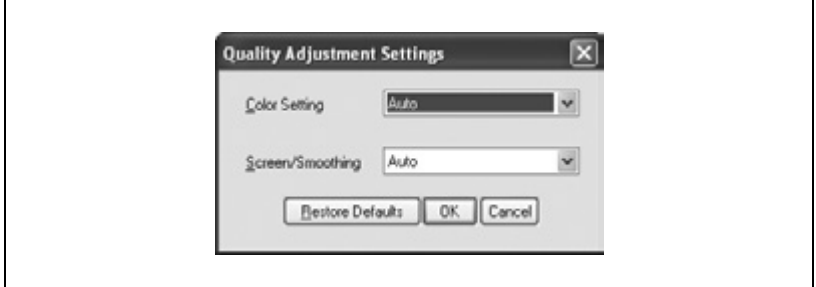

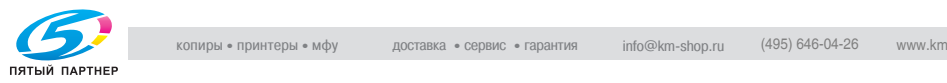

## **6.7 Настройки закладки "Font"**

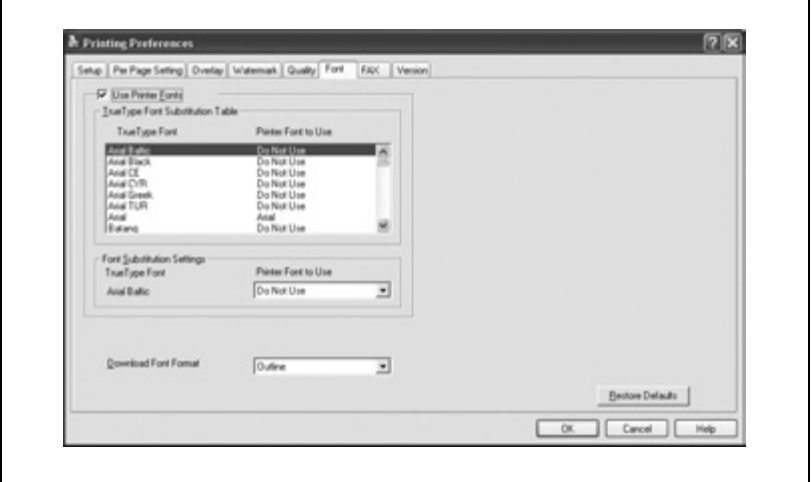

### **Задание установок**

Шрифты TrueType, используемые в Windows, могут быть заменены шрифтами данного аппарата.

- **1** Откройте закладку "Font".
- **2** Установите флажок "Use Printer Fonts".
- **3** Выберите шрифт TrueType, который нужно заменить.
- **4** Из выпадающего списка "Printer Font to Use" выберите шрифт принтера для замены шрифта TrueType.
- **5** Нажмите [OK].

# $\mathbb{Q}$ ...

### **Примечание**

*Использование шрифтов принтера сокращает время печати, однако при этом изображение на экране и результаты печати могут отличаться друг от друга.*

*Чтобы загрузить шрифты TrueType, если шрифты принтера не используются, выберите из выпадающего списка "Download Font Format" формат загрузки шрифта в принтер.*

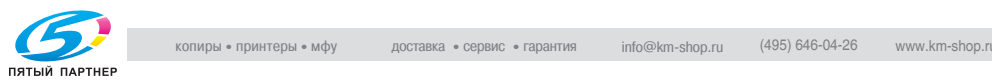

## **6.8 Настройки закладки "Fax"**

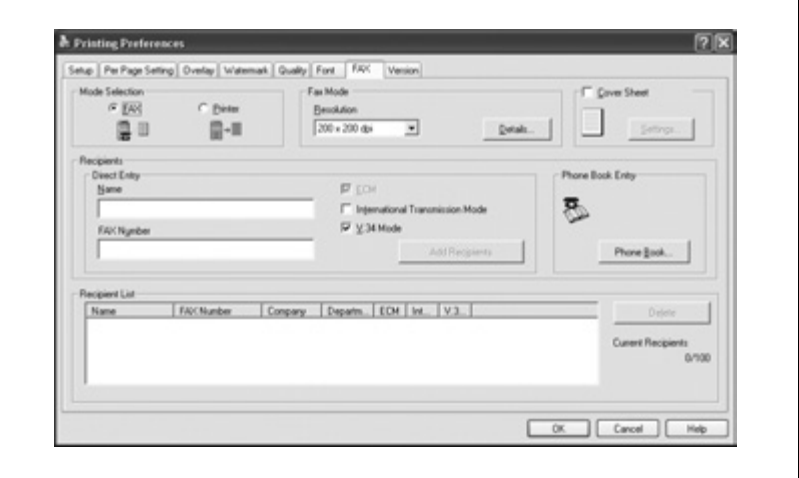

### **Отправка факса**

Вы можете отправить созданный документ по факсу.

Для использования функции факса на аппарат должен быть установлен дополнительный комплект факса. Кроме того, после установки комплекта факса его необходимо подключить в окне закладки "Option". Подробнее см. "[Настройки](#page-187-0) закладки "Option"" на [странице](#page-187-0) 6-59.

- **1** Создайте данные для отправки <sup>в</sup> любом приложении.
- **2** <sup>В</sup> меню "Файл" выберите "Печать".
- **3** Выберите принтер <sup>в</sup> окне "Выберите принтер", <sup>а</sup> затем нажмите кнопку [Свойства] или [Предпочтения].
- **4** Откройте закладку "FAX".
- **5** <sup>В</sup> поле "Mode Selection", выберите "FAX".
	- Если в выпадающем списке "Output Paper" закладки "Setup" выбрано "Custom Size", функцию факса настроить нельзя.
	- Подробнее о функциях факса аппарата см. руководство пользователя [Операции с факсом].

Появится подтверждающее сообщение.

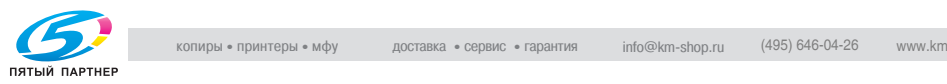

**6** Проверьте данные, <sup>а</sup> затем нажмите [ОК].

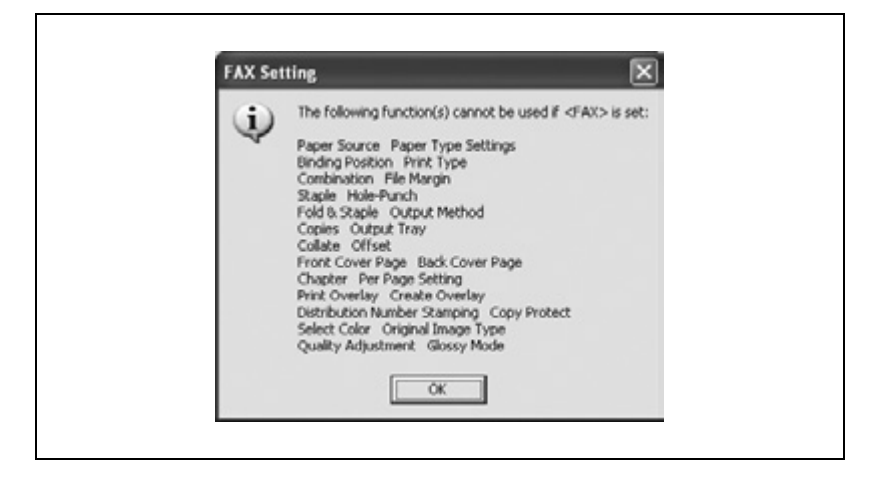

- **7** Из выпадающего списка "Resolution" выберите желаемую установку.
- **8** Нажмите кнопку "Details".

Появится диалоговое окно [Fax Mode Details].

**9** Чтобы распечатать файл после отправки факса, установите флажок "Print Recipient File".

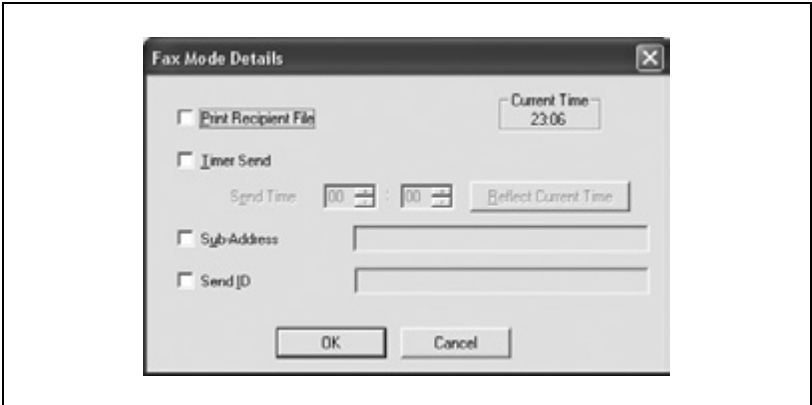

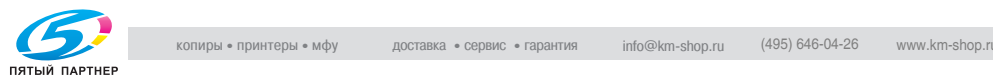

- **10** Чтобы задать время отправки факса, установите флажок "Timer Send" и укажите желаемое время отправки факса в полях "Send Time".
	- При нажатии кнопки [Reflect Current Time] в поля "Send Time" заносится текущее время компьютера.
	- При использовании функции "Timer Send" проверьте, чтобы время компьютера было синхронизировано со временем аппарата. Если время передачи окажется раньше текущего времени аппарата, факс будет отправлен на следующий день.
- **11** При передаче конфиденциального факса установите флажки "Sub-Address" и "Send ID", а затем введите адрес SUB и идентификатор передачи. С аппаратами других моделей можно обмениваться конфиденциальными данными с помощью F-кодов.
	- В текстовое поле "Sub Address" можно вводить до 20 символов (цифры от 0 до 9).
	- В текстовое поле "Send ID" можно вводить до 20 символов (цифры от 0 до 9, а также # и \*).
- **12** Нажмите [OK].

На экран снова выводится диалоговое окно "Printing Preferences".

**13** Укажите получателя факса.

Вы можете ввести имя получателя факса или найти его в телефонной книге.

Чтобы ввести имя получателя факса, перейдите к шагу 14. Чтобы выбрать получателя факса из телефонной книги, продолжите, начиная с шага 15.

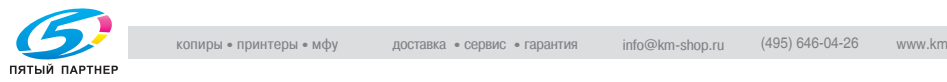

**14** <sup>В</sup> окне "Direct Entry" введите необходимые данные <sup>в</sup> текстовых полях "Name" и "FAX Number", а затем нажмите кнопку [Add Recipients].

В списке "Recipients" можно сохранить до 100 получателей. После ввода данных получателя продолжите, начиная с шага 19.

– В текстовое поле "FAX Number" можно ввести до 38 символов (цифры от 0 до 9, дефисы (-), пробелы, #, \*, E, P и T).

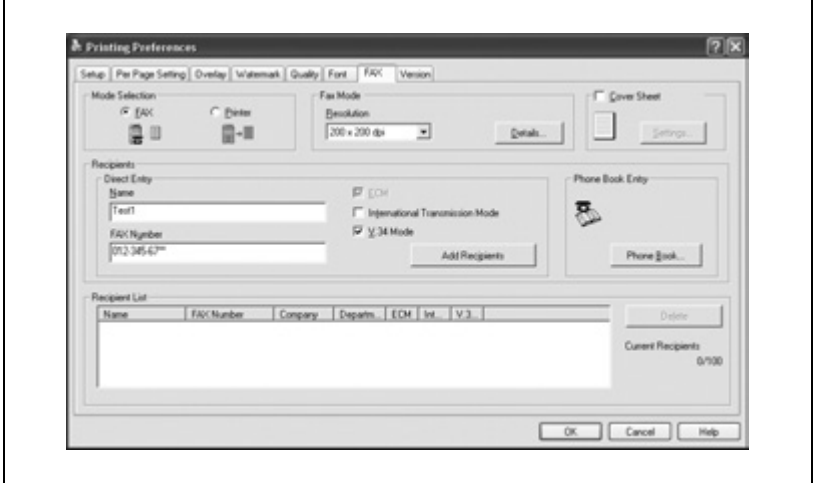

**15** Нажмите кнопку [Phone Book].

– Подробную информацию о регистрации получателей в телефонной книге см. "[Регистрация](#page-182-0) адресата в телефонной книге" на [странице](#page-182-0) 6-54.

Появится диалоговое окно "Phonebook".

**16** Выберите получателя или группу, куда будет отправляться факс.

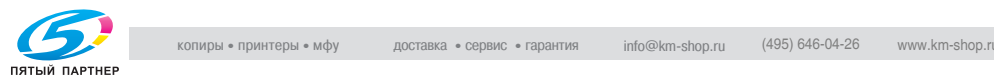

**17** Нажмите кнопку [Add Recipients].

Выбранное имя получателя появится в списке "Recipients".

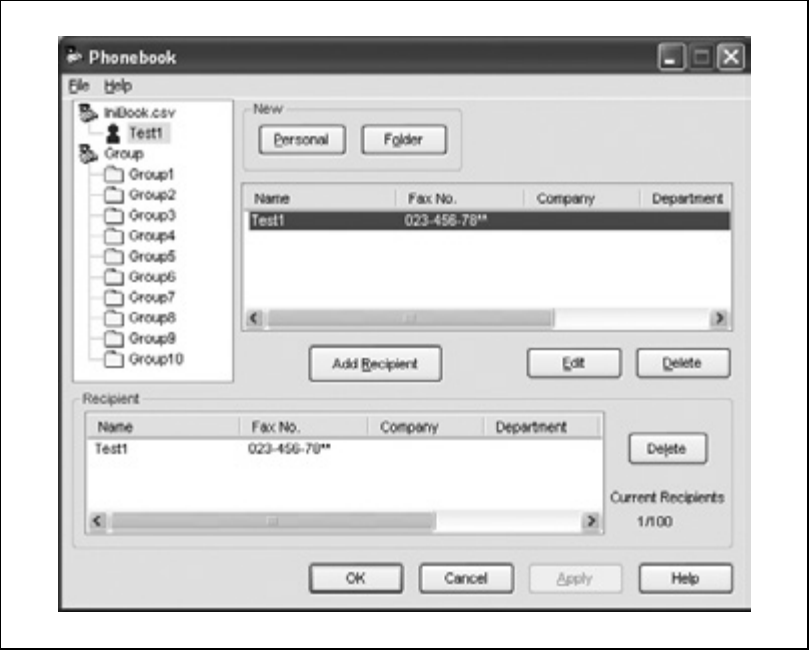

- **18** Выберите имя получателя, <sup>а</sup> затем нажмите [ОК].
	- Если выбрана группа, в списке "Recipients" отображаются все члены группы.

На экран снова выводится диалоговое окно "Printing Preferences".

- **19** Убедитесь, что получатель файла появился <sup>в</sup> списке "Recipients".
	- Чтобы удалить получателя, выделите имя получателя, которого необходимо удалить, в списке "Recipients", а затем нажмите кнопку [Delete].
	- Изменять состояние флажков "ECM", "International Transmission Mode" и "V.34" нет необходимости. Подробнее см. "руководство пользователя [Операции с факсом]".

**20** Для добавления обложки установите флажок "FAX Cover Sheet".

– Подробнее о настройках обложки факса см."[Создание](#page-178-0) обложки" на [странице](#page-178-0) 6-50.

**21** Нажмите [OK].

Снова появится диалоговое окно "Print".

**22** Нажмите [OK].

Появится диалоговое окно "FAX Send Confirmation".

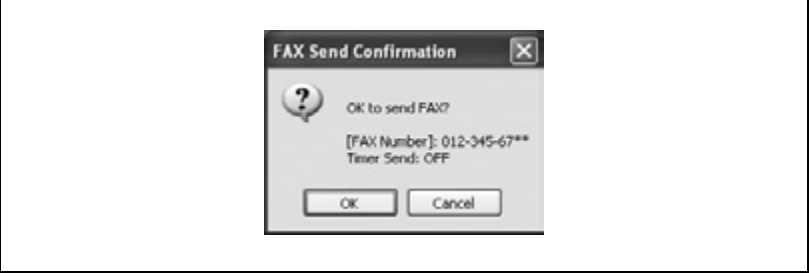

**23** Нажмите [OK].

Факс будет отправлен указанному получателю.

# $\mathbb{Q}$ ...

### **Примечание**

*При возникновении ошибки передачи факса автоматически распечатывается отчет о передаче. Если Вы не хотите автоматически печатать отчет об ошибках, установите опцию "Отчет о передаче" в окне "Установки отчета" на панели управления аппарата на "ВЫКЛ".*

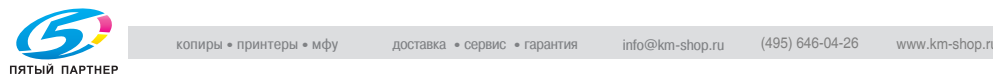

### <span id="page-178-0"></span>**Создание обложки**

Вы можете создать обложку и присоединить ее к факсимильному сообщению.

- **1** <sup>В</sup> диалоговом окне "Printing Preferences" закладки "Fax" установите флажок "FAX Cover Sheet".
- **2** Нажмите кнопку [Setting].

Появится диалоговое окно настройки обложки факса.

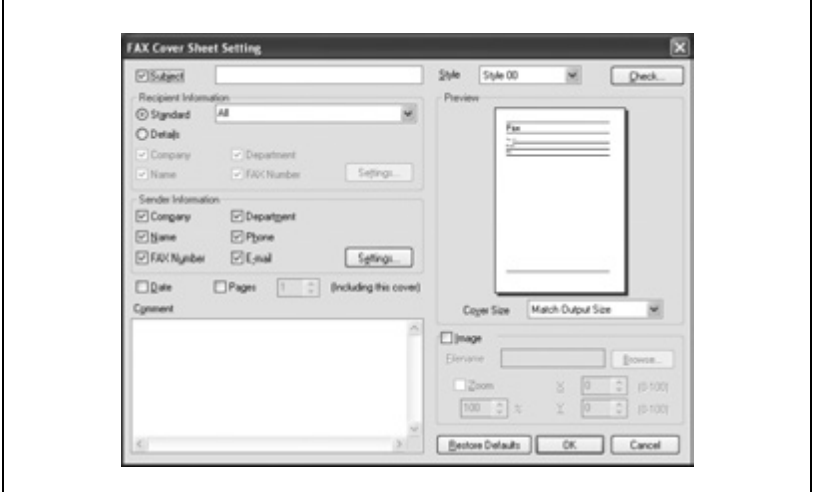

- **3** Из выпадающего списка "Style" выберите формат обложки. Можно выбрать стили от 00 до 03 (03 для стиля "Английский").
- **4** Установите флажок "Subject" <sup>и</sup> введите тему передаваемого документа.
	- В поле "Subject" можно ввести не более 64 символов. В Windows 98SE/Me можно ввести не более 64 символов.
- **5** <sup>В</sup> поле "Recipient Information" Вы можете указать данные получателя, например имя лица, которое будет указано на обложке. Данные, отображаемые в списке "Recipients" под закладкой "Fax", выводятся на обложку.
	- Standard: позволяет выбрать стандартные данные получателя. Выберите "Standard", а затем из выпадающего списка выберите текст, который будет введен в строку с данными получателя. Можно также вводить символы.

– Details: позволяет задать индивидуальные данные получателя. Выберите "Details", а затем установите флажок "Company", "Department", "Name" или "FAX Number", чтобы ввести информацию в строку данных получателя. Нажав кнопку [Settings], Вы можете выбрать "Load with Joint Name", "Change Each Recipient" или "Load Set Information" в диалоговом окне "Destination Information Settings".

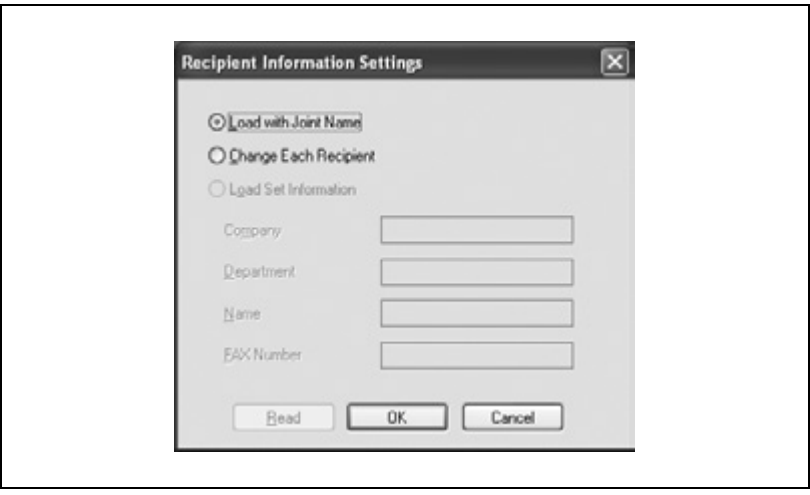

- Обложка для первого получателя отображается в качестве образца в окне "Preview".
- Если выбрано "Change Each Recipient", можно создать до 10 индивидуальных обложек. При отправке 11 или более факсов с выбранной функцией "Load with Joint Name" или "Change Each Recipient" данные, указанные в поле "Standard", появляются в строке данных получателя.
- Если выбрано "Change Each Recipient", выбрать "Print Recipient File" в диалоговом окне "Fax Mode Details" закладки "Fax" невозможно.
- Если не указана информация для "Destination", выбрать "Load Set Information" нельзя.
- В зависимости от типа вводимых символов и задаваемых настроек "Style", на обложке могут отображаться не все символы. После ввода информации, проверьте правильность ее отображения в окне "Preview".

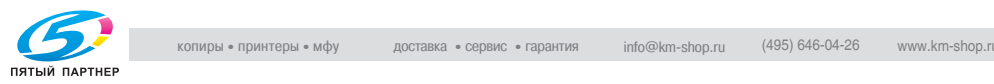
- **6** Установите флажок "Company", "Department", "Name", "Phone", "FAX Number" или "E-mail" в разделе "Sender Information" в качестве информации, которую Вы хотите ввести в строку данных отправителя, а затем нажмите кнопку [Settings], чтобы ввести основные данные, которые будут изображены на обложке и отправлены.
	- В зависимости от типа вводимых символов и задаваемых настроек "Style", на обложке могут отображаться не все символы. После ввода информации, проверьте правильность ее отображения в окне "Preview".
	- Для каждого пункта можно ввести не более 40 символов. В Windows 98SE/Me можно ввести не более 40 символов.

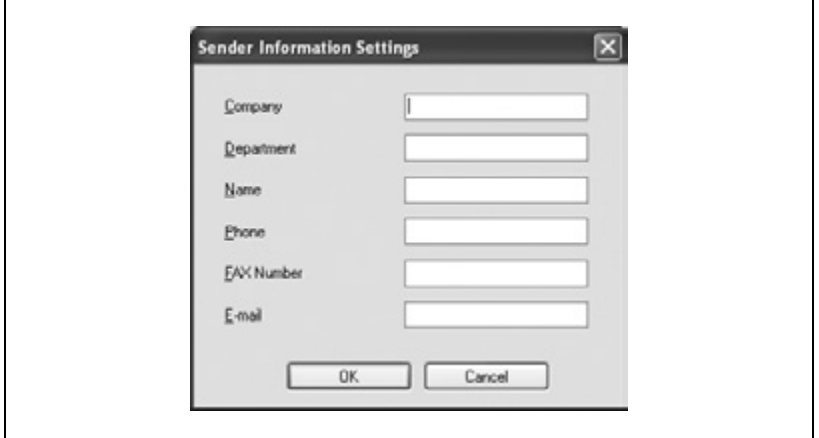

Указанные данные отправителя появятся на изображении в окне "Preview".

- **7** Чтобы указать на обложке текущую дату, установите флажок "Date".
- **8** Чтобы ввести количество отправляемых страниц, установите флажок "Pages" и укажите количество страниц.

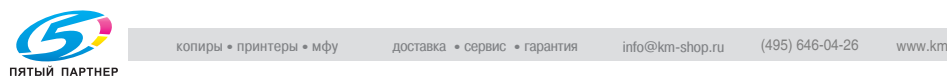

- **9** Чтобы написать на обложке сообщение, введите текст сообщения в текстовом поле "Comment".
	- Если вводится более 25 символов на строку, символы могут отображаться на обложке некорректно. Проверьте текст в окне "Preview" и вставьте перенос строки, чтобы откорректировать количество символов на строку.
	- В поле "Comments" можно ввести не более 640 символов. В Windows 98SE/Me можно ввести не более 640 символов. Перенос строки эквивалентен двум символам.
- **10** Чтобы поместить на обложку логотип компании, карты или другие изображения, установите флажок "Image", нажмите кнопку [Browse] и укажите файл.
	- Вы можете отрегулировать положение изображения, задав численные значения для "X" и "Y", а также отрегулировать размер изображения в диапазоне от 50% до 800%, задав коэффициент масштабирования в поле "Zoom".
- **11** Чтобы проверить текущие установки, нажмите кнопку [Check].

Появится диалоговое окно "Check FAX Cover Sheet", а обложка будет отображена в большем масштабе. Проверьте содержимое обложки и при необходимости внесите необходимые поправки в изображение.

**12** Нажмите [OK].

Снова появится диалоговое окно "FAX Cover Sheet Setting".

- **13** Из выпадающего списка "Cover Size" выберите формат обложки.
- **14** Нажмите [OK].

На экран снова выводится диалоговое окно "Printing Preferences".

# $\mathbb{Q}$ ...

# **Примечание**

*Чтобы стереть все изменения настроек, нажмите кнопку [Restore Defaults] в диалоговом окне "FAX Cover Sheet Setting".*

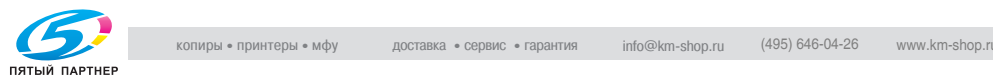

## <span id="page-182-0"></span>**Регистрация адресата в телефонной книге**

Вы можете зарегистрировать получателя факсимильного сообщения в телефонной книге.

### **Регистрация данных адресата**

**1** <sup>В</sup> диалоговом окне "Printing Preferences" нажмите кнопку [Phone Book] под закладкой "Fax".

Появится диалоговое окно "Phonebook".

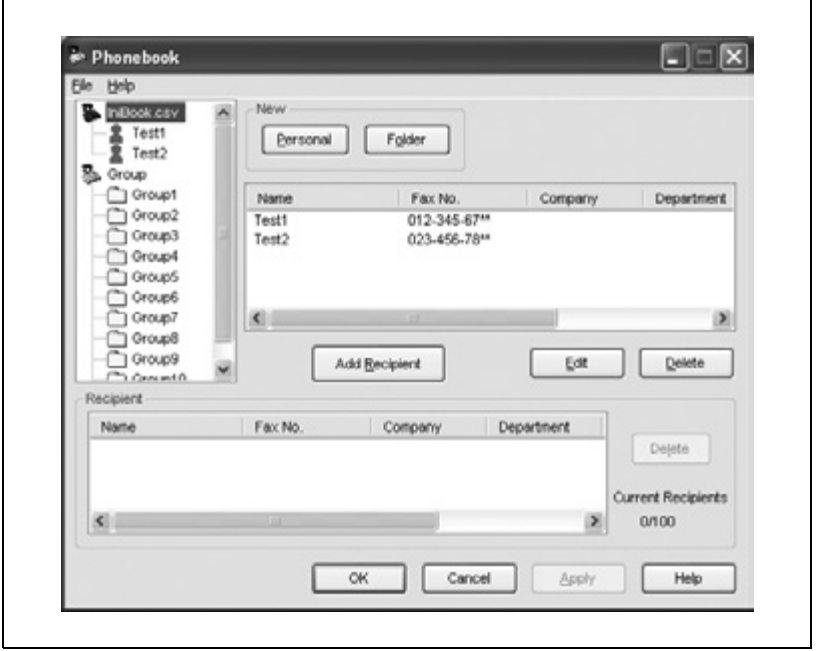

**2** Нажмите кнопку "PhoneBook1.csv", <sup>а</sup> затем [Personal].

Появится диалоговое окно [Personal Information].

- **3** Введите необходимую информацию <sup>в</sup> текстовые поля "Name", "Fax No.", "Company" и "Department". В текстовое поле "Name" можно также ввести должности.
	- Изменять состояние флажков "ECM", "Int. Tx" и "V.34" нет необходимости. Подробнее см. руководство пользователя [Операции с факсом].
	- В текстовые поля "Name", "Company" и "Department" можно вводить до 40 символов.

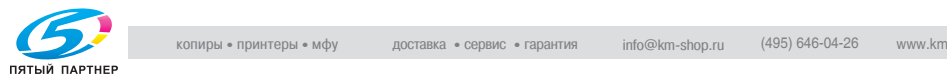

– В текстовое поле "Fax No." можно ввести до 38 символов (цифры от 0 до 9, дефисы (-), пробелы, #, \*, E, P и T).

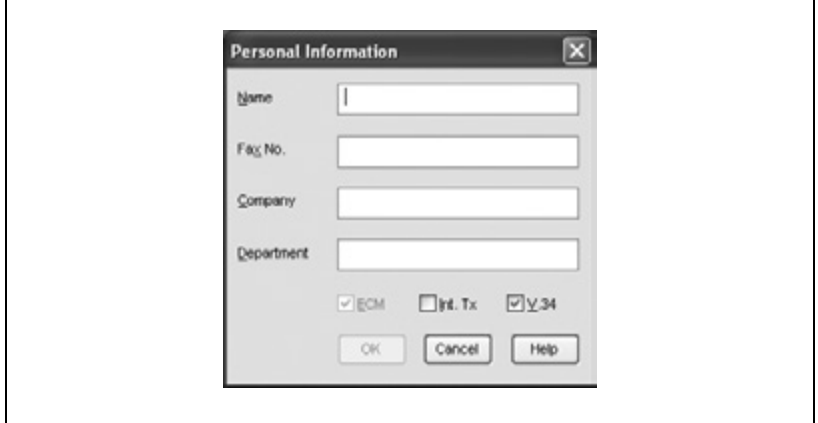

**4** Нажмите [OK].

Адресат будет зарегистрирован и появится в списке "Recipient".

**5** Нажмите [OK].

Появится диалоговое окно "Save As".

- **6** Укажите место хранения <sup>и</sup> введите имя файла.
- **7** Нажмите кнопку [Save].

Телефонная книга будет сохранена в виде файла.

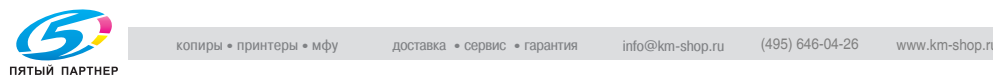

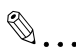

#### **Примечание**

*Нажав кнопку [Folder] в пункте 2, Вы можете создать папку и систематизировать данные адресата. Чтобы переместить адресата в папку, щелкните правой кнопкой мыши на имени адресата в дереве каталогов в левой части диалогового окна и нажмите "Copy" или "Cut". Выберите целевую папку и нажмите "Paste", чтобы зарегистрировать адресата в папке.*

*Имя папки может состоять не более чем из 40 символов.*

*Папка может иметь не более трех подпапок.*

*Чтобы отредактировать данные адресата и папки, выберите требуемые данные и нажмите кнопку [Edit].*

*Чтобы удалить данные адресата или папку, выделите адресата или папку, которую необходимо удалить, а затем нажмите кнопку [Delete].*

*При первой регистрации адресата в телефонной книге диалоговое окно "Save As", указанное в пункте 5, открывается в таком виде, чтобы телефонную книгу можно было сохранить в виде файла. Диалоговое окно "Save As" не открывается повторно после внесения изменений в телефонную книгу, поскольку файл телефонной книги автоматически перезаписывается.*

*Сохраненный файл телефонной книги автоматически открывается при следующем открытии телефонной книги. Чтобы открыть другую телефонную книгу, выберите "Open" в меню "File" диалогового окна "Phonebook". Если сохранено несколько файлов телефонной книги, можно переключаться от одной телефонной книги к другой.*

*Новую телефонную книгу можно создать, нажав "New" в меню "File" диалогового окна "Phonebook". Можно сохранить файл под другим именем, нажав "Save As" в меню "File".*

*Расширение файла телефонной книги: ".csv".*

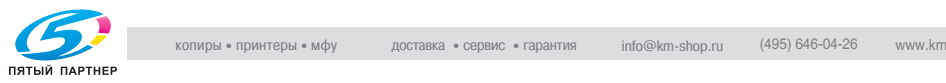

### **Регистрация группы**

Вы можете предварительно зарегистрировать адресатов, которым необходимо отправить один и тот же факс. Такие адресаты называются "группой".

**1** <sup>В</sup> диалоговом окне "Phonebook" выберите адресата, который будет зарегистрирован в группе.

Выбранный адресат выделяется на экране.

**2** Щелкните правой кнопкой мыши на выбранном адресате, <sup>а</sup> затем в подменю "Add Group", выберите группу, в которой он будет зарегистрирован.

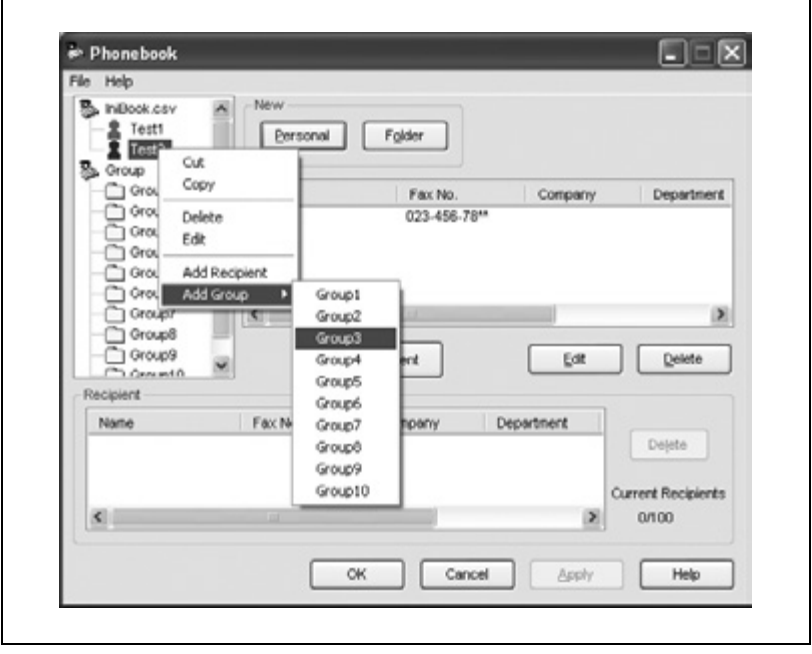

Адресат будет скопирован в выбранную группу.

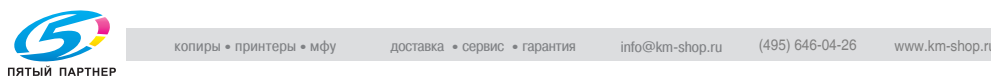

# $\mathbb{Q}$ ...

### **Примечание**

*Имеется десять групп. Добавлять или удалять группы нельзя.*

*Во всех 10 группах можно зарегистрировать не более 100 адресатов.*

*При первой регистрации адресата в телефонной книге диалоговое окно "Save As" открывается в таком виде, чтобы телефонную книгу можно было сохранить в виде файла. Подробнее см. "[Регистрация](#page-182-0) адресата в [телефонной](#page-182-0) книге" на странице 6-54.*

*Чтобы изменить имя группы, щелкните правой кнопкой мыши на имени группы в дереве каталогов в левой части диалогового окна и нажмите "Edit".*

*Чтобы удалить адресата из группы, щелкните на группе, из которой нужно удалить адресата, щелкните правой кнопкой мыши на имени адресата в дереве каталогов в левой части диалогового окна и нажмите "Delete from Group".*

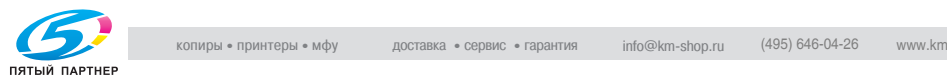

# **6.9 Настройки закладки "Option"**

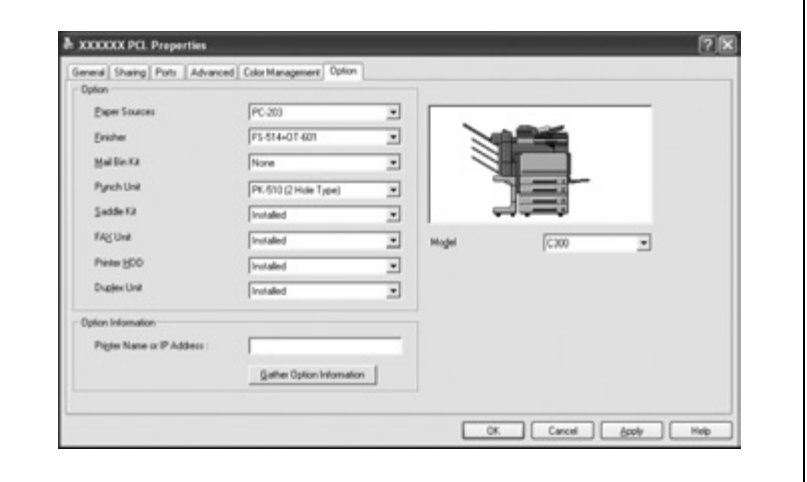

Вы можете включить установленные на данном аппарате опции, которые хотите использовать, указав доступные модели или опции в окне драйвера принтера.

 $\mathbb{Q}$ ...

#### **Примечание**

*Если установленные опции не настроить в окне "Option", функции опции нельзя будет использовать с данным драйвером принтера. Устанавливая опции, обязательно задайте необходимые установки.*

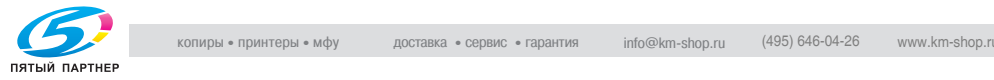

### **Задание установок**

- **1** <sup>В</sup> Windows 98 SE/Me/2000/NT 4.0 нажмите кнопку [Пуск], "Установки", а затем "Принтеры". В Windows XP/Server 2003 нажмите кнопку [Пуск], а затем "Принтеры и факсы".
	- Если окно "Принтеры и факсы" в меню "Пуск" не открывается, откройте панель управления в меню "Пуск", выберите "Принтеры и другое оборудование", а затем "Принтеры и факсы".
- **2** Щелкните правой кнопкой мыши на значке принтера, <sup>а</sup> затем на "Свойства".
- **3** Откройте закладку "Option".
- **4** Выберите модель, которую хотите использовать, из выпадающего списка "Модель".

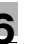

# $\mathbb{Q}$ ...

#### **Примечание**

*Чтобы автоматически настроить установленные опции, введите имя принтера или IP-адрес аппарата в строке "Printer Name or IP Address" в поле"Option Information", а затем нажмите кнопку [Gather Option Information].*

*Кнопку [Gather Option Information] можно использовать, только если на аппарате включены настройки SNMP и установлен флажок в поле "SNMP v1/v2c (IP)".*

*Если устройство адресной ячейки установлено, можно задать выходной лоток 1 и выходной лоток 2 в качестве адресных ячеек.*

*Чтобы задать место назначения готовых отпечатков для адресных ячеек, выберите "Bin Setting" в "Administrator Setting" — "System Setting" — "Output Setting" на панели управления.*

*Если при указании места назначения готовых отпечатков в драйвере принтера отображается "Printer", выбранная адресная ячейка показывается на рисунке.*

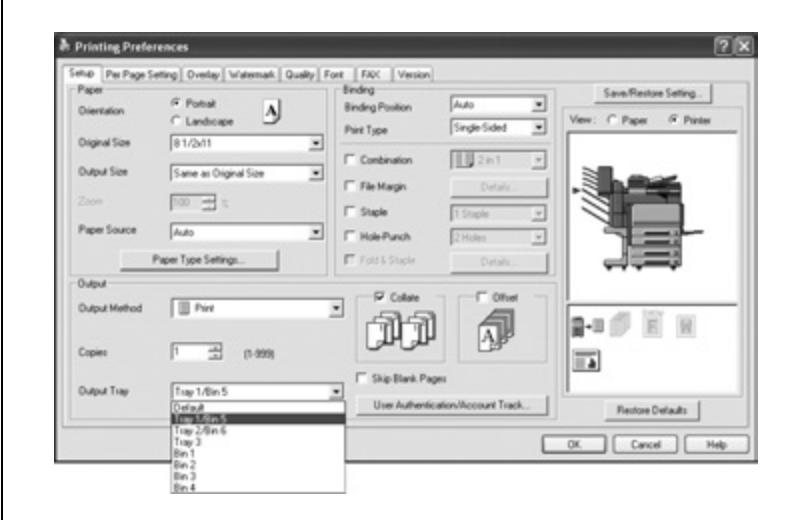

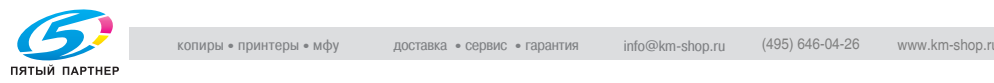

# **6.10 Сохранение настроек драйвера**

Для драйверов PCL можно сохранять измененные значения установок драйвера и восстанавливать их при необходимости.

## **Сохранение настроек драйвера**

- **1** Измените настройки драйвера <sup>в</sup> окне "Setup" <sup>и</sup> окне "Per Page Setting".
- **2** Нажмите кнопку [Save/Restore Setting] <sup>и</sup> выберите "Save Current Setting".

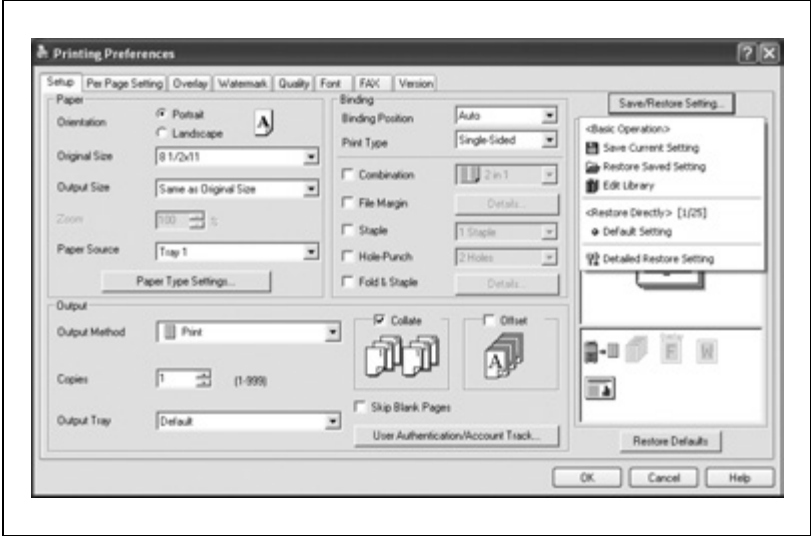

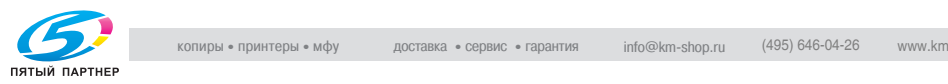

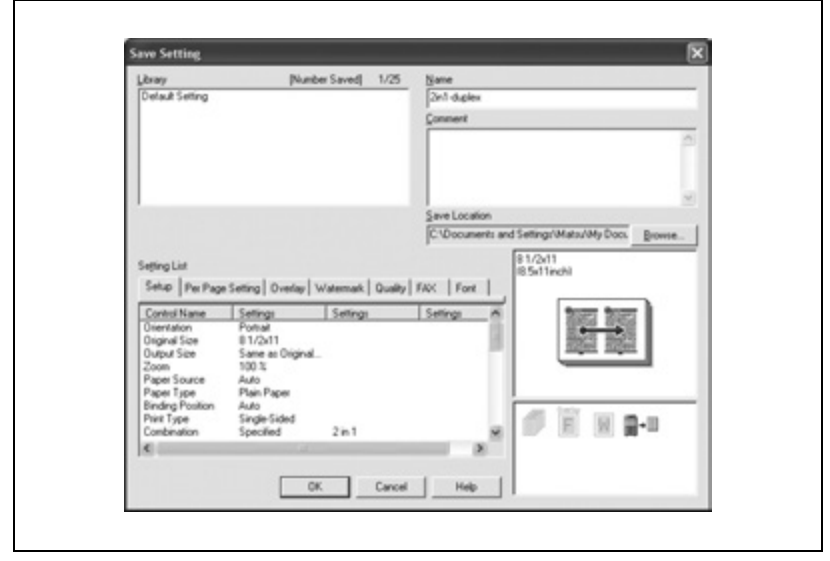

**3** Введите имя файла <sup>в</sup> текстовом поле "Name".

- **4** При необходимости введите сообщение <sup>в</sup> текстовом поле "Comment".
- **5** Укажите папку <sup>в</sup> поле "Save Location", <sup>а</sup> затем нажмите [OK]. Установки будут зарегистрированы в библиотеке.

# $\textcircled{\scriptsize 1}\ldots$

# **Примечание**

*Расширение файла: ".ksf".*

*В библиотеке можно сохранить до 25 настроек.*

*В поле "Name" можно ввести не более 40 символов. В Windows 98SE/Me можно ввести не более 40 символов.*

*В поле "Comments" можно ввести не более 512 символов. В Windows 98SE/Me можно ввести не более 512 символов.*

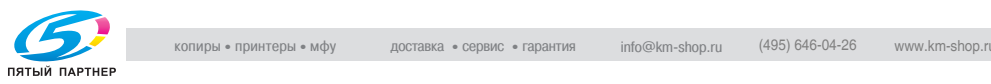

### **Восстановление настроек**

- **1** Нажмите кнопку [Save/Restore Setting] <sup>в</sup> диалоговом окне "Printing Preferences" и выберите "Restore Saved Setting".
- **2** <sup>В</sup> списке "Library" выберите нужный файл настроек.
- **3** Нажмите [OK].

Значения настройки будут восстановлены, и диалоговое окно "Printing Preferences" появится снова.

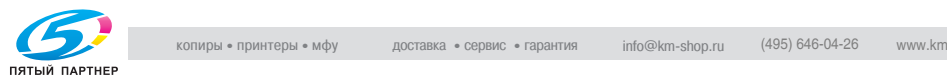

# **Удаление настроек**

- **1** Нажмите кнопку [Save/Restore Setting] <sup>в</sup> диалоговом окне "Printing Preferences" и выберите "Edit Library".
- **2** <sup>В</sup> списке "Library" выберите файл настроек, который нужно удалить.
- **3** Нажмите кнопку [Delete].

 $\mathbb{Q}$ ...

## **Примечание**

*Даже после удаления файла настроек из списка "Library" он сохраняется на жестком диске компьютера. Указав имя файла в "Save Setting File in Library", можно сохранить его в списке "Library".*

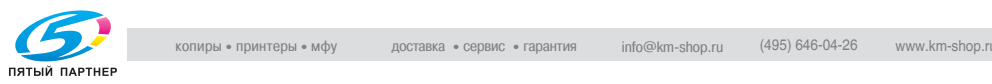

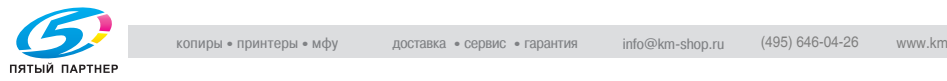

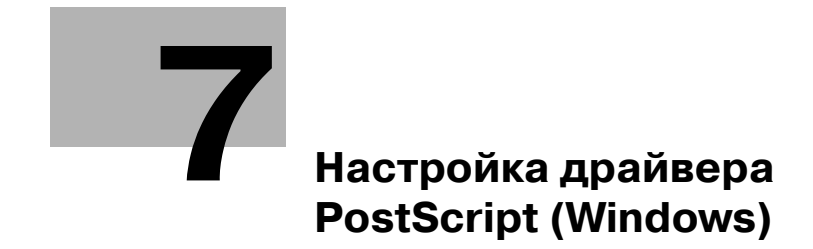

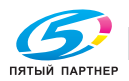

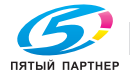

# <span id="page-197-0"></span>**7 Настройка драйвера PostScript (Windows)**

# **7.1 Настройки**

## **Общие установки**

Ниже описываются общие установки и кнопки, отображаемые на всех закладках.

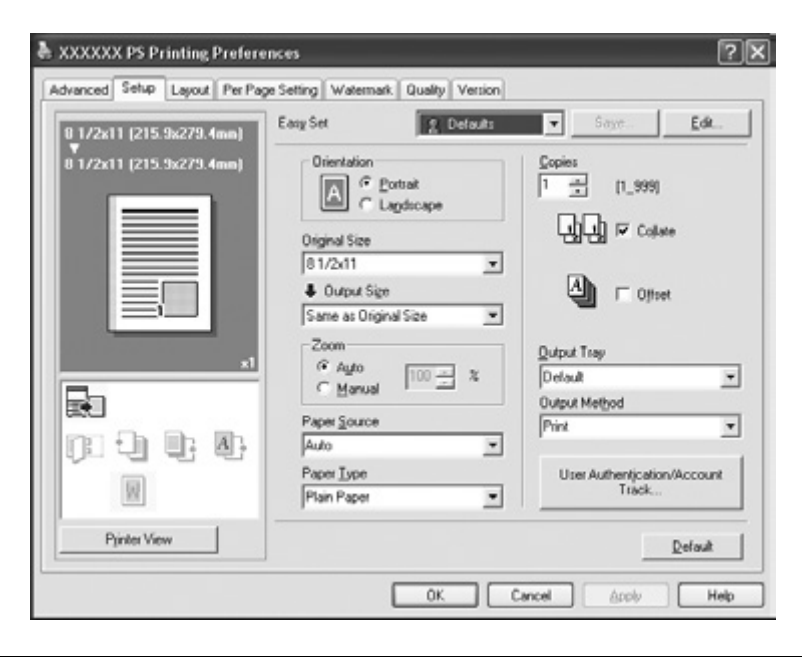

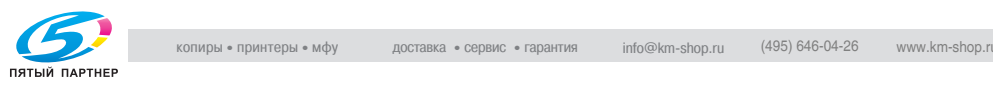

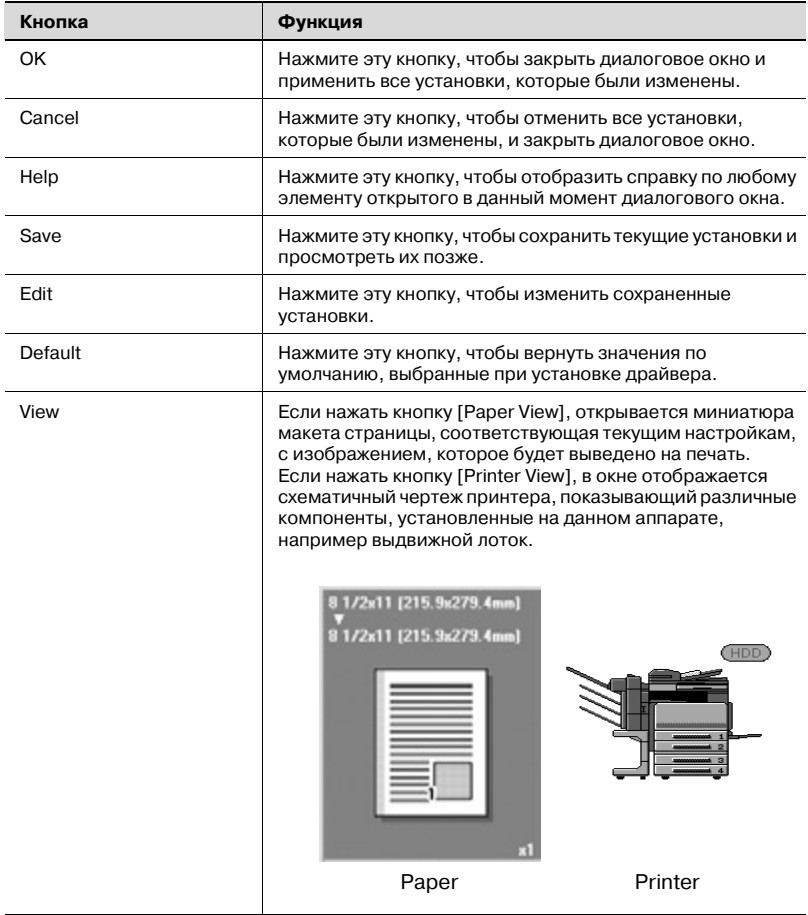

# $\mathbb{Q}$ ...

# **Примечание**

*Чтобы включить какую-либо из установленных опций, необходимо задать настройки в окне "Option". Подробнее см. "[Настройки](#page-225-0) закладки ["Option""](#page-225-0) на странице 7-31.*

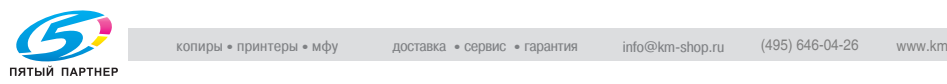

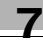

# **Закладка "Setup"**

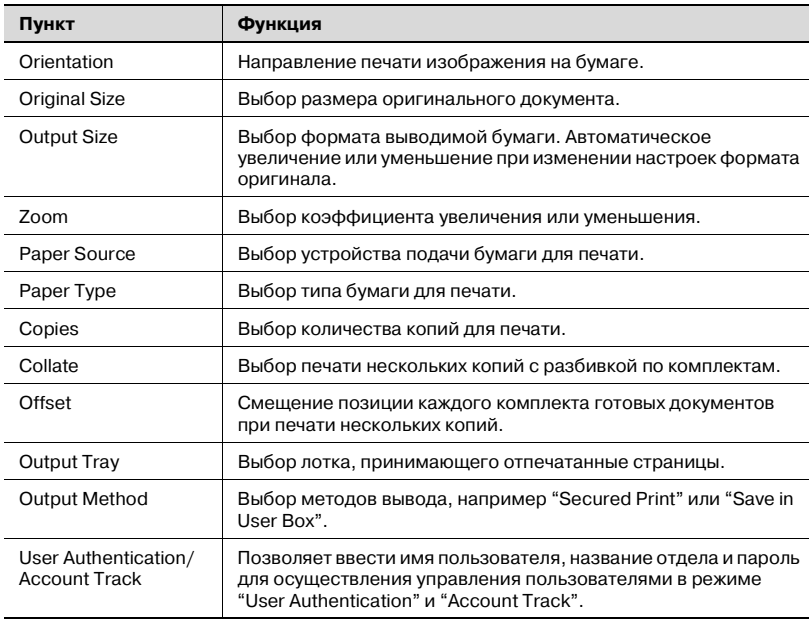

# **Закладка "Layout"**

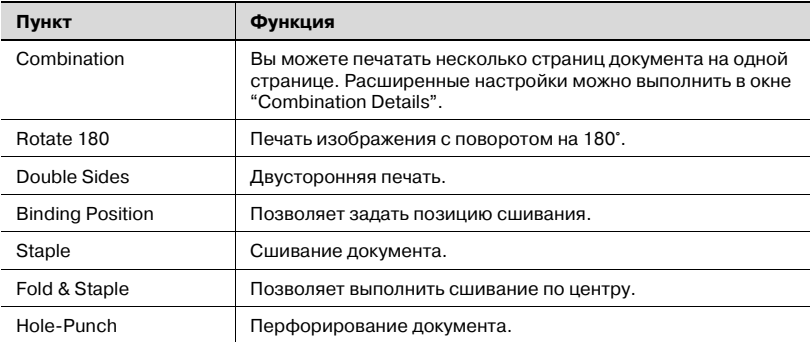

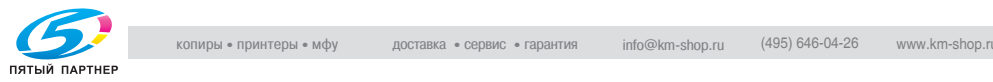

# **Закладка "Per Page Setting"**

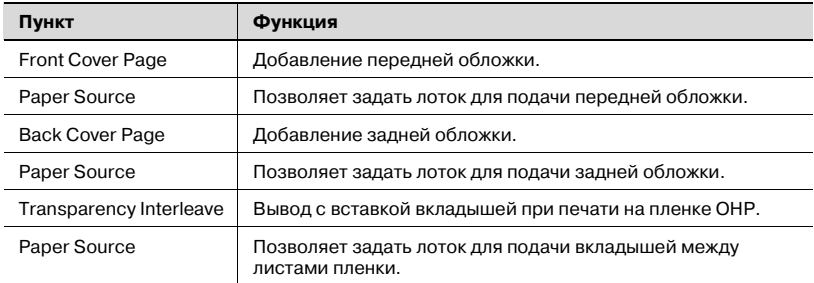

# **Закладка "Watermark"**

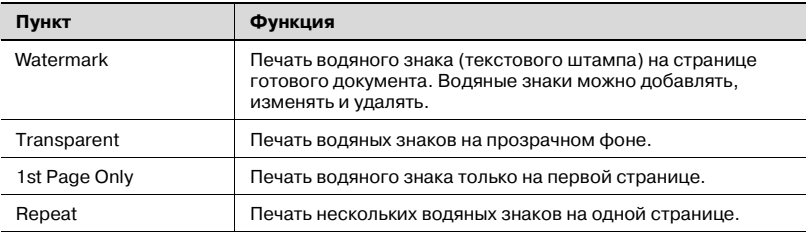

# **Закладка "Quality"**

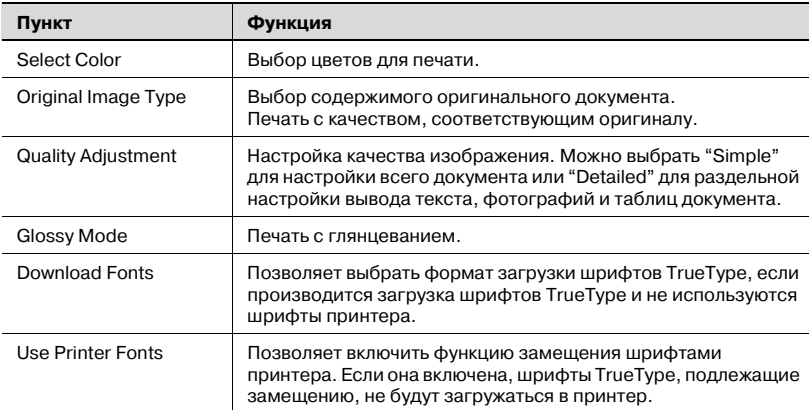

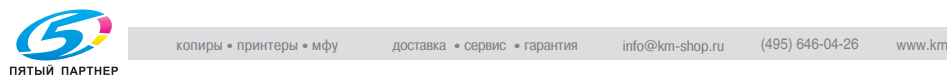

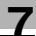

# **Закладка "Advanced"**

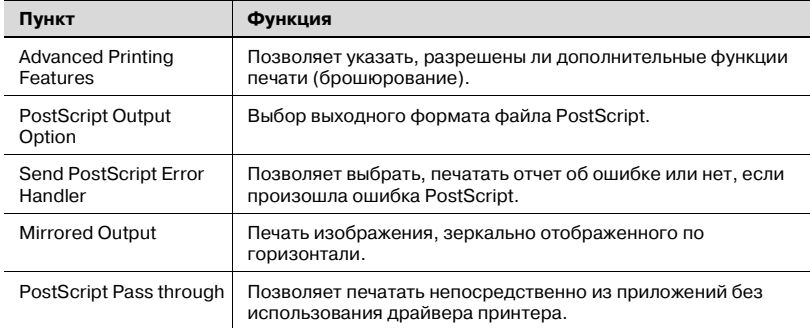

# **Закладка "Device Settings"**

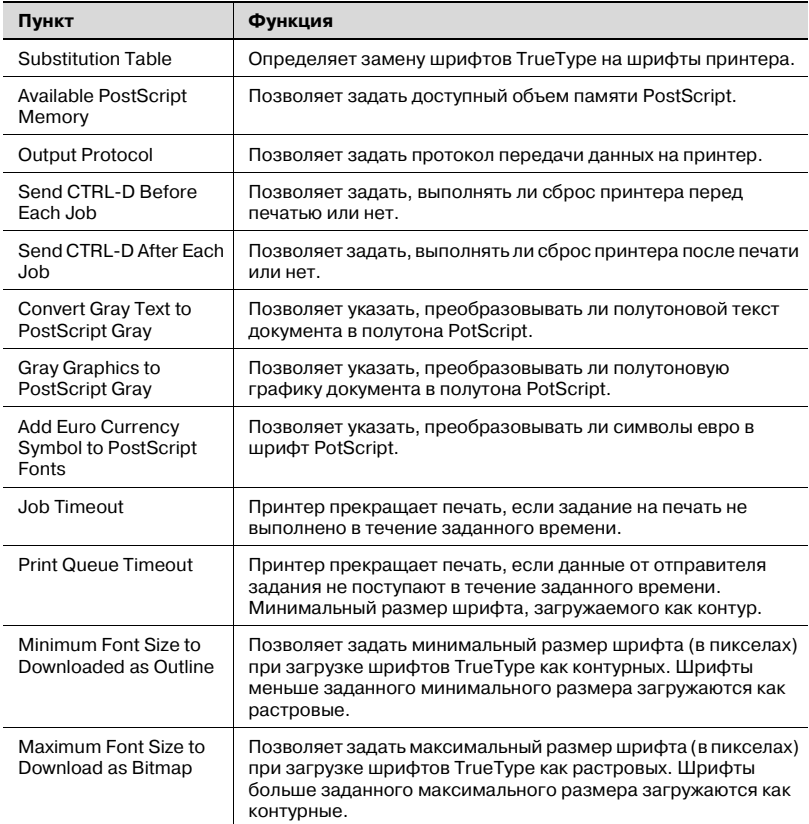

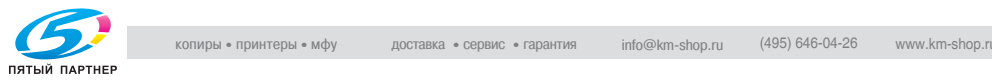

# $\mathbb{Q}$ ...

### **Примечание**

*Чтобы открыть окно "Device Settings" в Windows 2000/XP/NT 4.0/ Server 2003, щелкните правой кнопкой мыши на значке установленного принтера, а затем на "Свойства".*

# **Закладка "Option"**

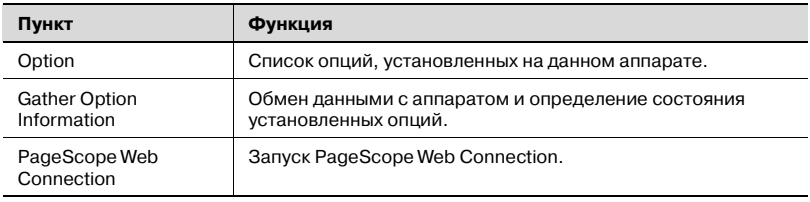

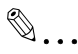

## **Примечание**

*Чтобы открыть окно "Device Information" в Windows 2000/XP/NT 4.0/ Server 2003, щелкните правой кнопкой мыши на значке установленного принтера, а затем на "Свойства".*

*Вы не можете нажать кнопку [Gather Option Information], если аппарат отключен или связь с ним отсутствует.*

# **Закладка "Settings"**

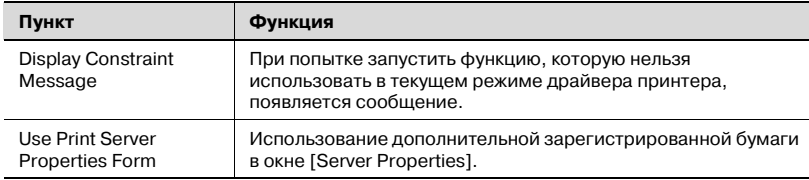

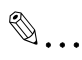

# **Примечание**

*Чтобы открыть окно "Settings" в Windows 2000/XP/NT 4.0/ Server 2003, щелкните правой кнопкой мыши на значке установленного принтера, а затем на "Свойства".*

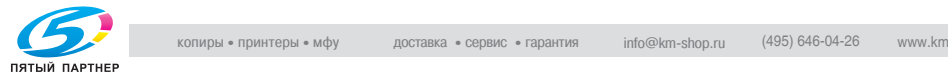

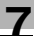

# **7.2 Настройки закладки "Setup"**

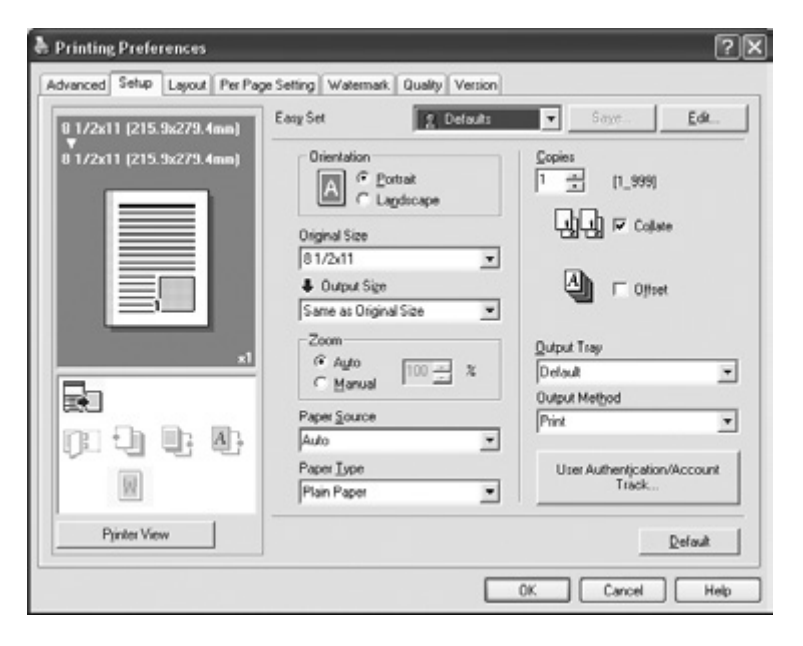

### **Печать в соответствии с форматом бумаги**

Вы можете при печати увеличивать или уменьшать документы в соответствии с форматом бумаги.

- **1** Откройте закладку "Setup".
- **2** Из выпадающих списков "Original Size" и "Output Size" выберите требуемые установки.
	- Коэффициент увеличения или уменьшения можно также задать в поле "Zoom".

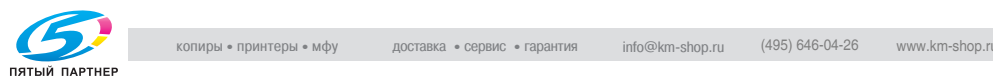

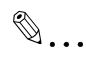

# **Примечание**

*Если формат бумаги отличается от произвольного, выберите требуемые настройки, указав значения в поле "Custom Size".*

*Если в драйвере принтера для каждого стандартного формата бумаги указано "W", данные можно отцентрировать и распечатать. Например, если созданы данные формата A4 и Вы хотите отцентрировать и распечатать документ на формате A3, укажите "A4 W" в качестве формата бумаги в установках драйвера принтера и задайте "Tray 1" или "Bypass Tray" в качестве источника бумаги. Чтобы начать печать, загрузите бумагу формата A3 в лоток ("Tray 1" или "Bypass Tray") аппарата, указанный в установках драйвера принтера, а затем задайте настройки, описанные ниже, в последовательности [Basic Screen (Paper)] — [Change Tray Settings] — [Oversized Paper] на панели управления. Выберите "A4W."*

*Укажите* формат бумаги A3 (420,0  $\times$  297,0) в поле *[Change Size]*.

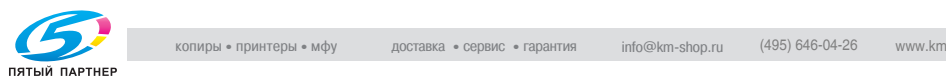

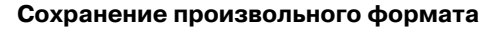

Произвольный формат можно настроить и сохранить заранее, выполнив следующие действия.

**1** Из выпадающих списков "Original Size" и "Output Size" выберите "Custom Size Settings".

Появится диалоговое окно "Custom Size Settings".

- **2** Задайте следующие настройки:
	- Size: укажите ширину и длину произвольного формата в соответствии с выбранными единицами измерения.

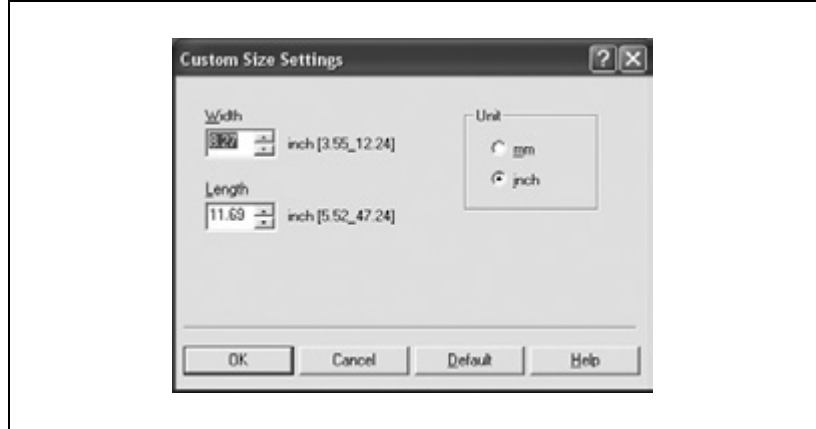

**3** Нажмите [OK].

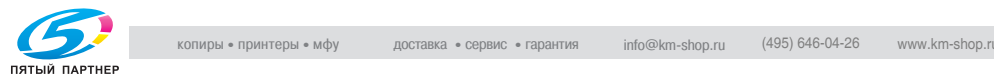

# **Выбор метода вывода**

Вы можете не только печатать напрямую, но и выбрать функцию "Secured Print", при использовании которой необходимо вводить пароль для печати, или "Save in User Box", которая сохраняет документы в папке для документов.

- **1** Откройте закладку "Setup".
- **2** Из выпадающего списка "Output Method" выберите метод вывода.
	- Print: документ печатается сразу.
	- Secured Print: документ, отправленный на печать, сохраняется в защищенном ящике документов на аппарате. Для печати необходимо ввести требуемые имя пользователя и пароль с панели управления аппарата. Пользуйтесь данной функцией при печати конфиденциальных документов. (До 100 документов)
	- Save in User Box: сохранение документа для печати в ящике аппарата.
	- Save in User Box and Print: одновременные сохранение документа в ящике пользователя и вывод на печать.
	- Proof and Print: после выполнения печати части документа аппарат приостанавливает печать. Используется для исключения ошибочной печати больших заданий.

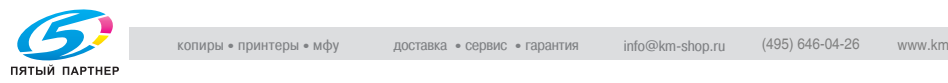

#### **Защищенная печать**

 $\rightarrow$  Если выбрано "Secured Print", введите имя пользователя и пароль в появившемся диалоговом окне.

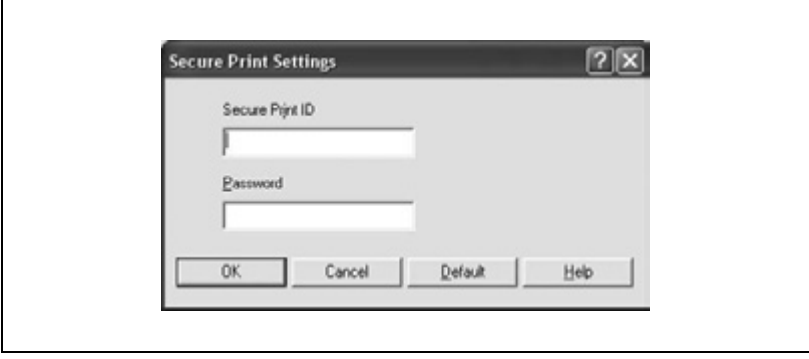

# $\mathbb{Q}$ ... **Примечание**

*Чтобы распечатать документ, укажите [Защищенная печать] в режиме "Ящики" аппарата и введите имя пользователя и пароль. Подробнее о функциях ящиков аппарата см. руководство пользователя [Операции с ящиками].*

*Если на аппарате включена функция доступа с паролем, количество паролей, используемых для защищенной печати, ограничено, и при несоответствии введенного пароля установленным нормам задания удаляются. Подробнее о правилах ввода пароля см. руководство пользователя [Операции копирования].*

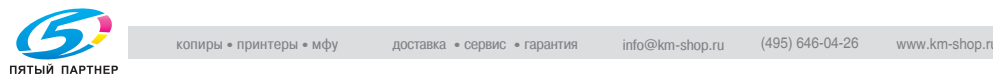

# **Сохранение в ящике пользователя**

 $\rightarrow$  Если выбрано "Save in User Box" или "Save in User Box and Print", в появившемся диалоговом окне для ввода имени файла и номера ящика укажите имя файла и номер ящика пользователя.

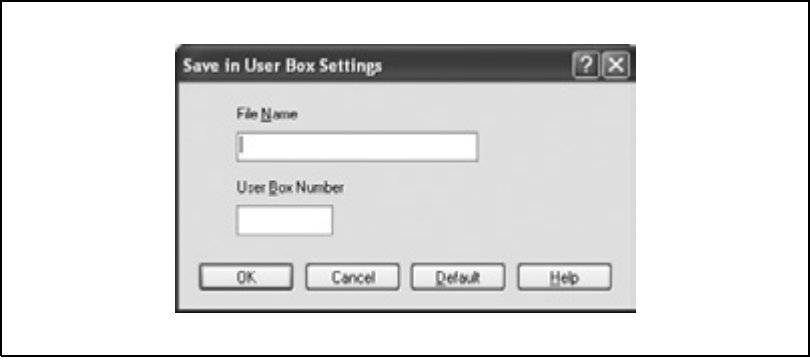

# $\mathbb{Q}$ ...

# **Примечание**

*Подробнее о функциях ящиков аппарата см. руководство пользователя [Операции с ящиками].*

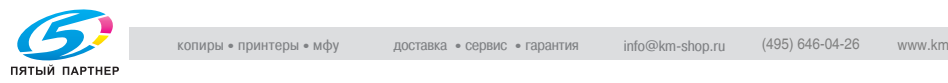

## **Проверить и напечатать**

 $\rightarrow$  После отправки задания на печать и выполнения печати части документа аппарат приостанавливает печать. Оставшееся задание на печать сохраняется в аппарате. При печати нескольких копий можно напечатать оставшуюся часть задания после проверки результатов.

$$
\mathbb{Q}_{\boldsymbol{\cdot}}.
$$

#### **Примечание**

*Чтобы распечатать документ, укажите документ в режиме "Задание" аппарата и введите имя пользователя и пароль. Подробнее см. "[Управление](#page-400-0) заданиями на печать" на [странице](#page-400-0) 10-124.*

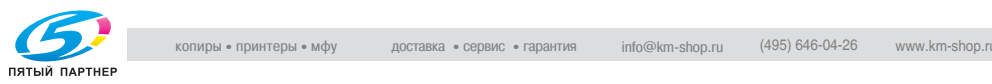

### **Настройки идентификации пользователя**

Если на аппарате заданы установки идентификации пользователя, необходимо ввести требуемые имя пользователя и пароль.

Если задание на печать отправляется с использованием имени пользователя и пароля, не зарегистрированных на данном аппарате, или если задание отправляется, когда флажок "User Authentication" не установлен, задание удаляется без выполнения идентификации.

Если на аппарате заданы установки идентификации пользователя, а функция ограничения операции идентификации находится в режиме 2, при некорректном вводе идентификационных данных соответствующий пользователь блокируется и не получает доступа.

- **1** Откройте закладку "Setup".
- **2** Нажмите кнопку [User Authentication/Account Track].
- **3** Установите флажок "User Authentication" <sup>и</sup> введите имя пользователя и пароль.

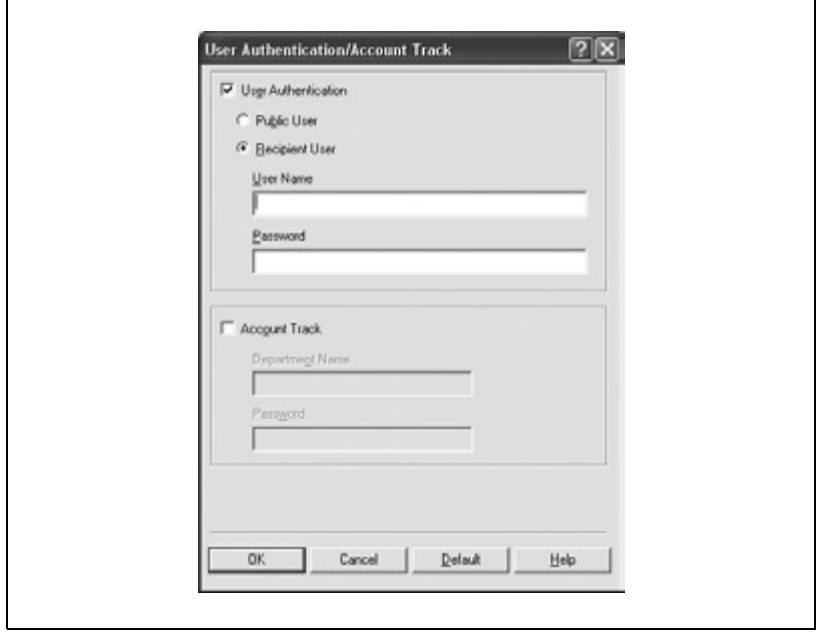

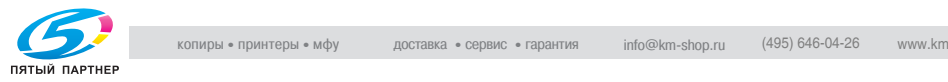

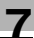

# $\mathbb{Q}$ ...

### **Примечание**

*Если настройки аппарата разрешают доступ для общих пользователей, аппарат можно использовать без указания имени пользователя и пароля.*

*Если печать не разрешена, ее не сможет выполнить даже зарегистрированный пользователь.*

*Для получения информации об установках идентификации пользователя обращайтесь к администратору аппарата.*

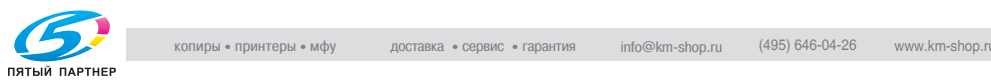

### **Настройки отслеживания учетных записей**

Если аппарат настроен на отслеживание учетных записей, для печати задания необходимо ввести название отдела и пароль.

Если задание на печать отправляется с использованием названия отдела или пароля, не зарегистрированных на данном аппарате, или если задание отправляется, когда флажок "Account Track" не установлен, задание удаляется без выполнения идентификации.

Если на аппарате заданы установки идентификации учетной записи, а функция ограничения операции идентификации находится в режиме 2, при некорректном вводе идентификационных данных соответствующая учетная запись блокируется и не получает доступа.

- **1** Откройте закладку "Setup".
- **2** Нажмите кнопку [User Authentication/Account Track].
- **3** Установите флажок "Account Track" <sup>и</sup> введите название отдела <sup>и</sup> пароль.

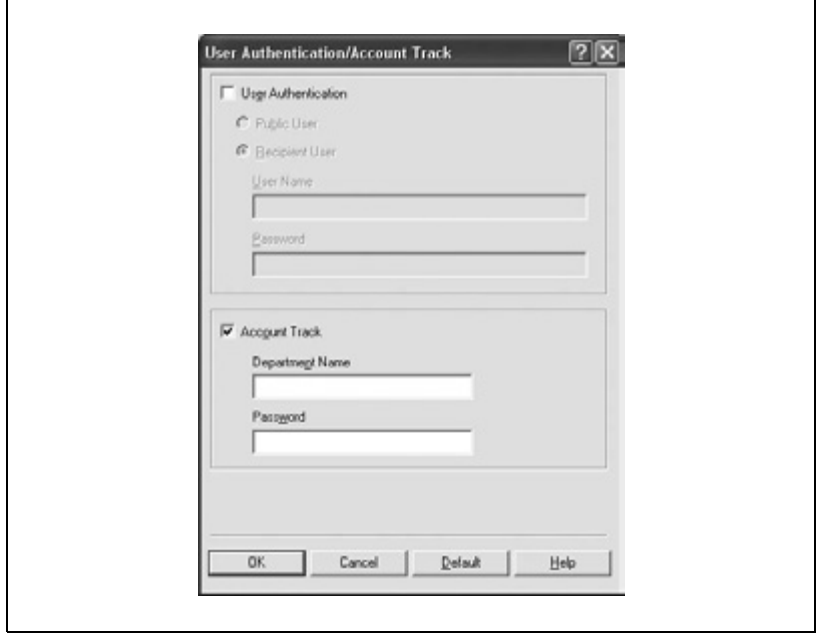

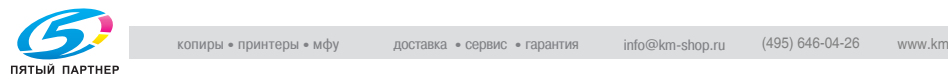

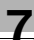

# $\mathbb{Q}$ ...

# **Примечание**

*Если печать не разрешена, ее нельзя выполнить даже из зарегистрированной учетной записи.*

*Для получения информации об отслеживании учетных записей обращайтесь к администратору аппарата.*

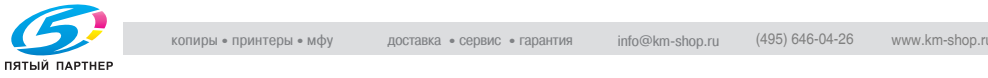

# **7.3 Настройки закладки "Layout"**

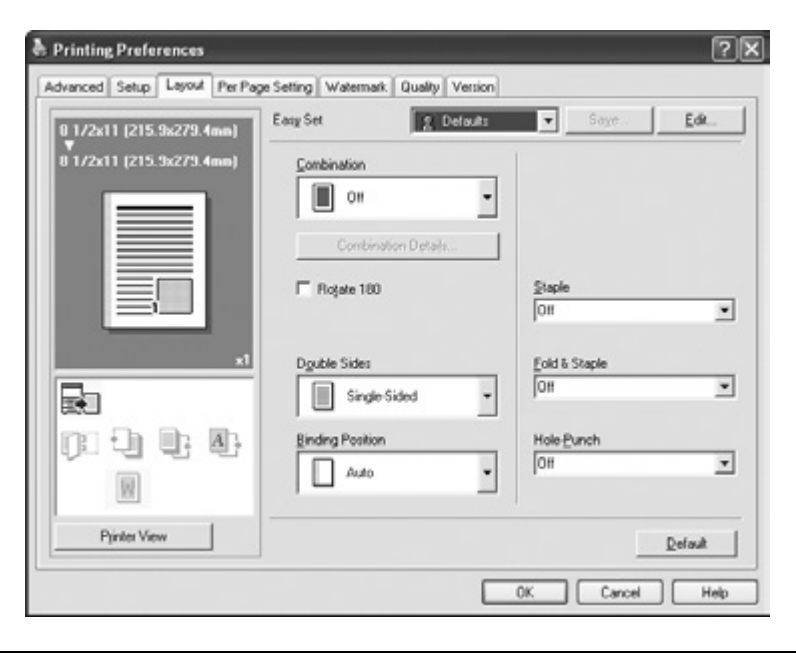

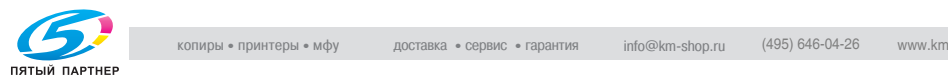

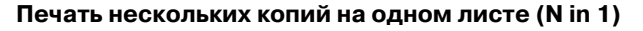

Вы можете печатать несколько страниц документа на одной странице. Можно также установить настройку "Booklet", чтобы сгибать отпечатки пополам для создания брошюры.

Функция двусторонней печати доступна, только если установлено дополнительное автоматическое дуплексное устройство.

- **1** Откройте закладку "Layout".
- **2** Из выпадающего списка "Combination" выберите количество страниц, которое будет напечатано на одном листе.

Чтобы изменить обрамление или настройки порядка печати, нажмите кнопку [Combination Details] и измените настройки в появившемся диалоговом окне.

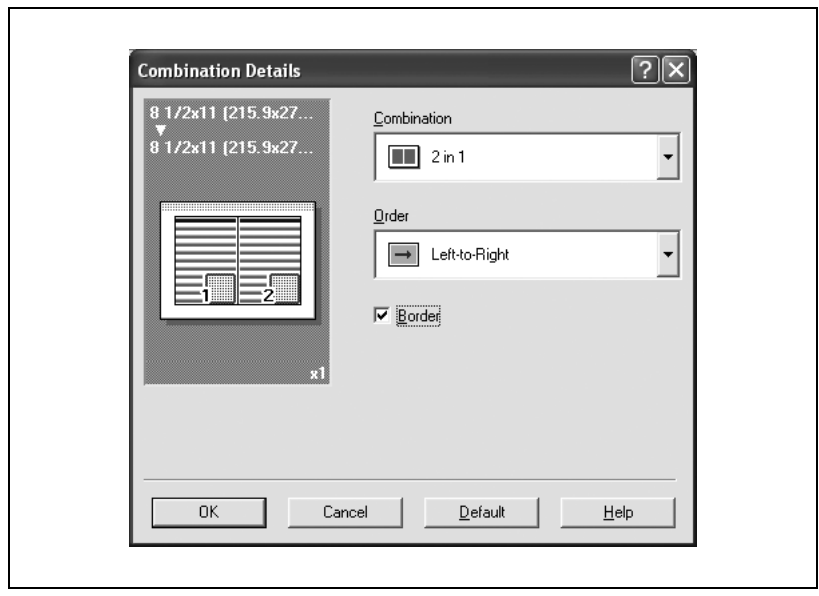

# $\mathbb{Q}$ ...

### **Примечание**

*При печати задания, содержащего страницы различного формата и ориентации, изображения в готовом документе могут пропадать или накладываться друг на друга.*

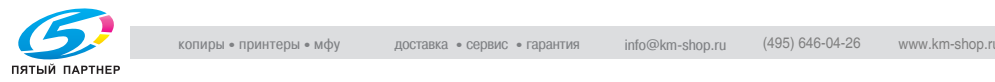
## **Двусторонняя печать**

Вы можете печатать документ на обеих сторонах листа. Это удобно, если Вы собираетесь сшивать многостраничные документы.

- **1** Откройте закладку "Layout".
- **2** Из выпадающего списка "Double Sides" выберите "Double-Sided".

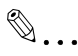

### **Примечание**

*Функция двусторонней печати доступна, только если установлено дополнительное автоматическое дуплексное устройство.*

### **Установка полей для подшивки**

Поля для подшивки добавляются в документ перед его выводом на печать.

- **1** Откройте закладку "Layout".
- **2** Из выпадающего списка "Binding Position" выберите положение поля для подшивки.

## **Сшивание**

Многостраничные документы можно сшивать.

Функция "Staple" доступна, только если на аппарате установлен финишер (опция).

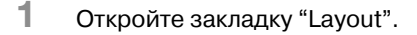

**2** Из выпадающего списка "Staple" выберите количество скрепок <sup>и</sup> позицию сшивания.

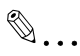

## **Примечание**

*В зависимости от выбранных настроек "Binding Position" можно выбрать различное положение скрепок.*

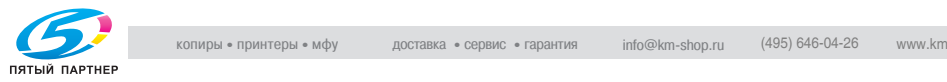

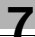

#### **Фальцевание и сшивание**

Вы можете задать сшивание отпечатанного документа в центре и фальцевание.

- **1** Откройте закладку "Layout".
- **2** Из выпадающего списка выберите параметры фальцевания.

Вы можете указать "Fold & Staple" для фальцевания и сшивания документа, "Center Staple" для сшивания документа по центру, или "Fold" для складывания документа пополам.

 $\mathbb{Q}$ ...

#### **Примечание**

*Функция фальцевания и сшивания доступна, только если аппарат оснащен устройством изготовления брошюр SD-503 в сочетании с финишером FS-514.*

#### **Перфорирование**

В отпечатанном документе можно перфорировать отверстия.

Функция перфорирования доступна только при установленном финишере FS-514 и перфораторе PK-510.

- **1** Откройте закладку "Layout".
- **2** Из выпадающего списка "Hole-Punch" выберите количество <sup>и</sup> положение отверстий.

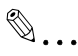

#### **Примечание**

*В зависимости от выбранных настроек "Binding Position" можно выбрать различное положение отверстий.*

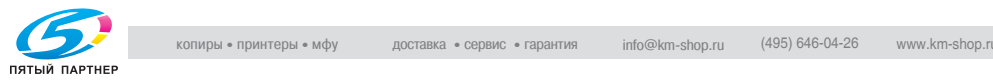

# **7.4 Настройки закладки "Per Page Setting"**

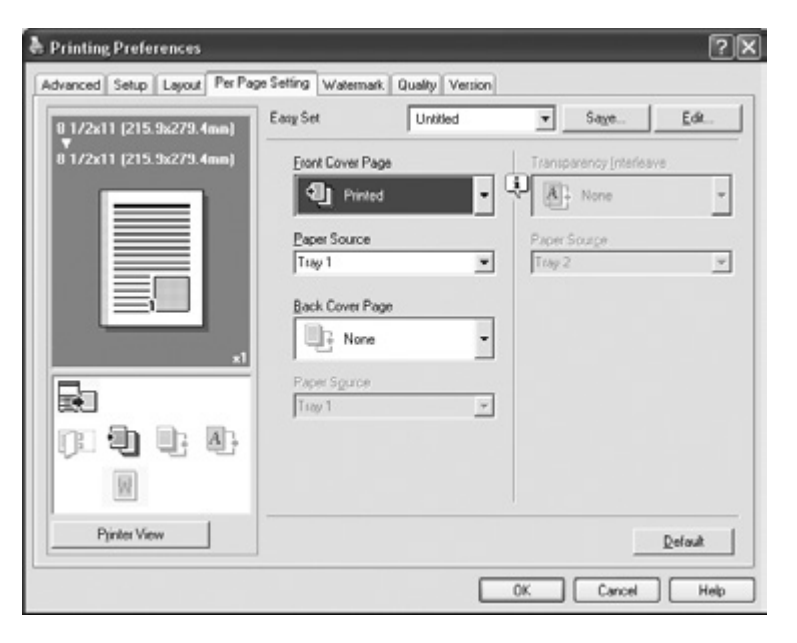

#### **Печать документов с передней/задней обложкой**

- **1** Откройте закладку "Per Page Setting".
- **2** Из выпадающих списков "Front Cover Page" и "Back Cover Page" выберите требуемые настройки печати.

Чтобы печатать на передней и задней обложках, выберите "Printed". Чтобы только добавить пустые страницы, выберите "Blank".

**3** Выберите входной лоток, <sup>в</sup> котором загружена бумага для передней и задней обложек.

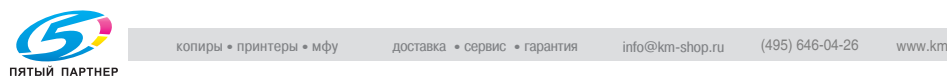

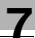

# **7.5 Настройки закладки "Watermark"**

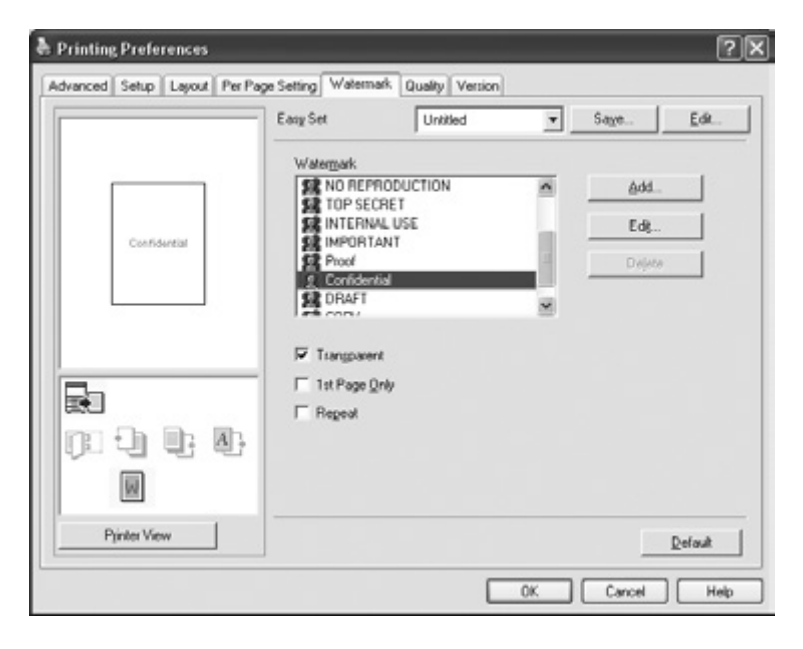

#### **Печать водяного знака**

Вы можете печатать заданный текст на фоне в виде водяных знаков.

- **1** Откройте закладку "Watermark".
- **2** Выберите водяной знак, который должен быть напечатан, из выпадающего списка.
- **3** Задайте следующие настройки:

Transparent: водяной знак печатается прозрачным. 1st Page Only: печать водяного знака только на первой странице. Repeat: печать нескольких водяных знаков на одной странице.

 $\mathbb{Q}$ ...

#### **Примечание**

*Если выбрано "Booklet" в выпадающем списке "Combination", водяной знак не печатается.*

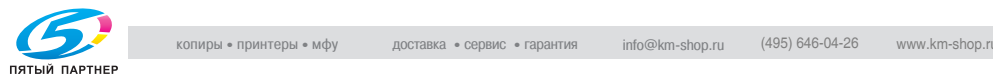

### **Редактирование водяного знака**

Вы можете изменить шрифт и положение водяного знака, а также регистрировать новые водяные знаки.

- **1** Откройте закладку "Watermark".
- **2** Чтобы создать водяной знак, нажмите кнопку [Add].
	- Чтобы изменить водяной знак, выберите водяной знак, который Вы хотите изменить, а затем нажмите кнопку [Edit].
- **3** Задайте следующие настройки:

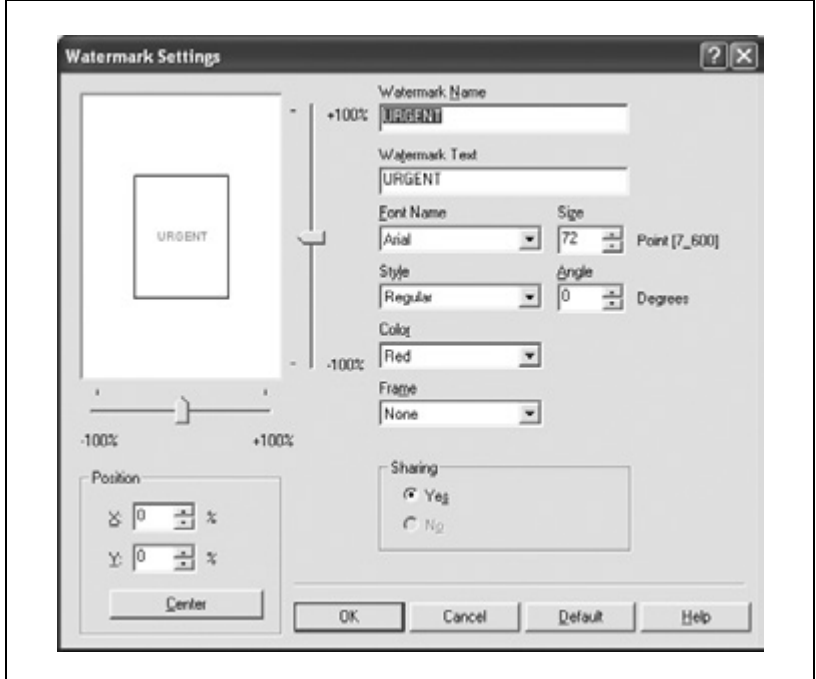

Watermark Name: позволяет присвоить имя регистрируемому водяному знаку.

Watermark Text: позволяет ввести текст водяного знака. Font Name, Size, Style, Angle, Color и Frame: позволяют задать шрифт, размер шрифта, стиль, угол наклона текста и рамку водяного знака.

Position: позволяет задать положение водяного знака с помощью горизонтальной и вертикальной полос прокрутки.

Sharing: позволяет задать, использовать водяной знак совместно с другими пользователями или нет.

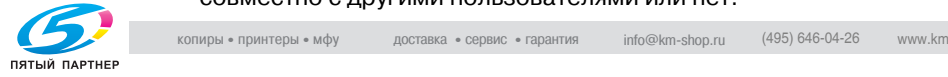

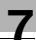

# $\textcircled{\scriptsize 1}\ldots$

## **Примечание**

*Настройки "Sharing" может выбирать только администратор.*

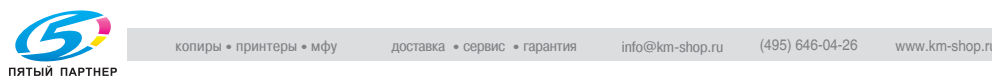

# **7.6 Настройки закладки "Quality"**

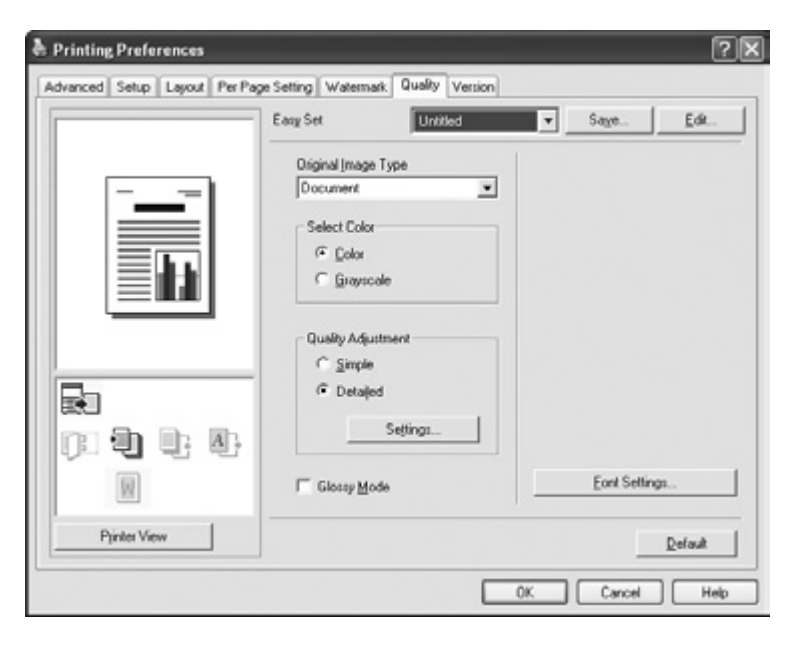

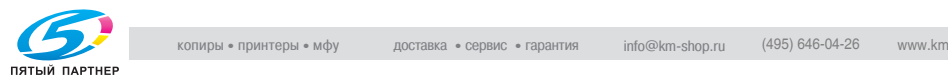

### **Задание установок**

- **1** Откройте закладку "Quality".
- **2** Задайте следующие настройки:
	- Original Image Type Выбор содержимого оригинального документа. Печать с качеством, соответствующим оригиналу. Document: печать с качеством, подходящим для текстовых документов. Photo: печать с качеством, подходящим для фотографий. DTP: печать с качеством, подходящим для документов, созданных в системах верстки. Web: подходит для печати веб-страниц. Гладко воспроизводит изображения с малым разрешением. CAD: подходит для оригиналов с изображением, состоящим из тонких линий. Воспроизводит изображения с высоким разрешением. – Select Color
	- Color: цветная печать. Grayscale: печать в оттенках серого.
	- Quality Adjustment Detailed: настройка качества отдельно для каждого элемента (текст, фото и таблицы) документа.
	- Glossy Mode Печать с глянцеванием.

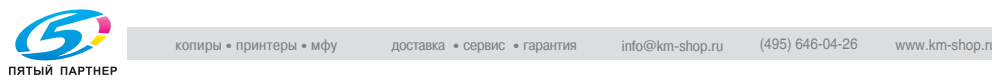

## **Установки шрифта**

Шрифты TrueType, используемые в Windows, могут быть заменены шрифтами данного аппарата.

- **1** Нажмите кнопку [Font Settings].
- **2** Задайте следующие настройки:

Download Font Format: позволяет выбрать формат загрузки шрифтов TrueType, если производится загрузка шрифтов, а шрифты принтера не используются.

User Printer Fonts: позволяет включить функцию замещения шрифтами принтера. Если она включена, шрифты TrueType, подлежащие замещению, не будут загружаться в принтер.

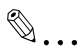

### **Примечание**

*Использование шрифтов принтера сокращает время печати, однако при этом изображение на экране и результаты печати могут отличаться друг от друга.*

*При использовании шрифтов TrueType выберите из выпадающего списка "Download Font Format" формат загрузки шрифтов в принтер.*

*Задайте список подстановки шрифтов на закладке "Device Settings".*

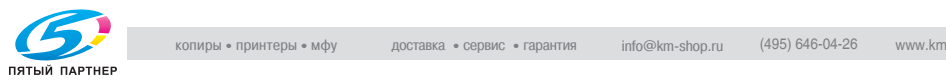

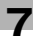

# **7.7 Настройки закладки "Option"**

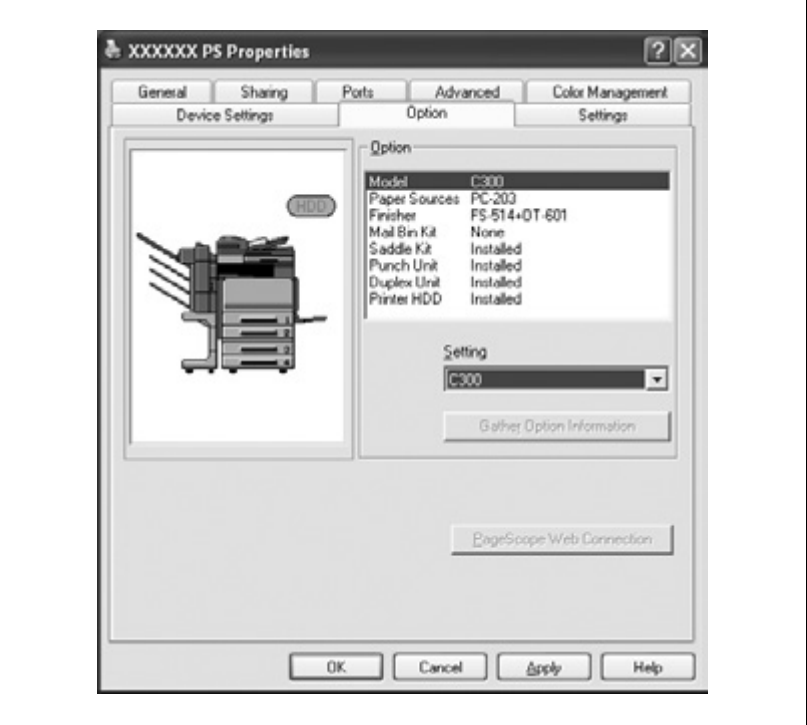

Вы можете включить установленные на данном аппарате опции, которые хотите использовать, указав доступные модели или опции в окне драйвера принтера.

# $\mathbb{Q}$ ...

#### **Примечание**

*Если установленные опции не настроить в окне "Option", функции опции нельзя будет использовать с данным драйвером принтера. Устанавливая опции, обязательно задайте необходимые установки.*

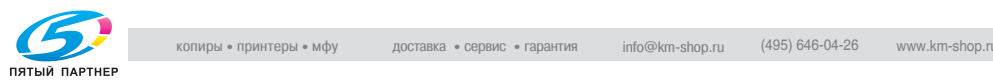

### **Задание установок**

- **1** Для Windows 2000/NT 4.0 нажмите кнопку [Пуск], "Установки", <sup>а</sup> затем "Принтеры". Для Windows XP/Server 2003 нажмите кнопку [Пуск], а затем "Принтеры и факсы".
	- Если окно "Принтеры и факсы" в меню "Пуск" не открывается, откройте панель управления в меню "Пуск", выберите "Принтеры и другое оборудование", а затем "Принтеры и факсы".
- **2** Щелкните правой кнопкой мыши на значке принтера, <sup>а</sup> затем на "Свойства".
- **3** Откройте закладку "Option".
- **4** Выберите "Модель" из списка, <sup>а</sup> затем выберите модель, которую хотите использовать, из выпадающего списка "Установка".
- **5** Выделите опцию <sup>и</sup> выберите статус установки из выпадающего списка.

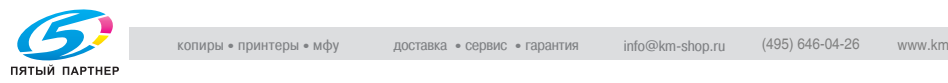

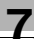

# $\mathbb{Q}$ ...

#### **Примечание**

*Установленная опция может быть автоматически зарегистрирована в списке "Option" нажатием кнопки [Gather Option Information] при подключении к аппарату.* 

*Кнопку [Gather Option Information] можно использовать, только если на аппарате включены настройки SNMP и установлен флажок в поле "SNMP v1/v2c (IP)".* 

*Если устройство адресной ячейки установлено, можно задать выходной лоток 1 и выходной лоток 2 в качестве адресных ячеек.*

*Чтобы задать место назначения готовых отпечатков для адресных ячеек, выберите "Bin Setting" в "Administrator Setting" — "System Setting" — "Output Setting" на панели управления.*

*Если при указании места назначения готовых отпечатков в драйвере принтера отображается "Printer", выбранная адресная ячейка показывается на рисунке.*

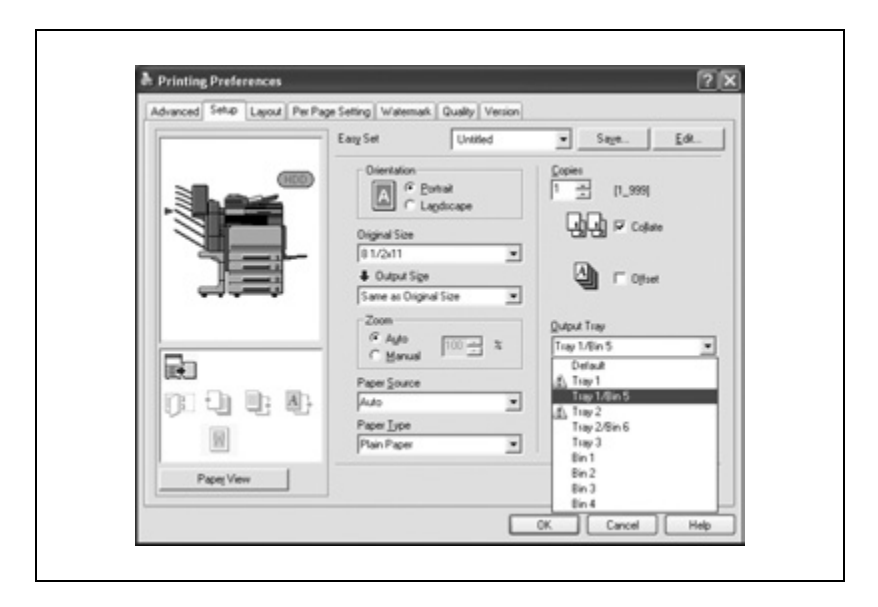

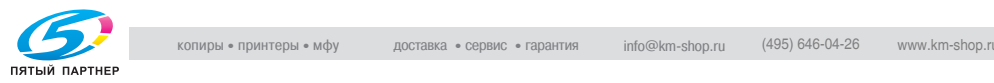

# **7.8 Сохранение настроек драйвера**

Для драйверов PostScript можно сохранять измененные значения установок драйвера и восстанавливать их при необходимости.

## **Сохранение настроек драйвера**

- **1** Измените настройки драйвера <sup>в</sup> окне "Setup" <sup>и</sup> окне "Layout".
- **2** Нажмите кнопку [Save].

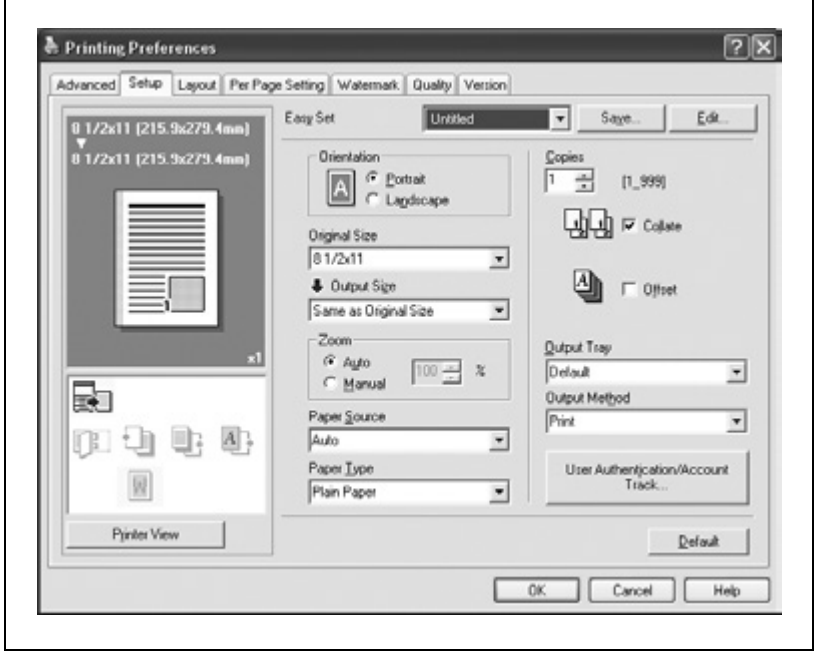

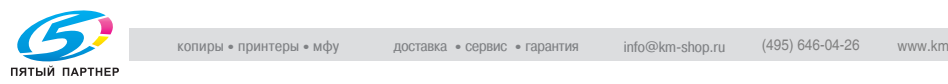

- $\overline{\mathbf{x}}$ Save Easy Set Name Comment Sharing-G Enable C Disable 0K Cancel Help
- **3** Введите имя файла <sup>в</sup> текстовом поле "Name".

- **4** При необходимости введите сообщение <sup>в</sup> текстовом поле "Comment".
- **5** Укажите, использовать сохраненные настройки драйвера совместно с другими пользователями или нет.
- **6** Нажмите [OK].

Установки будут зарегистрированы в библиотеке.

# $\mathbb{Q}$ ... **Примечание**

*Расширение файла: ".ksf".*

*Можно сохранить до 25 настроек.*

*Настройки "Sharing" может выбирать только администратор.*

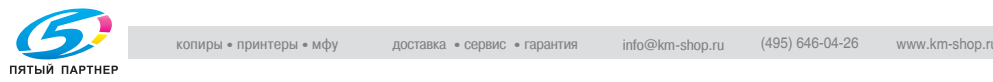

#### **Восстановление настроек**

% Выберите настройки, которые нужно восстановить, из выпадающего списка "Easy Set" в диалоговом окне "Printing Preferences".

Значения настройки будут восстановлены, и диалоговое окно "Printing Preferences" появится снова.

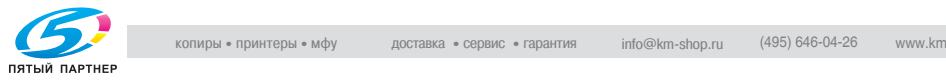

#### **Изменение настроек**

- **1** Когда появится диалоговое окно "Printing Preferences", нажмите кнопку [Edit].
- **2** Из списка выберите файл, который Вы хотите изменить, <sup>и</sup> измените настройку. Чтобы удалить файл, нажмите кнопку [Delete].s
- **3** Нажмите кнопку [Options], проверьте восстанавливаемые настройки, а затем нажмите [ОК].

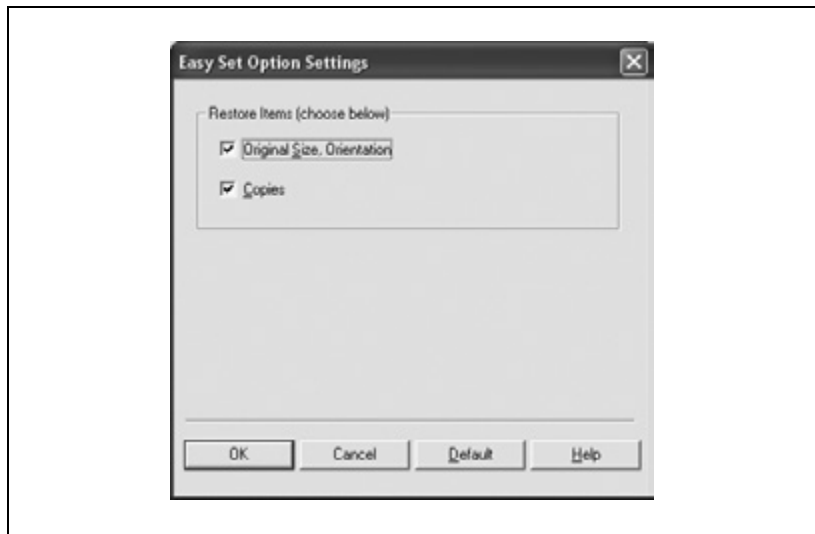

**4** Нажмите [OK].

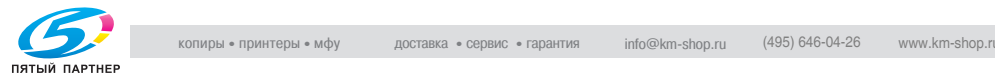

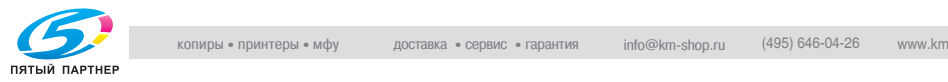

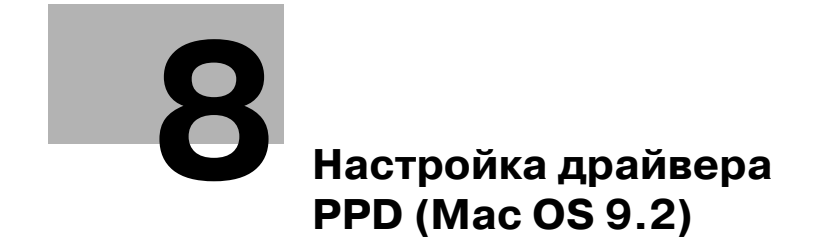

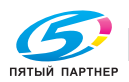

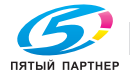

# <span id="page-235-0"></span>**8 Настройка драйвера PPD (Mac OS 9.2)**

# **8.1 Настройки**

Функции аппарата можно настроить в диалоговых окнах "Paper Setup" и "Print", открываемых в приложениях.

Настройки применяются только при работе с приложением. При выходе из приложения заданные установки возвращаются к значениям по умолчанию.

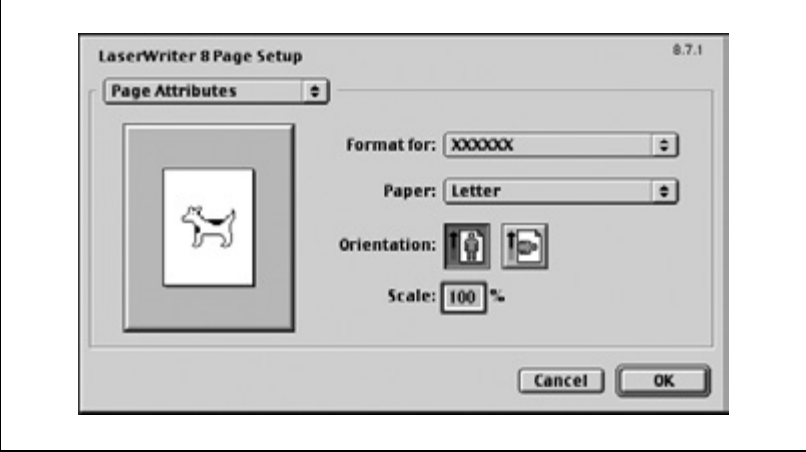

## **Диалоговое окно "Page Setup"**

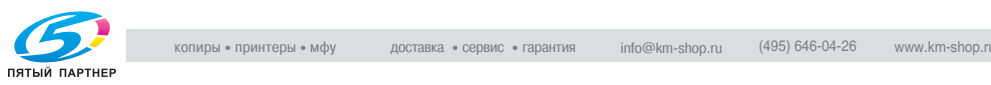

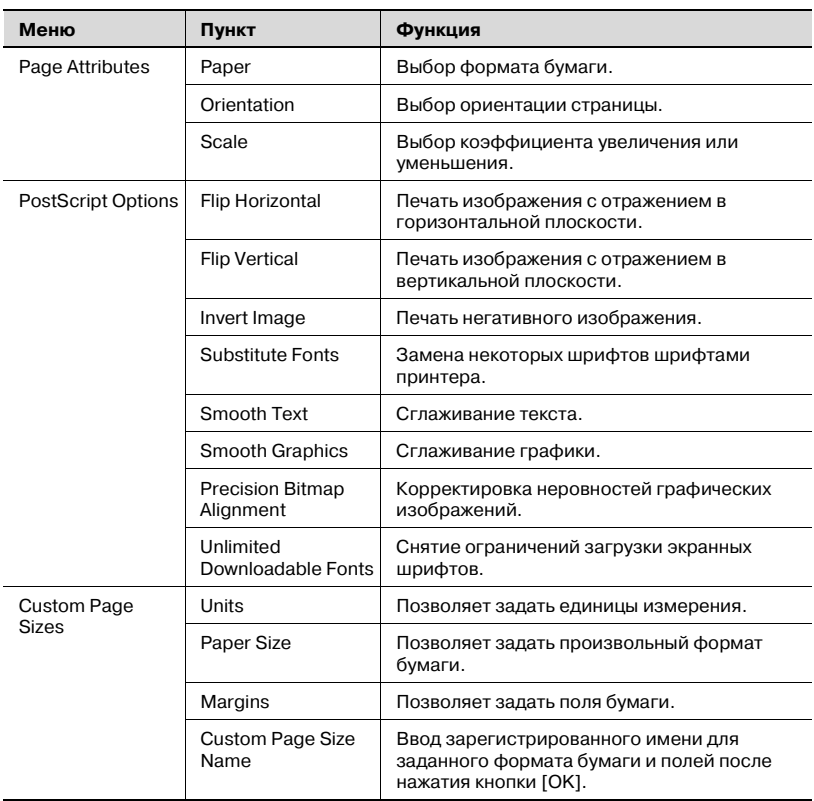

## Элементы окна "Page Setup"

# $\mathbb{Q}$ ...

#### **Примечание**

*В зависимости от приложения окно "Page Setup" может отображаться как "Paper Setup". Кроме того, может понадобиться открыть окно "Paper Setup" — "Options" в меню "File".*

*Вид диалоговых окон может быть различным в зависимости от приложения.*

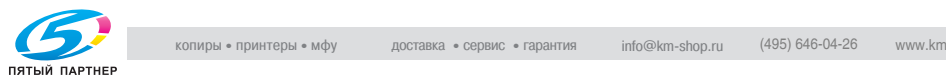

# **Диалоговое окно "Print"**

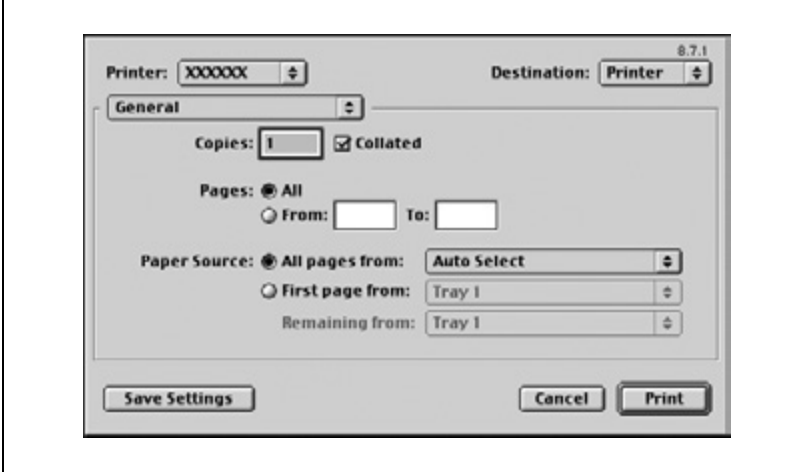

# Элементы окна "Print"

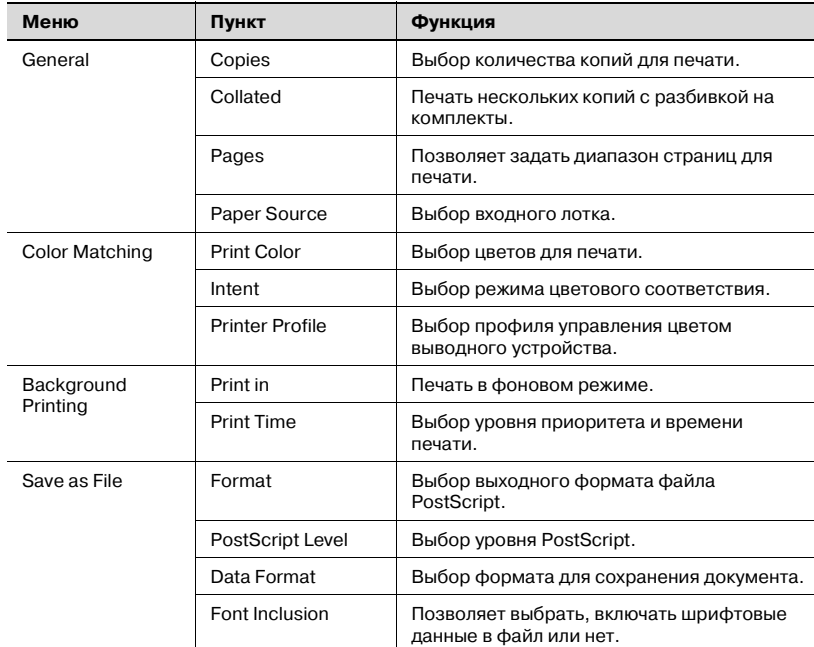

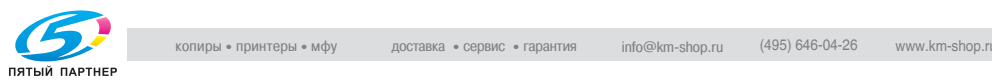

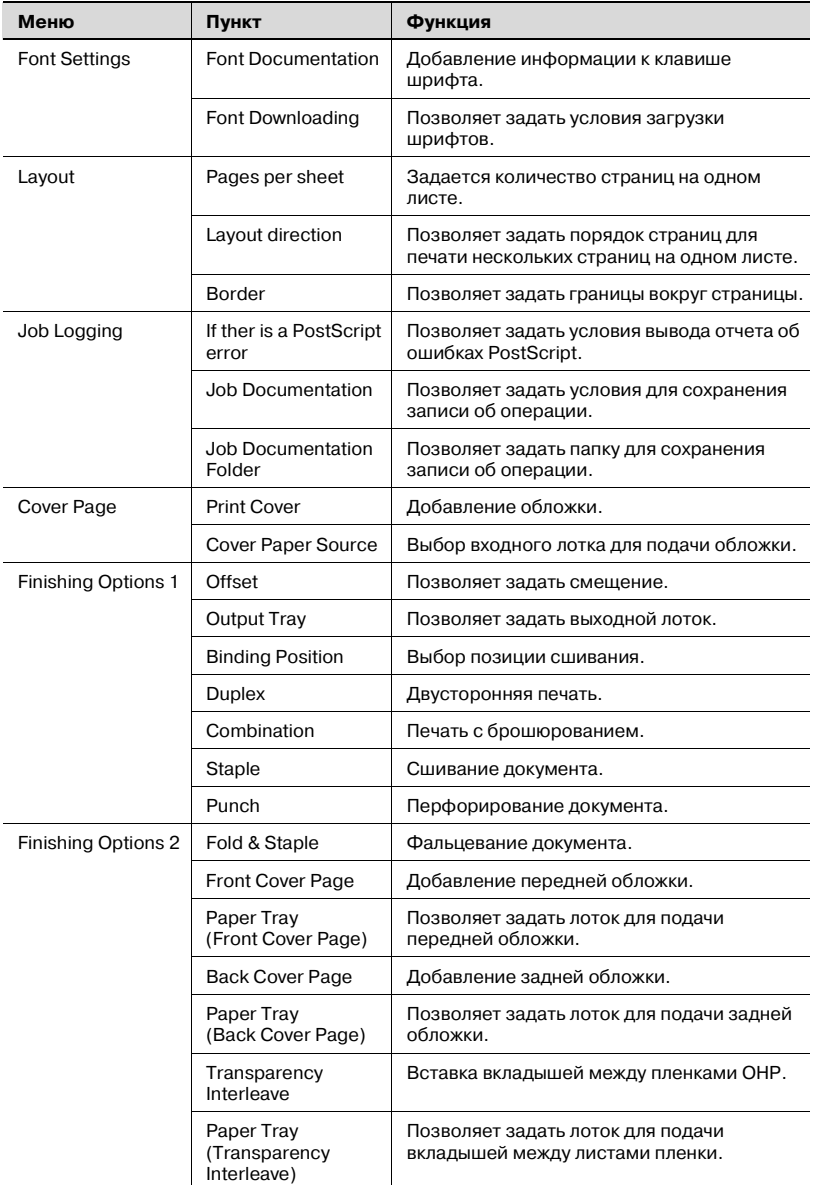

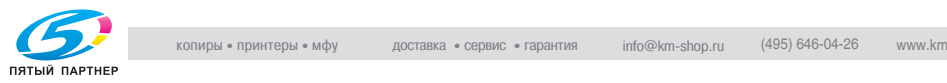

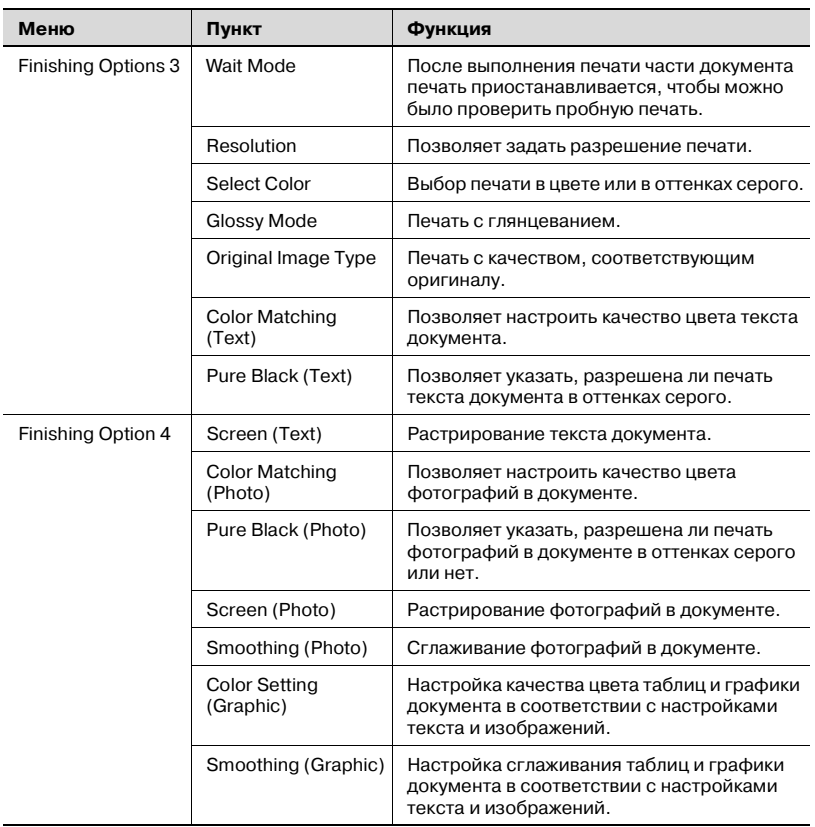

# $\mathbb{Q}$ ...

#### **Примечание**

*Вид диалоговых окон может быть различным в зависимости от приложения.*

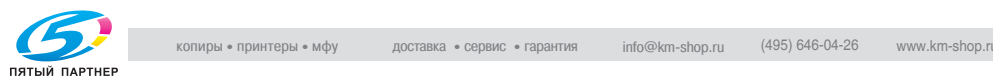

# **8.2 Окно "Page Setup"**

## **Окно "Page Attributes" (Базовые настройки)**

- **1** Выберите "Paper Setup" или "Page Setup" <sup>в</sup> меню "File".
- **2** Выберите "Page Attributes".

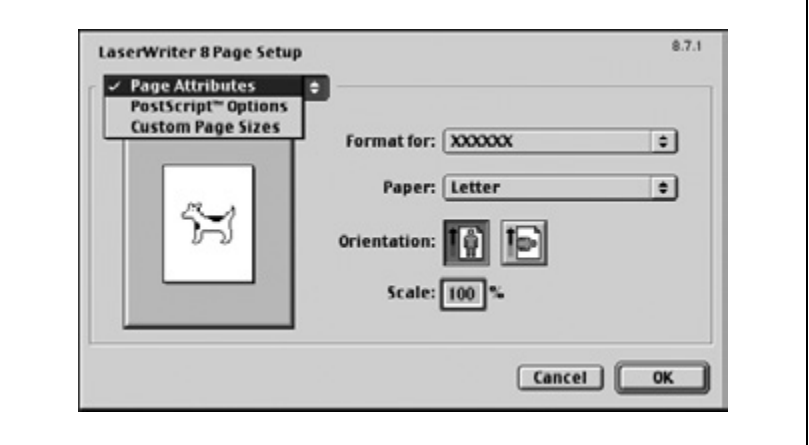

**3** Задайте следующие настройки:

Paper: позволяет выбрать формат бумаги. Orientation: выбор ориентации страницы. Scale: выбор коэффициента увеличения или уменьшения.

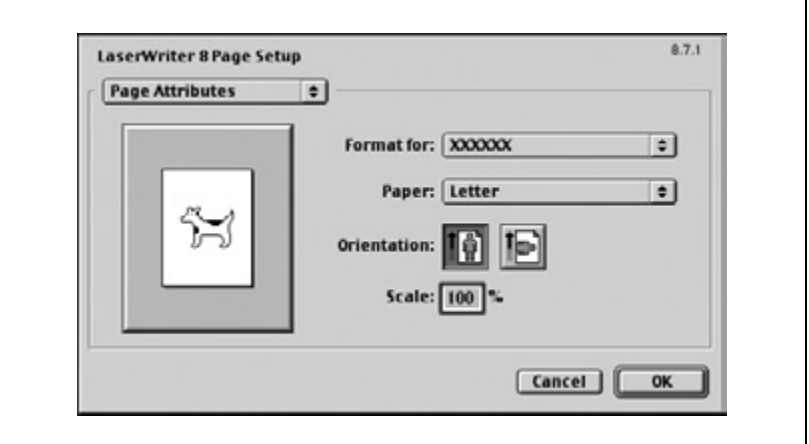

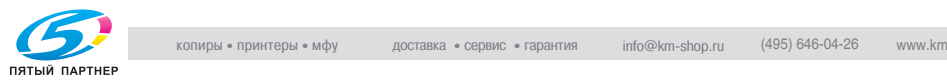

 $\mathbb{Q}$ ...

#### **Примечание**

*Функцию фальцевания можно выбрать в окне, которое открывается при нажатии "Layout" в диалоговом окне "Print".*

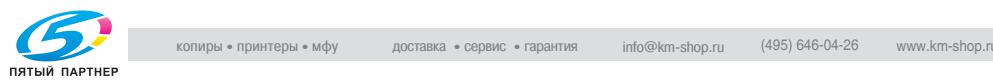

#### **Произвольные форматы страницы**

- **1** Выберите "Paper Setup" или "Page Setup" <sup>в</sup> меню "File".
- **2** Нажмите "Custom Page Sizes".
- **3** Задайте следующие настройки:

Paper Size: позволяет выбрать формат бумаги. Margins: позволяет задать поля бумаги. Custom Page Size Name: введите зарегистрированное название указанного формата бумаги и полей, а затем нажмите [OK]. Units: позволяет задать единицы измерения.

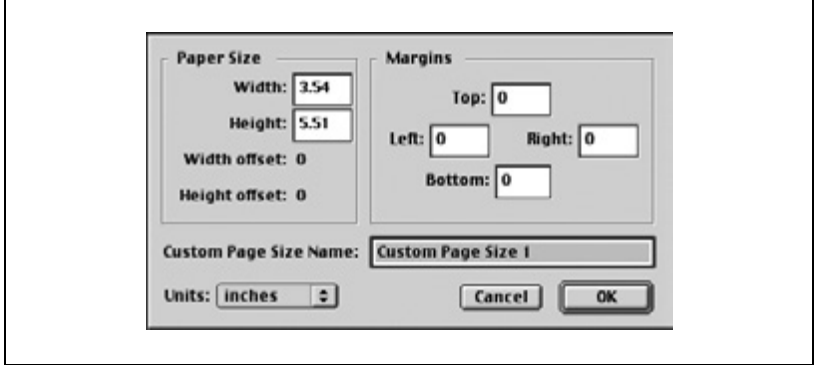

**4** Нажмите [OK].

При этом будут зарегистрированы заказные настройки страницы, которые могут быть выбраны в окне, открывающемся при нажатии "Page Attributes".

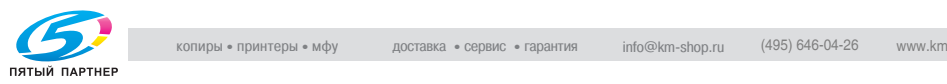

## **Опции PostScript**

- **1** Выберите "Paper Setup" или "Page Setup" <sup>в</sup> меню "File".
- **2** Выберите "PostScript Options".
- **3** Задайте следующие настройки:

Visual Effects: позволяет выбрать "Flip Horizontal", "Flip Vertical" и "Invert Image" (негативное изображение).

Substitute Fonts: замена некоторых шрифтов шрифтами принтера.

Smooth Text: сглаживание текста.

Smooth Graphics: сглаживание графики.

Precision Bitmap Alignment: корректировка неровностей графических изображений.

Unlimited Downloadable Fonts: снятие ограничений загрузки экранных шрифтов.

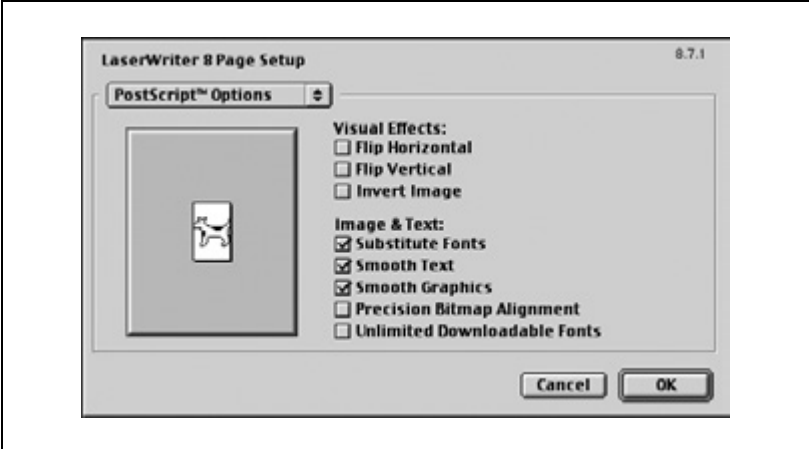

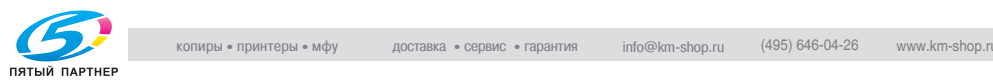

# **8.3 Печать**

# **Окно "General" (Базовые настройки)**

- **1** <sup>В</sup> меню "File" выберите "Print".
- **2** Выберите "General".

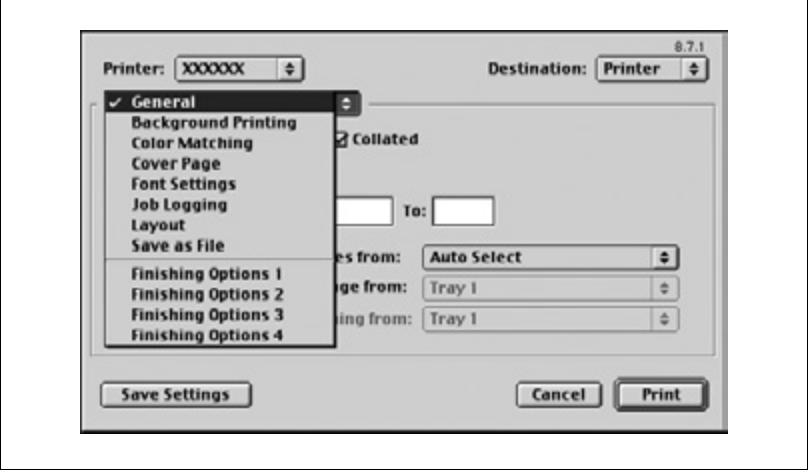

**3** Задайте следующие настройки:

Copies: выбор количества копий для печати. Collated: Prints печать нескольких копий с разбивкой на комплекты.

Pages: диапазон страниц для печати.

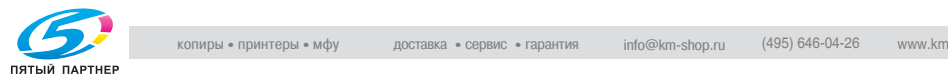

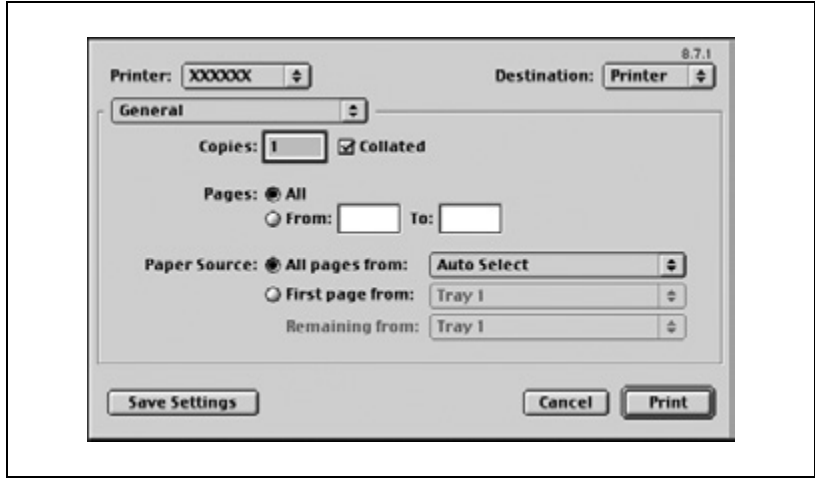

Paper Source: выбор входного лотка.

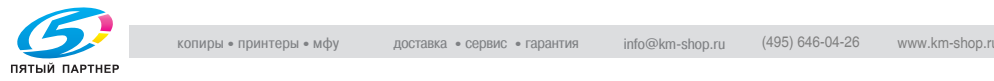

### **Окно "Layout" (Печать нескольких копий на одном листе)**

Вы можете задать печать нескольких страниц на одном листе бумаги или двустороннюю печать.

- **1** <sup>В</sup> меню "File" выберите "Print".
- **2** Выберите "Layout".
- **3** Задайте следующие настройки:

Pages per sheet: количество страниц на одном листе. Layout direction: порядок страниц документа. Border: границы вокруг страницы.

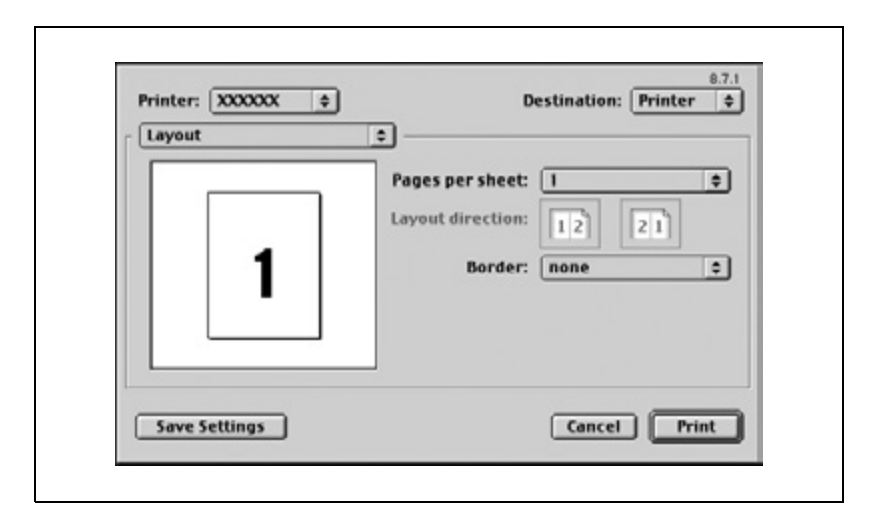

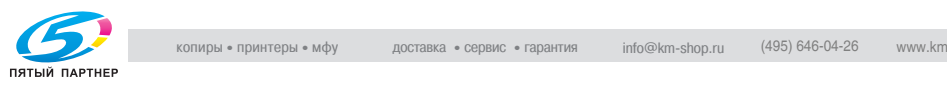

## **Специальные опции принтера (Опции финиширования 1—4)**

Вы можете задать специальные опции принтера. Можно включить данные опции при использовании сшивания или перфорирования.

- **1** <sup>В</sup> меню "File" выберите "Print".
- **2** Выберите "Finishing Options 1—4".
- **3** Задайте следующие настройки:

Offset: позволяет задать смещение.

Output Tray: выбор выходного лотка.

Binding Position: позволяет задать позицию сшивания.

Duplex: выполнение двусторонней печати.

Combination: печать с брошюрованием.

Staple: сшивание документа.

Punch: перфорирование документа.

Fold & Staple: складывание документа.

Front Cover Page: добавление передней обложки.

Paper Tray (Front Cover Page): позволяет задать лоток для подачи передней обложки.

Back Cover Page: добавление задней обложки.

Paper Tray (Back Cover Page): позволяет задать лоток для подачи задней обложки.

Transparency Interleave: вставка вкладышей между пленками OHP.

Paper Tray (Transparency Interleave): позволяет задать лоток для подачи вкладышей между листами пленки.

Wait Mode: после выполнения печати части документа печать временно прекращается, чтобы можно было проверить пробную печать.

Resolution: позволяет задать разрешение.

Select Color: выбор печати в цвете или в оттенках серого.

Glossy Mode: печать с глянцеванием.

Original Image Type: печать с качеством, соответствующим оригиналу.

Color Matching (Text): позволяет настроить качество цвета текста документа.

Pure Black (Text): позволяет указать, разрешена ли печать текста документа в оттенках серого.

Screen (Text): растрирование текста документа.

Color Matching (Photo): позволяет настроить качество цвета фотографий в документе.

Pure Black (Photo): позволяет указать, разрешена ли печать фотографий в документе в оттенках серого.

Screen (Photo): растрирование фотографий в документе.

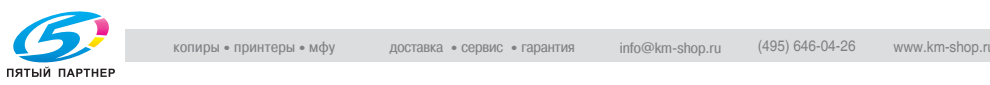

Smoothing (Photo): сглаживание фотографий в документе. Color Setting (Graphic): настройка качества цвета таблиц и графики документа в соответствии с настройками текста и изображений.

Smoothing (Graphic): настройка сглаживания таблиц и графики документа в соответствии с настройками текста и изображений.

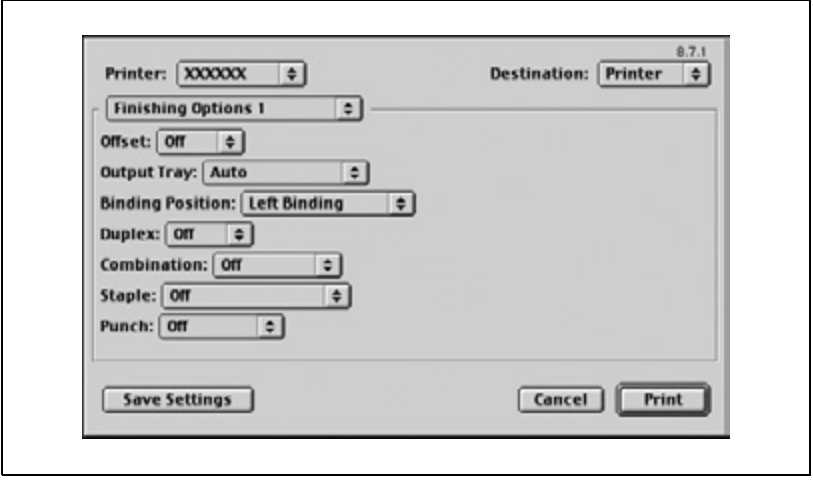

# $\mathbb{Q}$ ... **Примечание**

*Функция сшивания доступна, только если на аппарате установлен финишер FS-514 (опция).*

*Функция перфорирования доступна только при установленном финишере FS-514 и перфораторе PK-510.*

*Функция фальцевания и сшивания доступна, только если аппарат оснащен устройством изготовления брошюр SD-503 в сочетании с финишером FS-514.*

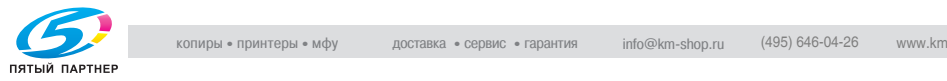

# **8.4 Опции установки**

Вы можете указать опции, установленные на данном аппарате, так чтобы их можно было использовать с драйвером принтера.

$$
\mathbb{Q}_{\mathbb{L}}
$$

#### **Внимание**

*Если установленные на данном аппарате опции не указаны в окне "Installable Options", функции опции нельзя будет использовать с данным драйвером принтера. Устанавливая опции, обязательно задайте необходимые установки.*

#### **Задание установок**

- **1** <sup>В</sup> меню "Apple" выберите "Chooser".
- **2** Задайте имя принтера.
- **3** Нажмите кнопку [Setup].
- **4** Нажмите кнопку [Configure].

Появится окно настроек для добавления опций.

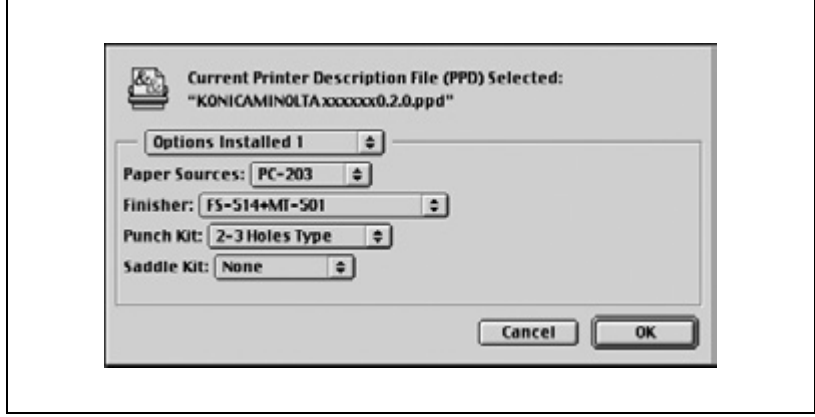

**5** Выберите опции, установленные на аппарате, <sup>в</sup> окнах "Options Installed 1" и "Options Installed 2".

**6** Нажмите [OK].

Снова появится окно "Chooser".

**7** Закройте окно "Chooser".

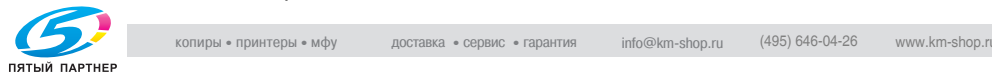

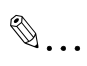

## **Примечание**

*Настройки опций отображаются автоматически при первом запуске драйвера принтера.*

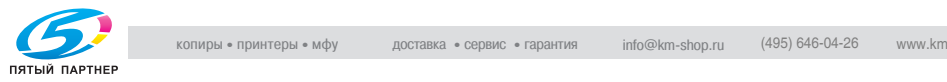

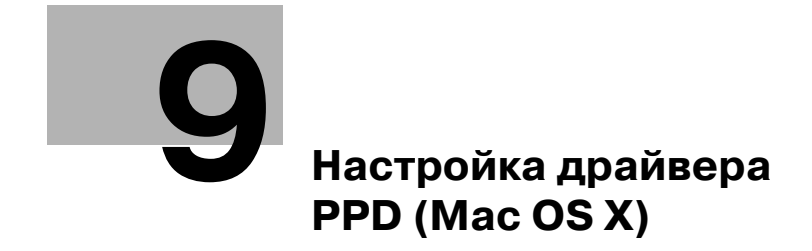

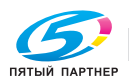
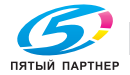

# **9 Настройка драйвера PPD (Mac OS X)**

## **9.1 Настройки**

Функции аппарата можно настроить в диалоговых окнах "Paper Setup" и "Print", открываемых в приложениях.

Настройки применяются только при работе с приложением. При выходе из приложения заданные установки возвращаются к значениям по умолчанию.

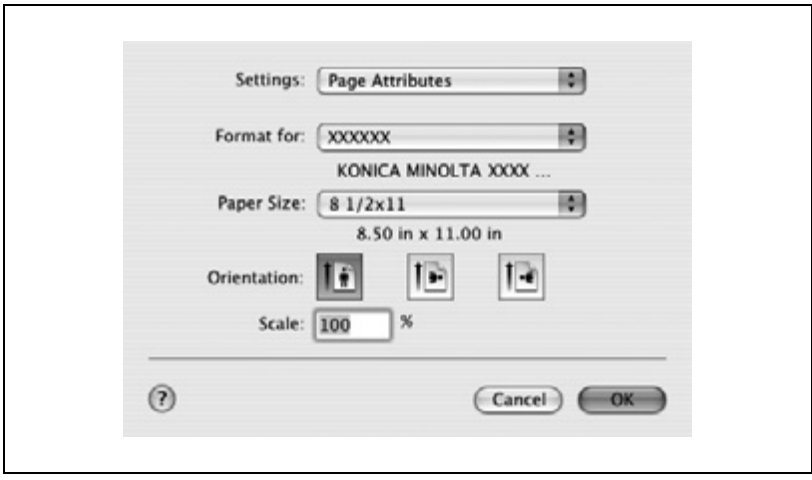

#### **Диалоговое окно "Page Setup"**

#### Элементы окна "Page Setup"

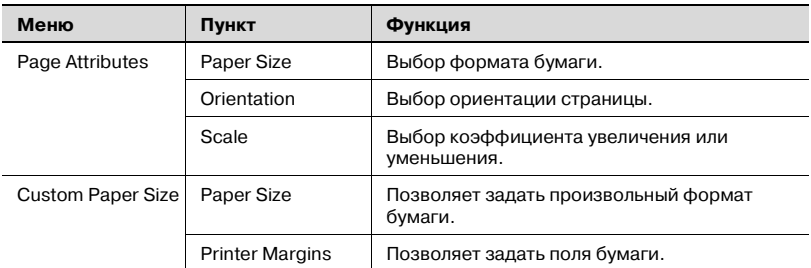

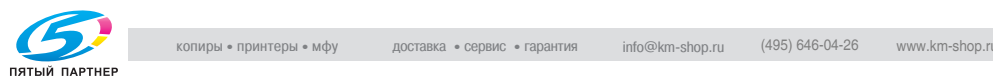

# $\mathbb{Q}$ ...

#### **Примечание**

*В зависимости от приложения окно "Page Setup" может отображаться как "Paper Setup". Кроме того, может понадобиться открыть окно "Paper Setup" — "Options" в меню "File".*

*Вид диалоговых окон может быть различным в зависимости от приложения.*

*Чтобы задать настройки "Custom Paper Size" в Mac OS 10.4, выберите "Manage Custom Sizes" из выпадающего списка "Paper Size".*

#### **Диалоговое окно "Print"**

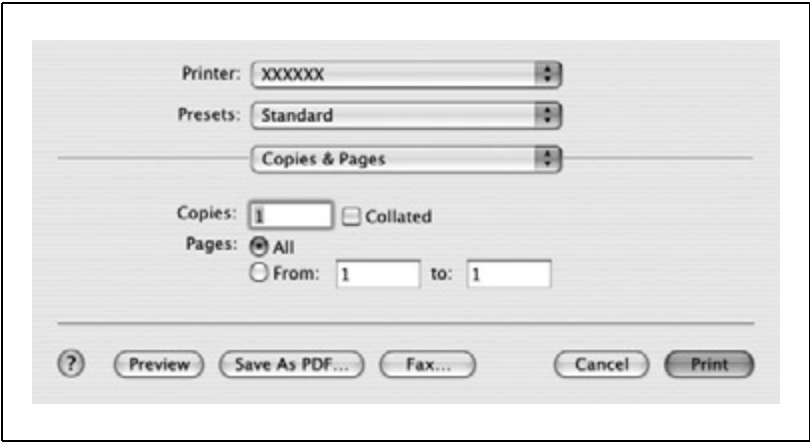

#### Элементы окна "Print"

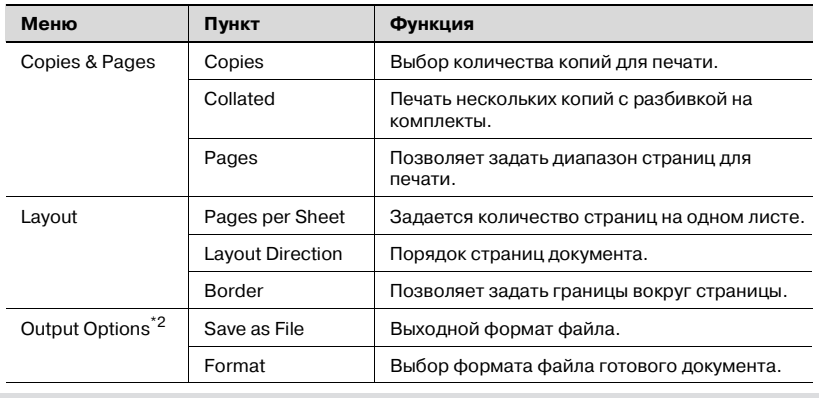

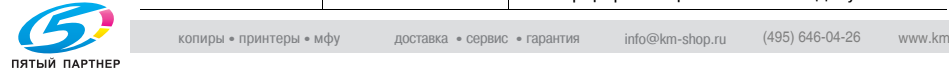

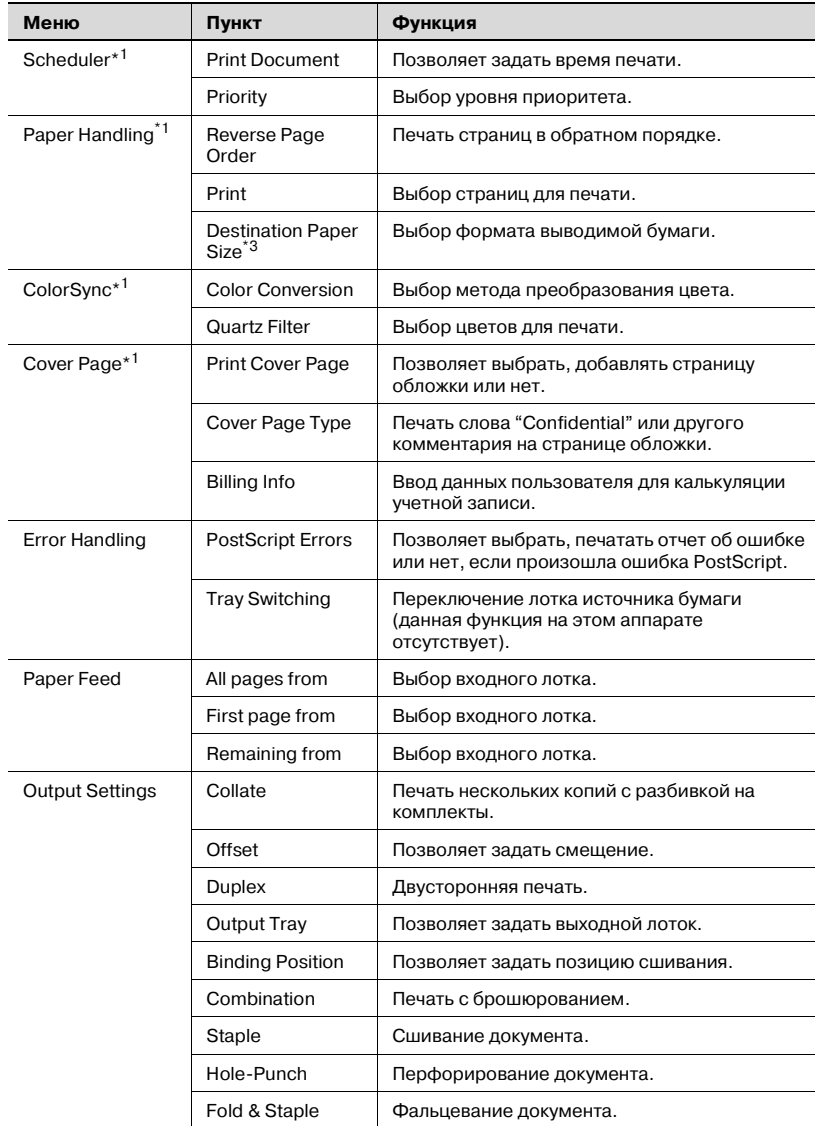

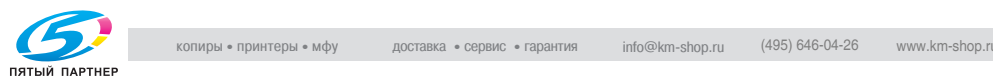

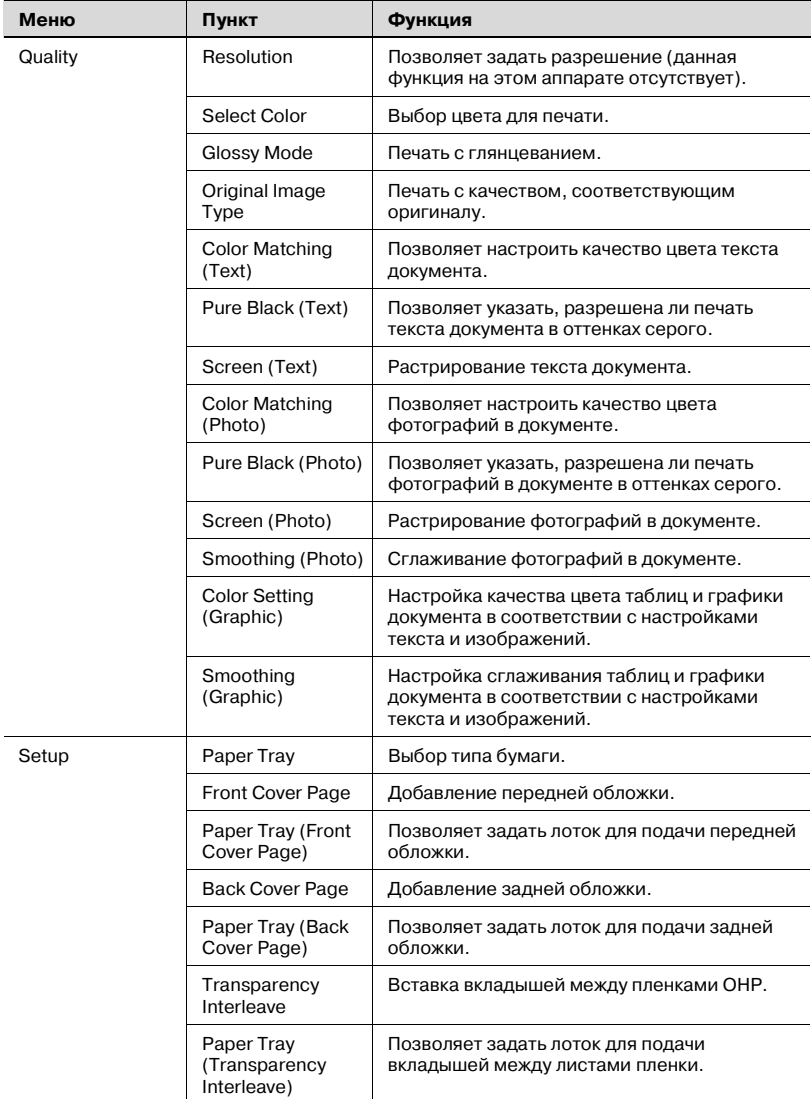

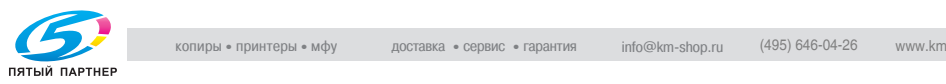

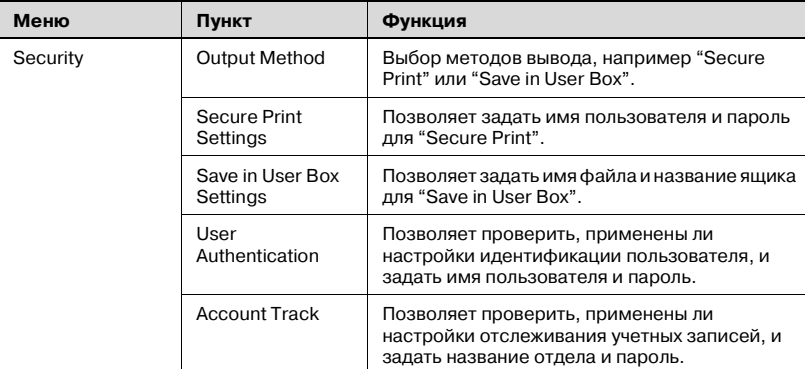

$$
\mathbb{Q}_{\dots}
$$

#### **Примечание**

*Вид диалоговых окон может быть различным в зависимости от приложения.*

*Пункты, обозначенные "\*1" отображаются только в Mac OS 10.3 и Mac OS 10.4.*

*Пункты, обозначенные "\*2", отображаются только в Mac OS 10.3.*

*Пункты, обозначенные "\*3", отображаются только в Mac OS 10.4.*

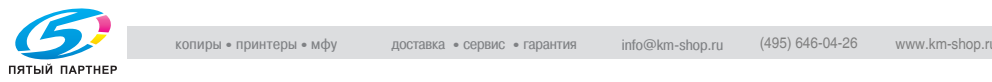

## **9.2 Окно "Page Setup"**

#### **Окно "Page Attributes" (Базовые настройки)**

- **1** Выберите "Page Setup" или "Paper Setup" <sup>в</sup> меню "File".
- **2** Выберите "Page Attributes".

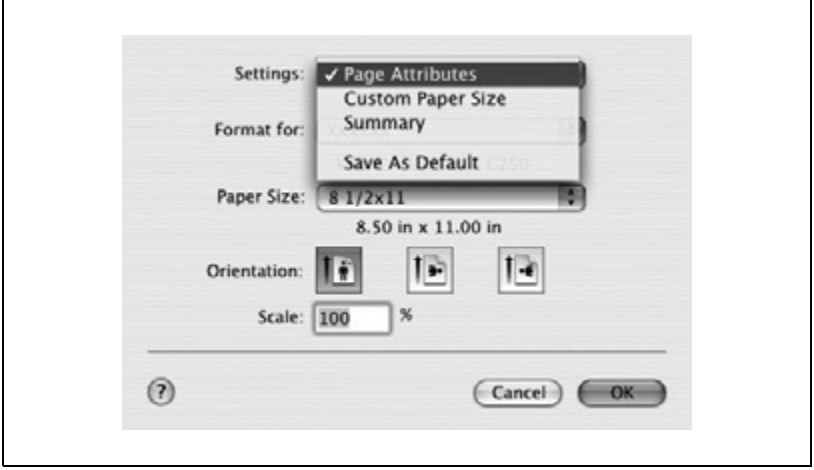

**3** Задайте следующие настройки:

Paper Size: позволяет выбрать формат бумаги. Orientation: выбор ориентации страницы. Scale: выбор коэффициента увеличения или уменьшения.

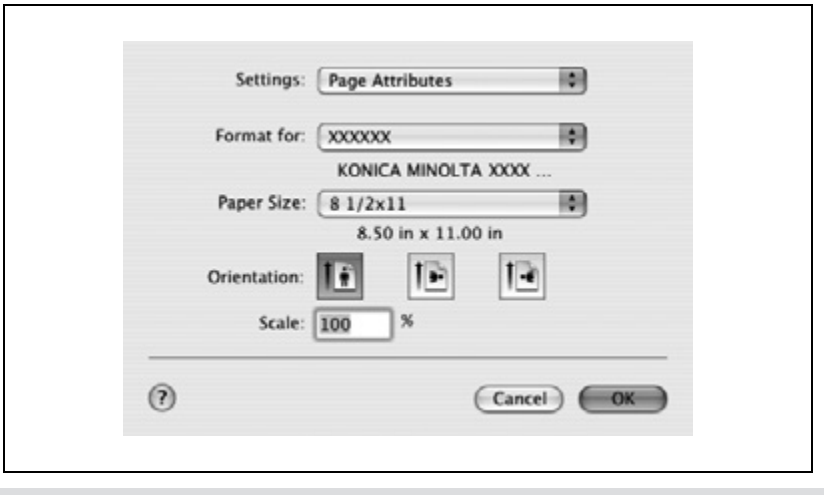

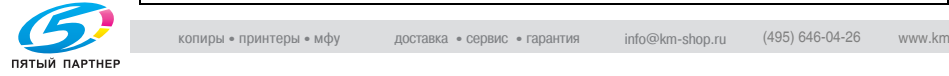

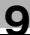

# $\mathbb{Q}$ ...

#### **Примечание**

*Если бумага имеет любой формат, отличный от произвольного, выберите требуемые настройки, указав значения в поле "Custom Paper Size".*

*Если в драйвере принтера для каждого стандартного формата бумаги указано "W", данные можно отцентрировать и распечатать. Например, если созданы данные формата A4 и Вы хотите отцентрировать и распечатать документ на формате A3, укажите "A4 W" в качестве формата бумаги в установках драйвера принтера и задайте "Tray 1" или "Bypass Tray" в качестве источника бумаги. Чтобы начать печать, загрузите бумагу формата A3 в лоток ("Tray 1" или "Bypass Tray") аппарата, указанный в установках драйвера принтера, а затем задайте настройки, описанные ниже, в последовательности [Basic Screen (Paper)] — [Change Tray Settings] — [Oversized Paper] на панели управления. Выберите "A4W."*

*Укажите формат бумаги A3 (420,0* e *297,0) в поле [Change Size].*

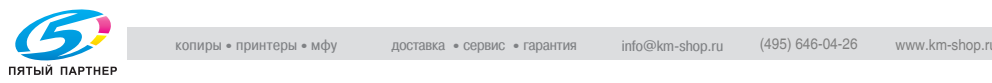

#### **Произвольный формат бумаги**

- **1** Выберите "Page Setup" или "Paper Setup" <sup>в</sup> меню "File".
- **2** <sup>В</sup> Mac OS 10.3 выберите "Custom Paper Size" <sup>в</sup> списке "Settings". В Mac OS 10.4 выберите "Manage Custom Sizes" из выпадающего списка "Paper Size".
- **3** Нажмите кнопку [New] (Mac OS 10.3) или [+] (Mac OS 10.4).
- **4** Введите название формата бумаги.
- **5** Задайте следующие настройки:

Paper Size: позволяет задать произвольный формат бумаги. Printer Margins: позволяет задать поля бумаги.

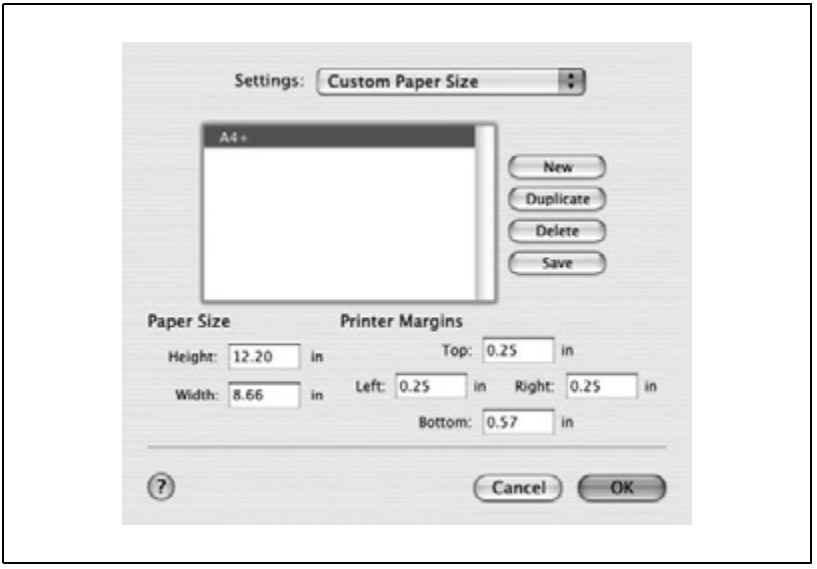

- **6** <sup>В</sup> Mac OS 10.3 нажмите кнопку [Save]. В Mac OS 10.4 перейдите <sup>к</sup> пункту 7.
- **7** Нажмите [OK].

При этом будет зарегистрирован заказной формат бумаги, который может быть выбран в окне, открывающемся при нажатии "Page Attributes".

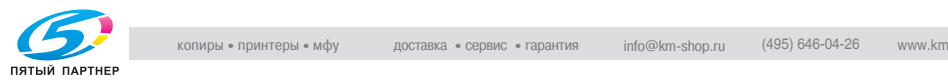

## **9.3 Печать**

#### **Окно "Copies & Pages" (Общие настройки)**

- **1** <sup>В</sup> меню "File" выберите "Print".
- **2** Выберите "Copies & Pages".

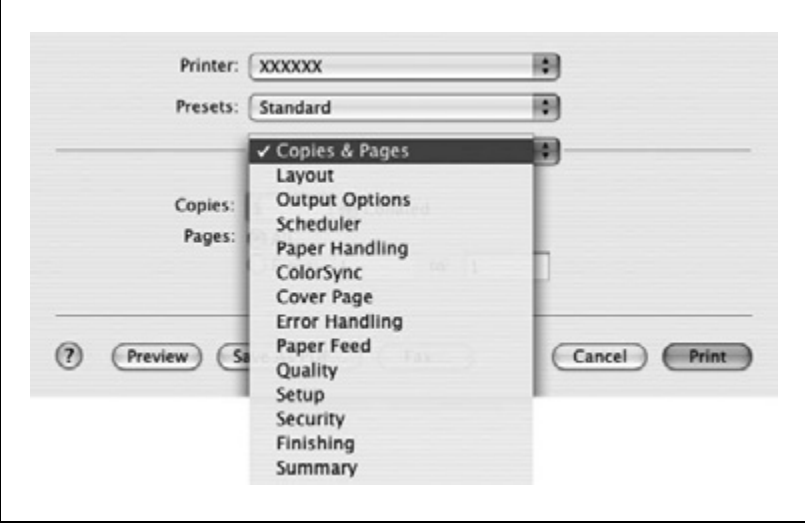

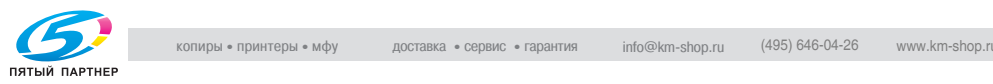

## **3** Задайте следующие настройки:

Copies: выбор количества копий для печати. Collated: печать нескольких копий с разбивкой на комплекты. Pages: диапазон страниц для печати.

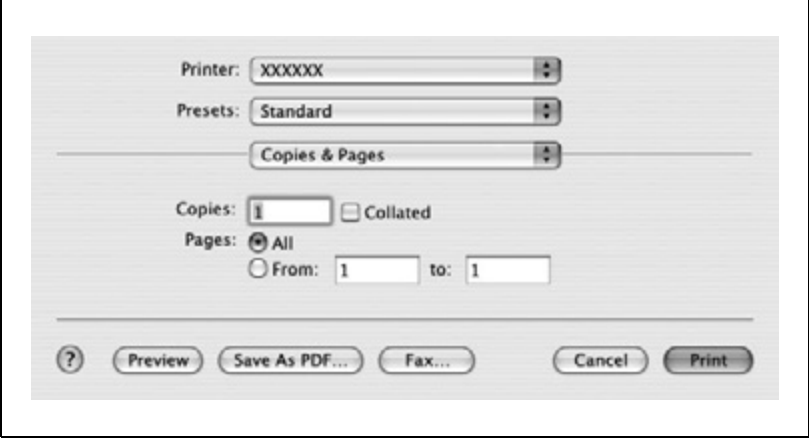

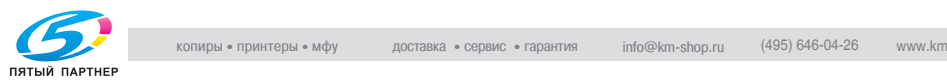

#### **Окно "Layout" (Печать нескольких копий на одном листе)**

Вы можете печатать несколько страниц на одном листе.

- **1** <sup>В</sup> меню "File" выберите "Print".
- **2** Выберите "Layout".
- **3** Задайте следующие настройки:

Pages per Sheet: количество страниц на одном листе. Layout Direction: порядок страниц документа. Border: границы вокруг страницы.

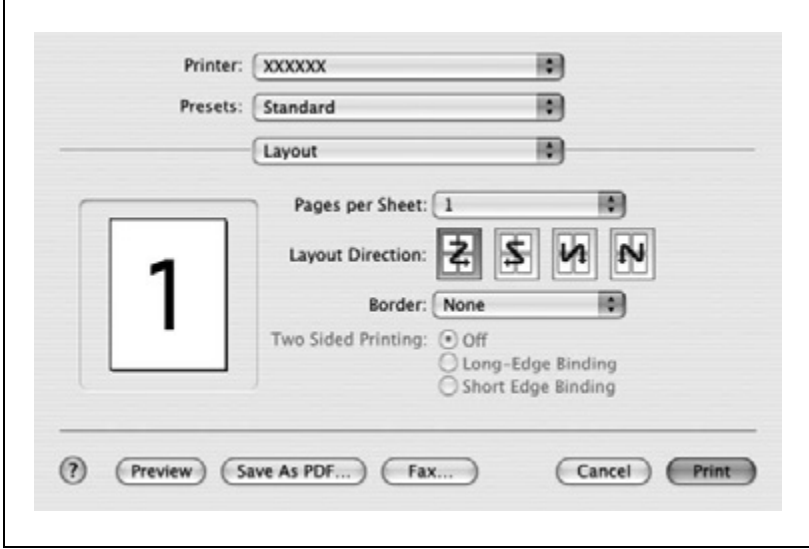

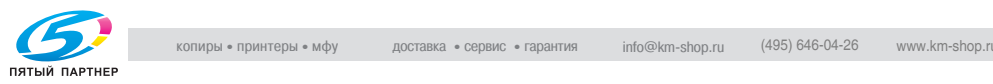

#### **Подача бумаги**

Здесь можно задать входной лоток для печати.

- **1** <sup>В</sup> меню "File" выберите "Print".
- **2** Выберите "Paper Feed".
- **3** Задайте следующие настройки:

All pages from: выбор входного лотка для печати всех страниц. First page from: выбор входного лотка для печати первой страницы.

Remaining from: выбор входного лотка для печати, начиная со второй страницы.

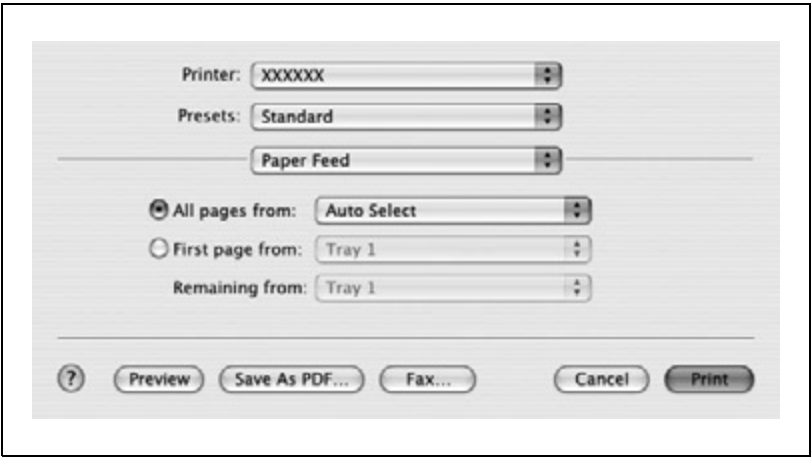

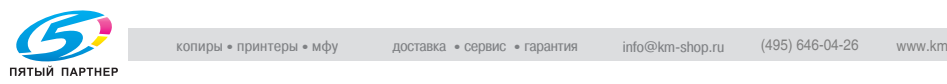

#### **Безопасность**

Вы можете не только печатать напрямую, но и выбрать функцию "Secure Print", при использовании которой необходимо вводить пароль для печати, или "Save in User Box", которая сохраняет документы в ящике, "Proof and Print", при которой печатается первый комплект из нескольких копий и происходит приостановка печати, "Authentication Settings", для которой требуется идентификация пользователя, и "Account Track Settings", которая управляет количеством напечатанных страниц.

- **1** <sup>В</sup> меню "File" выберите "Print".
- **2** Выберите "Security".
- **3** Задайте следующие настройки:

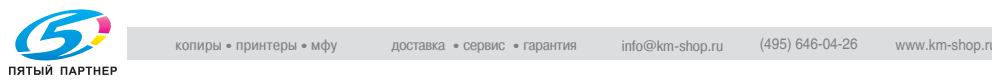

Output Method: выбор условий для "Secure Print" и "Save in User Box".

Secure Print Settings: ввод имени пользователя и пароля, если выбрано "Secure Print" из выпадающего списка "Output Method". Для печати введите имя пользователя и пароль на панели управления. (До 100 документов)

Save in User Box Settings: ввод имени файла и номера ящика, если выбрано "Save in User Box" или "Save in User Box and Print" из выпадающего списка "Output Method".

User Authentication: ввод имени пользователя и пароля, если на аппарате применены настройки идентификации пользователя и установлен соответствующий флажок. Если настройки аппарата разрешают доступ для общих пользователей, аппарат можно использовать без указания имени пользователя и пароля. Account Track: ввод названия отдела и пароля, если на аппарате применены настройки отслеживания учетных записей и установлен соответствующий флажок.

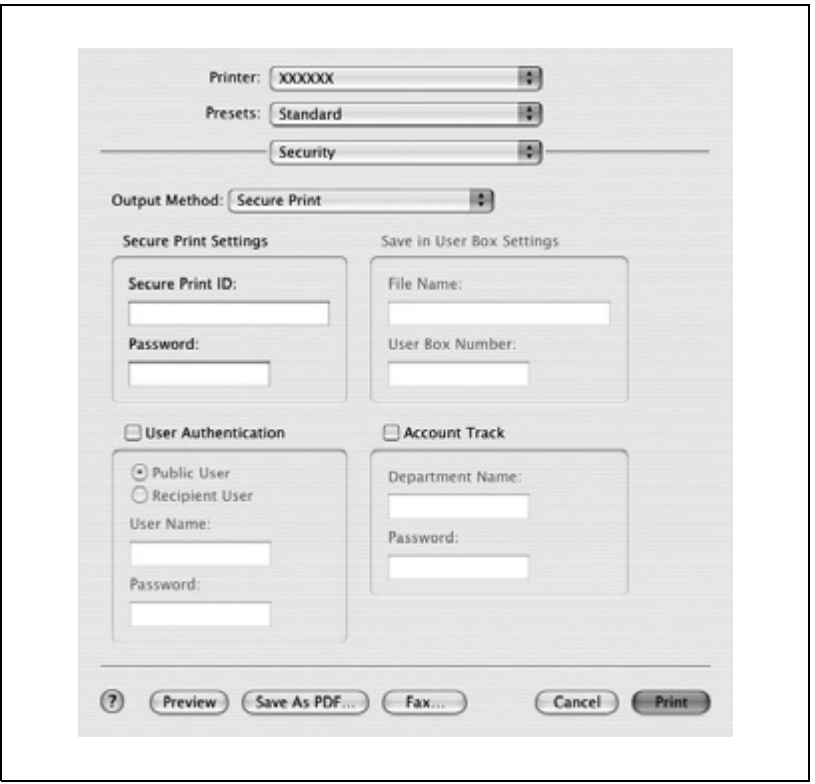

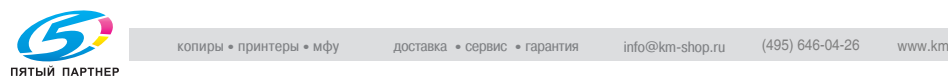

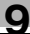

# $\mathbb{Q}$ ...

#### **Примечание**

*Если задание на печать отправляется с использованием имени пользователя и пароля, не зарегистрированных на данном аппарате, или если задание отправляется, когда флажок "User Authentication" не установлен, задание удаляется без выполнения идентификации.*

*Если задание на печать отправляется с использованием названия отдела или пароля, не зарегистрированных на данном аппарате, или если задание отправляется, когда флажок "Account Track" не установлен, задание удаляется без выполнения идентификации.*

*Если на аппарате заданы настройки идентификации пользователя или учетной записи, функция ограничения операции идентификации находится в режиме 2 и идентификационная информация введена неправильно, зарегистрированный пользователь или учетная запись блокируется и не получает доступа.*

*Если настройки аппарата разрешают доступ для общих пользователей, аппарат можно использовать без указания имени пользователя и пароля.*

*Если печать не разрешена, ее нельзя выполнить даже зарегистрированному пользователю или из зарегистрированной учетной записи.*

*Для получения информации об идентификации пользователей отслеживании учетных записей обращайтесь к администратору аппарата.*

*Печать документа "Proof and Print" можно произвести с панели управления аппарата. Подробнее см. "[Управление](#page-400-0) заданиями на печать" на [странице](#page-400-0) 10-124.*

*Подробнее о функциях ящиков аппарата см. руководство пользователя [Операции с ящиками].*

*Если на аппарате включена функция доступа с паролем, количество паролей, используемых для защищенной печати, ограничено, и при несоответствии введенного пароля установленным нормам задания удаляются.*

*Подробнее о правилах ввода пароля см. руководство пользователя [Операции копирования].*

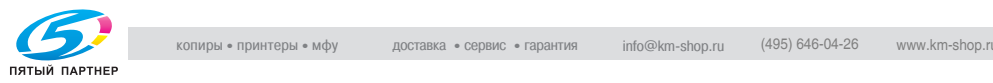

#### **Финиширование**

Можно включить данные опции при использовании сшивания или перфорирования с помощью финишера.

- **1** <sup>В</sup> меню "File" выберите "Print".
- **2** Выберите "Finishing".
- **3** Задайте следующие настройки:

Collate: печать нескольких копий с разбивкой на комплекты. Offset: позволяет задать смещение. Duplex: выполнение двусторонней печати. Output Tray: выбор выходного лотка. Binding Position: позволяет задать позицию сшивания. Combination: печать с брошюрованием. Staple: сшивание документа. Hole-Punch: перфорирование документа. Fold & Staple: складывание документа.

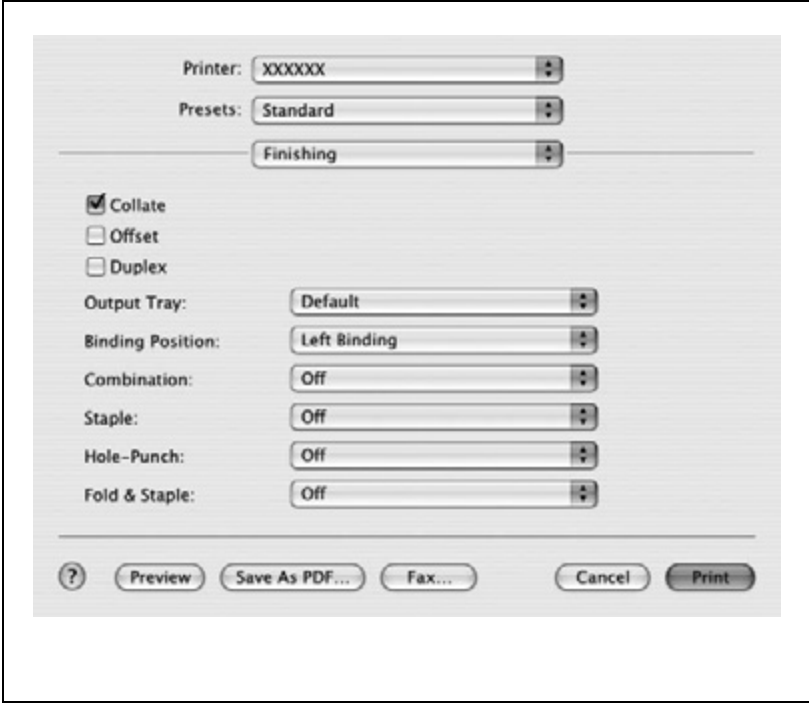

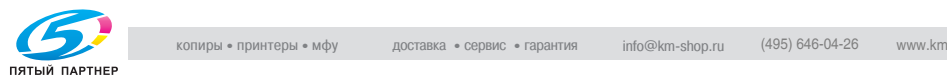

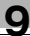

# $\mathbb{Q}$ ...

#### **Примечание**

*Функции двусторонней печати и брошюрования доступны, только если установлено дополнительное автоматическое дуплексное устройство.*

*Функция сшивания доступна, только если на аппарате установлен финишер FS-514 (опция).*

*Функция перфорирования доступна только при установленном финишере FS-514 и перфораторе PK-510.*

*Функция фальцевания и сшивания доступна, только если аппарат оснащен устройством изготовления брошюр SD-503 в сочетании с финишером FS-514.*

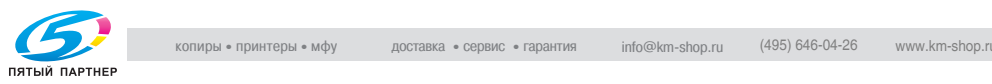

#### **Качество**

- **1** <sup>В</sup> меню "File" выберите "Print".
- **2** Выберите "Quality".
- **3** Задайте следующие настройки:

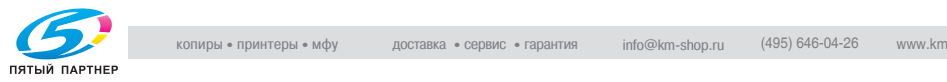

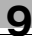

Resolution: позволяет задать разрешение.

Select Color: выбор цвета для печати.

Glossy Mode: Печать с глянцеванием.

Original Image Type: печать с качеством, соответствующим оригиналу.

Color Matching (Text): позволяет настроить качество цвета текста документа.

Pure Black (Text): позволяет указать, разрешена ли печать текста документа в оттенках серого.

Screen (Text): растрирование текста документа.

Color Matching (Photo): позволяет настроить качество цвета изображений документа.

Pure Black (Photo): позволяет указать, разрешена ли печать фотографий в документе в оттенках серого.

Screen (Photo): растрирование фотографий в документе.

Smoothing (Photo): сглаживание фотографий в документе.

Color Settings (Graphic): настройка качества цвета таблиц и графики документа в соответствии с настройками текста и изображений.

Smoothing (Graphic): настройка сглаживания таблиц и графики документа в соответствии с настройками текста и изображений.

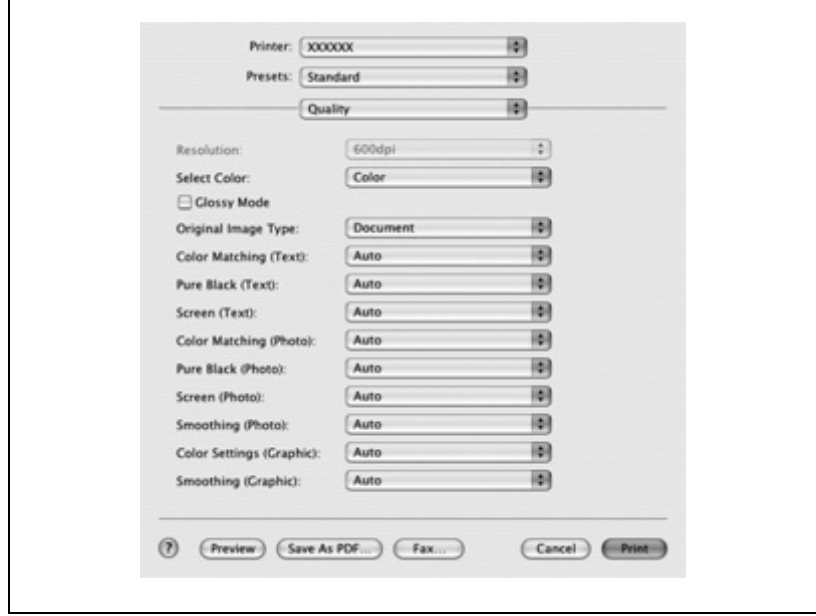

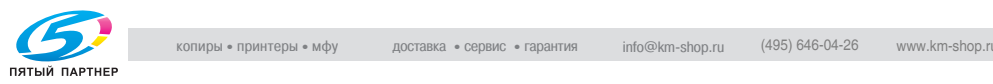

#### **Установка**

Выбор нужных настроек обложки.

- **1** <sup>В</sup> меню "File" выберите "Print".
- **2** Выберите "Setup".
- **3** Задайте следующие настройки:

Paper Type: выбор типа бумаги.

Front Cover Page: добавление передней обложки.

Paper Tray (Front Cover Page): позволяет задать лоток для подачи передней обложки.

Back Cover Page: добавление задней обложки.

Paper Tray (Back Cover Page): позволяет задать лоток для подачи задней обложки.

Transparency Interleave: вставка вкладышей между пленками OHP.

Paper Tray (Transparency Interleave): позволяет задать лоток для подачи вкладышей между листами пленки.

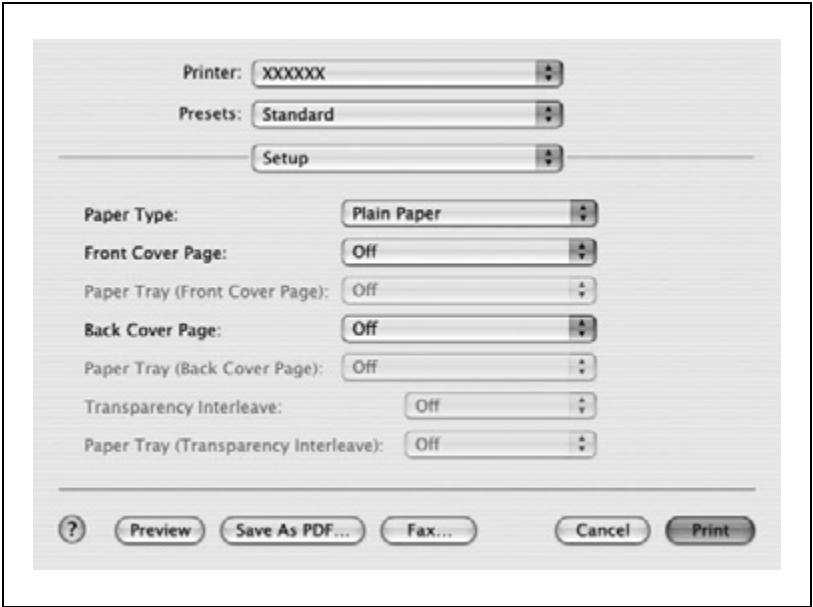

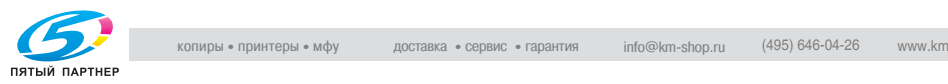

## **9.4 Опции установки**

Вы можете указать опции, установленные на данном аппарате, так чтобы их можно было использовать с драйвером принтера.

$$
\mathbb{Q}_{\perp}
$$

#### **Внимание**

*Если установленные на данном аппарате опции не указаны в окне "Installable Options", функции опции нельзя будет использовать с данным драйвером принтера. Устанавливая опции, обязательно задайте необходимые установки.*

#### **Задание установок**

- **1** Откройте "Print Center" или "Printer Setup Utility", расположенные в "Applications" — "Utilities" в "Hard Disk", и укажите модель принтера.
- **2** <sup>В</sup> меню "Printer" выберите "Show Info".

Появится диалоговое окно "Printer Info".

**3** Выберите "Installable Options".

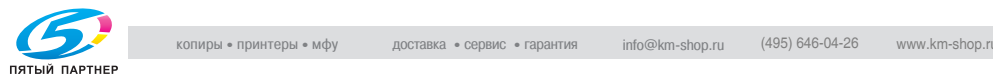

**4** Выберите опцию, установленную на данном аппарате.

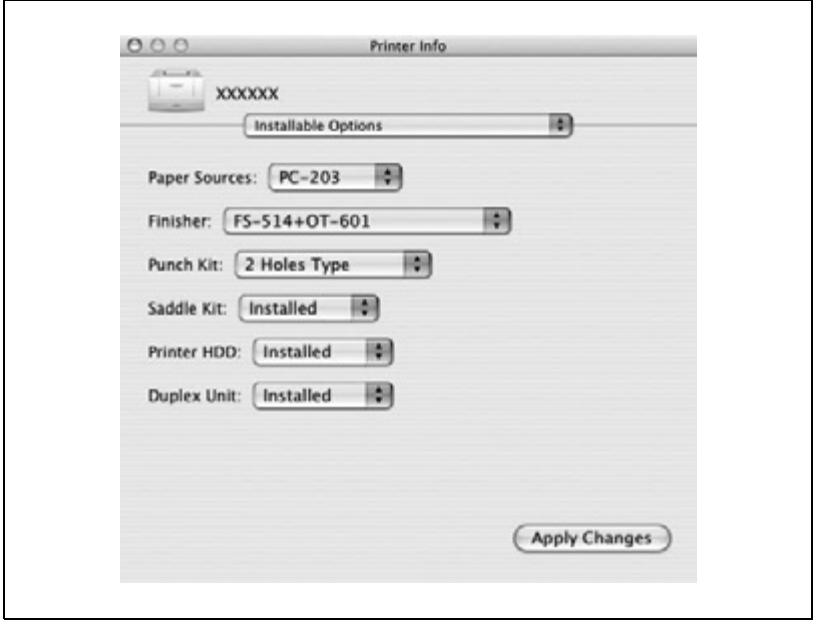

**5** Нажмите кнопку [Apply Changes] или [  $\ominus$  ], чтобы закрыть диалоговое окно "Printer Info".

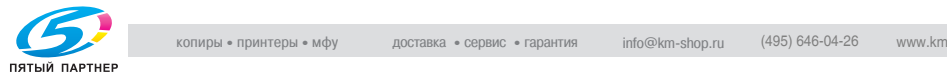

## **9.5 Сохранение настроек драйвера**

Для драйверов Mac OS X можно сохранять значения установок измененного драйвера и восстанавливать их при необходимости.

#### **Сохранение настроек драйвера**

- **1** Измените настройки драйвера <sup>в</sup> окнах "Copies & Pages" <sup>и</sup> "Layout".
- **2** <sup>В</sup> меню "Presets" нажмите "Save As".

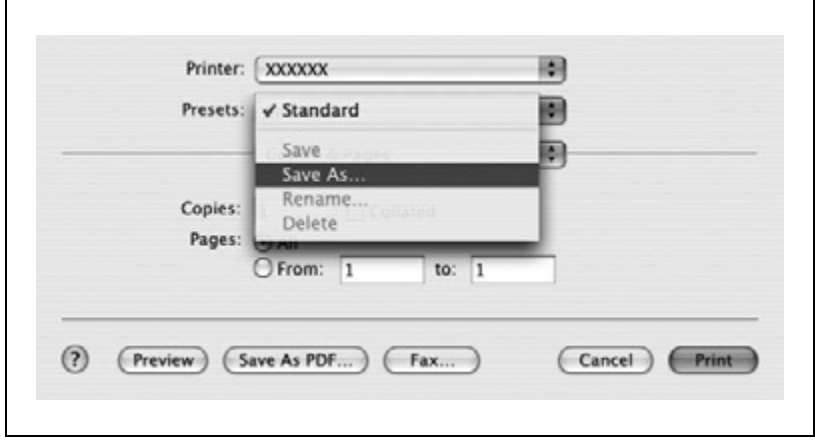

**3** Введите "Save Preset As".

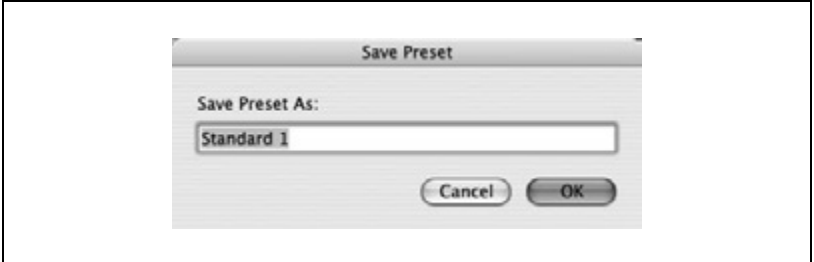

**4** Нажмите "OK."

Установка будет зарегистрирована в списке предустановок.

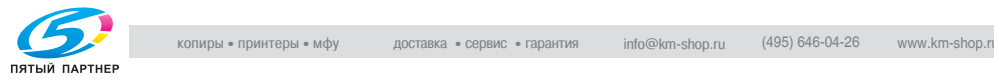

#### **Восстановление настроек**

 $\rightarrow$  Выберите "Presets" в диалоговом окне "Print", чтобы восстановить настройки. Значения настроек будут восстановлены, и диалоговое окно драйвера принтера появится снова.

#### **Изменение настроек**

- **1** Выберите "Presets" <sup>в</sup> диалоговом окне "Print", чтобы изменить настройки.
- **2** Измените настройки драйвера <sup>в</sup> окнах "Copies & Pages" <sup>и</sup> "Layout".
- **3** <sup>В</sup> меню "Presets" нажмите "Save".

Чтобы удалить настройки, нажмите "Delete". Чтобы изменить имя, щелкните "Rename". Предустановленные настройки будут изменены.

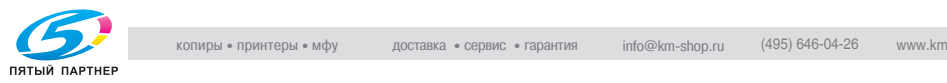

# **10 [Различные](#page-279-0) настройки**

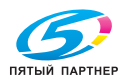

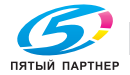

# <span id="page-279-0"></span>**10 Различные настройки**

### **10.1 Настройки печати в режиме "Утилиты"**

Различные настройки печати можно изменять с панели управления аппарата.

#### **Настройки по умолчанию**

#### <span id="page-279-1"></span>**Для отображения окна настройки утилит**

**1** Нажмите клавишу [Утилиты/ Счетчик].

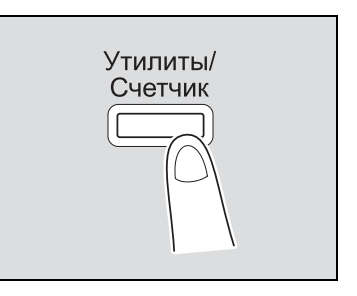

**2** Нажмите [2 Настройки пользователя].

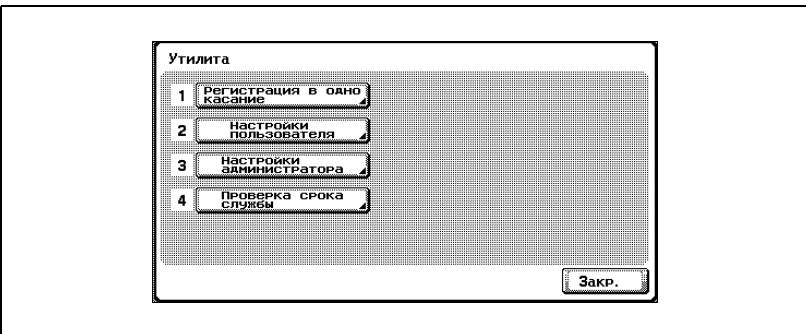

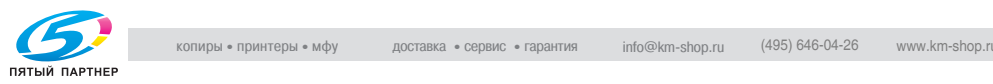

Появляется окно "Пользовательские настройки".

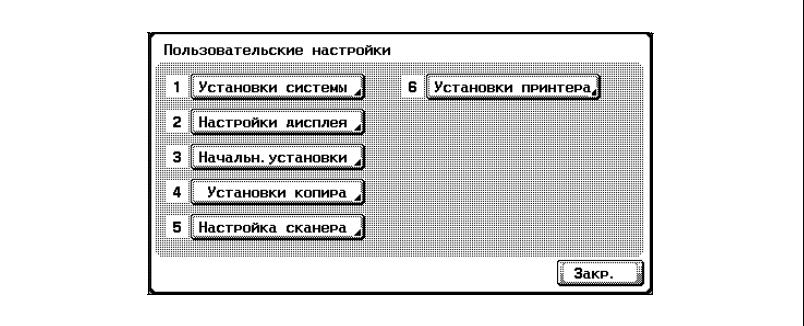

# $\mathbb{Q}$ ...

# **Примечание**

*В режиме "Утилиты" требуемую настройку можно также выбрать путем нажатия на клавиатуре клавиши с номером, указанным рядом с соответствующей кнопкой. Для выбора "2 Настройки пользователя" нажмите клавишу [2] на клавиатуре.*

*Для того чтобы выйти из режима настроек утилит, нажмите [Выход] в области вспомогательного дисплея или клавишу [Утилиты/ Счетчик]. Выход из режима "Утилиты" также осуществляется нажатием и удерживанием [Закр.] в каждом окне до тех пор, пока не откроется окно режима копирования, факса, сканирования или ящика.*

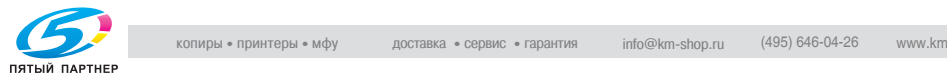

Вы можете задать настройки PDL (язык описания страниц). (Настройка по умолчанию: Автоматическая установка)

- **1** <sup>В</sup> окне "Пользовательские настройки" нажмите [6 Настройка принтера].
	- Подробнее о выводе на дисплей окна "Пользовательские настройки" см. "Для [отображения](#page-279-1) окна настройки утилит" на [странице](#page-279-1) 10-3.
- **2** Нажмите [1 Базовые настройки].
- **3** Нажмите [Настройка PDL].

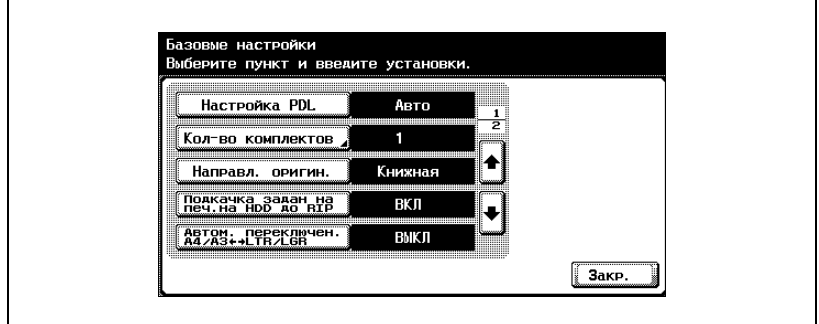

- **4** Нажмите кнопку нужной настройки.
	- Авто: автоматическое переключение PCL и PS.
	- PCL: используется только PCL.
	- PS: Используется только PS.

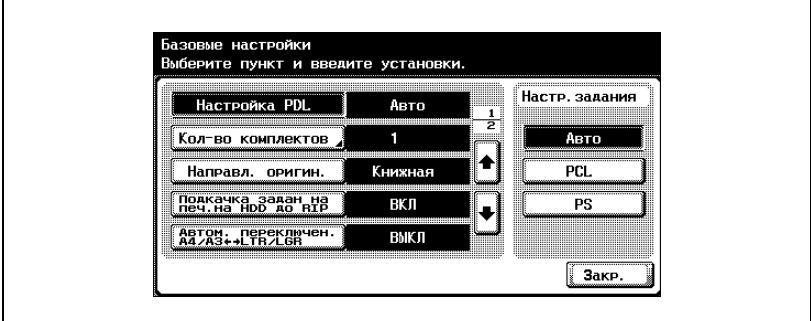

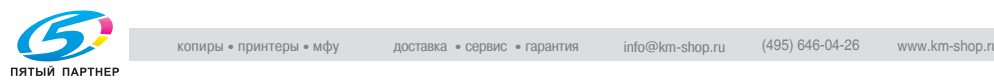

#### **Количество комплектов**

Вы можете указать число копий по умолчанию, когда драйвер принтера не дает соответствующей настройки. (Настройка по умолчанию: 1 комплект)

- **1** <sup>В</sup> окне "Пользовательские настройки" нажмите [6 Настройка принтера].
	- Подробнее о выводе на дисплей окна "Пользовательские настройки" см. "Для [отображения](#page-279-1) окна настройки утилит" на [странице](#page-279-1) 10-3.
- **2** Нажмите [1 Базовые настройки].
- **3** Нажмите [Кол-во комплектов].

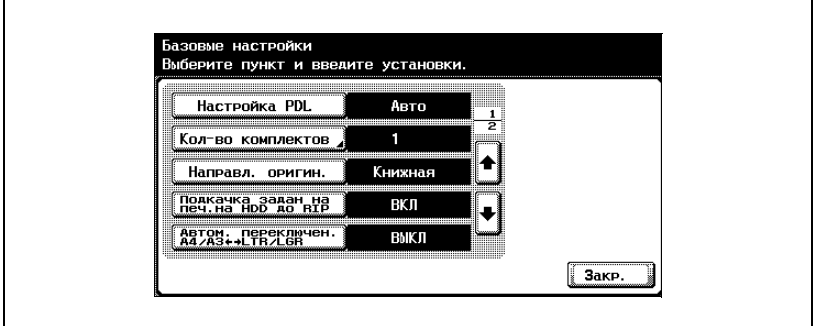

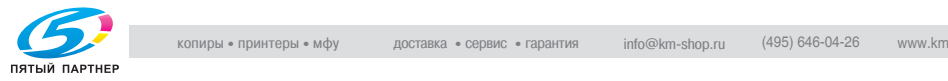

- **4** Нажмите клавишу [C] (стирание), чтобы стереть эту величину, <sup>а</sup> затем с помощью клавиатуры введите число копий по умолчанию (от 1 до 999 комплектов).
	- Если введено значение за пределами допустимого диапазона, появляется сообщение "Ошибка ввода". Введите значение в пределах допустимого диапазона.

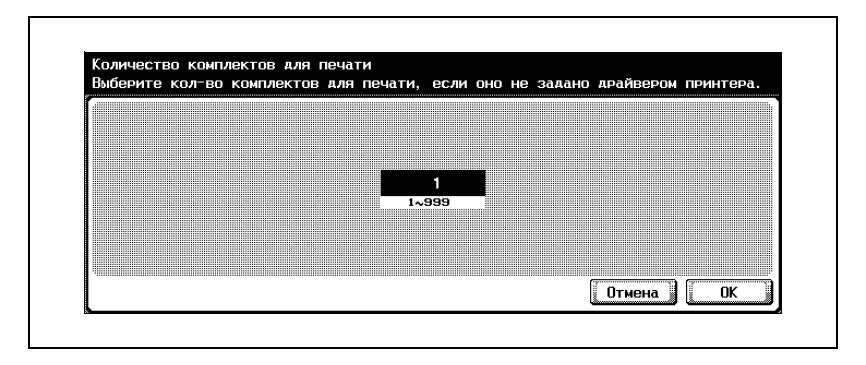

**5** Нажмите [OK].

Число копий по умолчанию установлено. Для отмены изменений в настройках нажмите [Отмена].

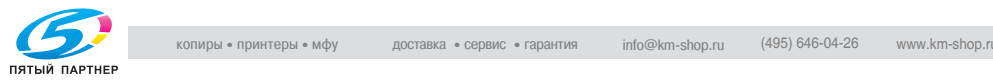

#### **Направление oригиналa**

Вы можете указать ориентацию изображения по умолчанию. (Настройка по умолчанию: Книжная)

- **1** <sup>В</sup> окне "Пользовательские настройки" нажмите [6 Настройка принтера].
	- Подробнее о выводе на дисплей окна "Пользовательские настройки" см. "Для [отображения](#page-279-1) окна настройки утилит" на [странице](#page-279-1) 10-3.
- **2** Нажмите [1 Базовые настройки].
- **3** Нажмите [Направл. оригин.].

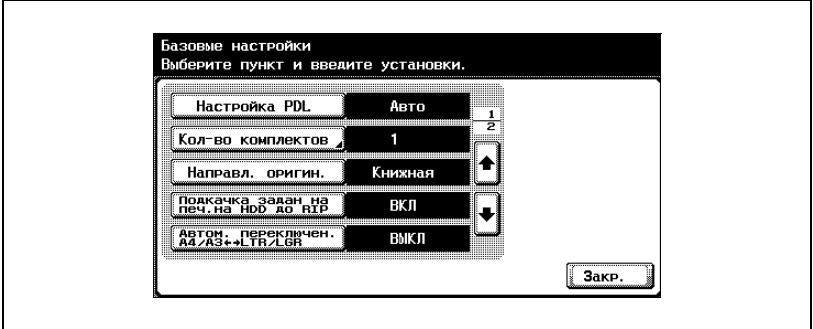

- **4** Нажмите кнопку нужной настройки.
	- Книжная: изображение печатается на странице вертикально. Альбомная: изображение печатается на странице горизонтально.

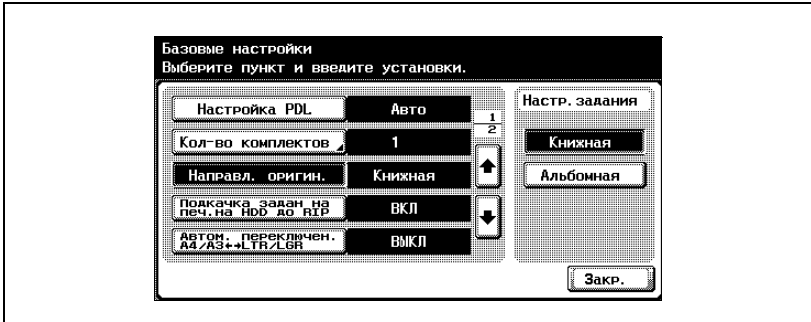

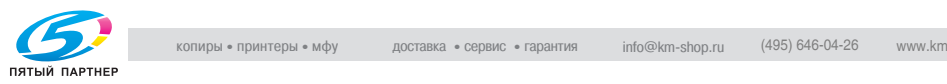

#### **Настройка подкачки**

Вы можете указать, должна ли использоваться подкачка. (Настройка по умолчанию: ВКЛ.)

- **1** <sup>В</sup> окне "Пользовательские настройки" нажмите [6 Настройка принтера].
	- Подробнее о выводе на дисплей окна "Пользовательские настройки" см. "Для [отображения](#page-279-1) окна настройки утилит" на [странице](#page-279-1) 10-3.
- **2** Нажмите [1 Базовые настройки].
- **3** Нажмите[Подкачка задан. на печ. на HDD до RIP].

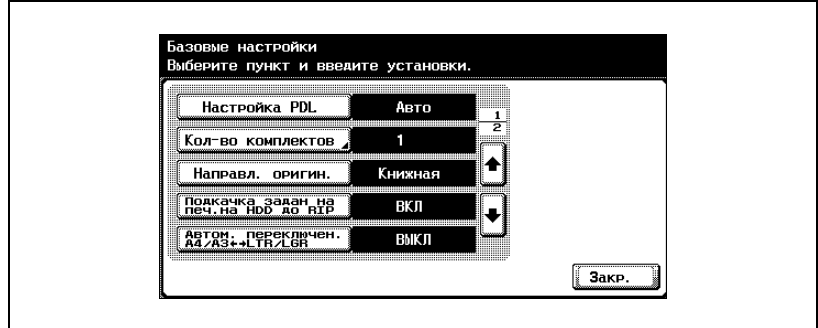

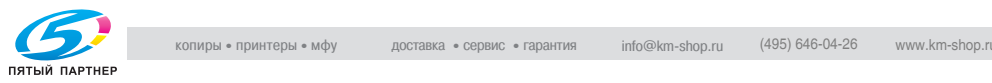

- **4** Нажмите кнопку нужной настройки.
	- ВКЛ: когда во время выполнения работы поступает следующее задание, данные для печати сохраняются на жестком диске.

ВЫКЛ: данные для печати не сохраняются на жестком диске.

## $\mathbb{Q}$ ... **Примечание**

*Будьте внимательны, чтобы не переключить настройку на "ВЫКЛ". Печать при этом невозможна.*

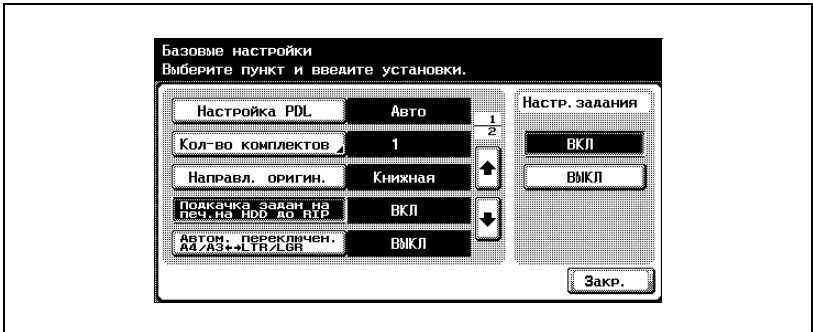

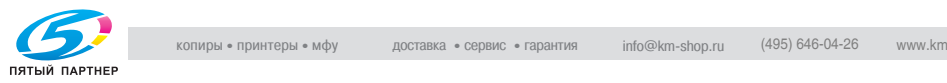

#### **Изменение формата бумаги**

Вы можете указать, следует ли заменять бумагу форматов 8-1/2  $\times$  11 на A4, а также 11  $\times$  17 на A3 и наоборот, когда отсутствует бумага формата, заданного драйвером принтера. (Настройка по умолчанию: ВЫКЛ.)

- $\nu$  Такая замена может привести к повреждению изображения.
- **1** <sup>В</sup> окне "Пользовательские настройки" нажмите [6 Настройка принтера].
	- Подробнее о выводе на дисплей окна "Пользовательские настройки" см. "Для [отображения](#page-279-1) окна настройки утилит" на [странице](#page-279-1) 10-3.
- **2** Нажмите [1 Базовые настройки].
- **3** Нажмите [Автом. переключен. A4/A3 <-> LTR/LGR].

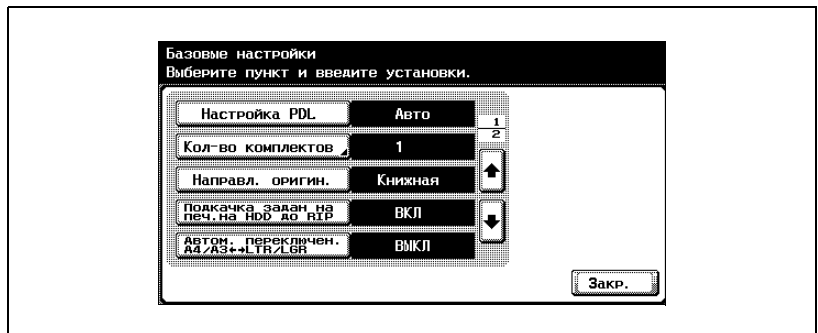

**4** Нажмите кнопку нужной настройки.

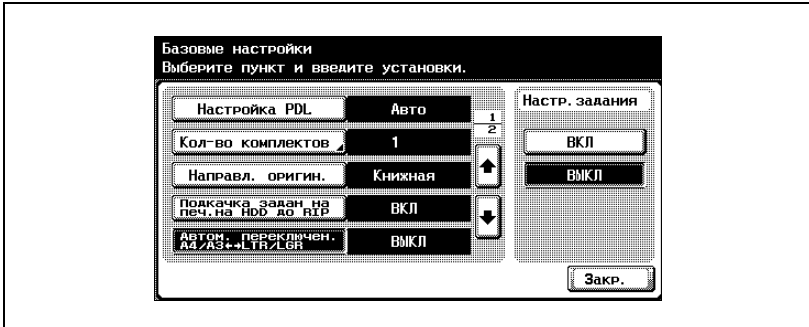

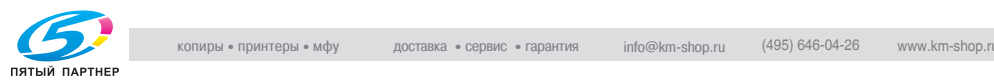
Вы можете указать, нужно ли печатать титульные листы с указанием отправителя задания на печать и заголовка. (Настройка по умолчанию: ВЫКЛ.)

ВКЛ: титульные листы печатаются.

ВЫКЛ: титульные листы не печатаются.

- **1** <sup>В</sup> окне "Пользовательские настройки" нажмите [6 Настройка принтера].
	- Подробнее о выводе на дисплей окна "Пользовательские настройки" см. "Для [отображения](#page-279-0) окна настройки утилит" на [странице](#page-279-0) 10-3.
- **2** Нажмите [1 Базовые настройки].
- **3** Нажмите [ •] или [ •], а затем нажмите [Установки баннера].

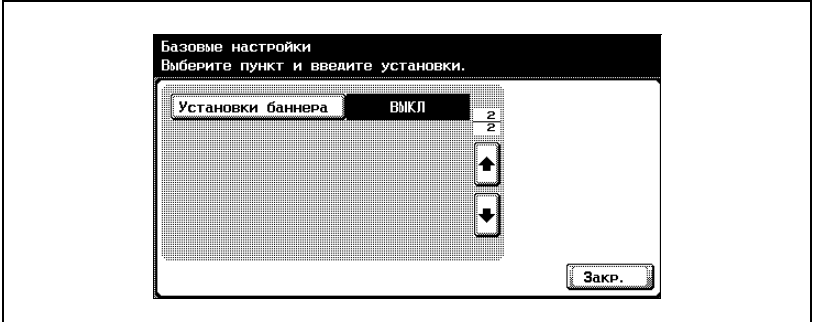

**4** Нажмите кнопку нужной настройки.

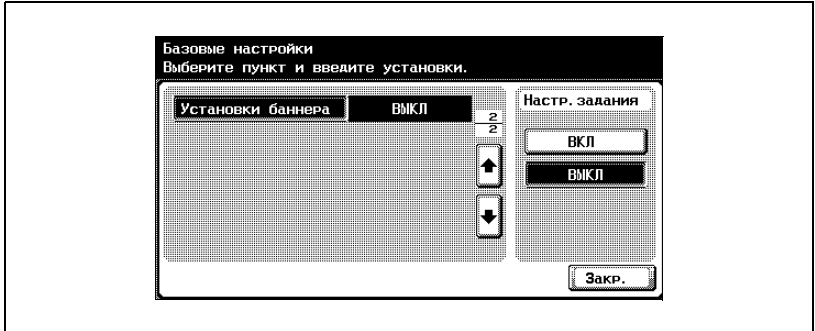

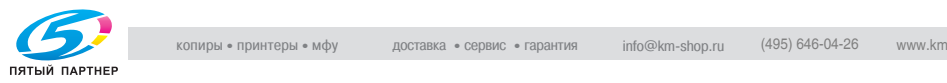

### **Лоток для бумаги**

Вы можете указать используемый входной лоток, если ни один не задан драйвером принтера. (Настройка по умолчанию: Автоматическая установка)

- **1** <sup>В</sup> окне "Пользовательские настройки" нажмите [6 Настройка принтера].
	- Подробнее о выводе на дисплей окна "Пользовательские настройки" см. "Для [отображения](#page-279-0) окна настройки утилит" на [странице](#page-279-0) 10-3.
- **2** Нажмите [2 Настройка бумаги].
- **3** Нажмите [Лоток для бумаги].

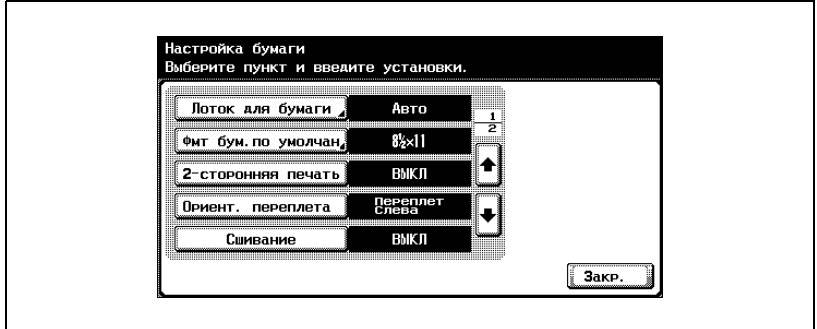

**4** Нажмите кнопку требуемого лотка для бумаги.

– Для автоматического выбора входного лотка нажмите [Авто].

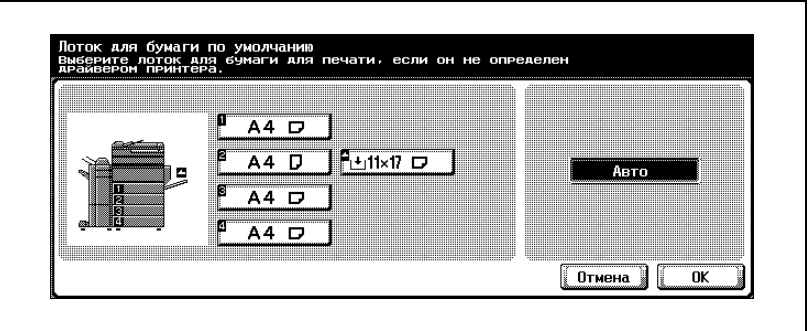

**5** Нажмите [OK].

– Чтобы отменить внесенные в настройки изменения, нажмите [Отмена].

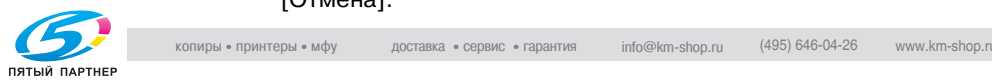

### **Формат бумаги по умолчанию**

Вы можете указать используемый формат бумаги, когда драйвер принтера не дает соответствующей настройки. (Настройка по умолчанию: 8-1/2  $\times$  11)

- **1** <sup>В</sup> окне "Пользовательские настройки" нажмите [6 Настройка принтера].
	- Подробнее о выводе на дисплей окна "Пользовательские настройки" см. "Для [отображения](#page-279-0) окна настройки утилит" на [странице](#page-279-0) 10-3.
- **2** Нажмите [2 Настройка бумаги].
- **3** Нажмите [Фмт бум. по умолчанию].

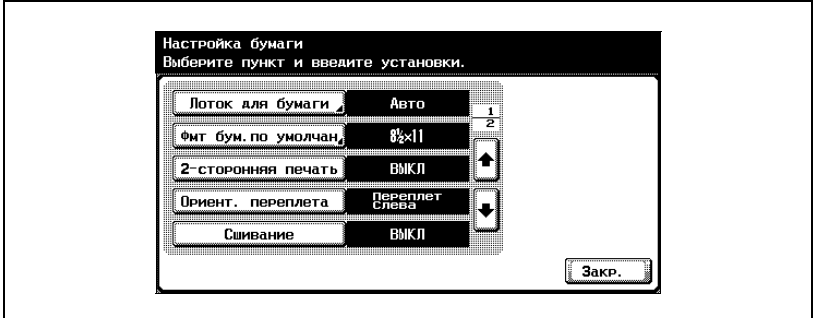

- **4** Нажмите кнопку нужной настройки.
	- Чтобы выбрать "8K", "16K", "envB5", "envC5", "envDL", "envCom10", или "env Monarch", нажмите [Другие фмт].

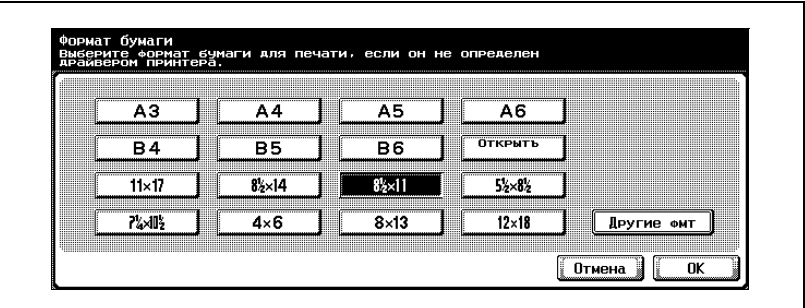

- **5** Нажмите [OK].
	- Чтобы отменить внесенные в настройки изменения, нажмите [Отмена].

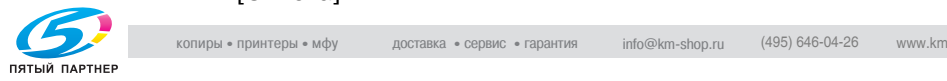

### **2-сторонняя печать**

Вы можете указать настройку двусторонней печати по умолчанию. (Настройка по умолчанию: ВЫКЛ.)

- **1** <sup>В</sup> окне "Пользовательские настройки" нажмите [6 Настройка принтера].
	- Подробнее о выводе на дисплей окна "Пользовательские настройки" см. "Для [отображения](#page-279-0) окна настройки утилит" на [странице](#page-279-0) 10-3.
- **2** Нажмите [2 Настройка бумаги].

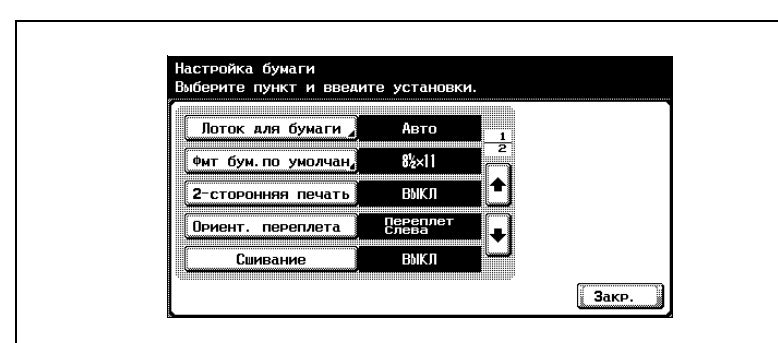

**3** Нажмите [2-сторонняя печать].

**4** Нажмите кнопку нужной настройки.

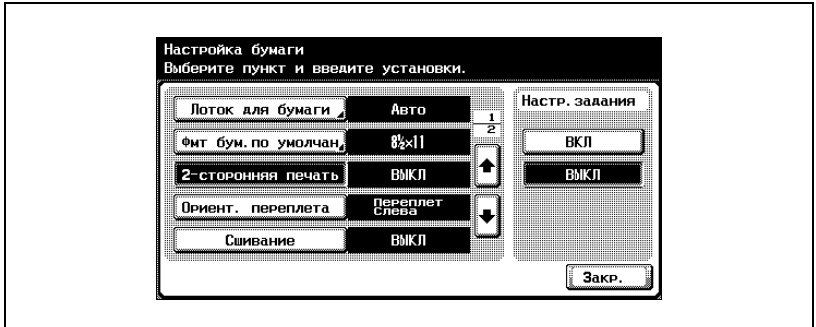

## $\mathbb{Q}$ ...

### **Примечание**

*Функция двусторонней печати доступна, только если установлено дополнительное автоматическое дуплексное устройство.*

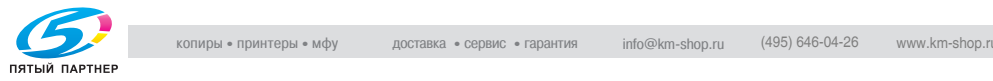

### **Ориентация переплета**

Можно указать позицию сшивания по умолчанию для двусторонней печати. (Настройка по умолчанию: Переплет слева)

- **1** <sup>В</sup> окне "Пользовательские настройки" нажмите [6 Настройка принтера].
	- Подробнее о выводе на дисплей окна "Пользовательские настройки" см. "Для [отображения](#page-279-0) окна настройки утилит" на [странице](#page-279-0) 10-3.
- **2** Нажмите [2 Настройка бумаги].
- **3** Нажмите [Ориент. переплета].

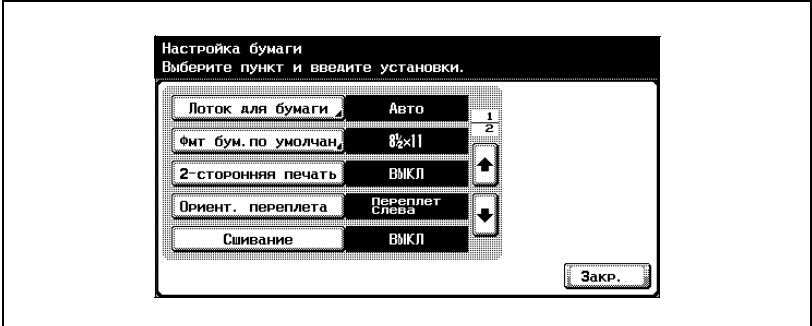

**4** Нажмите кнопку нужной настройки.

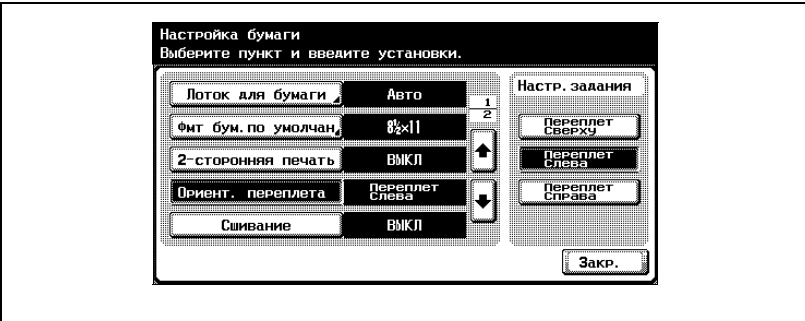

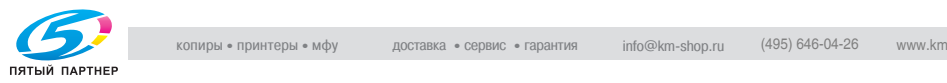

Вы можете указать настройки сшивания. (Настройка по умолчанию: ВЫКЛ.)

- **1** <sup>В</sup> окне "Пользовательские настройки" нажмите [6 Настройка принтера].
	- Подробнее о выводе на дисплей окна "Пользовательские настройки" см. "Для [отображения](#page-279-0) окна настройки утилит" на [странице](#page-279-0) 10-3.
- **2** Нажмите [2 Настройка бумаги].
- **3** Нажмите [Сшивание].

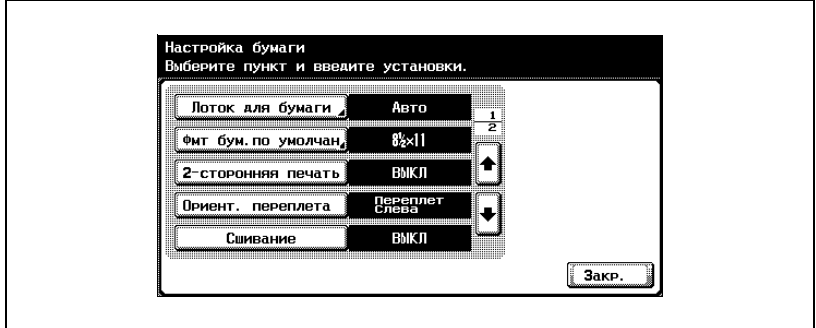

**4** Нажмите кнопку нужной настройки.

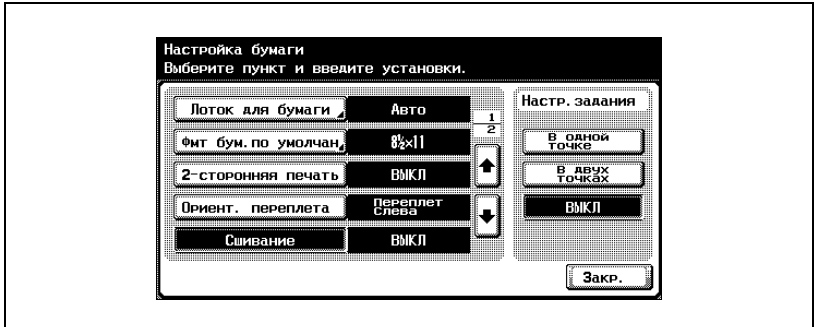

# $\mathbb{Q}$ ...

### **Примечание**

*Функция сшивания доступна, только если на аппарате установлен финишер FS-514 (опция).*

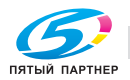

### **Перфорирование**

Вы можете указать настройки перфорирования. (Настройка по умолчанию: ВЫКЛ.)

- **1** <sup>В</sup> окне "Пользовательские настройки" нажмите [6 Настройка принтера].
	- Подробнее о выводе на дисплей окна "Пользовательские настройки" см. "Для [отображения](#page-279-0) окна настройки утилит" на [странице](#page-279-0) 10-3.
- **2** Нажмите [2 Настройка бумаги].
- **3** Нажмите  $\lceil \cdot \cdot \rceil$  или  $\lceil \cdot \cdot \rceil$ , а затем нажмите [Перфорирование].

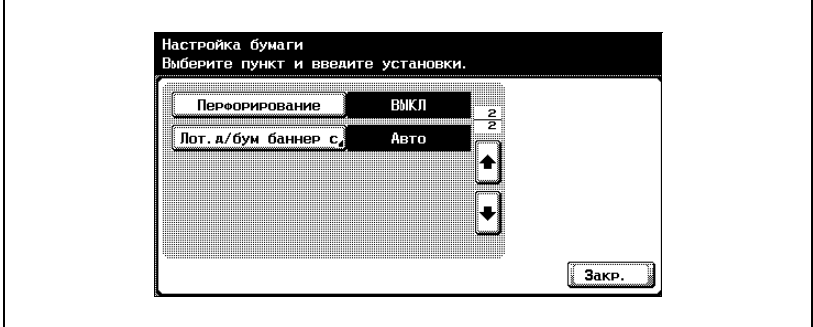

**4** Нажмите кнопку нужной настройки.

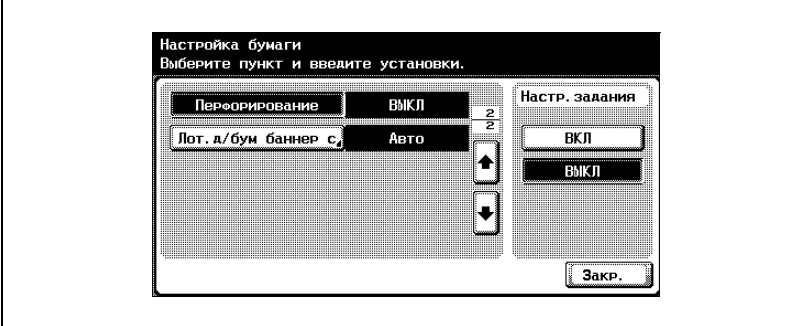

## $\mathbb{Q}$ ...

### **Примечание**

*Функция перфорирования доступна только при установленном финишере FS-514 и перфораторе PK-510.*

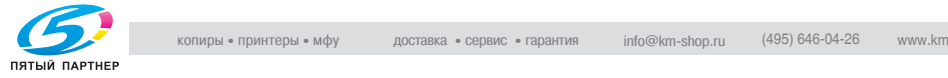

### **Лоток для бумаги большой длины**

Вы можете указать лоток для бумаги, используемый для печати титульного листа. (Настройка по умолчанию: Авто)

- **1** <sup>В</sup> окне "Пользовательские настройки" нажмите [6 Настройка принтера].
	- Подробнее о выводе на дисплей окна "Пользовательские настройки" см. "Для [отображения](#page-279-0) окна настройки утилит" на [странице](#page-279-0) 10-3.
- **2** Нажмите [2 Настройка бумаги].
- **3** Нажмите  $\lceil \cdot \cdot \rceil$  или  $\lceil \cdot \cdot \rceil$ , а затем нажмите [Лот. д/бум баннер с].

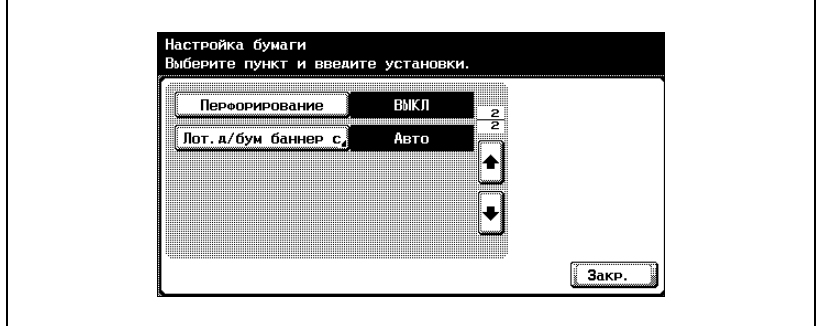

**4** Нажмите кнопку нужной настройки.

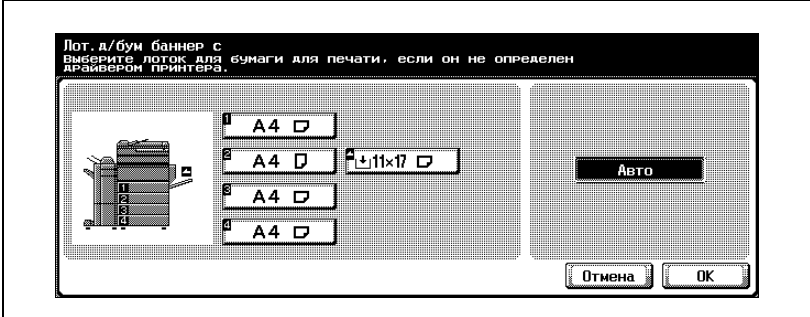

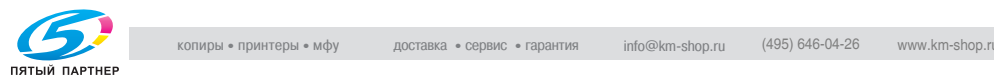

### **Настройки шрифта**

Вы можете указать используемый шрифт, когда драйвер принтера не дает соответствующей настройки. (Настройка по умолчанию: Courier)

- **1** <sup>В</sup> окне "Пользовательские настройки" нажмите [6 Настройка принтера].
	- Подробнее о выводе на дисплей окна "Пользовательские настройки" см. "Для [отображения](#page-279-0) окна настройки утилит" на [странице](#page-279-0) 10-3.
- **2** Нажмите [3 Настройка PCL].
- **3** Нажмите [1 Настройки шрифтов].

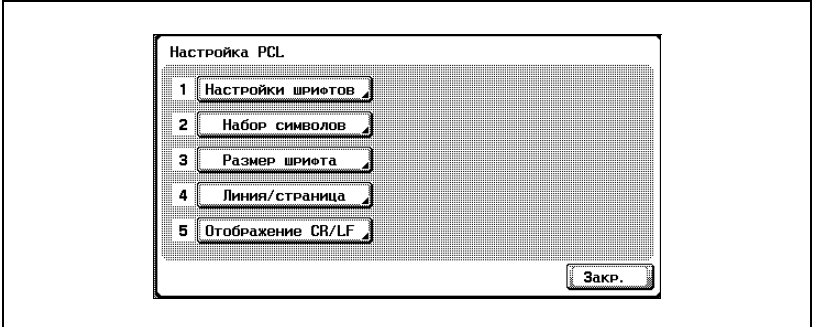

**4** Нажмите [Внутренний].

– Если загруженные шрифты доступны, можно использовать также кнопки [На диске] и [Программный].

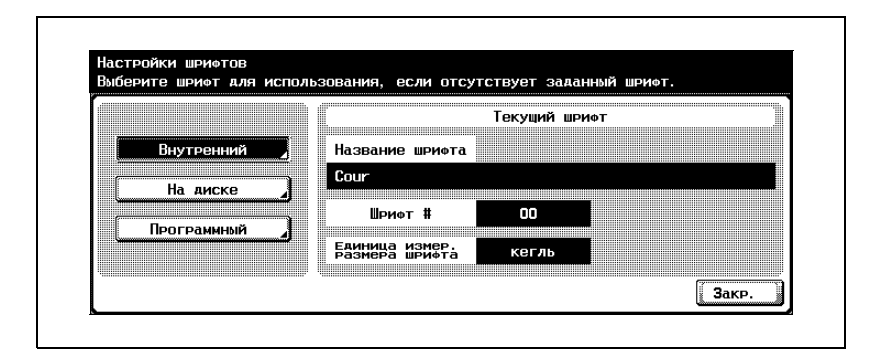

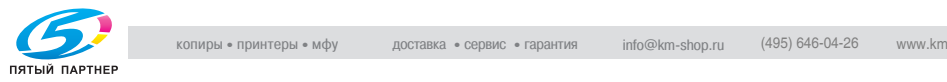

- **5** Нажмите кнопку нужной настройки.
	- Нажмите  $[\bullet]$  или  $[\bullet]$ , а затем нажмите кнопку для выбора нужной настройки.
	- Вы можете проверить выбранный номер и размер шрифта.

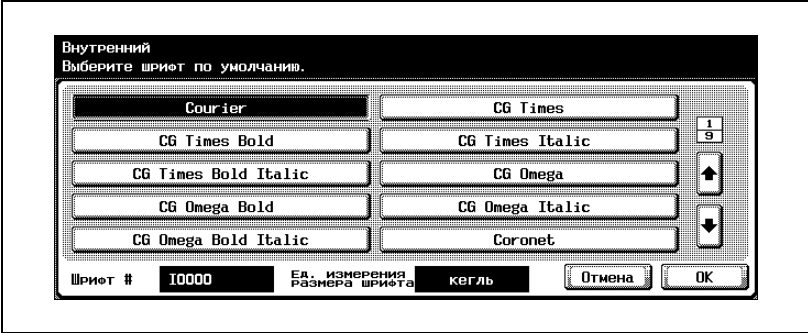

- **6** Нажмите [OK].
	- Чтобы отменить внесенные в настройки изменения, нажмите [Отмена].

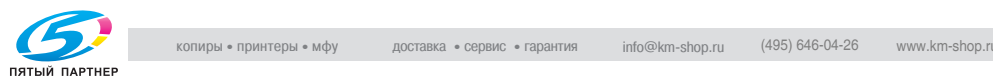

### **Набор символов**

Вы можете указать набор символов используемого шрифта, когда драйвер принтера не дает соответствующей настройки. (Настройка по умолчанию: PC-8, кодовая страница 437)

- **1** <sup>В</sup> окне "Пользовательские настройки" нажмите [6 Настройка принтера].
	- Подробнее о выводе на дисплей окна "Пользовательские настройки" см. "Для [отображения](#page-279-0) окна настройки утилит" на [странице](#page-279-0) 10-3.
- **2** Нажмите [3 Настройка PCL].
- **3** Нажмите [2 Набор символов].

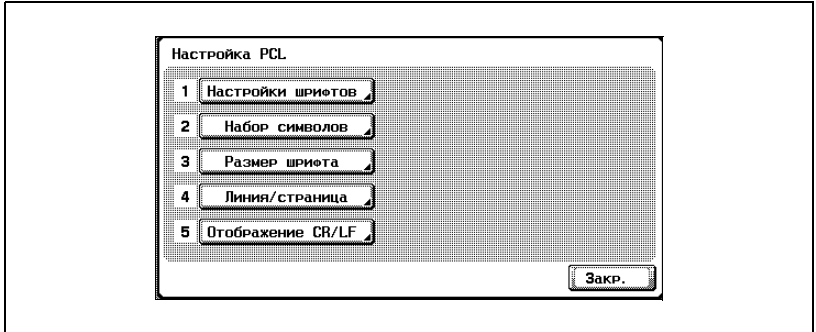

- **4** Нажмите кнопку нужной настройки.
	- Нажмите [ ] или [ ], а затем нажмите кнопку для выбора нужной настройки.

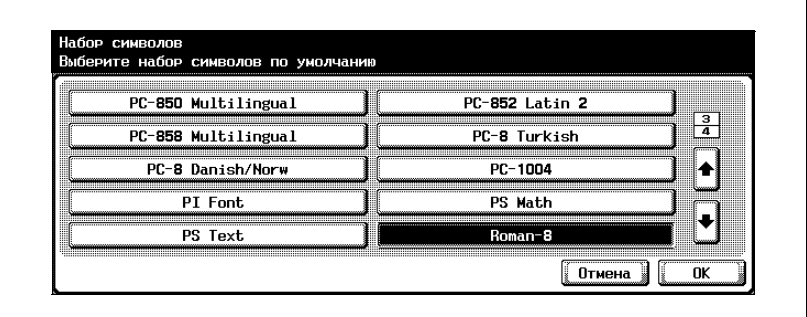

**5** Нажмите [OK].

– Чтобы отменить внесенные в настройки изменения, нажмите [Отмена].

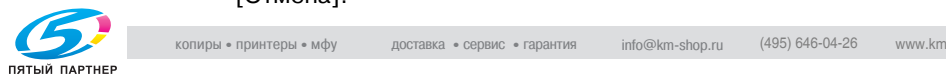

### **Размер шрифта**

Вы можете указать используемый размер шрифта, когда драйвер принтера не дает соответствующей настройки. (Настройка по умолчанию: масштабируемый шрифт — 12 пунктов, растровый шрифт — 10 питч)

- **1** <sup>В</sup> окне "Пользовательские настройки" нажмите [6 Настройка принтера].
	- Подробнее о выводе на дисплей окна "Пользовательские настройки" см. "Для [отображения](#page-279-0) окна настройки утилит" на [странице](#page-279-0) 10-3.
- **2** Нажмите [3 Настройка PCL].
- **3** Нажмите [3 Размер шрифта].

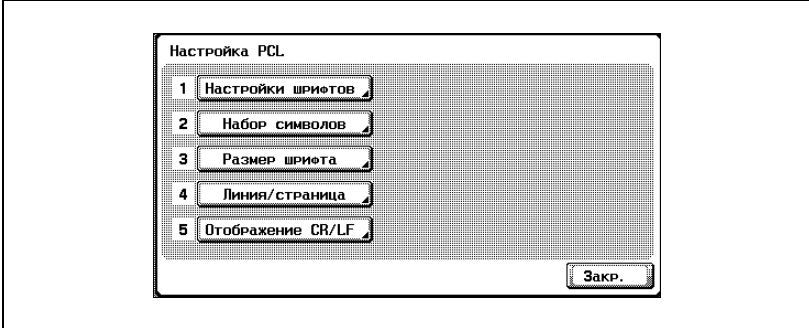

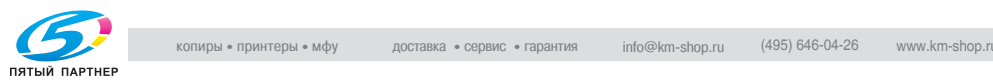

- **4** Нажмите клавишу [C] (стирание), чтобы стереть величину, <sup>а</sup> затем с помощью клавиатуры введите размер шрифта по умолчанию (Масштабируемый шрифт: от 4,00 до 999,75 пунктов; Растровый шрифт: от 0,44 до 99,00 питч).
	- Масштабир. шрифт: размер шрифта указывается в пунктах. Растровый шрифт: ширина шрифта фиксированной ширины указывается в питчах.
	- Если введено значение за пределами допустимого диапазона, появляется сообщение "Ошибка ввода". Введите значение в пределах допустимого диапазона.

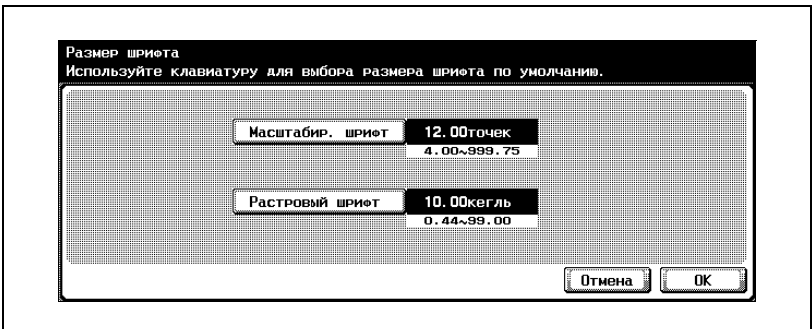

**5** Нажмите [OK].

Размер шрифта установлен.

Чтобы отменить изменения в настройках нажмите клавишу [Отмена].

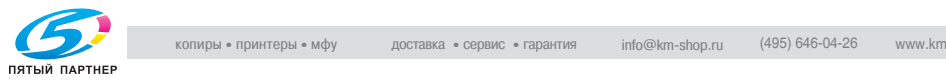

### **Строка/Страница**

Вы можете указать число строк на страницу при пробной печати. (Настройка по умолчанию: 64 строки)

- **1** <sup>В</sup> окне "Пользовательские настройки" нажмите [6 Настройка принтера].
	- Подробнее о выводе на дисплей окна "Пользовательские настройки" см. "Для [отображения](#page-279-0) окна настройки утилит" на [странице](#page-279-0) 10-3.
- **2** Нажмите [3 Настройка PCL].
- **3** Нажмите [4 Линия/страница].

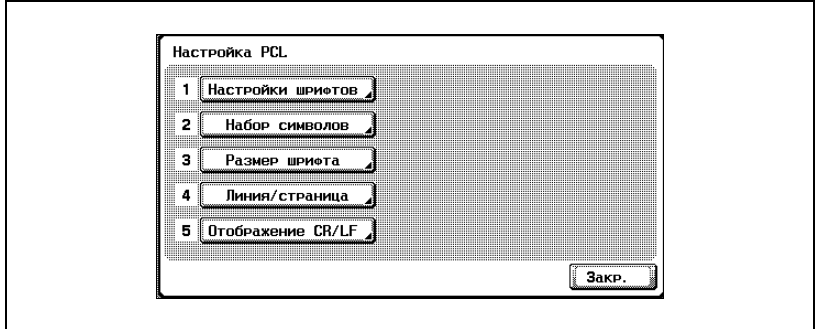

- **4** Нажмите клавишу [C] (стирание), чтобы стереть эту величину, <sup>а</sup> затем с помощью клавиатуры введите число строк по умолчанию (от 5 до 128 строк).
	- Если введено значение за пределами допустимого диапазона, появляется сообщение "Ошибка ввода". Введите значение в пределах допустимого диапазона.

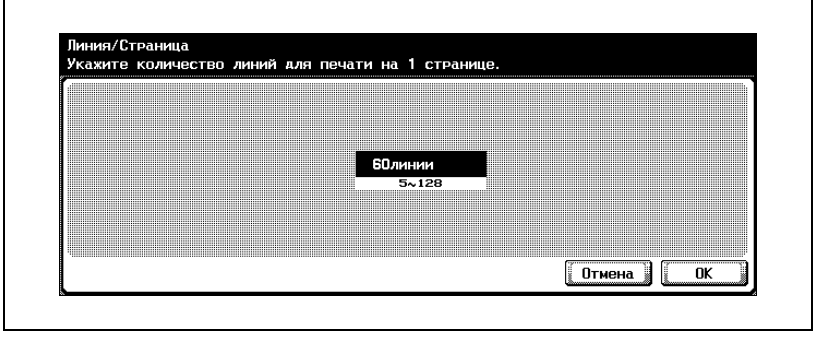

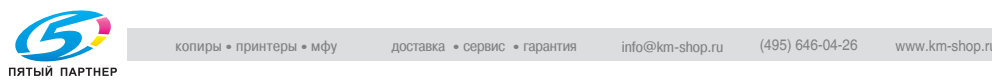

### **5** Нажмите [OK].

Число строк/стр по умолчанию установлено. Для отмены изменений в настройках нажмите [Отмена].

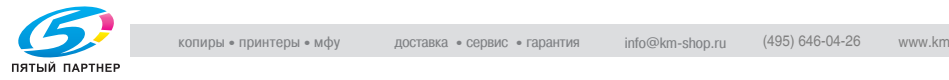

### **Отображение CR/LF**

Вы можете задать метод подстановки данных при пробной печати данных. (Настройка по умолчанию: ВЫКЛ.)

Режим 1: Подстановка CR для CR-LF. Режим 2: Подстановка LF для CR-LF. Режим 3: Подстановки в CR-LF. ВЫКЛ: Подстановка не выполняется.

- **1** <sup>В</sup> окне "Пользовательские настройки" нажмите [6 Настройка принтера].
	- Подробнее о выводе на дисплей окна "Пользовательские настройки" см. "Для [отображения](#page-279-0) окна настройки утилит" на [странице](#page-279-0) 10-3.
- **2** Нажмите [3 Настройка PCL].
- **3** Нажмите [5 Отображение CR/LF].
	- Нажмите кнопку нужной настройки.

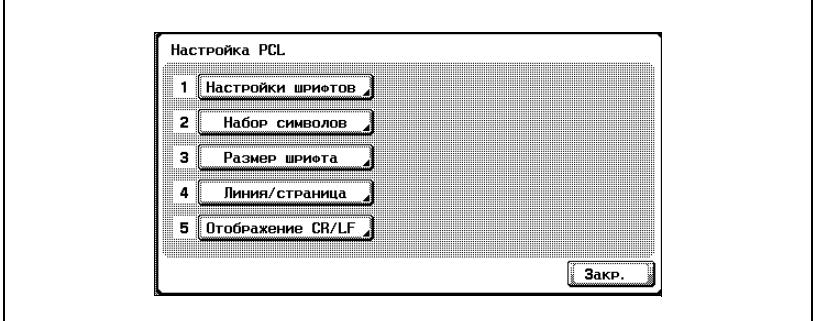

**4** Нажмите кнопку нужной настройки.

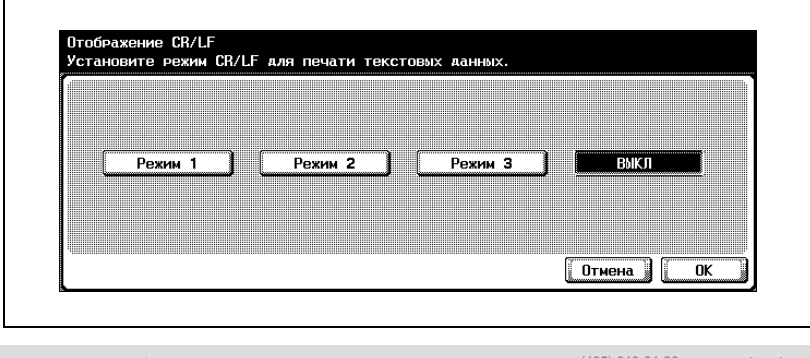

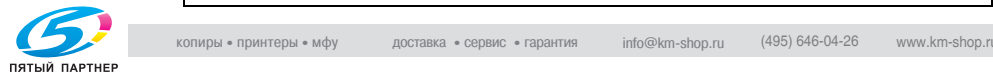

- **5** Нажмите [OK].
	- Чтобы отменить внесенные в настройки изменения, нажмите [Отмена].

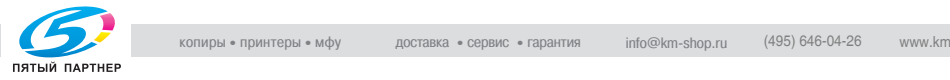

### **Печать ошибки PS**

Вы можете указать, печатать ли сообщение об ошибке при ее обнаружении во время растеризации PS. (Настройка по умолчанию: ВЫКЛ.)

- **1** <sup>В</sup> окне "Пользовательские настройки" нажмите [6 Настройка принтера].
	- Подробнее о выводе на дисплей окна "Пользовательские настройки" см. "Для [отображения](#page-279-0) окна настройки утилит" на [странице](#page-279-0) 10-3.
- **2** Нажмите [4 Настройка PS].
- **3** Нажмите [Ошибка печати PS].

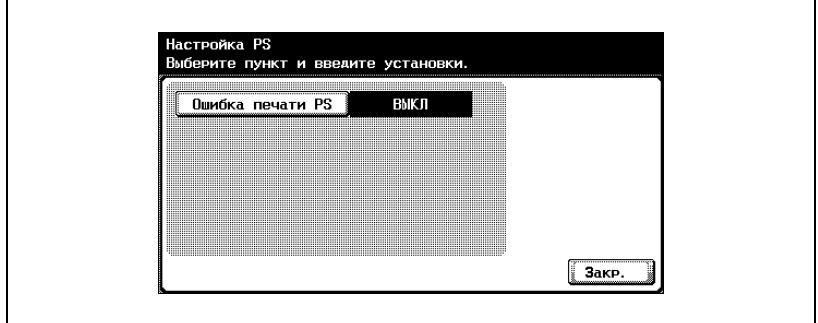

**4** Нажмите кнопку нужной настройки.

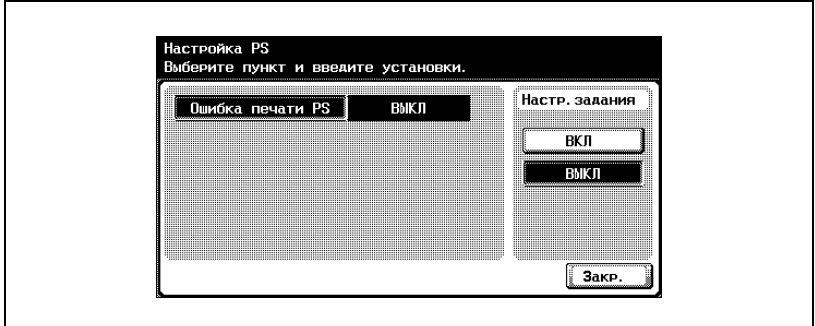

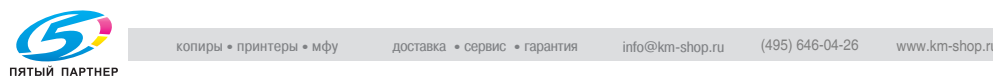

### **Печать отчетов**

Вы можете выводить следующие четыре типа отчетов. Этот метод вывода отчетов объяснен в списке шрифтов PCL.

- **1** <sup>В</sup> окне "Пользовательские настройки" нажмите [6 Настройка принтера].
- **2** Нажмите [5 Печать отчетов].
- **3** Нажмите кнопку нужной настройки.

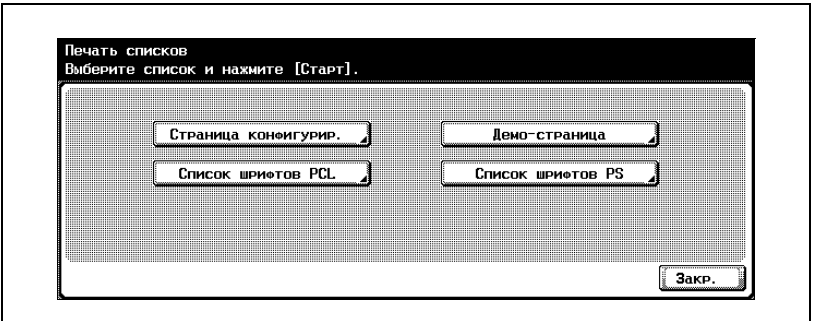

– Страница конфигурир.: выводится список настроек данного аппарата.

Демо-страница: выводится пробная страница. Список шрифтов PCL: выводится список шрифтов PCL. Список шрифтов PS: выводится список шрифтов PS.

**4** Нажмите кнопку соответствующего лотка для бумаги <sup>и</sup> кнопку [1-сторон./2-сторон.].

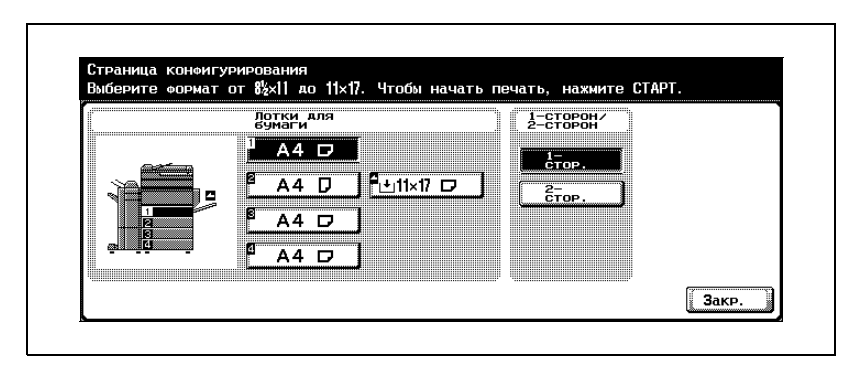

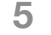

**5** Для выдачи отчета нажмите кнопку [Старт].

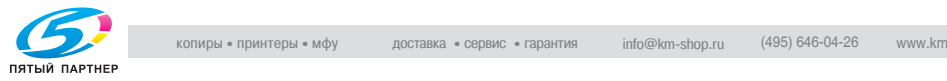

## <span id="page-307-0"></span>**10.2 Настройки принтера в режиме администратора**

**Вход в окно "Настройки администратора"**

**1** Нажмите клавишу [Утилиты/ Счетчик].

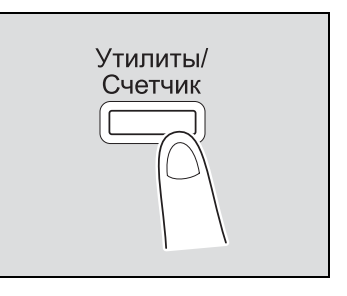

**2** Нажмите [3 Настройки администратора].

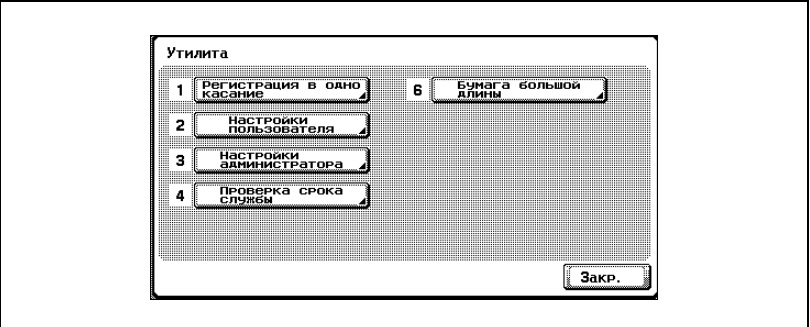

**3** Введите пароль, <sup>а</sup> затем нажмите [OK].

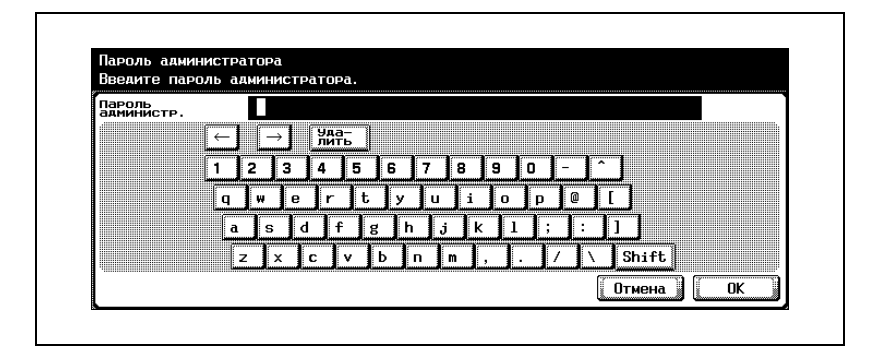

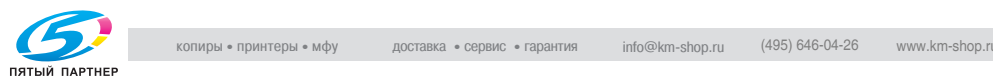

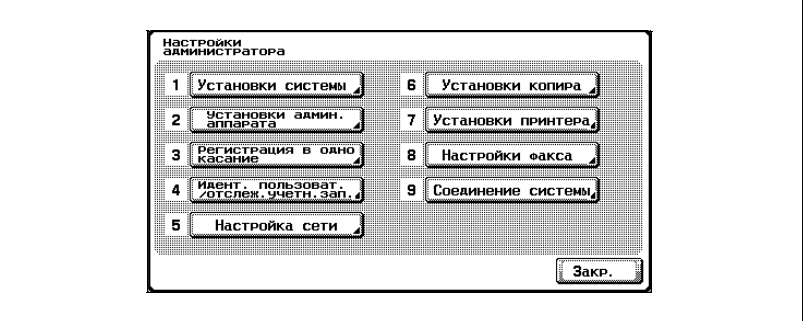

 $\mathbb{Q}$ 

### **Подробно**

*В режиме "Утилиты" требуемую настройку можно также выбрать путем нажатия на клавиатуре клавиши с номером, указанным рядом с соответствующей кнопкой. Для того чтобы открыть окно "3 Настройки администратора", нажмите клавишу [3] на клавиатуре.*

*Подробнее об установке или изменении пароля см. руководство пользователя [Операции копирования].*

### $\mathbb{Q}$ **Подробно**

*Для того чтобы выйти из режима настроек утилит, нажмите [Выход] в области вспомогательного дисплея или клавишу [Утилиты/ Счетчик]. Выход из режима "Утилиты" также осуществляется нажатием и удерживанием [Закр.] в каждом окне до тех пор, пока не откроется окно режима копирования, факса, сканирования или ящика.*

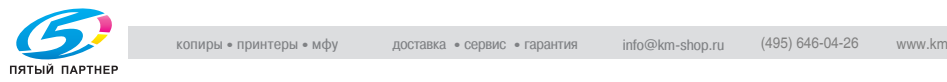

### **Вывод на печать/факс**

Вы можете указать, печатать ли данные после их получения или печатать одновременно с их получением.

Вы можете указать эту функцию для печати и для факсимильной связи. (Настройки по умолчанию: Принтер — постраничная печать; Факс — печать)

- **1** <sup>В</sup> окне "Настройки администратора" нажмите клавишу [1 Настройка системы].
	- Подробнее о выводе на дисплей окна "Настройки администратора" см. "Вход в окно "[Настройки](#page-307-0) [администратора](#page-307-0)"" на странице 10-31.
- **2** <sup>В</sup> окне "Настройка системы" нажмите [2 Настройка выхода].
- **3** <sup>В</sup> окне "Настройка выхода" нажмите [1 Настройки выхода Принтер/Факс].

Появится окно "Настройки выхода Принтер/Факс".

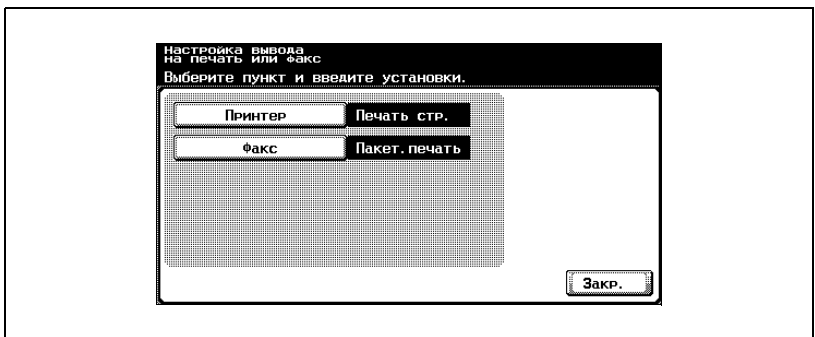

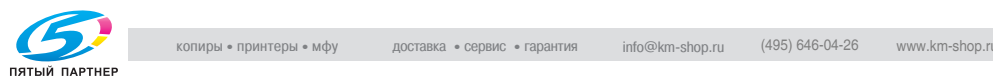

Появятся кнопки имеющихся настроек.

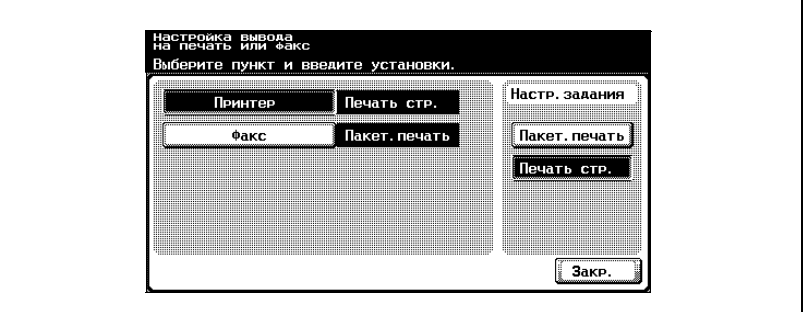

**5** Нажмите кнопку нужной настройки.

Настройка синхронизации печати установлена.

### $\mathbb{Q}$ **Подробно**

*Если параметр "Уровень безопасности администратора" установлен на "Уровень 2", пользователи также могут указывать эту настройку. Нажмите [Настройка пользователя], [Настройка системы], [Настройка вывода], затем [Настройка вывода на печать или факс], чтобы отобразилось окно настроек вывода на печать или факс.*

*Подробнее об уровнях доступа пользователя см. руководство пользователя [Операции копирования].*

## $\mathbb{Q}$ ...

### **Примечание**

*Если выбрана "Пакет. печать", печать начинается, когда получены все данные и установлена очередность заданий на печать. Если выбрана "Печать стр.", печать начинается, когда получены данные для первой страницы и установлена очередность заданий на печать.*

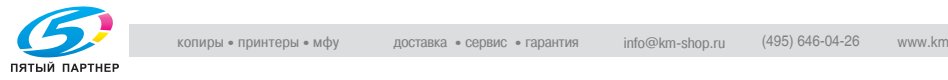

### **Таймаут интерфейса**

Вы можете установить время до наступления перерыва связи для параллельного, USB или сетевого интерфейса. (Настройка по умолчанию: 60 секунд)

- **1** <sup>В</sup> окне "Настройки администратора" нажмите [7 Настройка принтера].
	- Подробнее о выводе на дисплей окна "Настройки администратора" см. "Вход в окно "[Настройки](#page-307-0) [администратора](#page-307-0)"" на странице 10-31.
- **2** <sup>В</sup> окне "Настройки принтера" нажмите [1 Таймаут локальных интерфейсов].

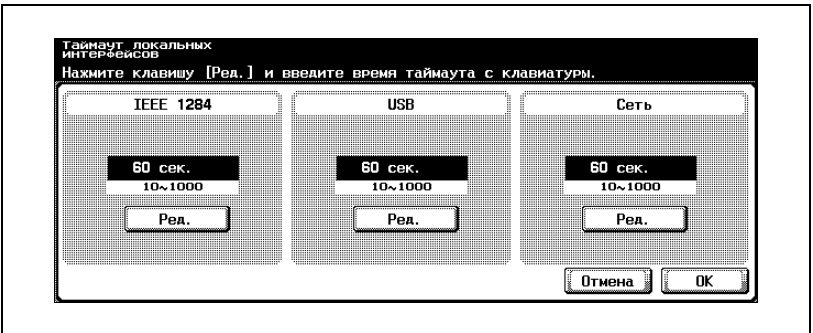

Появится окно "Таймаут локальных интерфейсов".

- **3** Нажмите клавишу [Ред.] под настройкой, которую хотите указать.
- **4** Нажмите клавишу [C] (стирание), чтобы стереть это значение, <sup>а</sup> затем с помощью клавиатуры введите период времени по умолчанию (от 10 до 1000 секунд).
	- Если введено значение за пределами допустимого диапазона, появляется сообщение "Ошибка ввода". Введите значение в пределах допустимого диапазона.
- **5** Нажмите [OK].

Время до наступления перерыва связи установлено. Чтобы отменить изменения настроек, нажмите [Отмена].

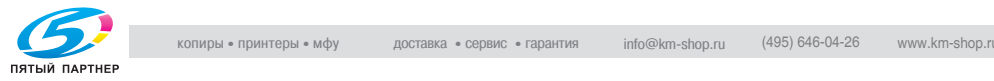

### **Параллельный интерфейс**

Вы можете задать режим работы параллельного интерфейса. (Настройка по умолчанию: ECP)

- **1** <sup>В</sup> окне "Настройки администратора" нажмите [7 Настройка принтера].
	- Подробнее о выводе на дисплей окна "Настройки администратора" см. "Вход в окно "[Настройки](#page-307-0) [администратора](#page-307-0)"" на странице 10-31.
- **2** <sup>В</sup> окне "Настройки принтера" нажмите [2 Параллельный интерфейс].

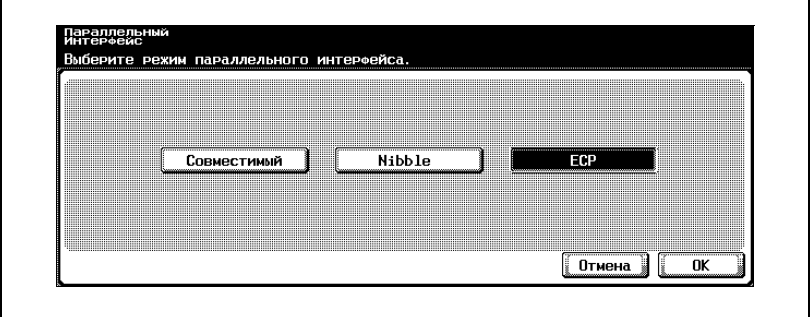

Появится окно "Параллельный интерфейс".

- **3** Нажмите кнопку нужной настройки.
- **4** Нажмите [OK].

Режим параллельного интерфейса установлен. Чтобы отменить внесенные в настройки изменения, нажмите [Отмена].

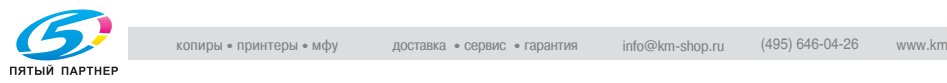

Вы можете указать, следует ли использовать параллельный порт или порт USB. (Настройка по умолчанию: USB)

- **1** <sup>В</sup> окне "Настройки администратора" нажмите [7 Настройка принтера].
- **2** <sup>В</sup> окне "Настройки принтера" нажмите [3 IEEE 1284/USB].
- **3** Нажмите выбранный порт.

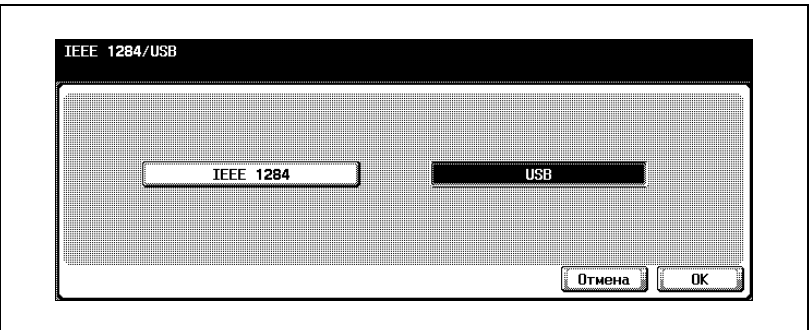

# $\mathbb{Q}$ ...

### **Примечание**

*Параллельный порт и порт USB не могут использоваться одновременно.*

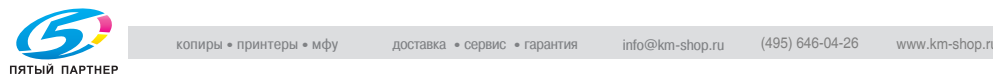

#### **Распознавание данных печати**

Вы можете указать: разрешить или запретить распознавание данных печати. (Настройка по умолчанию: Разрешить)

- **1** <sup>В</sup> окне "Настройки администратора" нажмите [Настройка безопасн.].
	- Подробнее о выводе на дисплей окна "Настройки администратора" см. "Вход в окно "[Настройки](#page-307-0) [администратора](#page-307-0)"" на странице 10-31.
- **2** <sup>В</sup> окне "Настройка безопасности" нажмите [4 Подробная информация по безопасности].
- **3** В окне "Подробная информация по безопасности" нажмите [  $\cdot$  ] или [ ], а затем нажмите [Распозн. печ. дан].

Подробная информац<br>ПО безопасности Выберите пункт и введите установки. Настр. задания Распозн. печ. дан. Разреш. 2 .<br>Способ доступа к<br>секретным документ Режим 1 Разреш. .<br>Ограничение<br>отправки факса **RNKT**  $\ddot{\phantom{0}}$  $3a$ <sub>KP</sub>

Появятся кнопки имеющихся настроек.

**4** Нажмите кнопку нужной настройки.

Распознавание данных печати или разрешено, или запрещено.

# $\mathbb{Q}$ ...

#### **Примечание**

*О подробностях распознавания данных печати проконсультируйтесь с техником сервисной службы.*

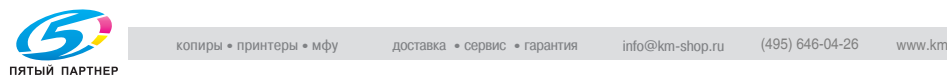

## **10.3 Использование PageScope Web Connection**

PageScope Web Connection представляет собой служебную программу управления устройствами, поддерживаемую сервером HTTP, встроенным в контроллер принтера.

Запустите веб-браузер на сетевом компьютере и войдите в PageScope Web Connection для изменения настроек аппарата.

### **Системные требования**

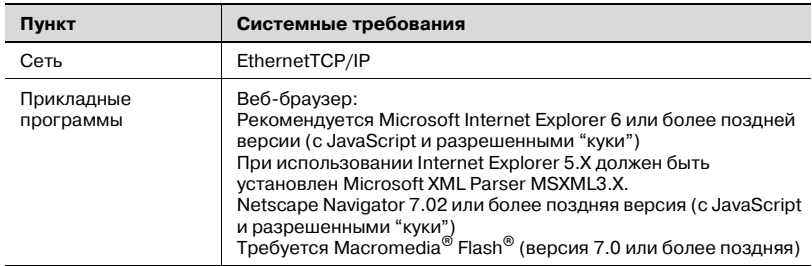

### **Доступ к PageScope Web Connection**

Доступ к PageScope Web Connection можно получить непосредственно из веб-браузера.

- **1** Запустите веб-браузер.
- **2** <sup>В</sup> адресной строке введите IP-адрес аппарата, <sup>а</sup> затем нажмите клавишу [Ввод].

http://<IP адрес данного аппарата>/ Пример: если аппарат имеет IP-адрес 192.168.1.20 http://192.168.1.20/

## $\mathbb Q$

### **Подробно**

*Если функция идентификации пользователя включена, необходимо ввести имя пользователя и пароль. Подробнее см. "Регистрация в режиме [пользователя](#page-323-0) (общий пользователь)" на [странице](#page-323-0) 10-47.*

*Информацию о присвоении IP-адреса данному аппарату см. в "[Настройка](#page-55-0) IP-адреса данного аппарата" на странице 4-9.*

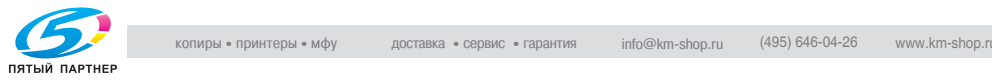

### **Структура страницы**

Страница, которая появляется сразу после входа в PageScope Web Connection, называется страницей режима пользователя и отображается, когда вы зарегистрируетесь в качестве общего пользователя.

 $\mathbb{Q}$ ...

### **Примечание**

*Щелкнув на кнопке [Logout], вы можете зарегистрироваться как другой пользователь или администратор. Подробнее см. "[Регистрация](#page-320-0) и выход из системы" на странице 10-44.*

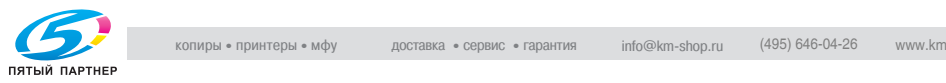

2 3

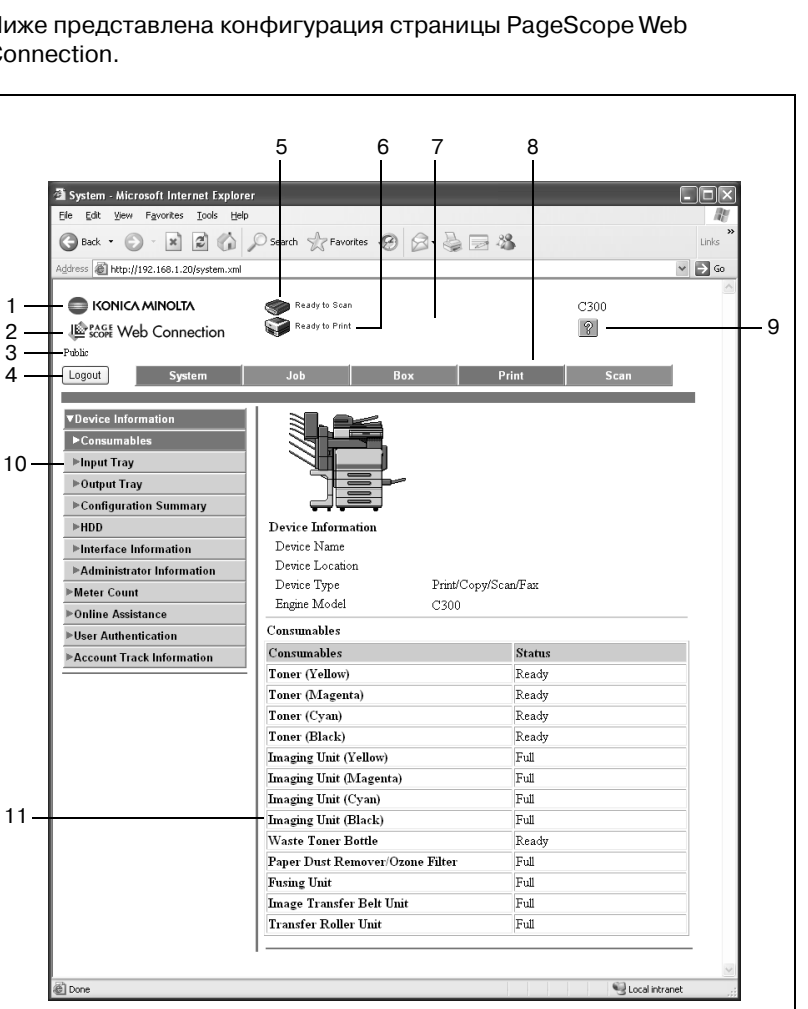

Ниже представлена конфигурация страницы PageScope Web Connection.

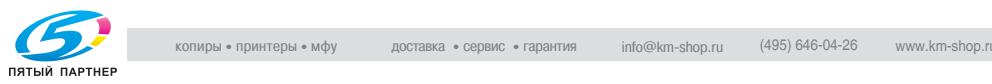

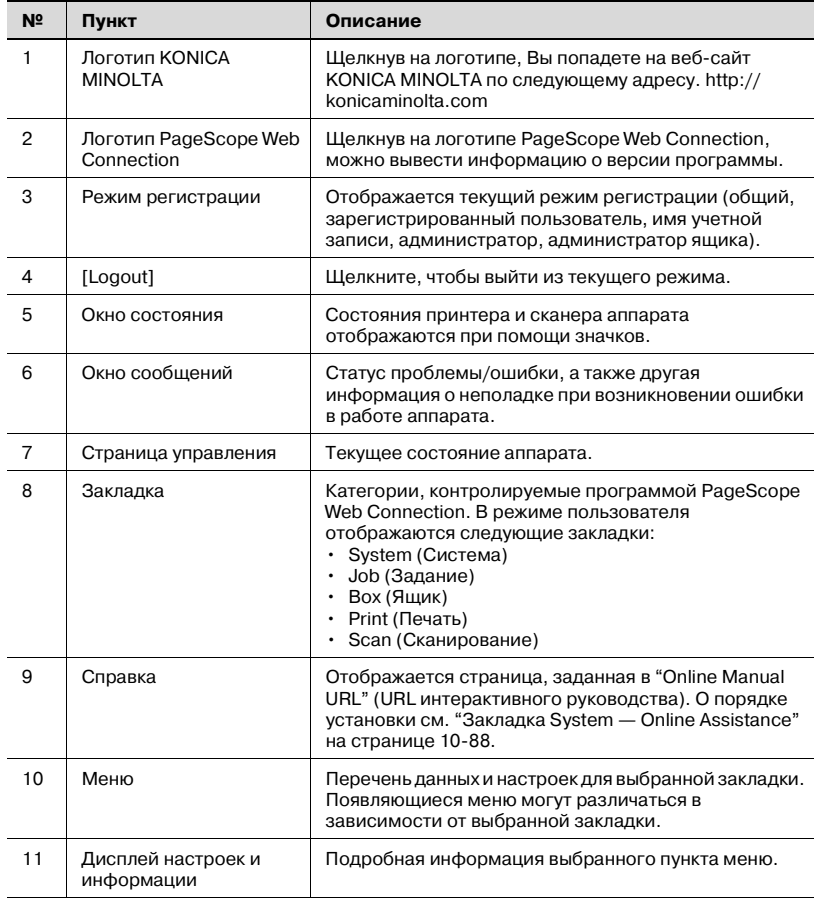

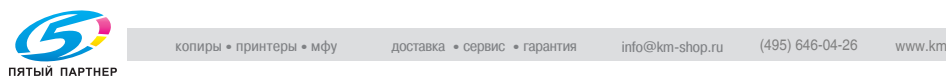

На страницах PageScope Web Connection может отображаться не самая новая информация, если в кэше веб-браузера сохранены более старые версии страниц. Кроме этого, при использовании кэша могут возникнуть проблемы.

Поэтому перед началом работы с программой PageScope Web Connection следует отключить кэш веб-браузера.

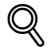

### **Подробно**

*Меню и команды могут различаться в зависимости от версии веббраузера. Подробнее см. раздел "Справка" для веб-браузера.*

*Если кэширование на веб-браузере включено и происходит таймаут в режиме администратора, страница таймаута может появиться при повторном входе в PageScope Web Connection. Когда это происходит, панель управления аппарата остается заблокированной, и требуется отключить главный выключатель питания аппарата, а затем включить его снова. Во избежание таких проблем отключите кэш.*

*Выключая питание аппарата и включая его снова, обязательно сначала выключайте вспомогательный выключатель, и только затем главный. Кроме того, прежде чем включить аппарат снова, подождите не менее 10 секунд; в противном случае аппарат может работать неправильно.*

### **В Internet Explorer**

- **1** <sup>В</sup> меню "Сервис" нажмите "Свойства обозревателя".
- **2** На закладке "Общее" нажмите кнопку [Параметры], расположенную в разделе "Временные файлы Интернета".
- **3** Выберите "При каждом посещении страницы", затем нажмите [OK].

### **В Netscape Navigator**

- **1** <sup>В</sup> меню "Edit" выберите "Preferences".
- **2** <sup>В</sup> окне "Category" нажмите "Advanced", <sup>а</sup> затем "Cache".
- **3** <sup>В</sup> разделе "Compare the page in the cache to the page on the network" выберите "Every time I view the page".

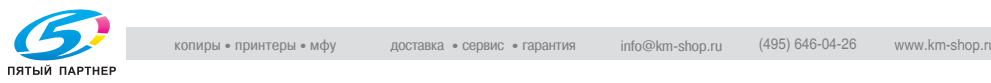

#### <span id="page-320-0"></span>**Регистрация и выход из системы**

При входе в PageScope Web Connection, если идентификация пользователя и отслеживание учетной записи не включены, при выполнении идентификации пользователя и отслеживания учетной записи на аппарате открывается страница регистрации или главная страница общего пользователя. Для того чтобы зарегистрироваться в качестве другого пользователя или администратора, необходимо выйти из системы, а затем зарегистрироваться вновь.

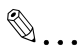

#### **Примечание**

*Если в течение определенного времени после регистрации никакие операции не выполняются, автоматически происходит таймаут, и дальнейшие операции становятся невозможны.*

*Вы можете установить время таймаутов, которые происходят в режиме пользователя и в режиме администратора в [Network] — [Authentication] — [Auto Logout] в режиме администратора.*

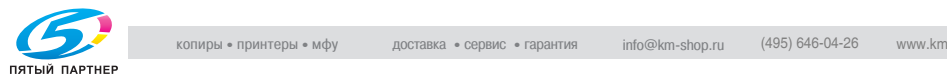

### **Выход из системы**

 $\rightarrow$  Нажмите кнопку [Logout] в левом верхнем углу страницы.

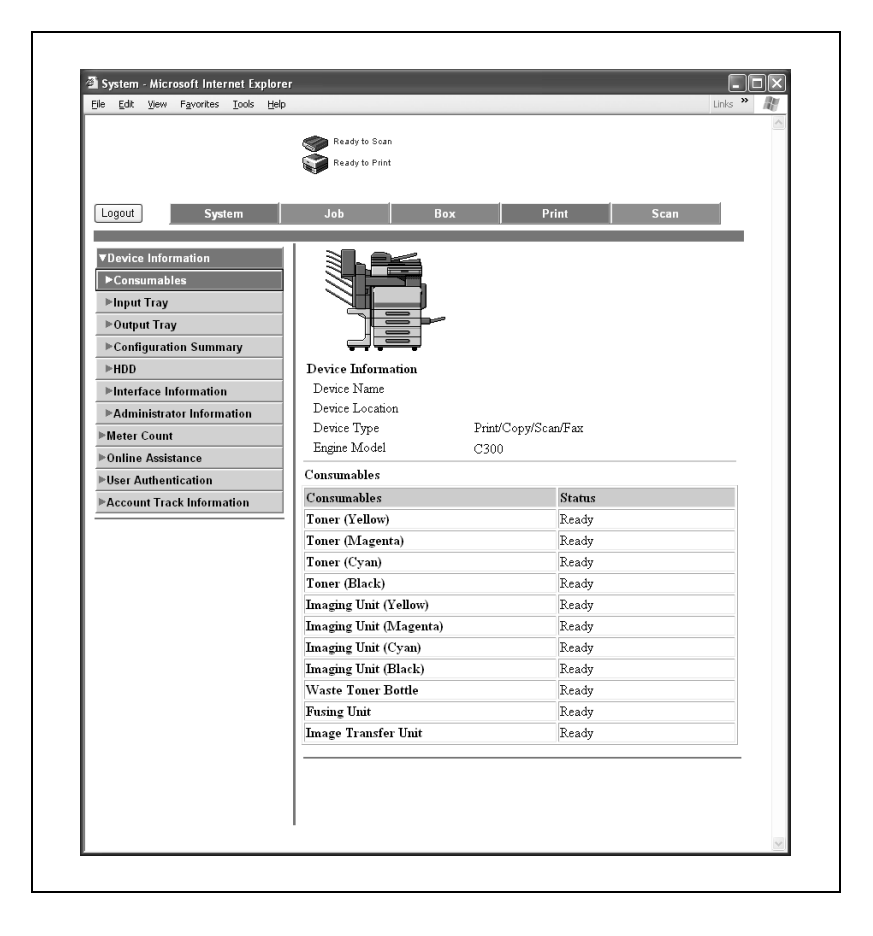

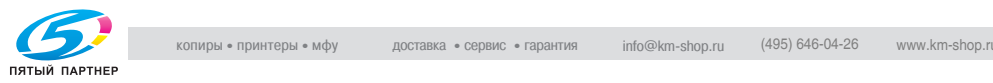

٦

После выхода появится страница регистрации.

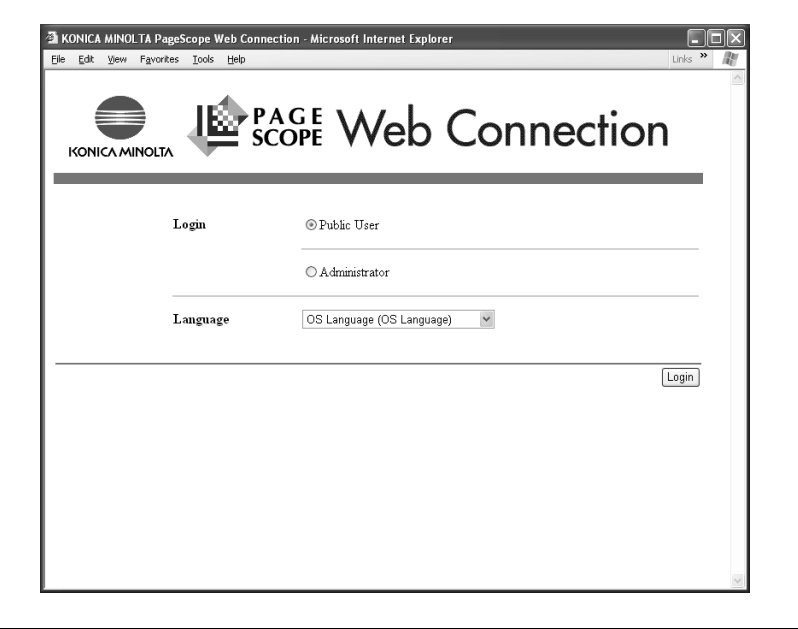

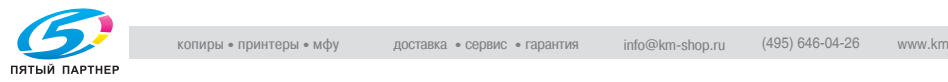

<span id="page-323-0"></span>Если идентификация пользователя не включена, зарегистрируйтесь в качестве общего пользователя.

**1** На странице регистрации выберите [Public User].

– При необходимости выберите язык сообщений из выпадающего списка "Language".

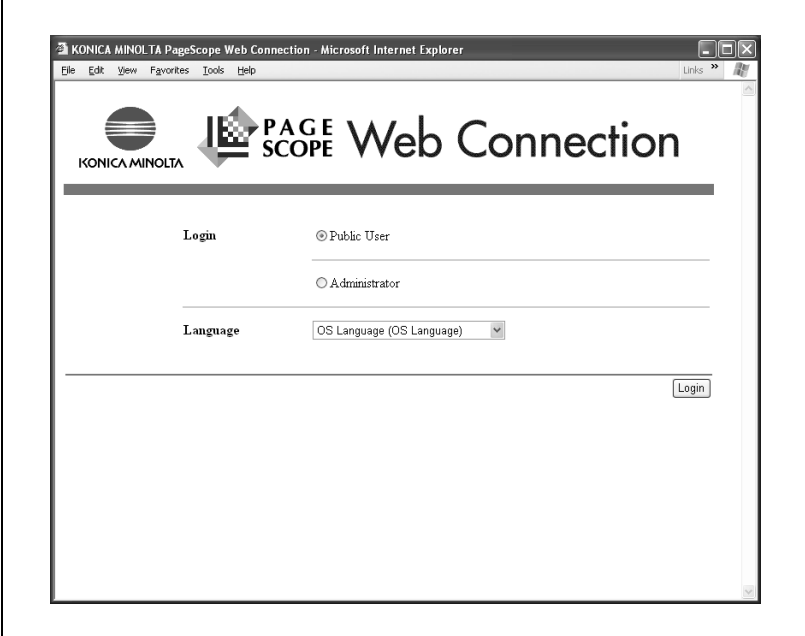

**2** Нажмите кнопку [Login].

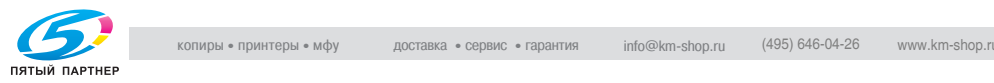
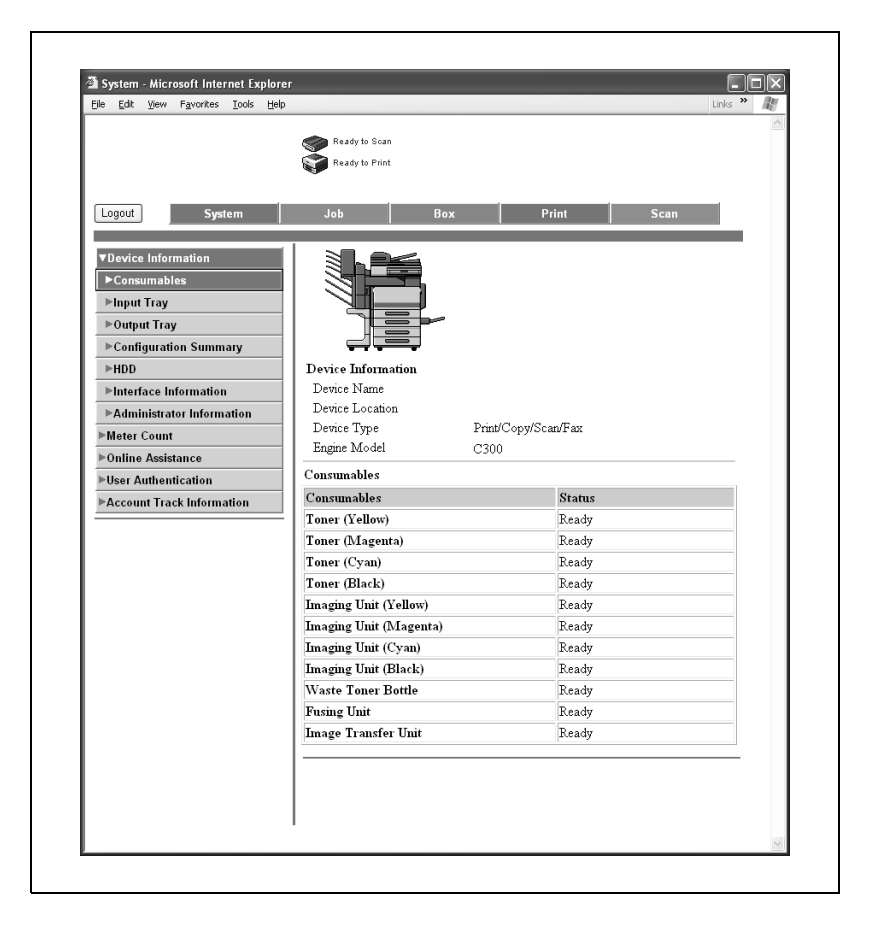

#### После этого отображается страница режима пользователя.

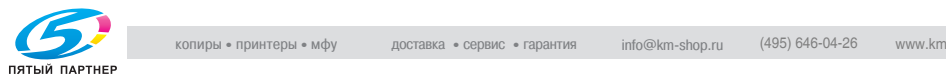

# **Регистрация в режиме пользователя (зарегистрированный пользователь)**

Если на аппарате включена идентификация пользователя, требуется ввести имя пользователя и пароль, которые зарегистрированы на этом аппарате или внешнем сервере идентификации. В этом разделе описана процедура регистрации с использованием имени пользователя при включенной идентификации пользователя.

- **1** На странице регистрации введите имя пользователя <sup>и</sup> пароль.
	- Если включено отслеживание учетных записей, введите учетное имя и пароль.
	- При необходимости выберите язык сообщений из выпадающего списка "Language".

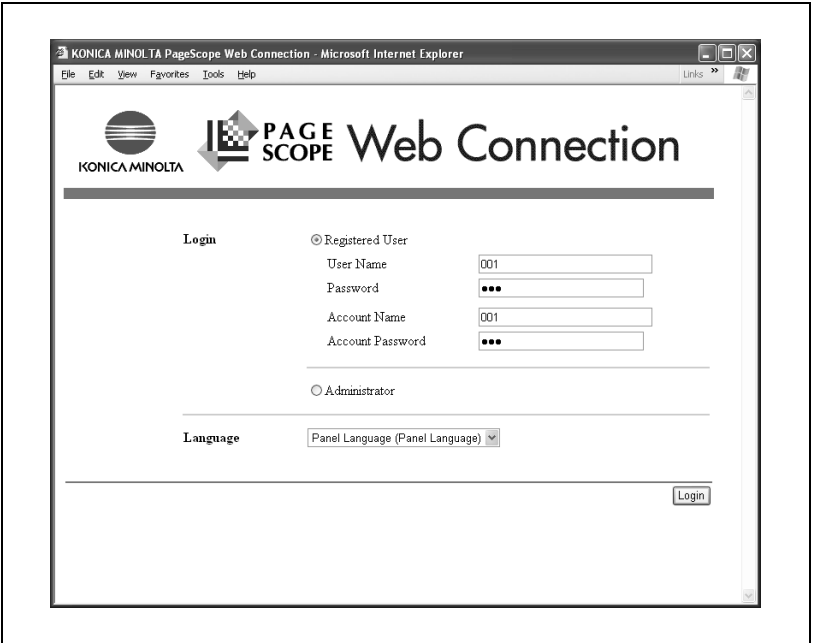

**2** Нажмите кнопку [Login].

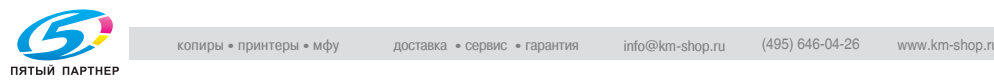

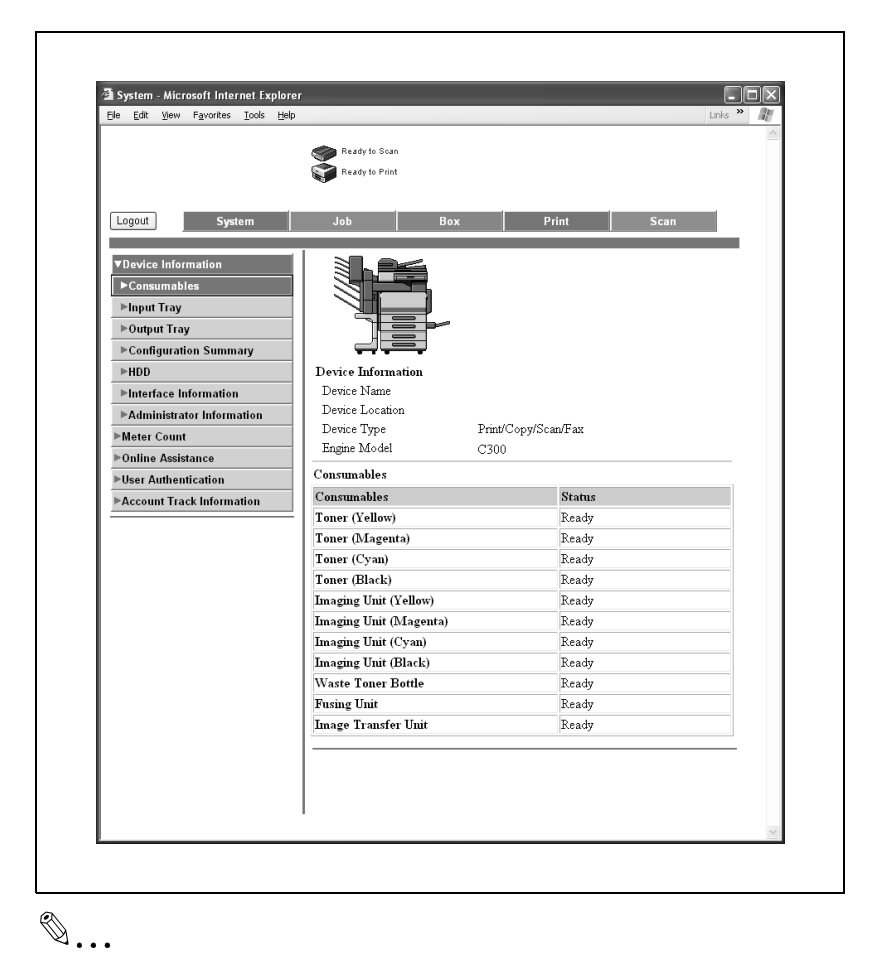

#### После этого отображается страница режима пользователя.

# **Внимание**

*Если на аппарате заданы настройки идентификации пользователя или учетной записи, функция ограничения операции идентификации находится в режиме 2 и идентификационная информация введена неправильно, зарегистрированный пользователь или учетная запись блокируется и не получает доступа.*

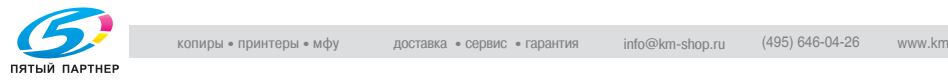

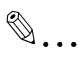

### **Примечание**

*Щелкнув на значке справа от "User Name", можно выбрать имя пользователя из списка.*

*Если для идентификации на внешнем сервере для данного аппарата используются несколько доменов, добавьте "@" после имени пользователя и введите имя домена. (Пример: Если имя пользователя "user01" а имя домена "domain", введите "user01@domain".)*

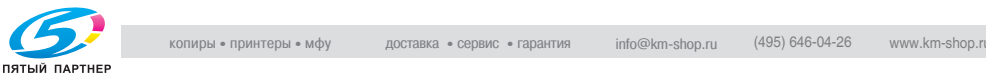

#### <span id="page-328-0"></span>**Регистрация в режиме администратора**

Для задания настроек системы и сети требуется регистрация в режиме администратора.

- **1** На странице регистрации выберите [Administrator] <sup>и</sup> нажмите кнопку [Login].
	- При необходимости выберите язык сообщений из выпадающего списка "Language".

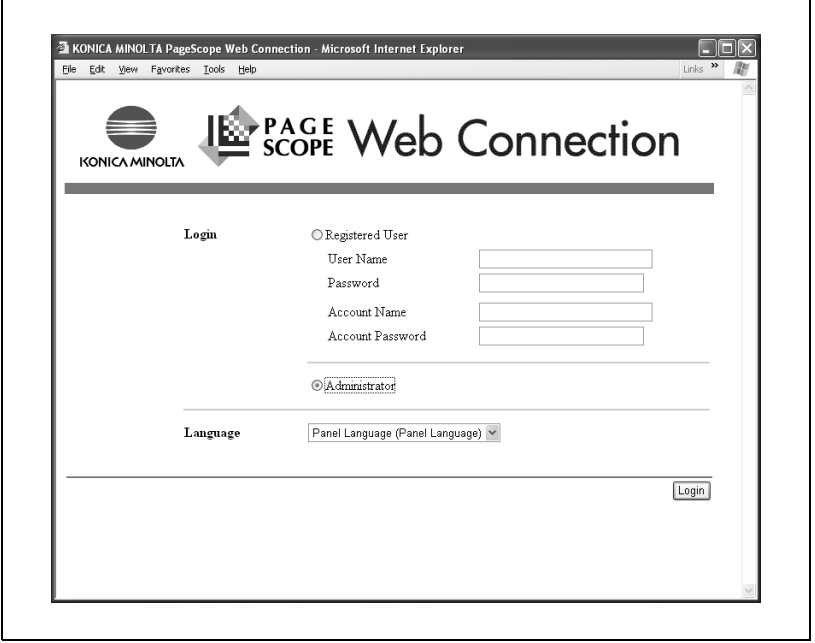

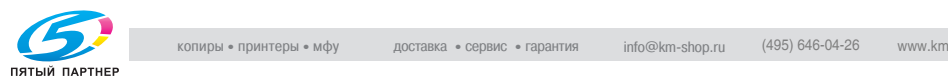

**2** Введите пароль администратора для данного аппарата, <sup>а</sup> затем нажмите кнопку [OK].

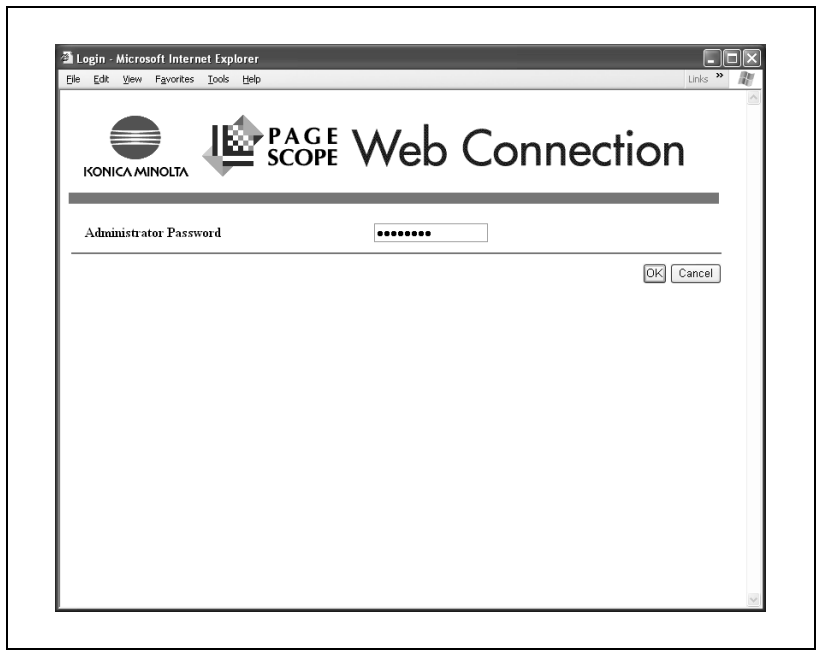

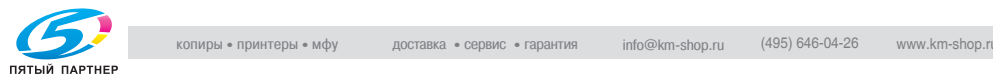

 $\overline{\mathbf{1}}$ 

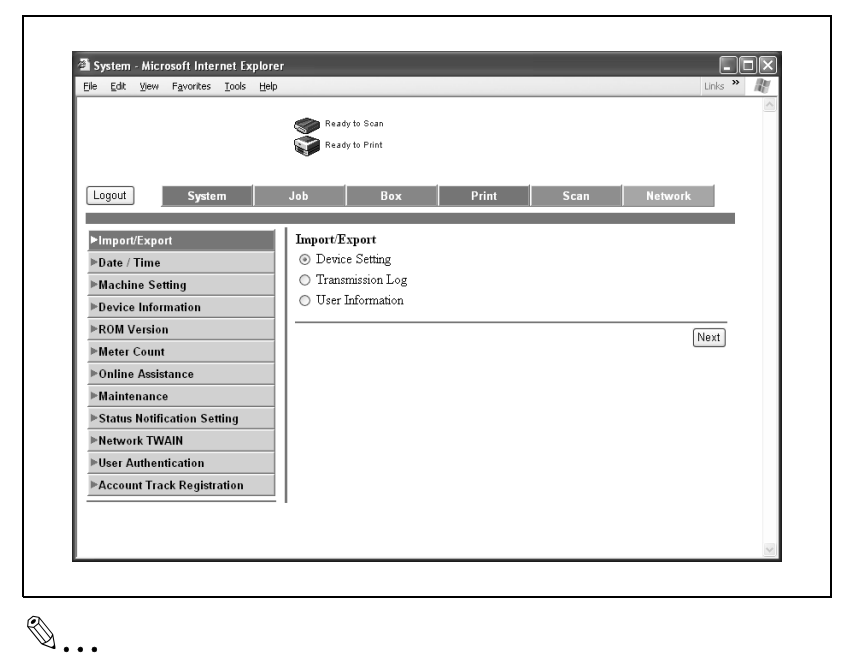

После этого отображается страница режима администратора.

#### **Примечание**

*При входе в режим администратора панель управления аппарата блокируется и не может быть использована.*

*В зависимости от состояния аппарата доступ в режим администратора может быть закрыт.*

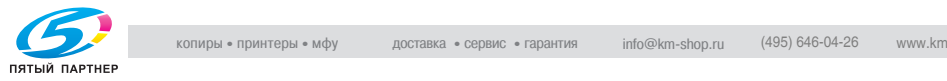

Режим пользователя предоставляет функции для проверки аппарата и управления на уровне пользователя. Для этого используются пять закладок (System, Job, Box, Print и Scan).

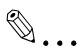

# **Примечание**

*В настоящем руководстве описываются функции, относящиеся к работе принтера. О функциях ящиков и сканирования см. руководства пользователя [Операции с ящиками] и [Операции сетевого сканирования].*

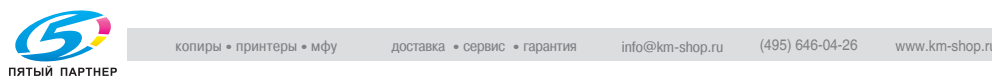

# **Закладка System**

На закладке "System" отображается информация о конфигурации и системных настройках аппарата.

### **Закладка System — Device Information — Consumables**

На закладке "System" щелкните на "Device Information" (Информация об устройстве), а затем в появившемся подменю на "Consumables" (Расходные материалы). Кроме того, это окно является начальным, которое открывается, когда Вы вводите адрес http://<IP\_адрес\_данного\_аппарата>/ в веб-браузере.

Эта страница отображает информацию о расходных материалах в данном аппарате.

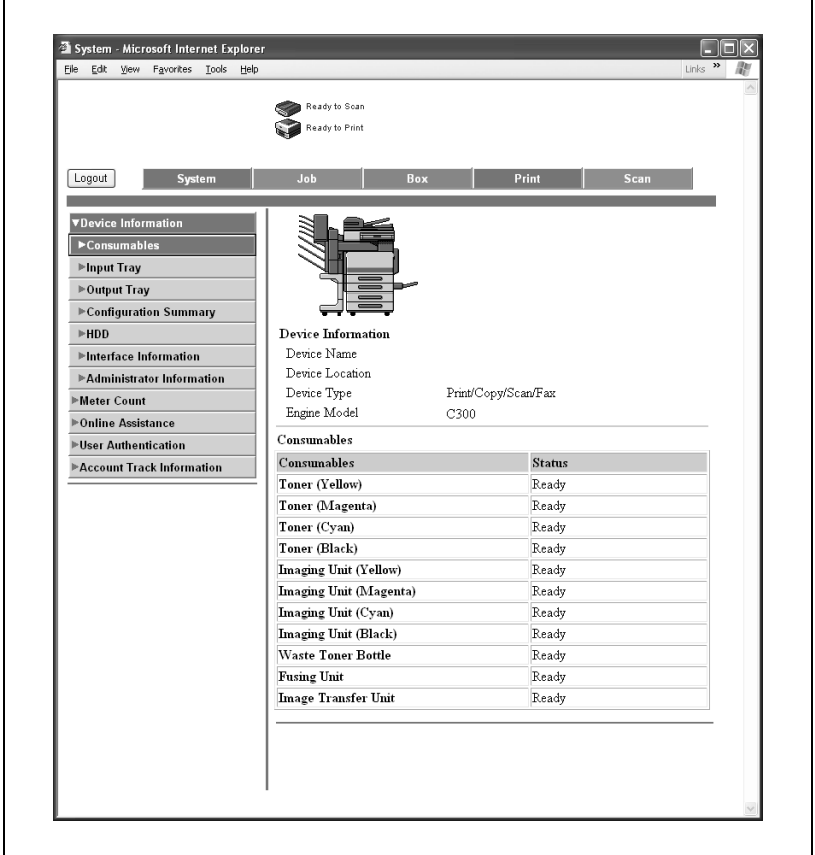

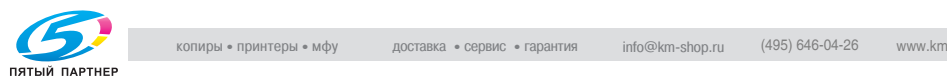

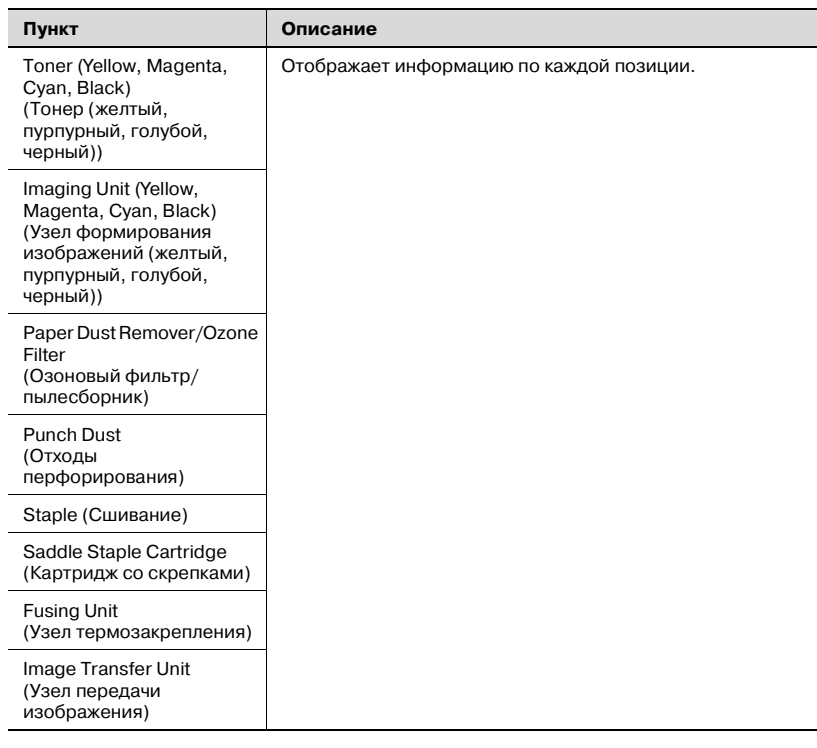

 $\mathbb{Q}$ ...

# **Примечание**

*Отображаемые позиции могут варьироваться в зависимости от установленных опций.*

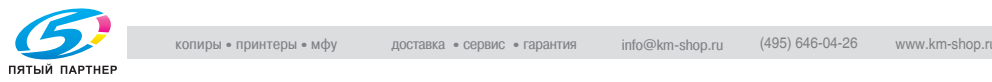

# **Закладка System — Device Information — Input Tray**

На закладке "System" щелкните на "Device Information" (Информация об устройствах), а затем в появившемся подменю на "Input Tray" (Подающий лоток).

Можно проверить состояние лотков для бумаги.

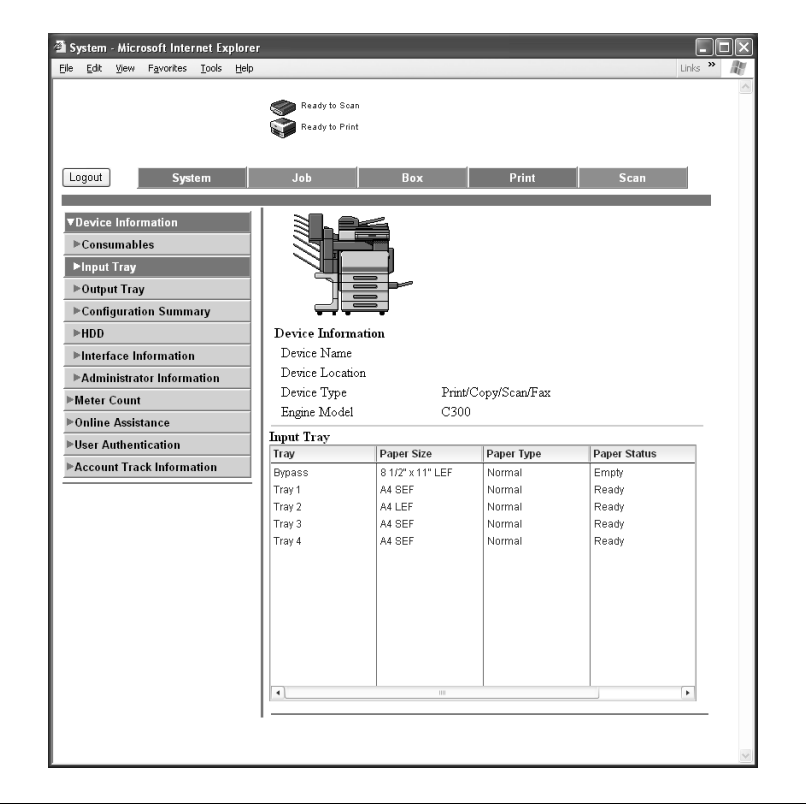

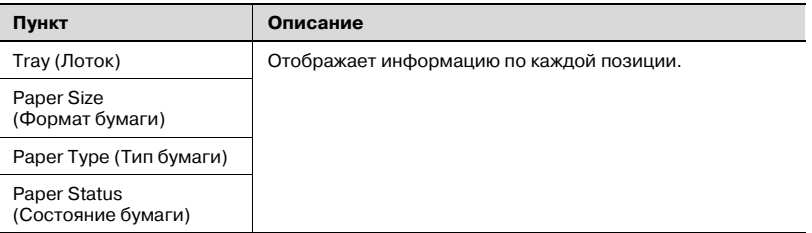

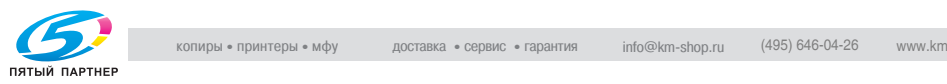

# **Закладка System — Device Information — Output Tray**

На закладке "System" щелкните на "Device Information" (Информация об устройстве), а затем в появившемся подменю на "Output Tray" (Выходной лоток).

Можно проверить состояние выходных лотков.

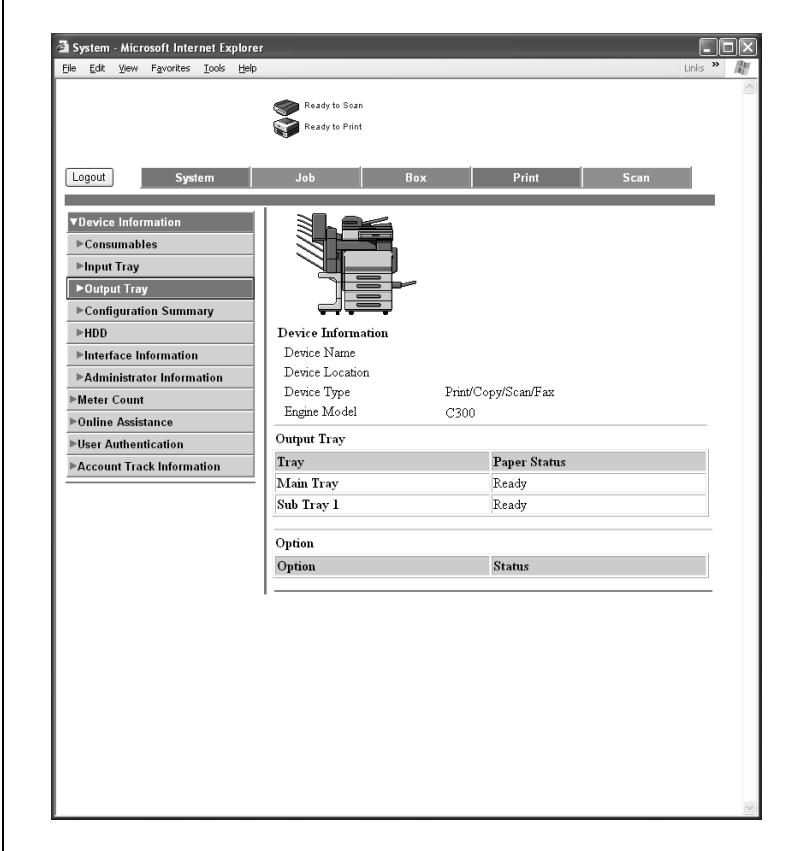

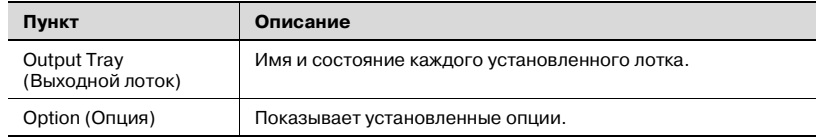

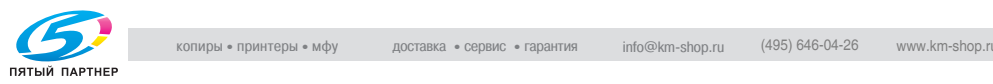

# **Закладка System — Device Information — Configuration Summary**

На закладке "System" щелкните на "Device Information" (Информация об устройствах), а затем в появившемся подменю на "Configuration Summary" (Обзор конфигурации). На этой странице показаны текущая конфигурация системы и состояние аппарата.

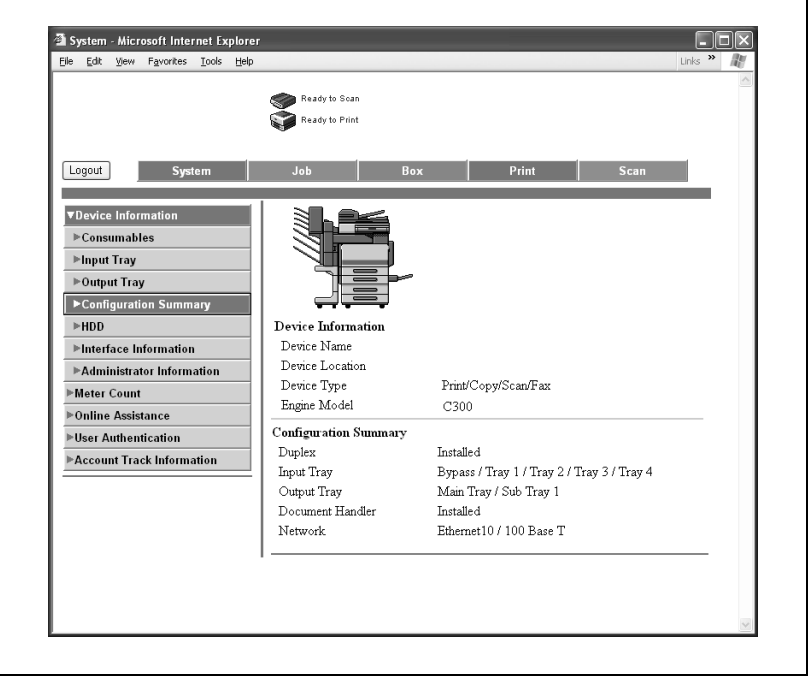

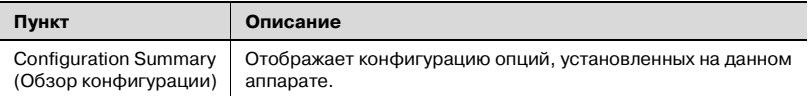

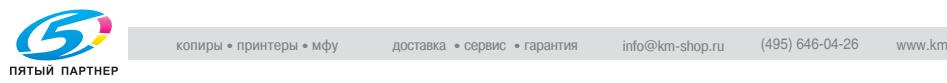

# **Закладка System — Device Information — HDD**

На закладке "System" щелкните на "Device Information" (Информация об устройстве), а затем в появившемся подменю на "HDD" (Жесткий диск).

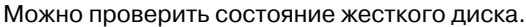

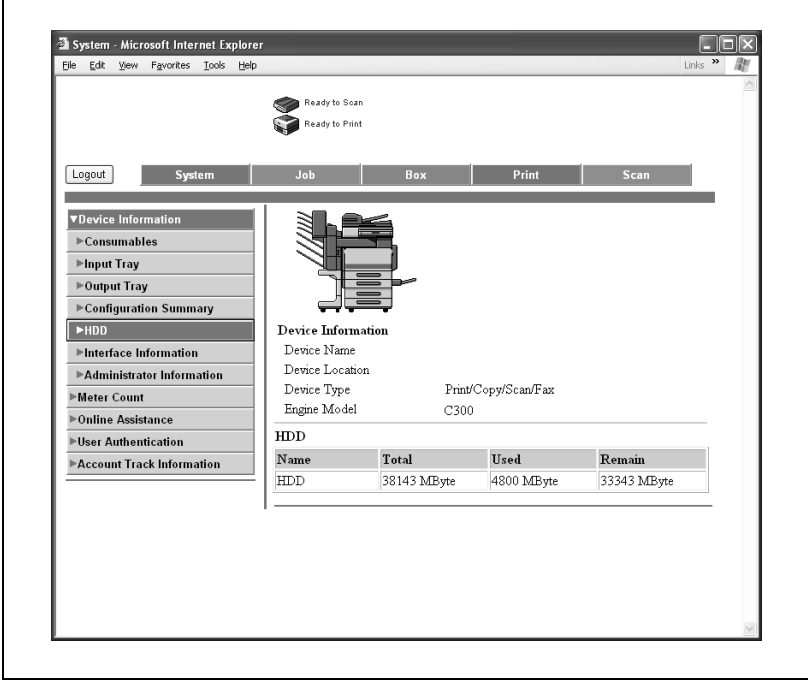

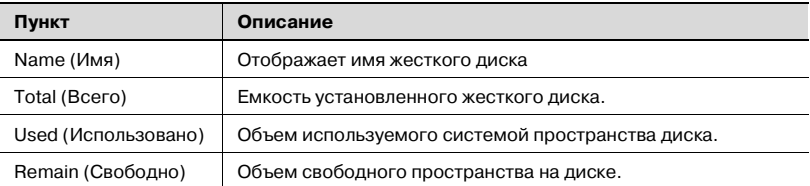

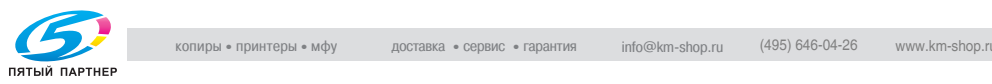

# **Закладка System — Device Information — Interface Information**

На закладке "System" щелкните на "Device Information" (Информация об устройстве), а затем в появившемся подменю на "Interface Information" (Информация об интерфейсе).

Можно вывести информацию об интерфейсе аппарата.

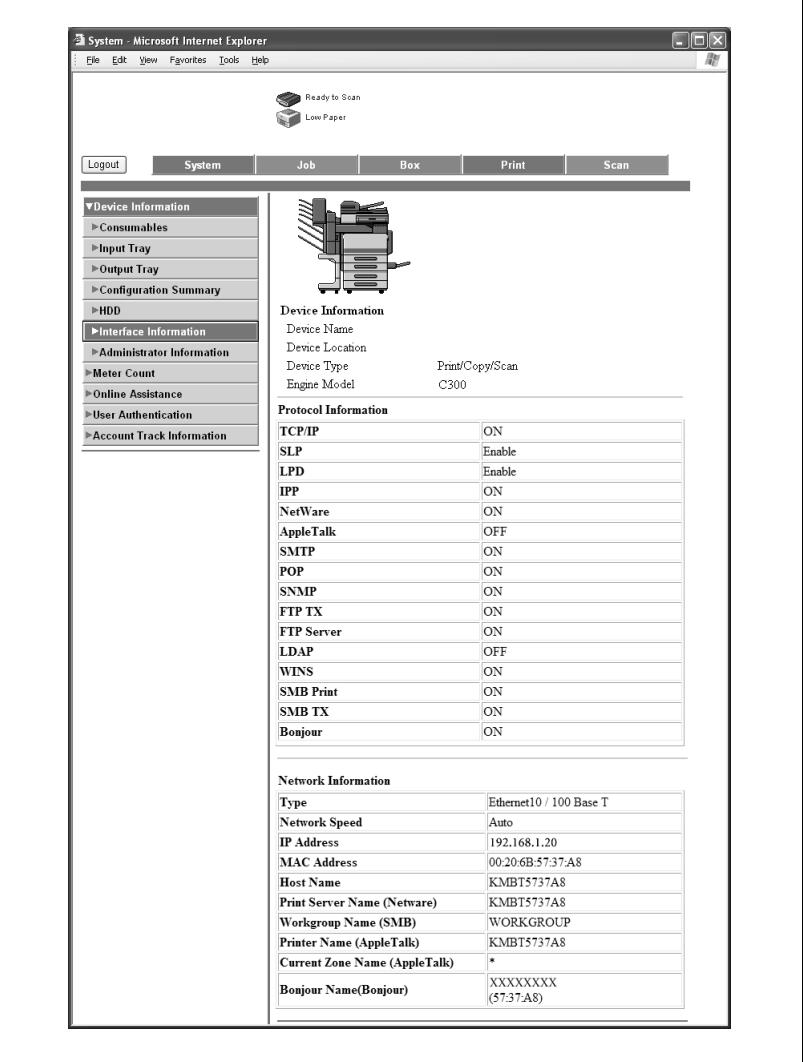

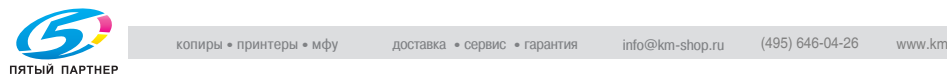

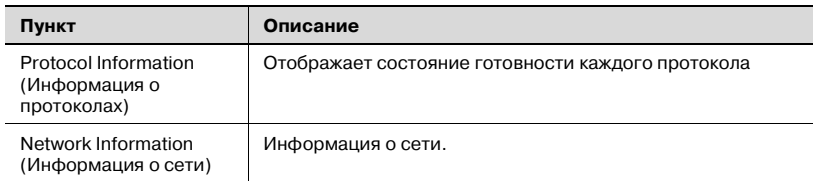

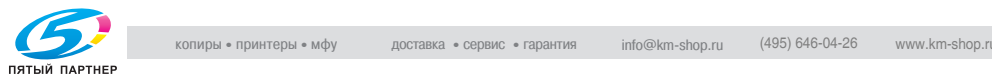

٦

 $\mathsf{r}$ 

# **Закладка System — Device Information — Administrator Information**

На закладке "System" щелкните на "Device Information" (Информация об устройстве), а затем в появившемся подменю на "Administrator Information" (Информация об администраторе). Эта страница показывает информацию об администраторе для данного аппарата.

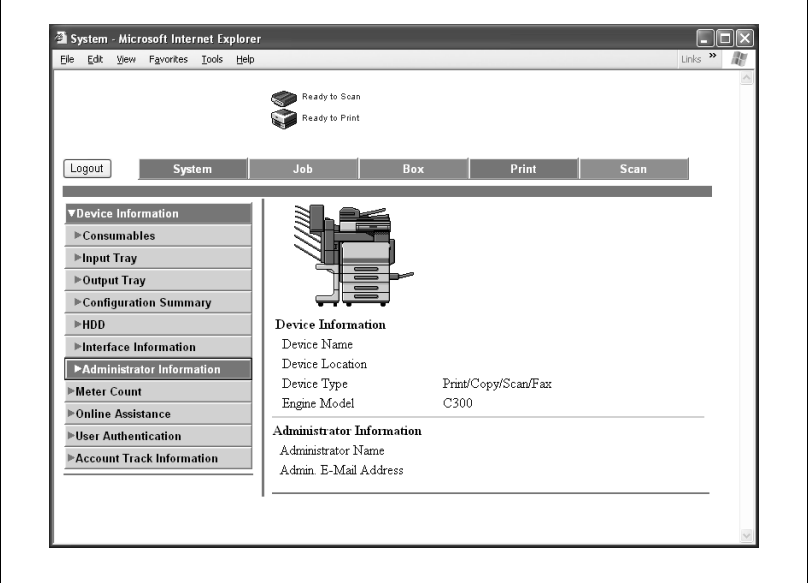

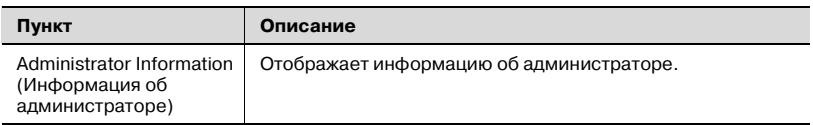

# $\mathbb{Q}$ ...

#### **Примечание**

*Состояние может отображаться некорректно, если расходные материалы не установлены.*

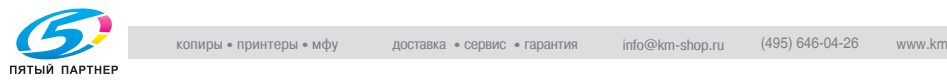

# **Закладка System — Meter Count**

На закладке "System" выберите в меню "Meter Count" (Cчетчики).

Можно вывести информацию счетчиков аппарата.

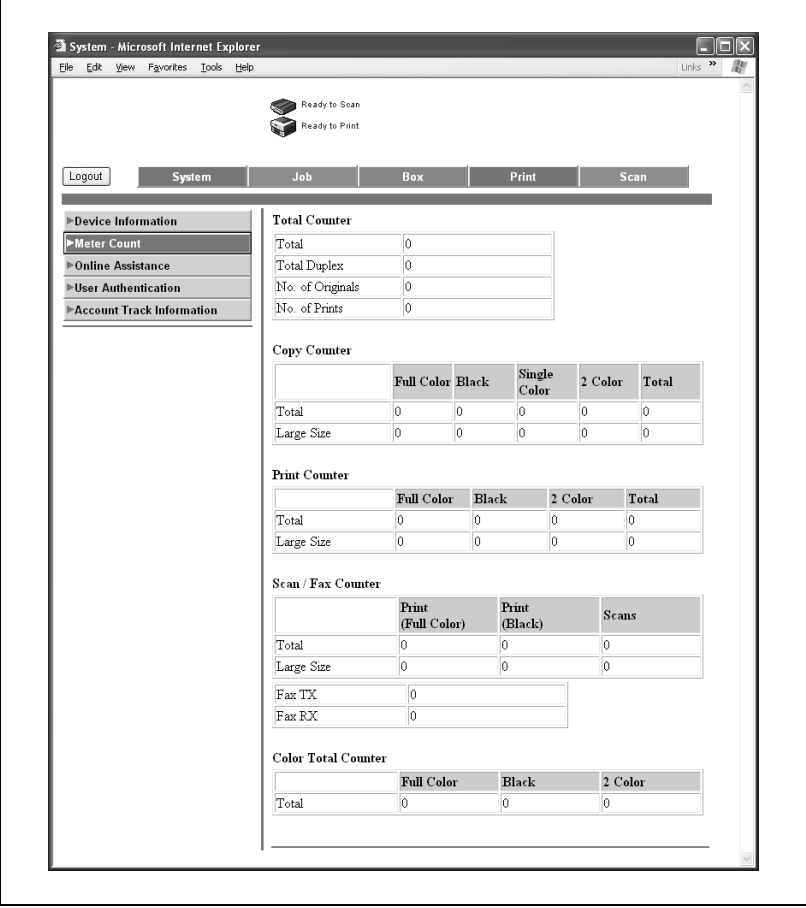

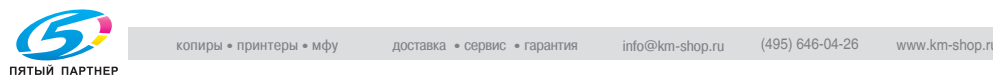

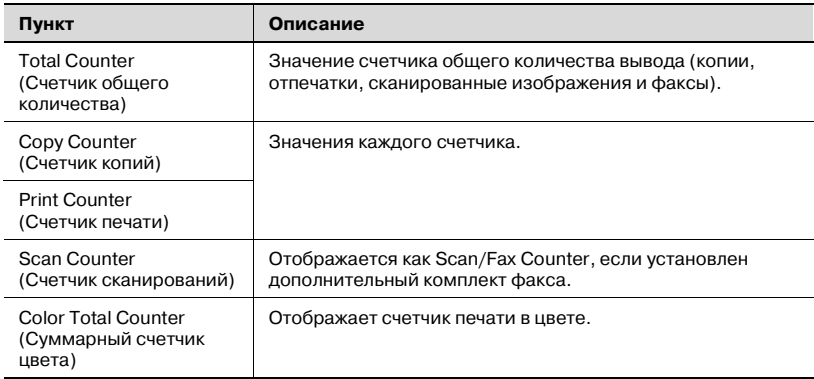

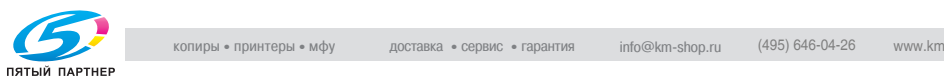

# **Закладка System — Online Assistance**

Откройте закладку "System" и щелкните "Online Assistance" (Интерактивная помощь) в меню.

Можно вывести на экран информацию поддержки.

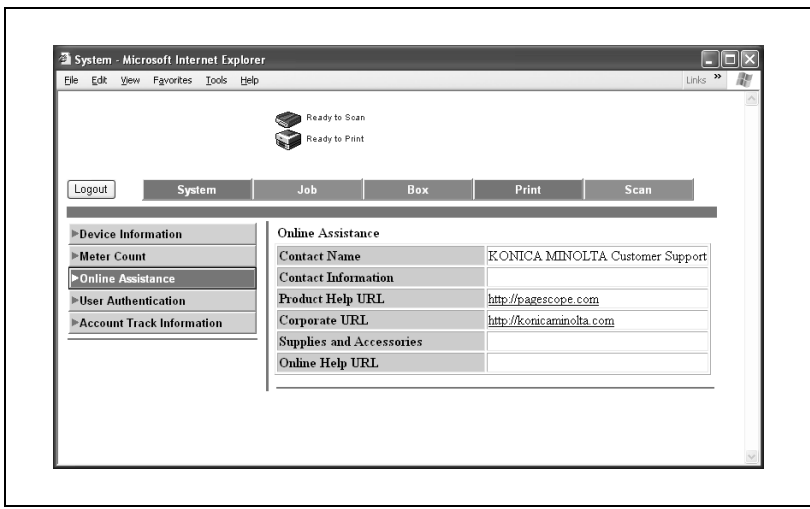

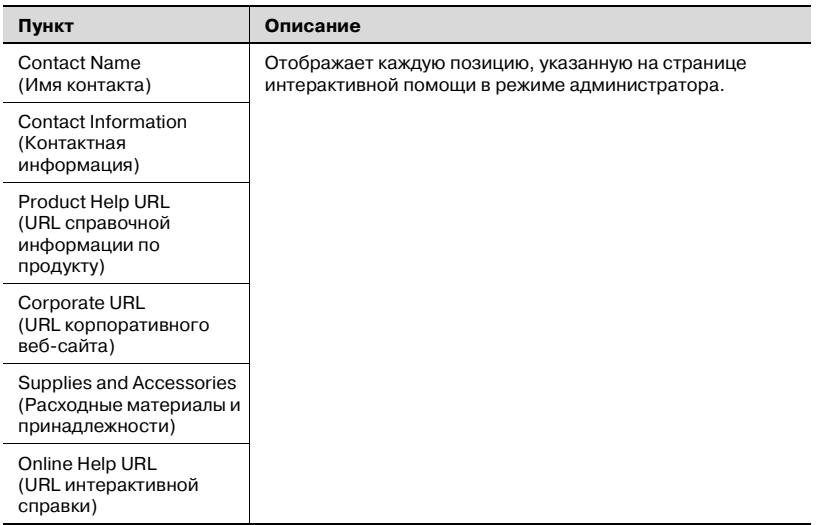

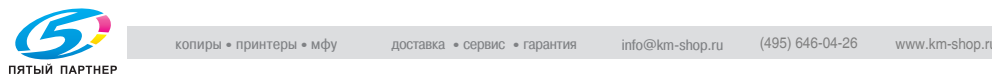

# **Закладка System — User Authentication — User Password Change**

На закладке "System" щелкните на "User Authentication" (Идентификация пользователя), а затем в появившемся подменю на "User Password" Change (Изменение пароля пользователя).

Вы можете изменить пароль зарегистрированного пользователя.

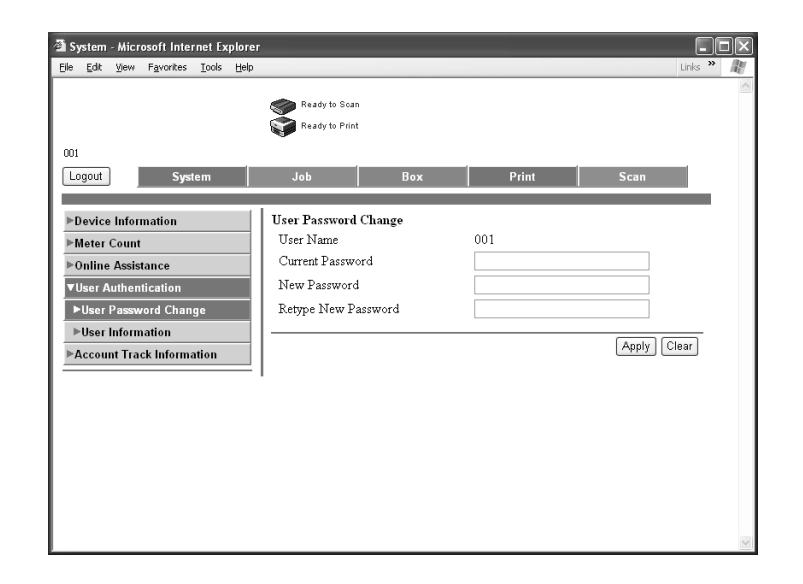

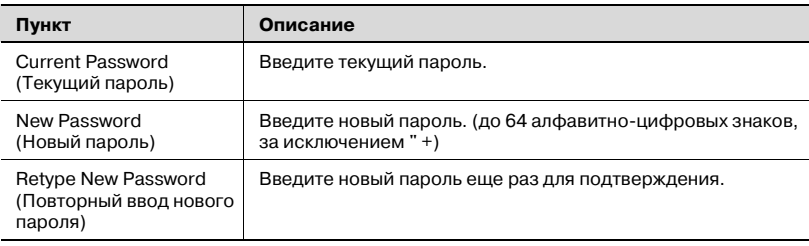

 $\mathbb{Q}$ ...

#### **Примечание**

*Пароль нельзя изменить, если вы не зарегистрировались как пользователь.*

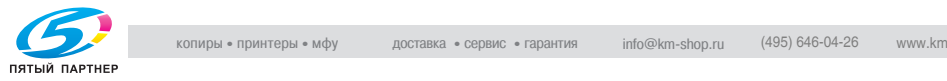

# **Закладка System — User Authentication — User Information**

На закладке "System" щелкните на "User Authentication" (Идентификация пользователя), а затем в появившемся подменю на "User Information" (Информация о пользователе).

Отображается информация о зарегистрированном пользователе.

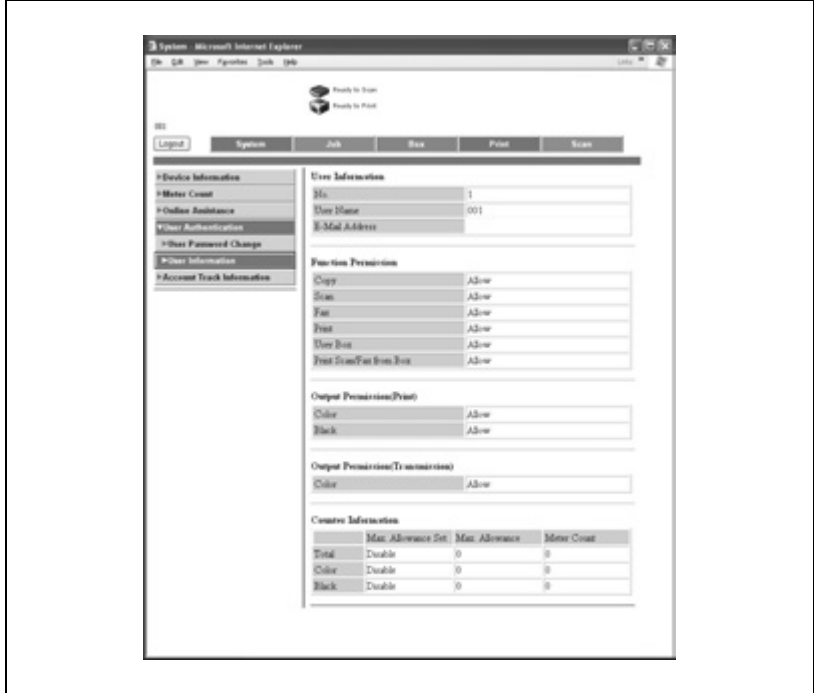

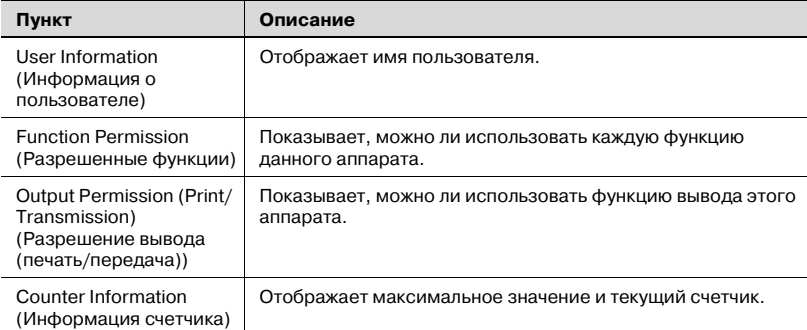

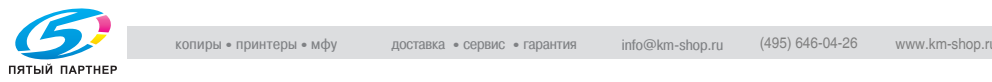

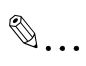

# **Примечание**

*Информация о пользователе не отображается, если вы не зарегистрировались в качестве пользователя.*

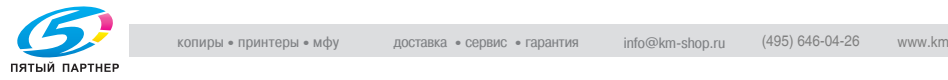

# **Закладка System — Account Track Information**

На закладке "System" выберите в меню"Account Track Information" (Информация об отслеживании учетной записи).

Отображается информация об учетной записи зарегистрированного пользователя.

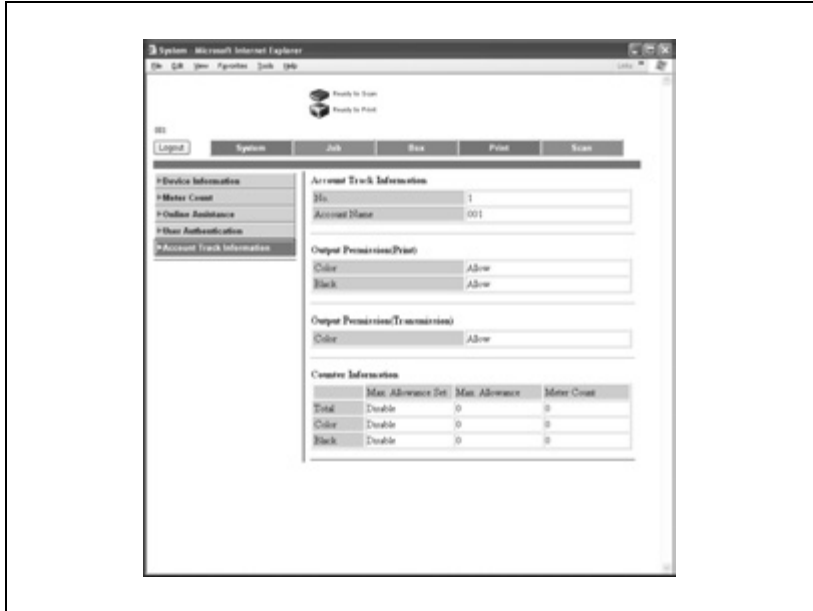

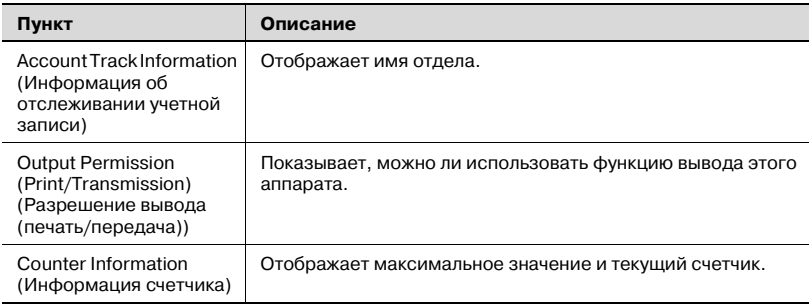

 $\mathbb{Q}$ ...

# **Примечание**

*Информация об отслеживании учетной записи не отображается, если эта функция на данном аппарате не включена.*

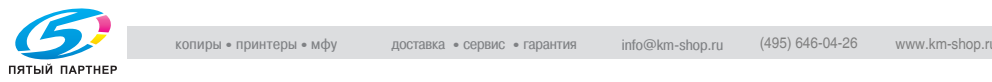

# **Закладка Job**

Под закладкой "Job" можно проверить задания, с которыми работает данный аппарат.

### **Закладка Job — Current Job**

На закладке "Job" выберите в меню "Current Job List" (Список текущих заданий), а затем выберите каждую функцию (операции печати и сканирования) по типу задания.

Можно проверить, какие задания в данный момент печатаются и какие находятся в очереди на печать.

Пример окна

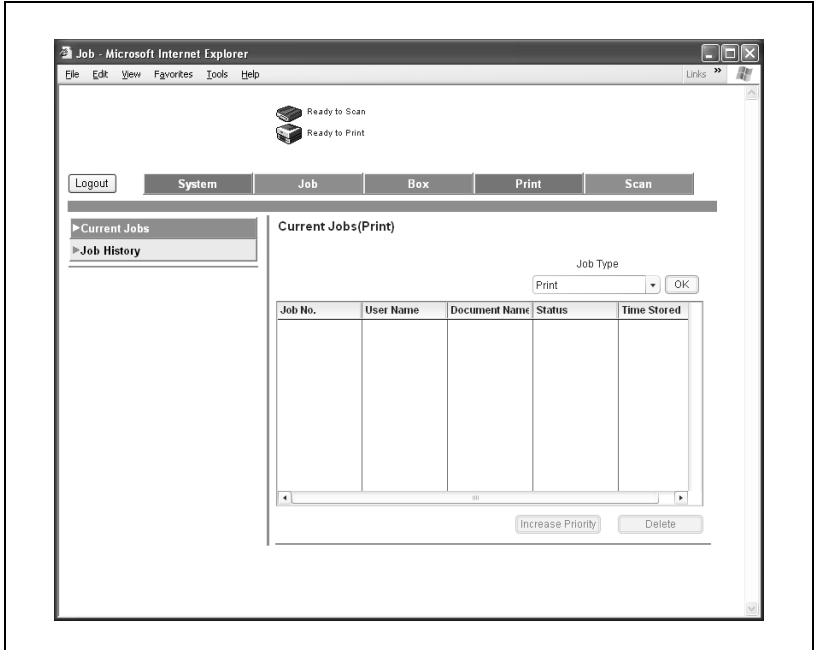

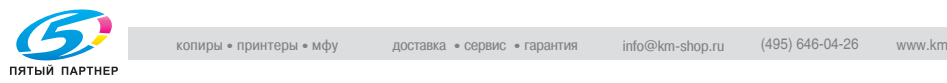

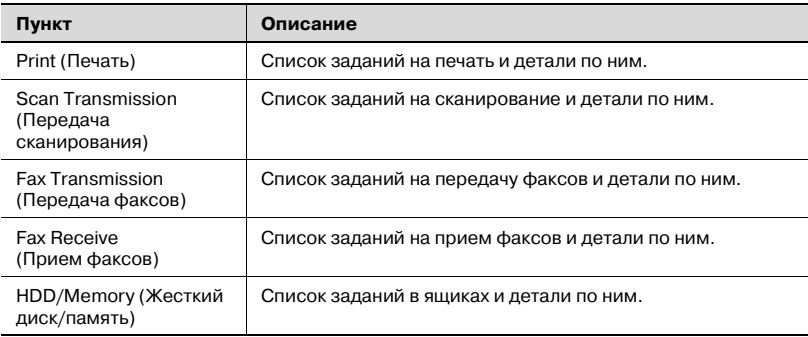

# $\mathbb{Q}$ ...

#### **Примечание**

*В качестве номера задания отображается номер, присвоенный заданию, когда оно было поставлено в очередь аппарата.*

*Для вывода (для заданий на печать) по приоритету выберите задание, затем нажмите кнопку [Increase Priority] (Повысить приоритет).*

*Для проверки адреса (для заданий на передачу) выберите задание, затем нажмите кнопку [Display Broadcast Destination] (Отобразить адрес пересылки).*

*Чтобы удалить задание, выберите задание, затем нажмите кнопку [Delete] (Удалить).*

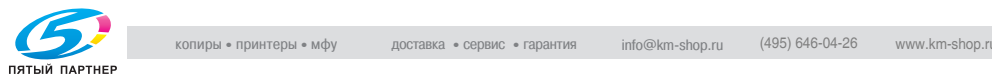

# **Закладка Job — Job History**

На закладке "Job" выберите в меню "Job history" (Журнал заданий), а затем выберите каждую функцию (операции печати и сканирования) по типу задания.

Вы можете проверить выполненные задания.

Пример окна

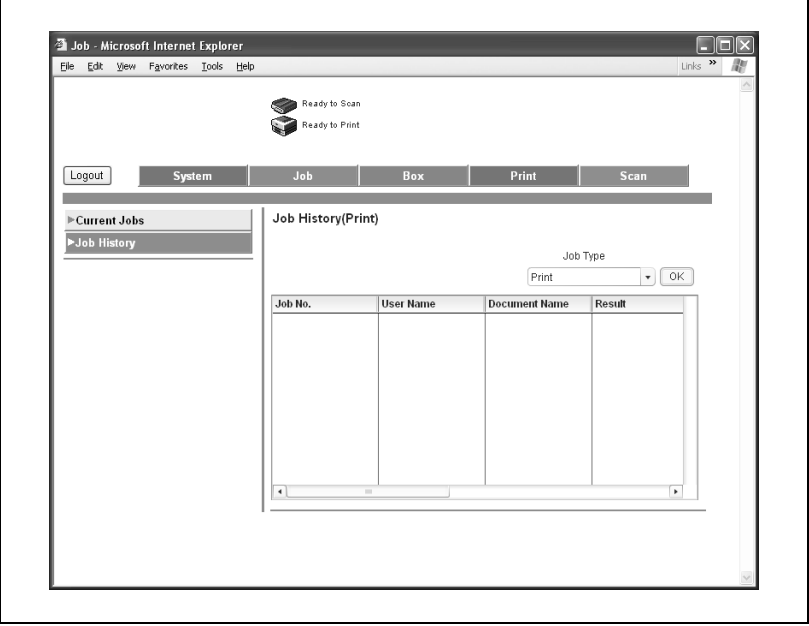

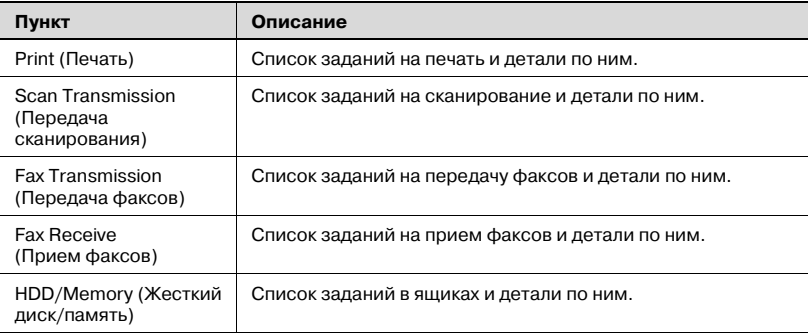

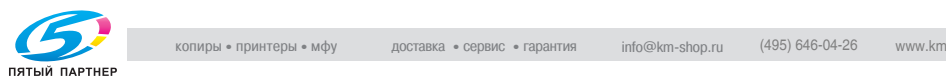

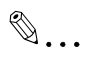

### **Примечание**

*В качестве номера задания отображается номер, присвоенный заданию, когда оно было поставлено в очередь аппарата.*

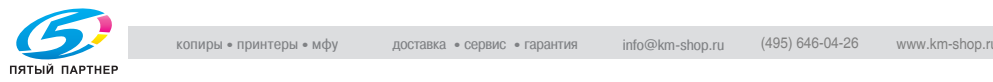

### **Закладка Print**

Вы можете проверить параметры печати по умолчанию и печатать различные отчеты.

#### **Закладка Print — General Settings**

На закладке "Print" выберите в меню "General Settings" (Oбщие настройки), а затем выберите каждый раздел настроек (общие и PCL).

Если на печать отправлено задание, настройки которого не заданы, для печати будут использоваться настройки, заданные здесь.

Пример окна "General Settings"

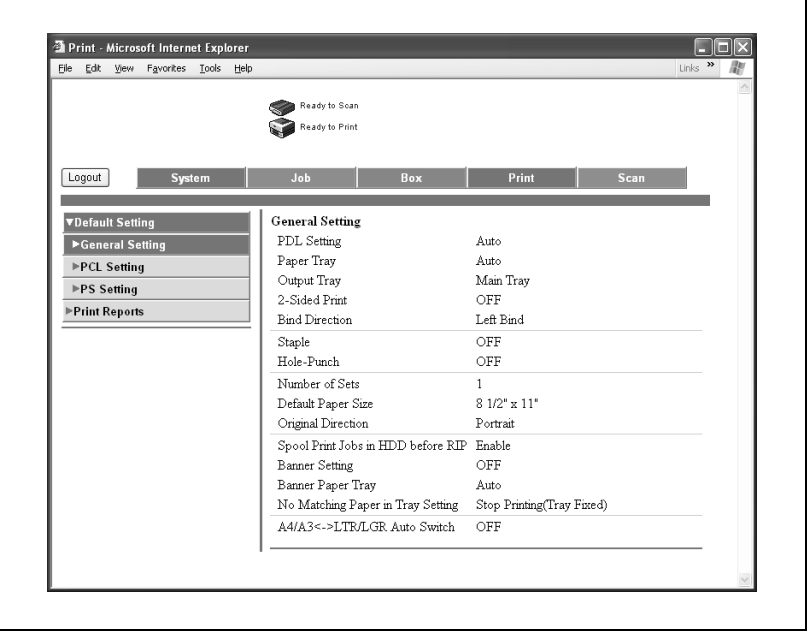

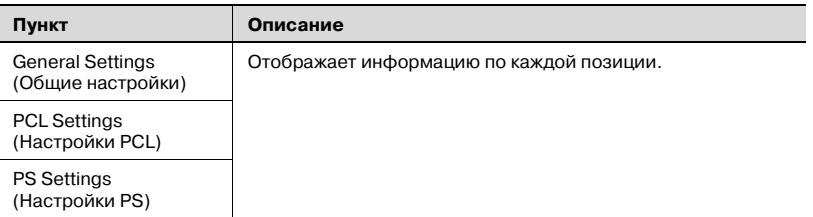

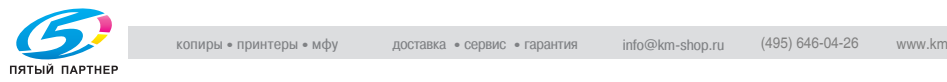

# **Закладка Print — Print Reports**

На закладке "Print" выберите в меню "Print Reports" (Печать отчетов).

Вы можете распечатать различную информацию о конфигурации, демонстрационные страницы и информацию о шрифтах PCL. Выберите отчет, который вам нужно напечатать, выберите лоток для бумаги из выпадающего списка "Paper Tray" (Лоток для бумаги) и нажмите кнопку [Print] (Печать).

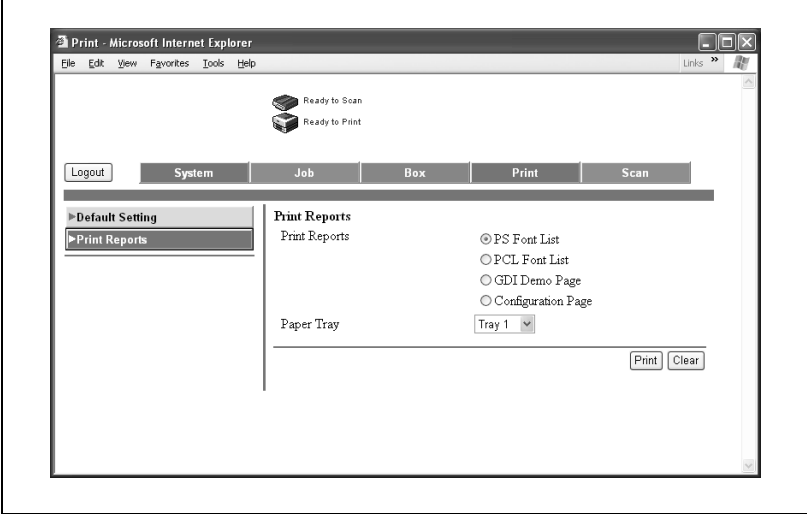

# $\mathbb{Q}$ ...

### **Примечание**

*Если аппарат обрабатывает задание, возможно, вывести отчеты не удастся.*

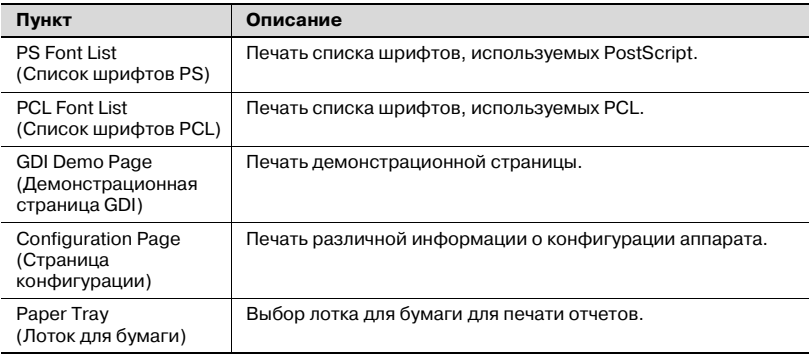

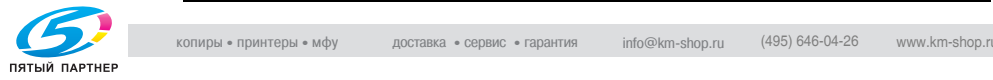

В режиме администратора можно задавать системные настройки аппарата. Для этого используются закладки (System, Job, Box, Print, Scan или Network).

Подробную информацию о входе в режим администратора см. "Регистрация в режиме [администратора](#page-328-0)" на странице 10-52.

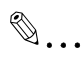

#### **Примечание**

*В настоящем руководстве описываются функции, относящиеся к работе принтера. О функциях ящиков, сканирования и о сетевых функциях см. руководства пользователя [Операции с ящиками] и [Операции сетевого сканирования].*

#### **Основные операции**

- **1** Откройте закладку <sup>и</sup> выберите пункт меню.
- **2** Укажите настройки для отображаемых пунктов. Введите настройку непосредственно в поле или выберите ее из выпадающего списка.
- **3** Чтобы применить установки, нажмите кнопку [Apply].

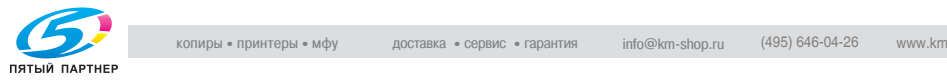

На закладке "System" отображается информация о конфигурации и системных настройках аппарата.

# **Закладка System — Import/Export**

Позволяет сохранять (экспортировать) информацию о настройках аппарата в виде файла или записывать (импортировать) информацию из файла в аппарат.

Укажите информацию, которую следует импортировать или экспортировать, затем нажмите кнопку [Next] (Далее).

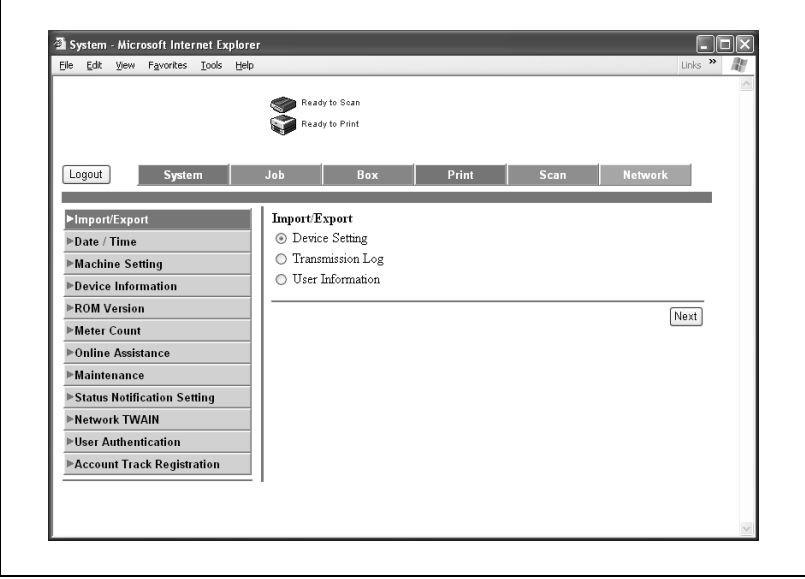

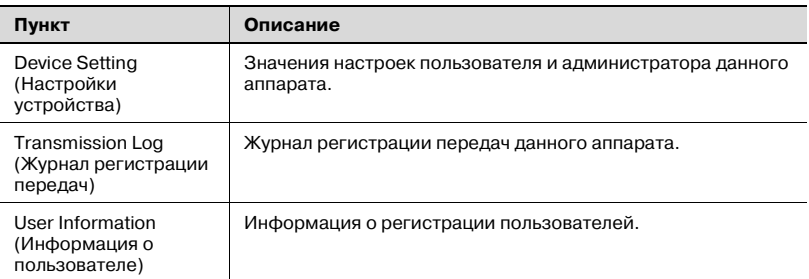

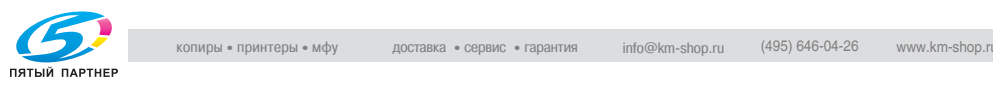

Укажите файл, который следует импортировать или экспортировать.

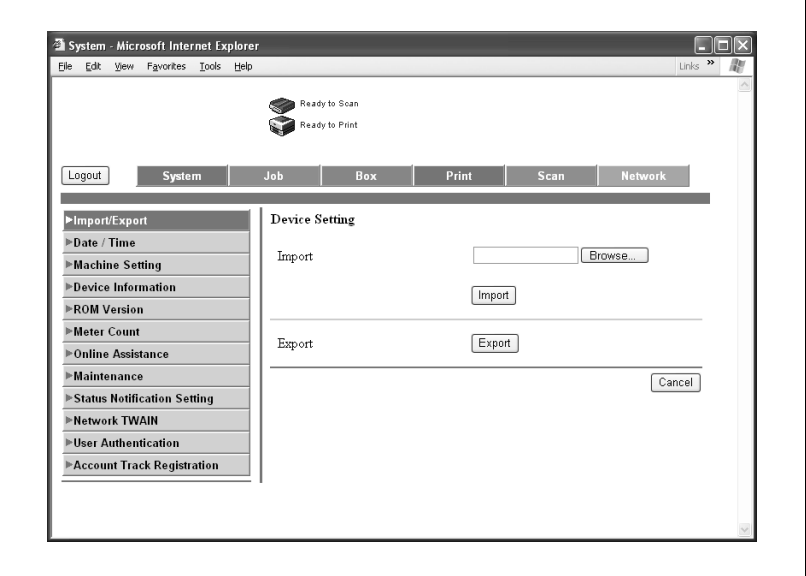

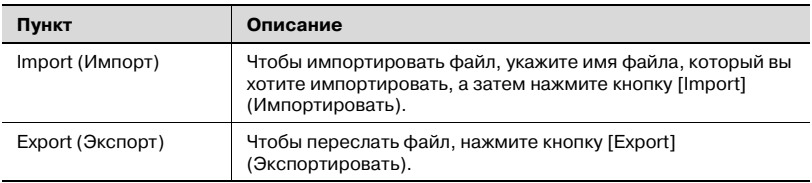

 $\textcircled{\scriptsize 1}\ldots$ 

### **Примечание**

*Экспортированные файлы нельзя редактировать.*

 $\mathbb{Q}$ ...

#### **Примечание**

*Журнал регистрации передач можно только экспортировать.*

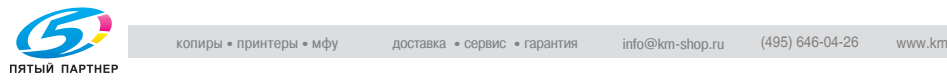

# **Закладка System — Date/Time — Manual Setting**

Установка времени и даты для данного аппарата.

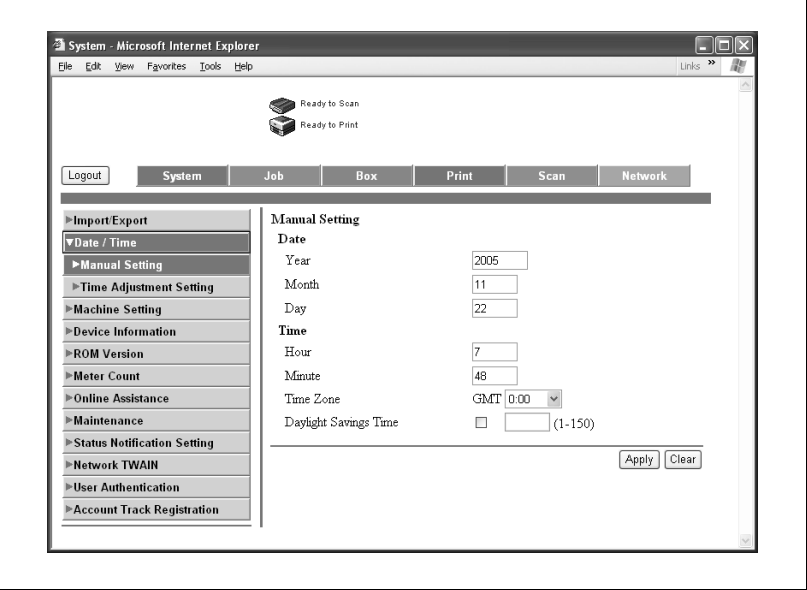

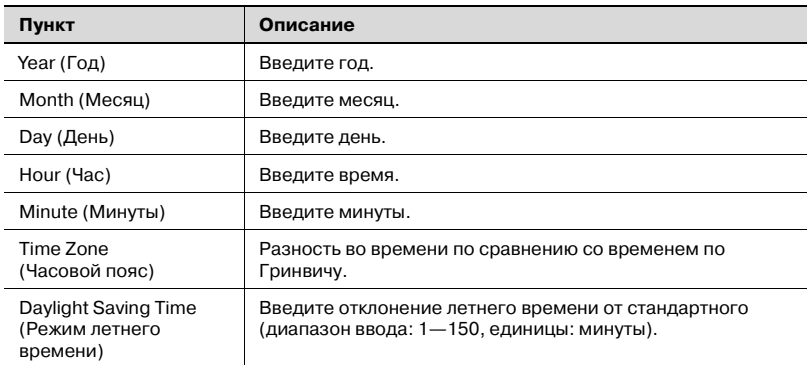

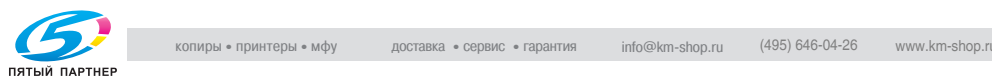

# **Закладка System — Date/Time — Time Adjustment Setting**

Время и дата данного аппарата могут устанавливаться пассивным приемом информации с сервера NTP.

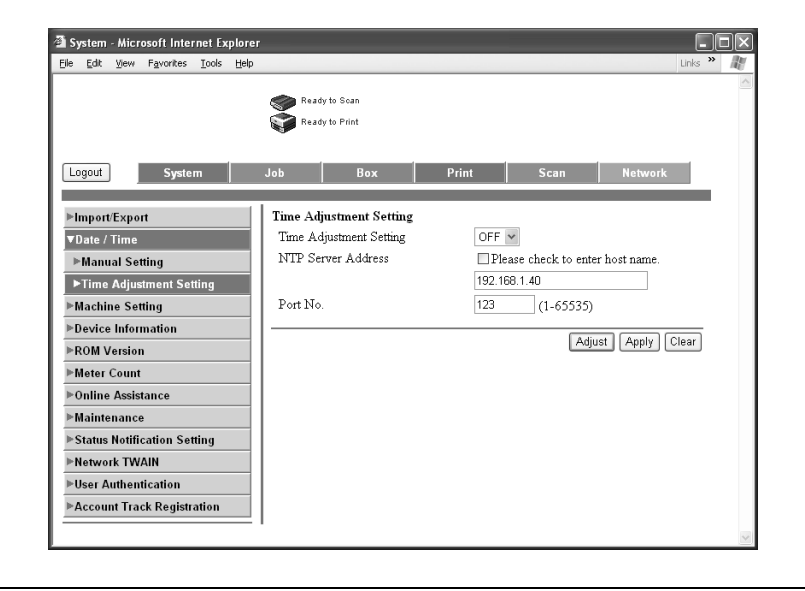

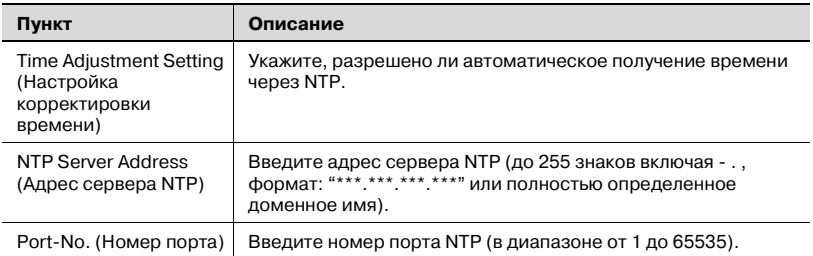

Нажмите кнопку [Adjust] (Корректировать), чтобы в связаться в соответствии с настройками с сервером NTP и установить время.

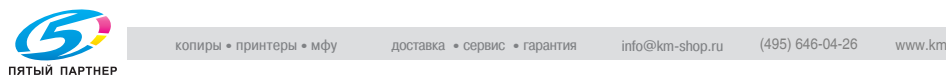

 $\mathbf{r}$ 

# **Закладка System — Machine Setting**

Вы можете изменить настройки аппарата.

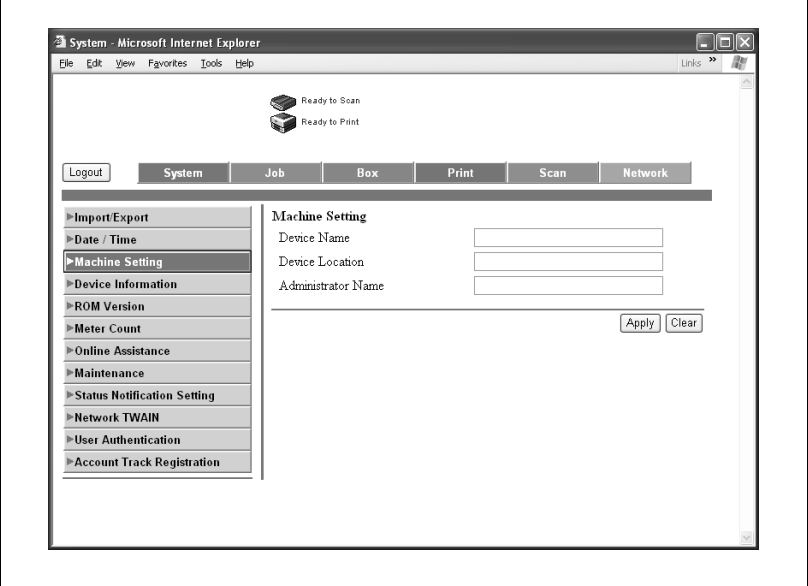

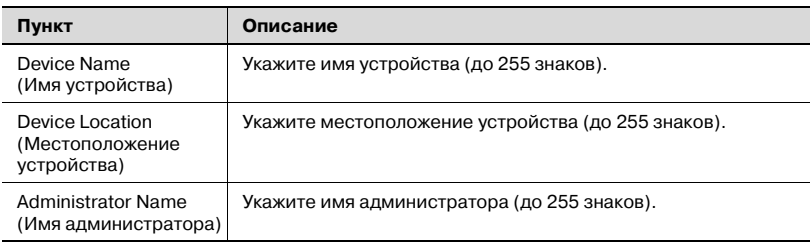

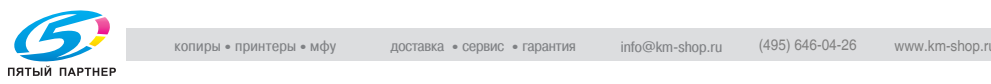
## **Закладка System — Device Information**

На закладке "System" выберите в меню "Device Information" (Информация об устройствах), а затем выберите каждую настройку (Consumables (Расходные материалы), Input Tray (Лоток для подачи) и т.д.).

Эта страница показывает конфигурацию и состояние аппарата.

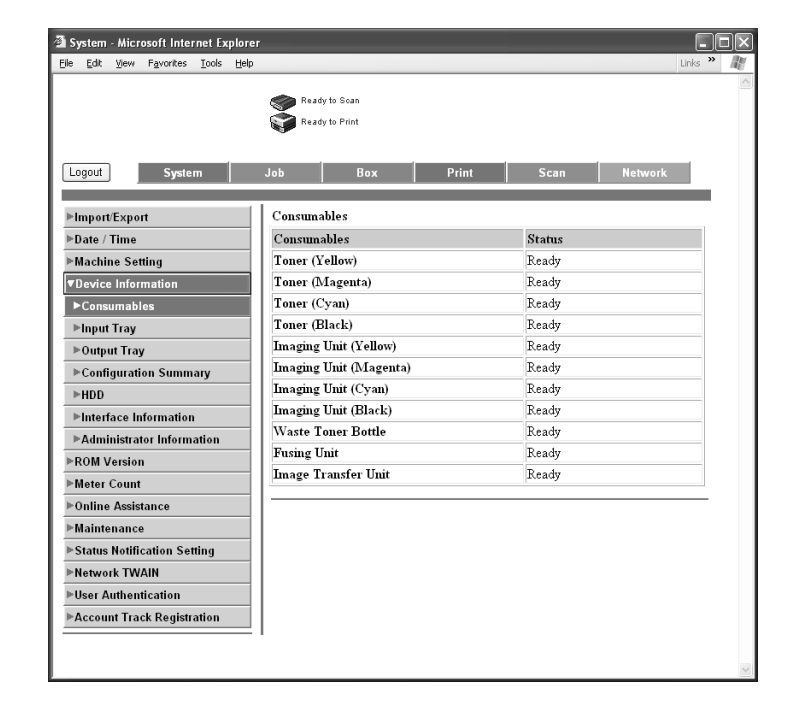

 $\mathbb{Q}$ ...

#### **Примечание**

*Отображаемая информация та же, что и в "Device Information" (Информация об устройствах) на закладке "System" в режиме пользователя.*

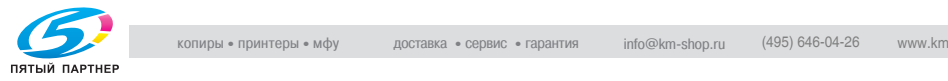

# **Закладка System — ROM Version**

Отображает версию ПЗУ.

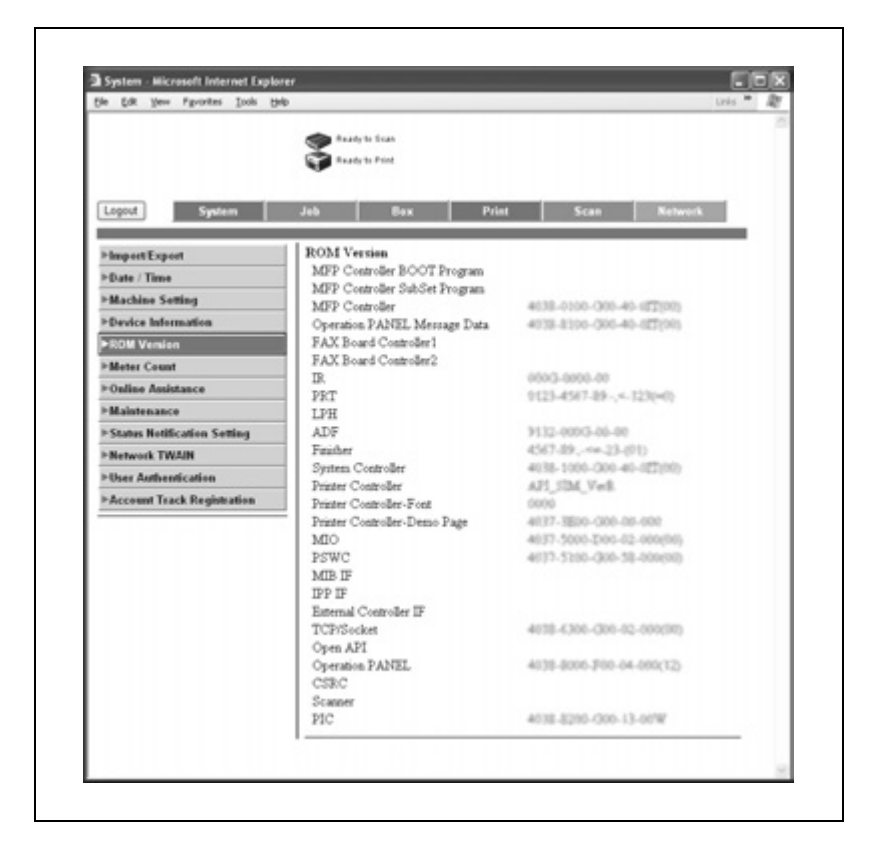

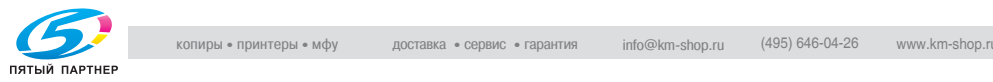

## **Закладка System — Meter Count**

На закладке "System" выберите в меню "Meter Count" (Cчетчики).

Можно вывести информацию счетчиков аппарата.

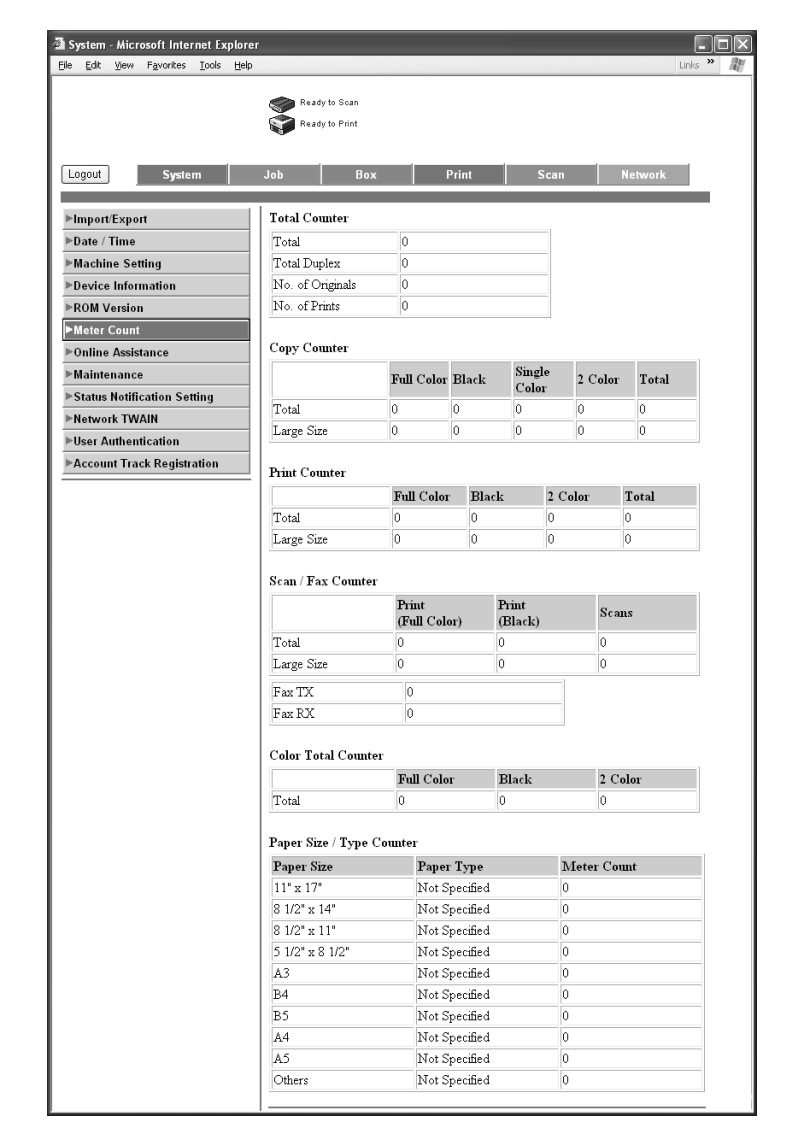

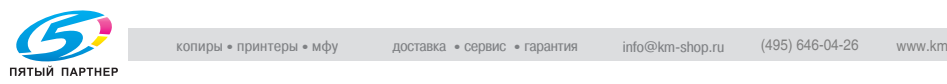

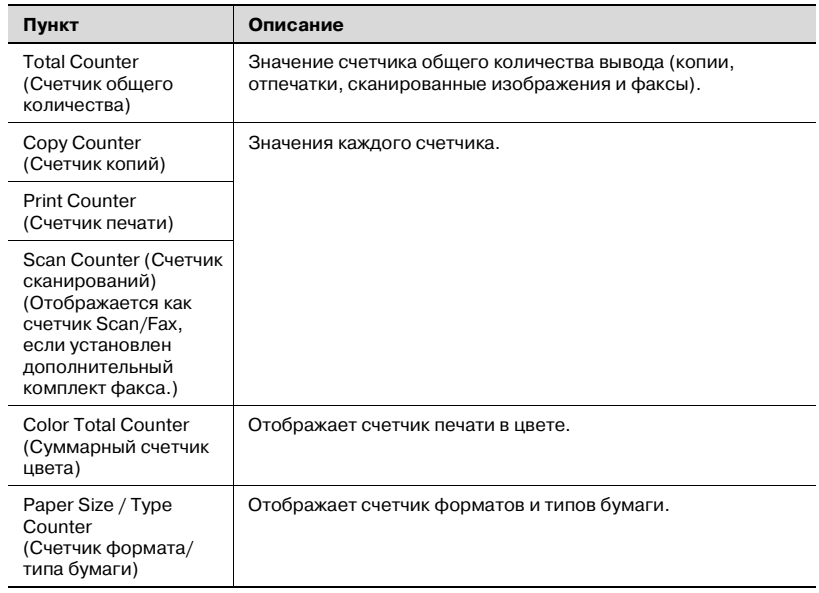

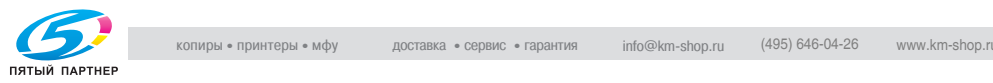

 $\mathsf{r}$ 

# Закладка System - Online Assistance

Вы можете изменить информацию об интерактивной поддержке. Чтобы отобразить эту информацию, откройте закладку "System" в режиме пользователя, затем щелкните на "Online Assistance" (Интерактивная помощь).

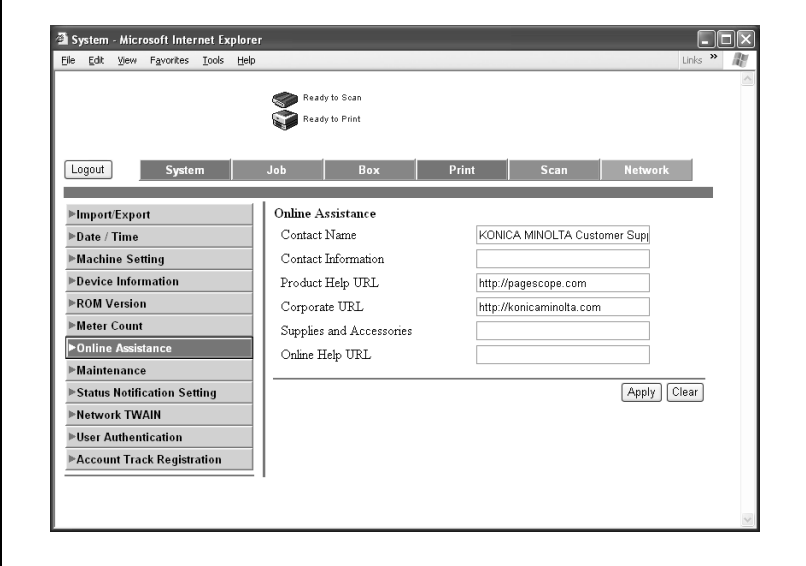

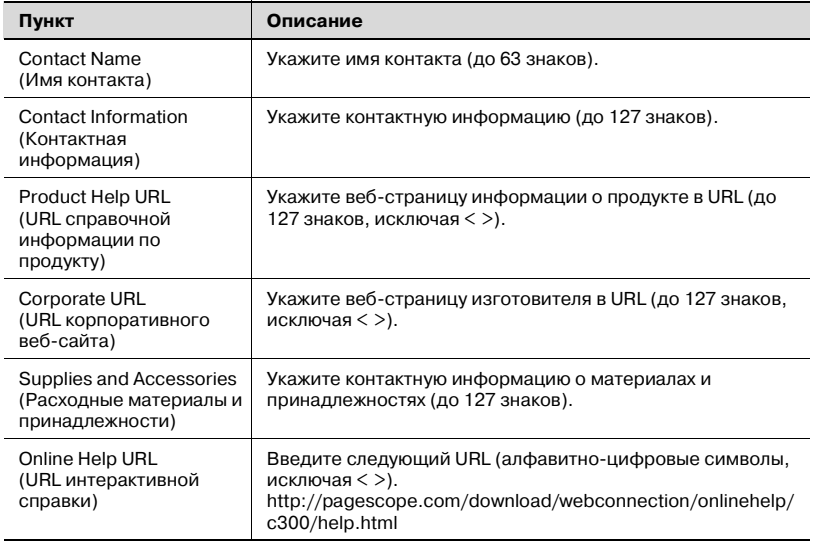

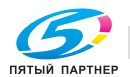

# **Закладка System — Maintenance — Network Setting Clear**

Вы можете вернуть сетевую конфигурацию данного аппарата к заводским настройкам.

System - Microsoft Internet Explorer  $\Box$ o $\times$ Edit View Favorites Tools Help  $B<sub>0</sub>$ Ready to Soan Ready to Print Logout <sup>⊳</sup>Import/Export Network Setting Clear Network setting is returned to the factory defaults  $\blacktriangleright$ Date / Time  $Clear$ Machine Setting ▶Device Information ▶ROM Version ▶Meter Count ▶ Online Assistance **Waintenance** Network Setting Clear  $\blacktriangleright$ Reset ▶Format All Destination Status Notification Setting ▶Network TWAIN ▶User Authentication Account Track Registration

Чтобы это выполнить, нажмите кнопку [Clear] (Обнулить).

# $\mathbb{Q}$ ...

#### **Примечание**

*Если настройки удалены после завершения установки, вы не сможете войти в PageScope Web Connection, пока настройки не будут восстановлены.*

*Если установлен режим повышенной безопасности, это меню не будет отображаться.*

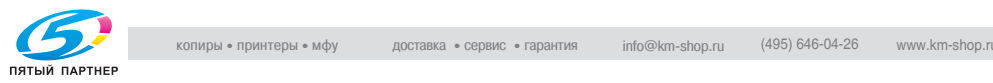

# **Закладка System — Maintenance — Reset**

Производит сброс контроллера принтера.

Чтобы это выполнить, нажмите кнопку [Reset] (Сброс).

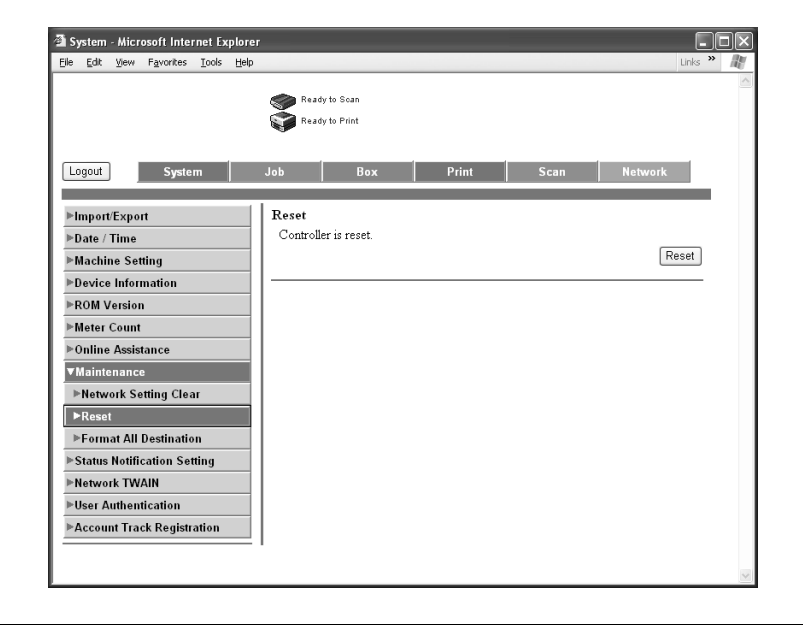

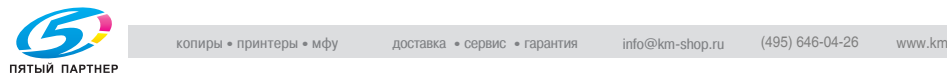

# <span id="page-367-0"></span>**Закладка System — Status Notification Setting**

В случае ошибки зарегистрированный пользователь получает извещение б этом.

Введите время извещения, а затем нажмите кнопку [Apply] (Применить).

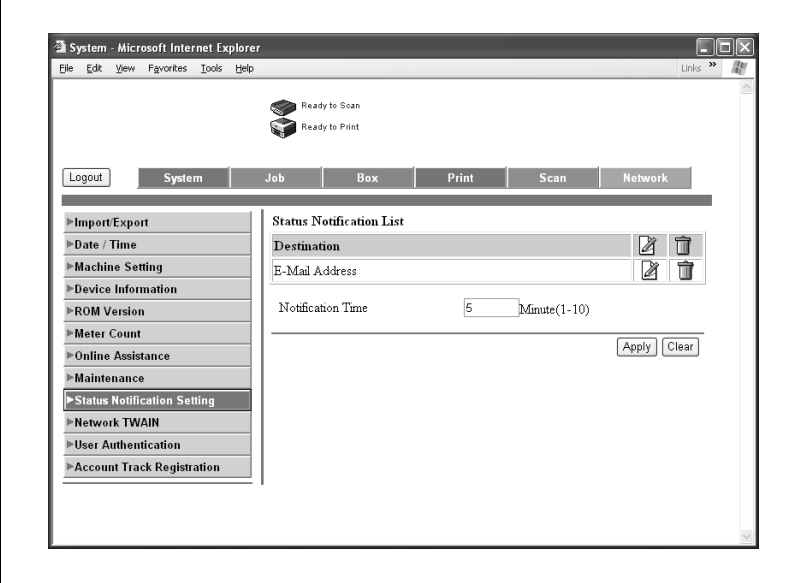

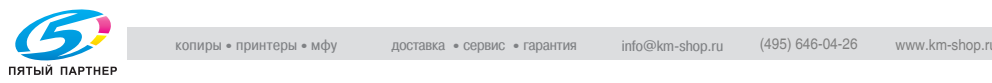

Щелкнув на значке [Edit] (Редактировать) справа от адреса извещения, вы можете указать адрес получателя и условия извещения.

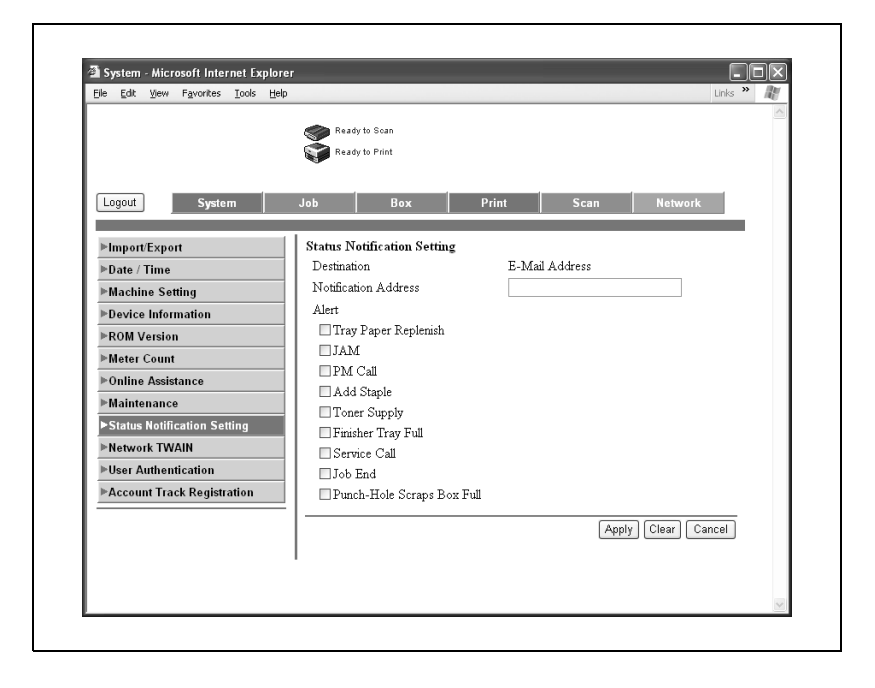

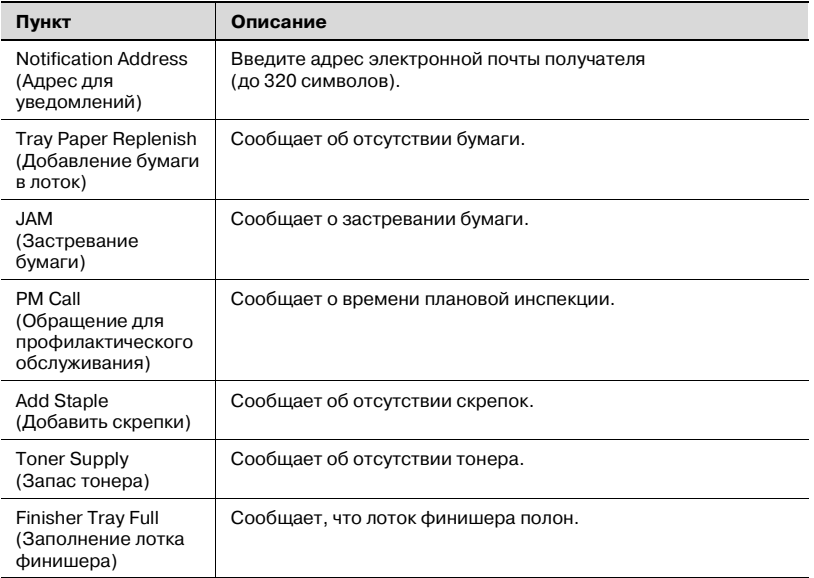

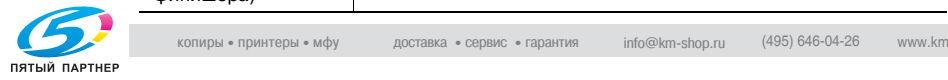

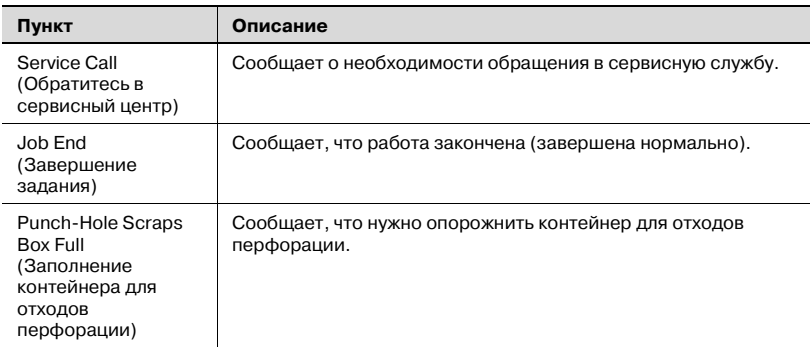

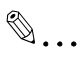

#### **Примечание**

*Местоположение принтера, которое упоминается в сообщении по электронной почте, посылаемом функцией извещения о состоянии, вводится в "Printer Location" (Местоположение принтера) на закладке Network — IPP Setting (Сеть настройка IPP). О "Printer Location" (Местоположение принтера) см. "Закладка [Network — IPP Setting"](#page-389-0) на странице 10-113.*

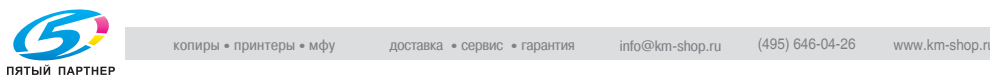

# **Закладка System — User Authentication — User Registration**

Если на данном аппарате используется идентификация пользователей, здесь можно зарегистрировать пользователей, которые могут входить в систему.

Вы можете зарегистрировать пользователя в [New Registration] (Новая регистрация). Щелкнув на значке [Edit] (Редактировать) справа от имени пользователя, вы можете отредактировать условия для зарегистрированного пользователя.

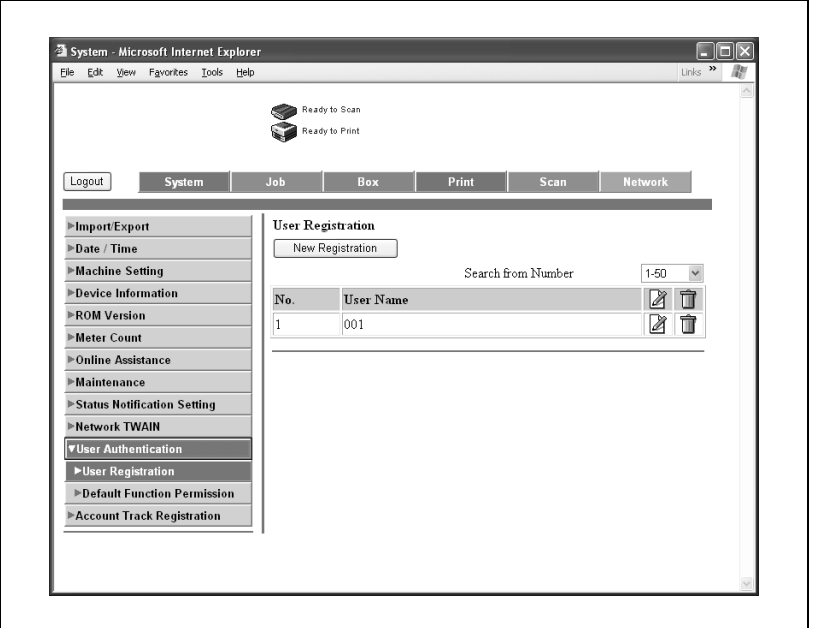

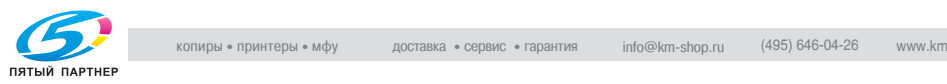

Вы можете указать условия для пользователя, вводя каждый пункт, а затем нажимая кнопку [Apply] (Применить).

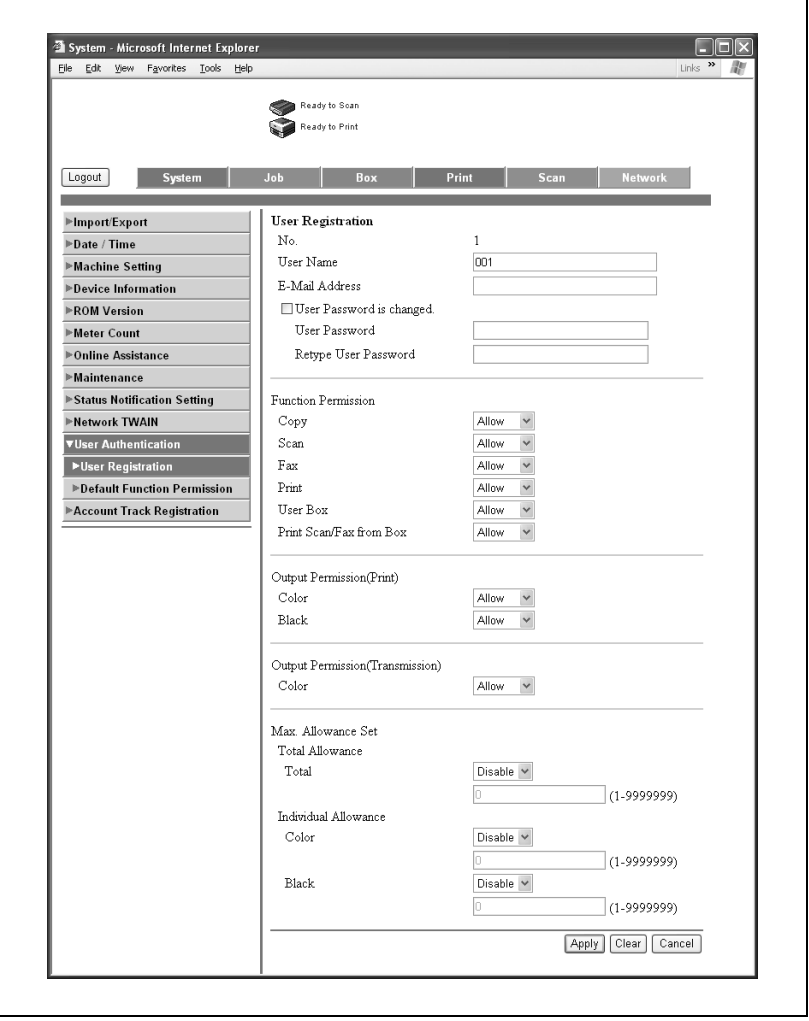

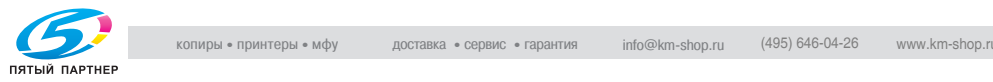

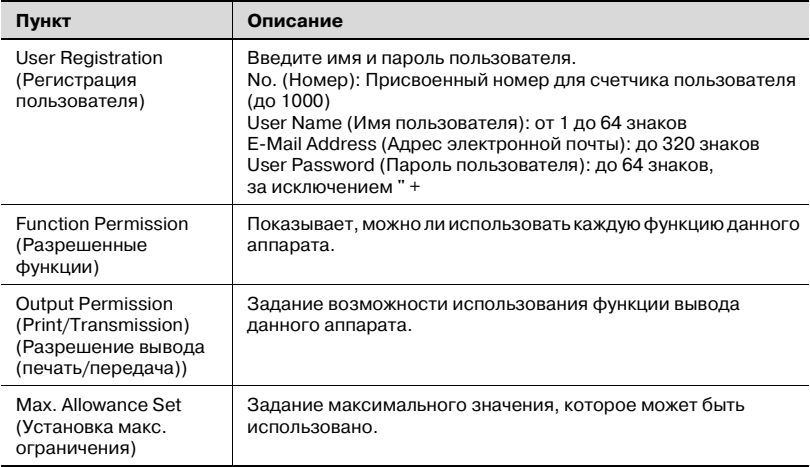

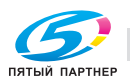

## Закладка System - User Authentication - Default Function **Permission**

Вы можете указать значения по умолчанию ограниченных функций на странице регистрации пользователя.

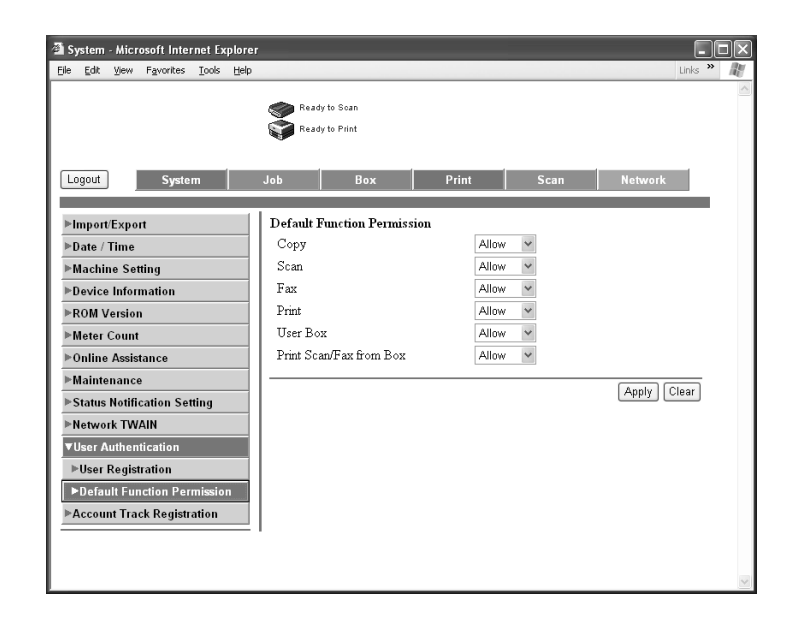

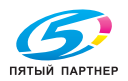

Если на данном аппарате используется отслеживание учетных записей, Вы можете зарегистрировать учетную запись.

Вы можете зарегистрировать учетную запись в [New Registration] (Новая регистрация). Щелкнув на значке [Edit] (Редактировать) справа от имени отдела, вы можете отредактировать условия для зарегистрированной учетной записи.

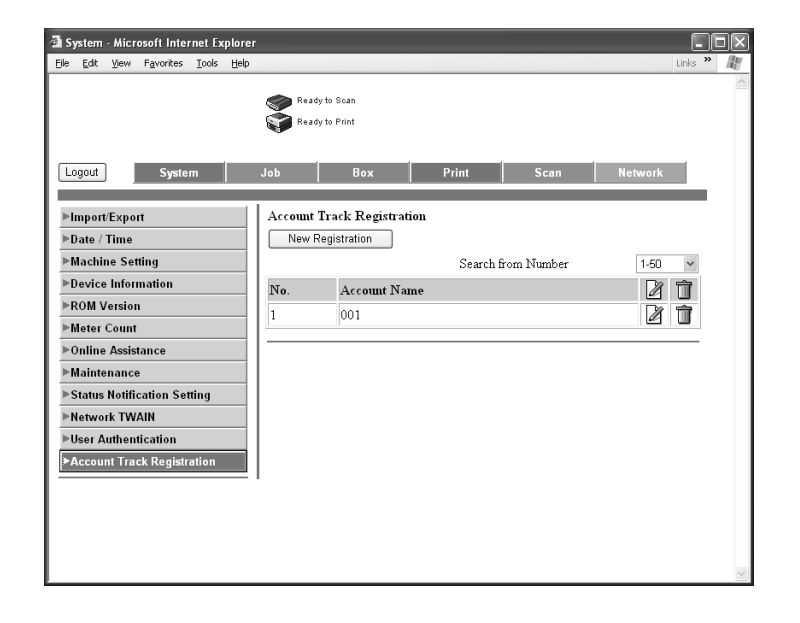

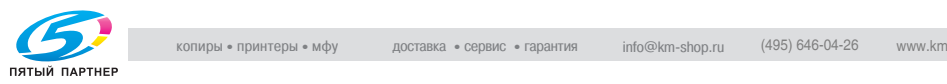

Вы можете указать условия для пользователя, вводя каждый пункт, а затем нажимая кнопку [Apply] (Применить).

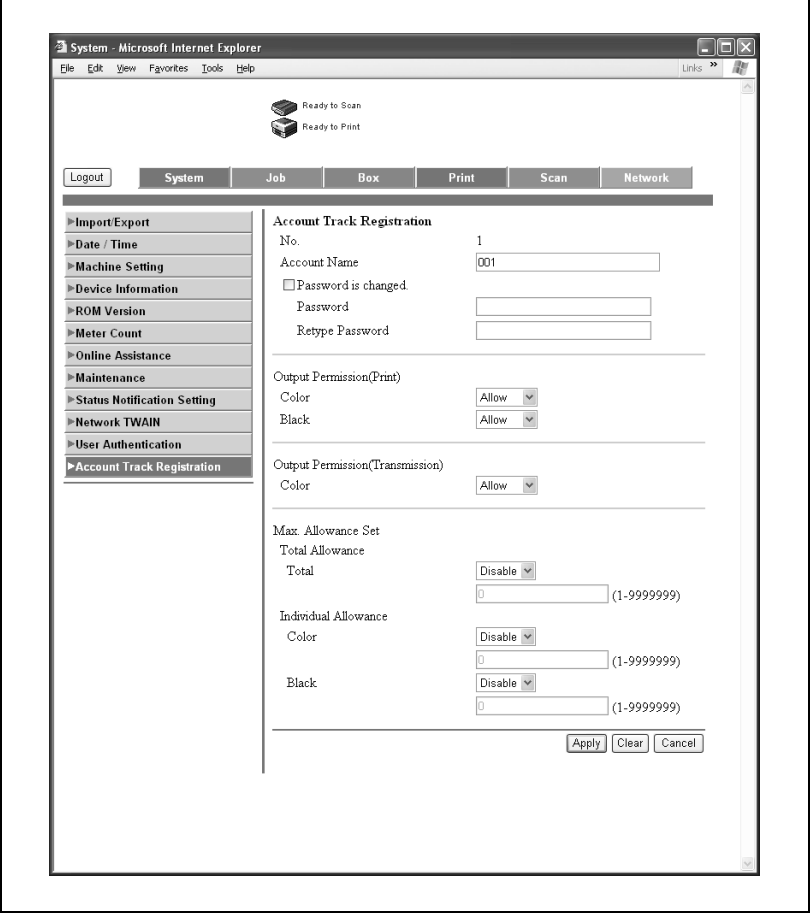

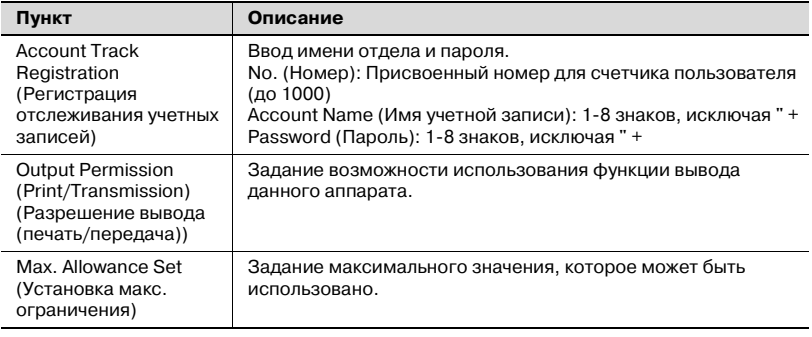

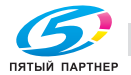

# **Закладка Job — Job History**

На закладке "Job" выберите в меню "Job History" (Журнал заданий).

Выбирайте каждую функцию (операции печати и сканирования) по типу задания.

Вы можете проверить выполненные задания.

Пример окна

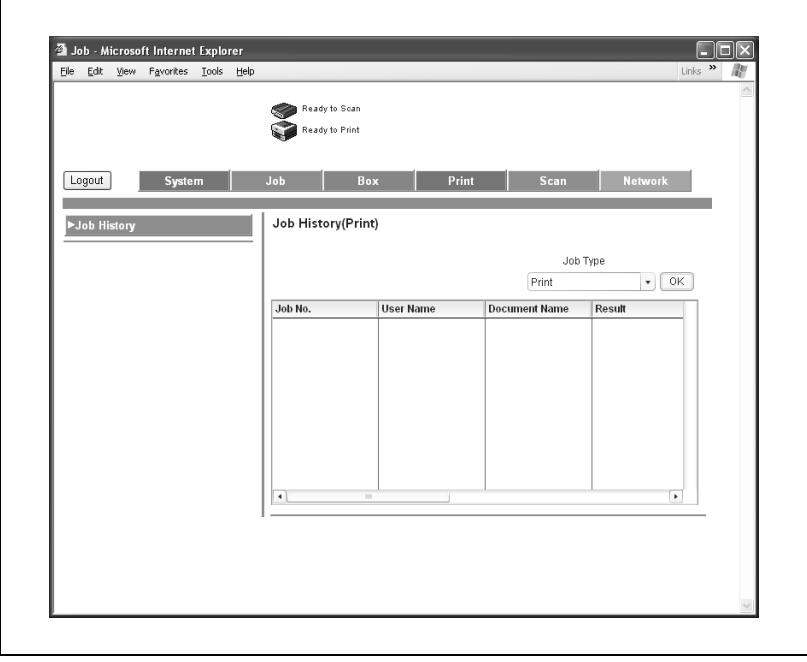

# $\mathbb{Q}$ ...

## **Примечание**

*Отображаемая информация та же, что и в "Job History" (Журнал заданий) на закладке "Job" в режиме пользователя.*

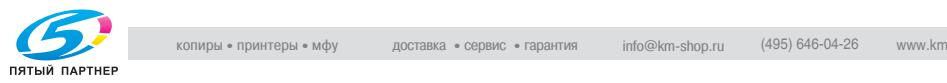

#### **Закладка Print**

На закладке "Print" отображаются информация и настройки, касающиеся интерфейса подключения и установок печати по умолчанию.

#### **Закладка Print — Interface**

Вы можете изменить настройки таймаута интерфейса.

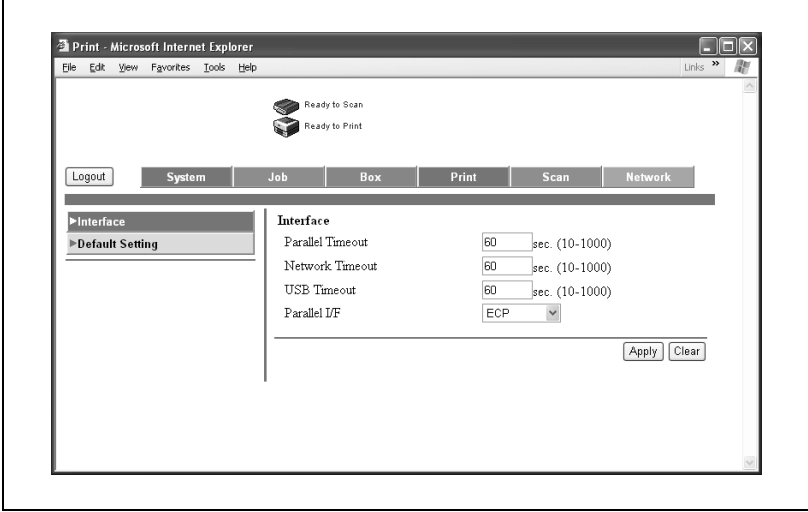

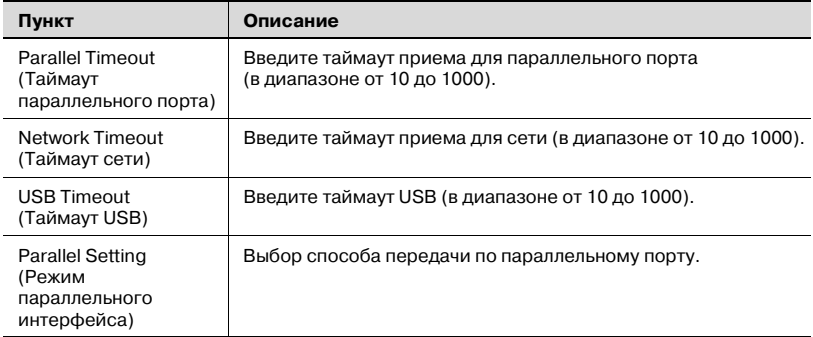

 $\mathbb{Q}$ ...

#### **Примечание**

*Отображаемые позиции могут варьироваться в зависимости от установленных опций.*

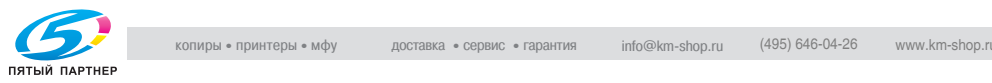

# **Закладка Print — Default Settings — General Settings**

Здесь можно задать значения настроек принтера по умолчанию.

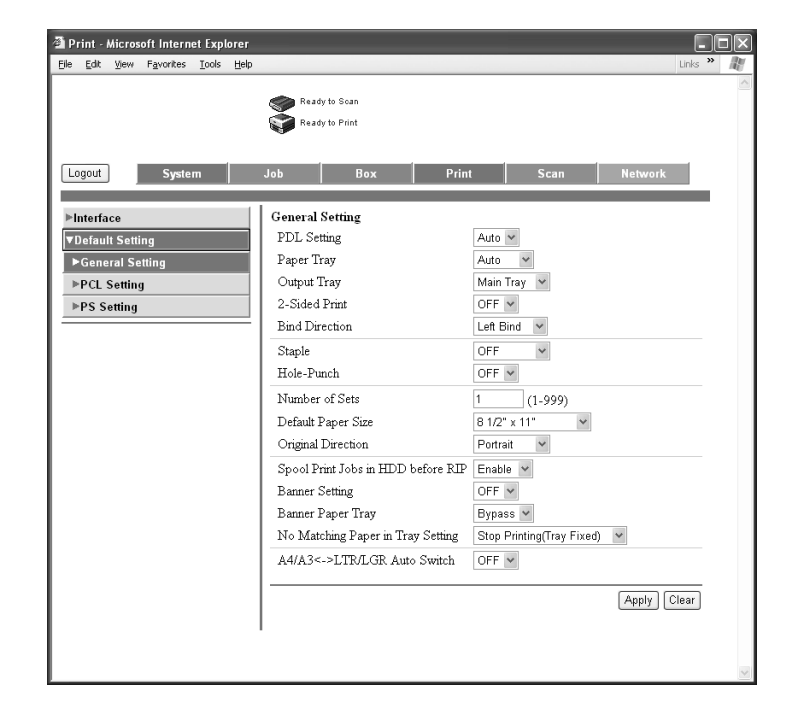

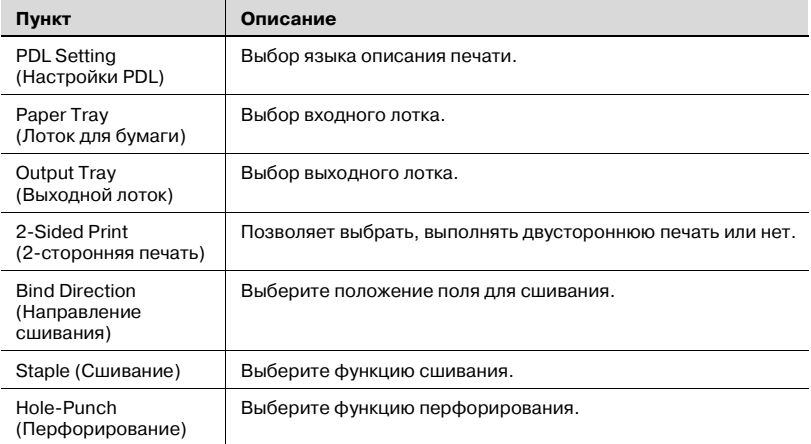

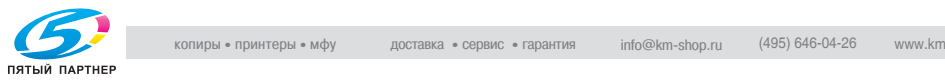

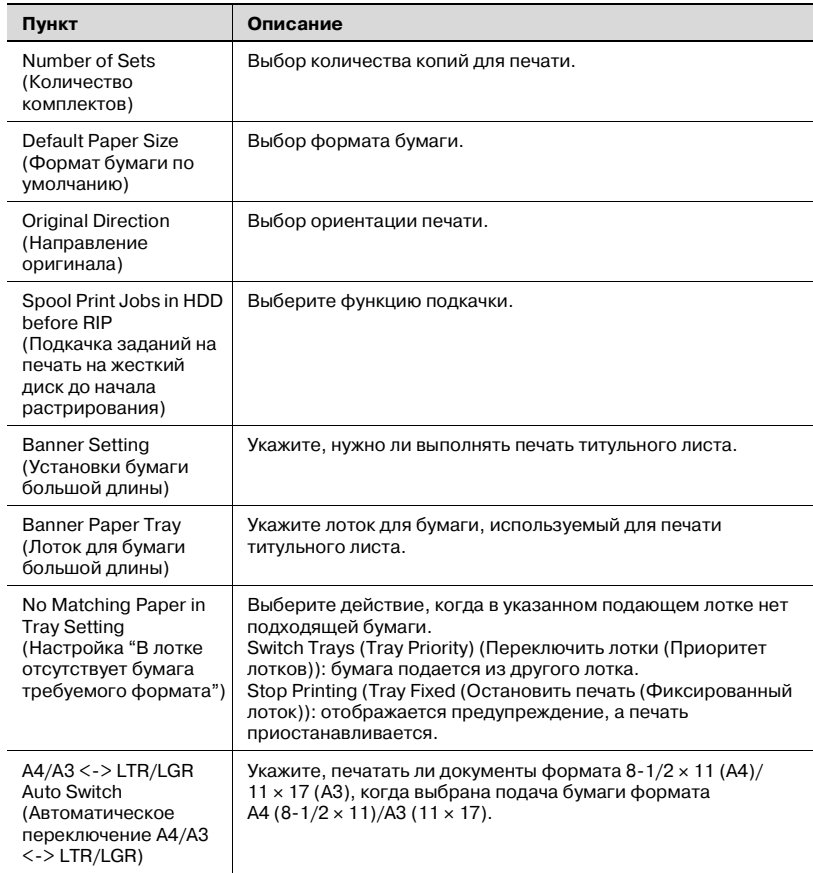

# $\mathbb{Q}$ ...

#### **Примечание**

*Функция сшивания доступна, только если на аппарате установлен финишер FS-514 (опция).*

*Функция перфорирования доступна только при установленном финишере FS-514 и перфораторе PK-510.*

*Отображаемые позиции могут варьироваться в зависимости от установленных опций.*

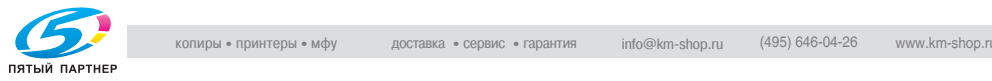

ń

h

# **Закладка Print — Default Settings — PCL Settings**

Вы можете указать значения настроек по умолчанию для режима PCL.

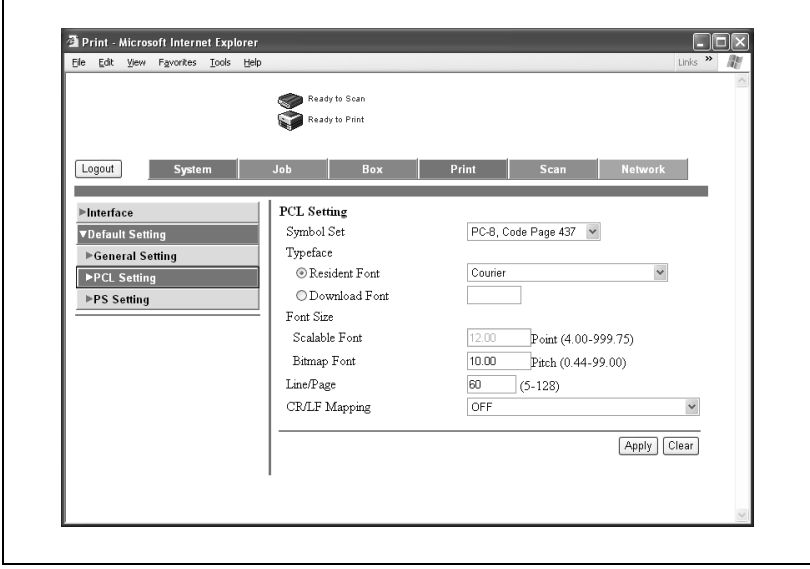

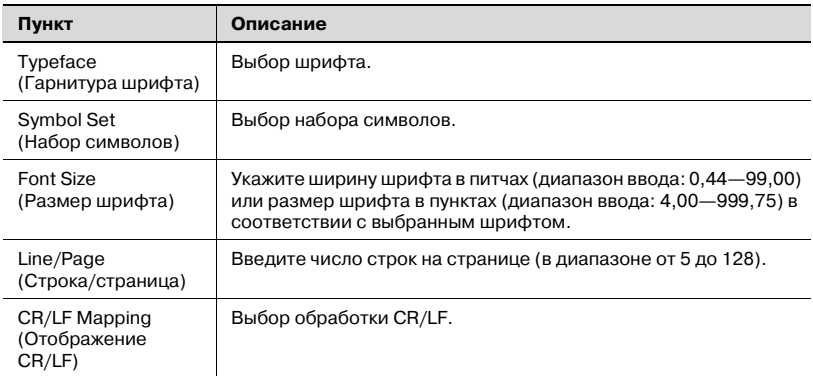

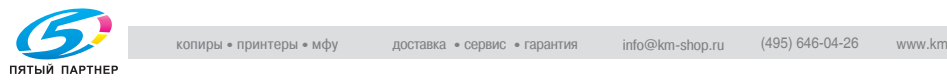

## **Закладка Print — Default Settings — PS Settings**

С помощью этой опции можно задать значения настроек по умолчанию для режима PS.

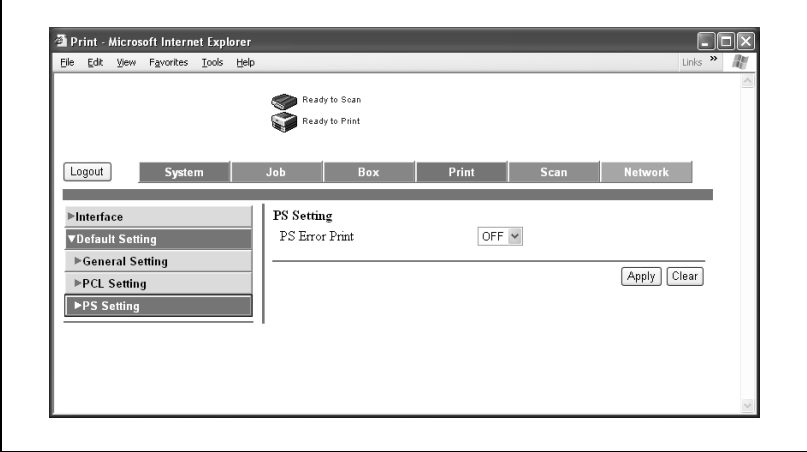

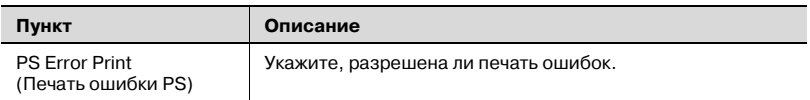

## **Закладка Scan**

Под закладкой "Scan" отображаются установки при передаче и информации и настройки, касающиеся ограничений адресной книги.

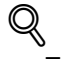

## **Подробно**

*Если пользователю запрещено регистрировать адресатов в адресной книге, функции регистрации адресатов в адресной книге не появятся в меню.*

*Подробнее о регистрации сканера см. руководство пользователя [Операции сетевого сканирования].*

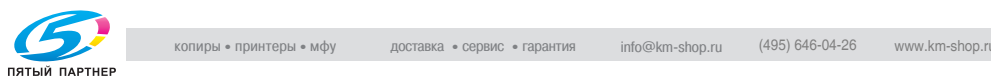

#### **Закладка Network**

Под закладкой "Network" отображаются информация и настройки, касающиеся сетевых подключений.

## **Закладка Network — TCP/IP — TCP/IP**

Здесь можно задать настройки TCP/IP.

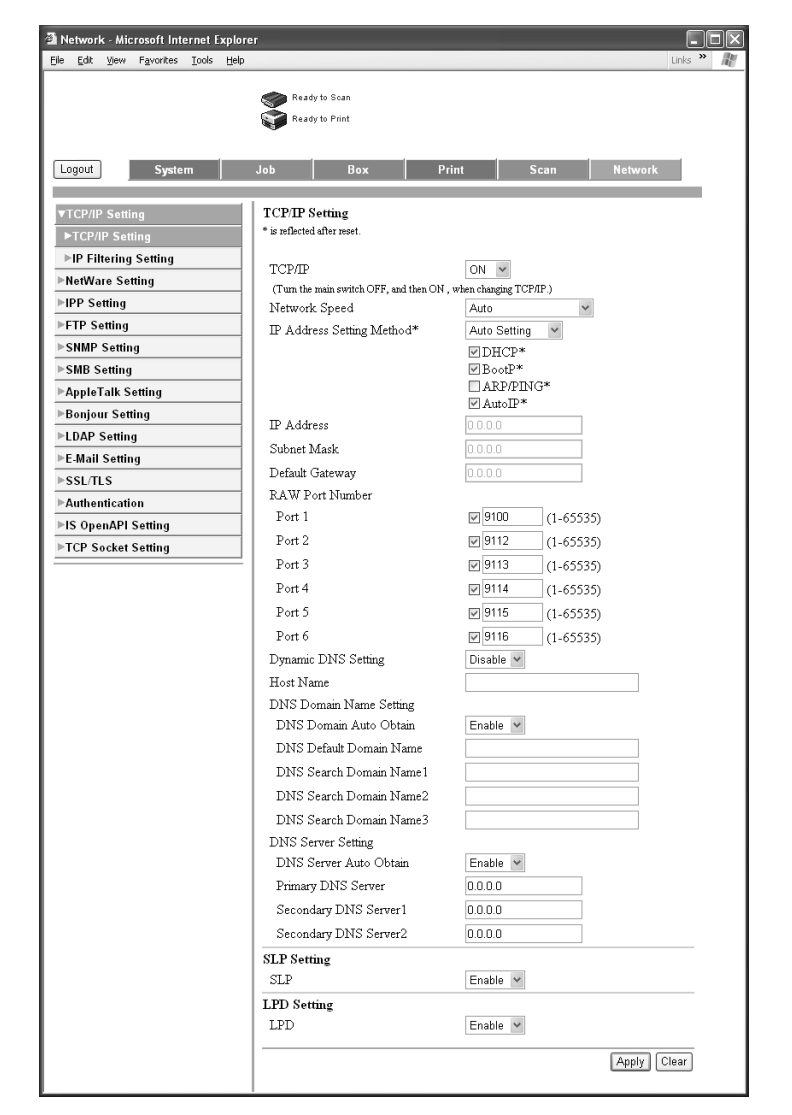

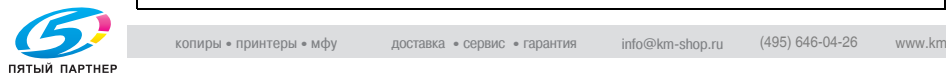

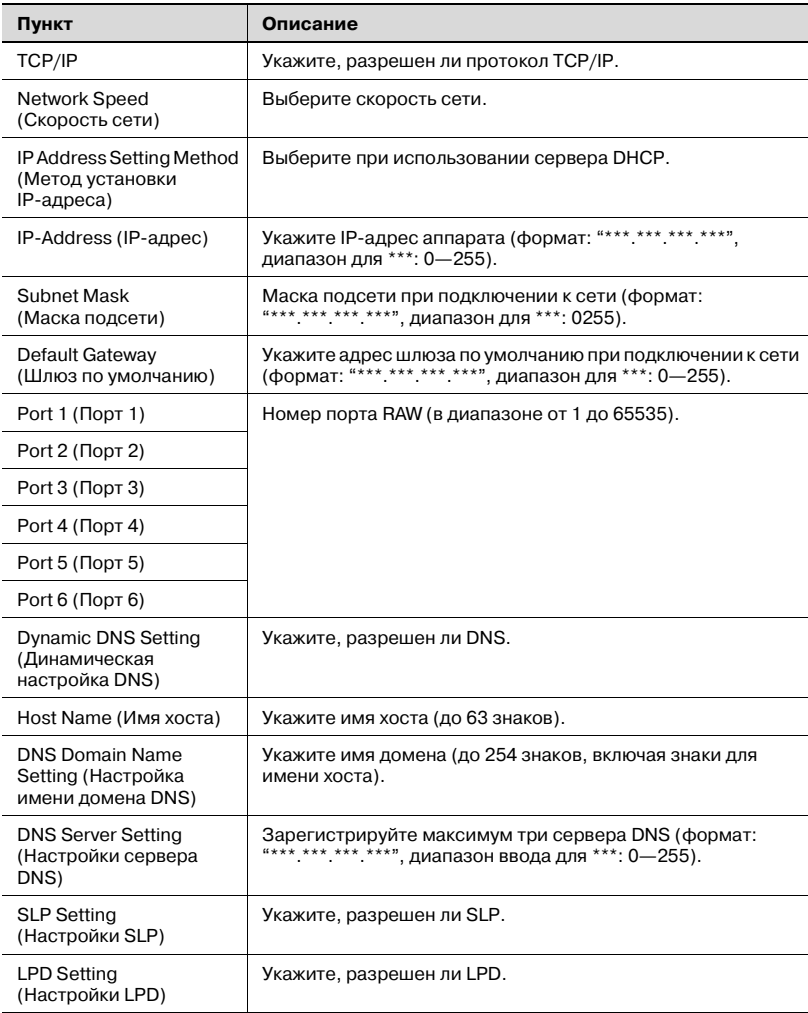

# $\mathbb{Q}$ ...

#### Примечание

Чтобы применить любые изменения настроек закладки "Network", перезапустите аппарат (выключите питание и включите снова).

Выключая питание аппарата и включая его снова, обязательно сначала выключайте вспомогательный выключатель, и только затем главный. Кроме того, прежде чем включить аппарат снова, подождите не менее 10 секунд; в противном случае аппарат может работать неправильно.

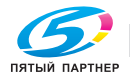

## Закладка Network - TCP/IP - IP address filtering

Вы можете задать функцию фильтрации IP-адресов.

Вы можете установить ограничения доступа, указав IP-адрес хоста.

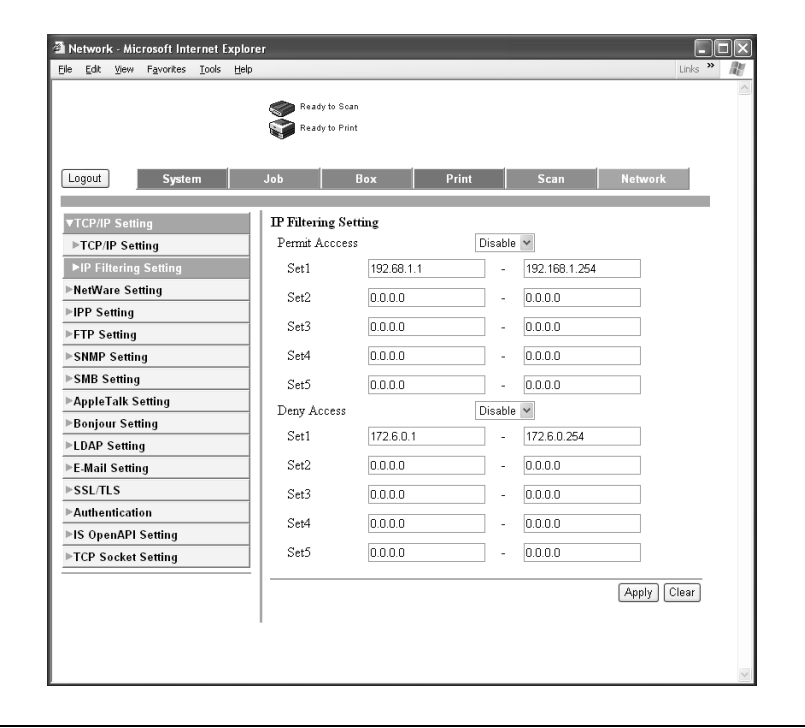

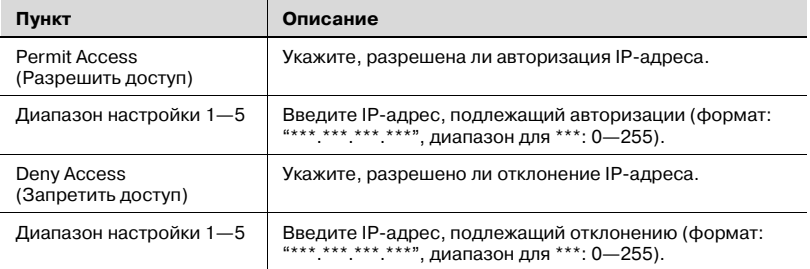

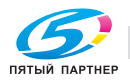

# $\mathbb{Q}$ ...

#### **Примечание**

*Для признания (непризнания) какого-либо IP-адреса можно использовать три метода, описанные ниже.*

*Введите IP-адрес в качестве начального адреса и 0.0.0.0 в качестве конечного адреса. (Например, "192.168.11.22 — 0.0.0.0").*

*Введите 0.0.0.0 в качестве начального адреса и IP-адрес в качестве конечного адреса. (Например, "0.0.0.0 — 192.168.11.22").*

*Введите один и тот же IP-адрес в качестве начального и конечного адреса. (Например, "192.168.11.22 — 192.168.11.22").*

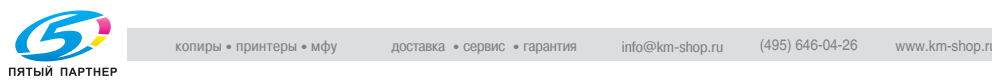

# **Закладка Network — NetWare — NetWare**

Выбор нужных настроек NetWare.

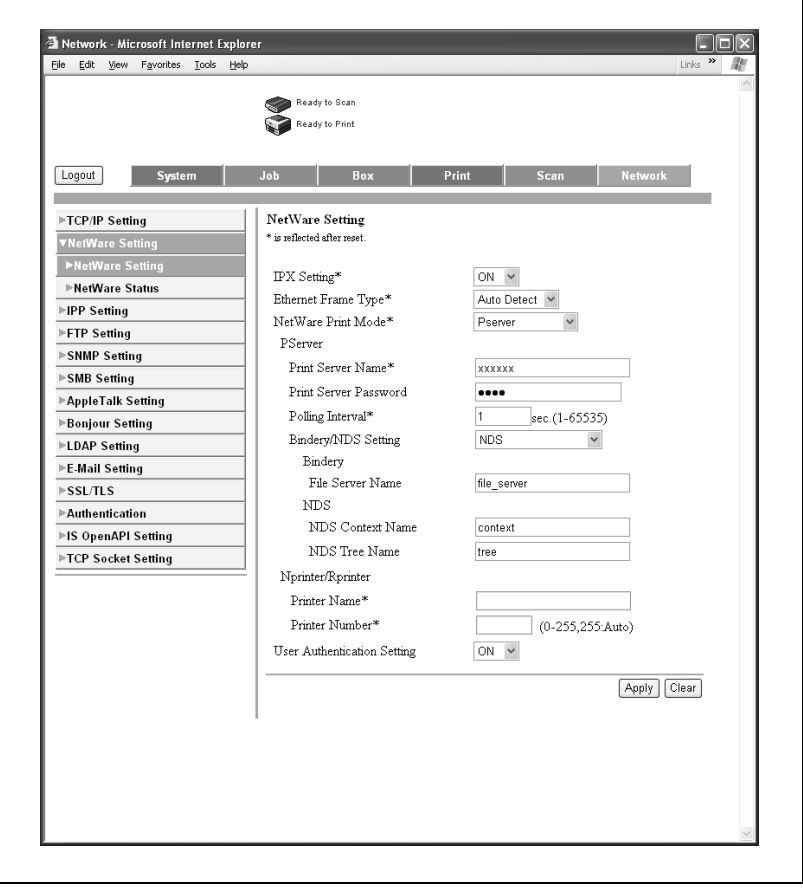

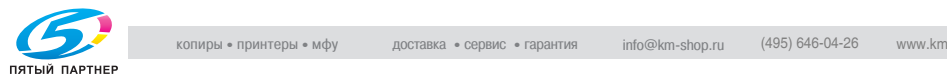

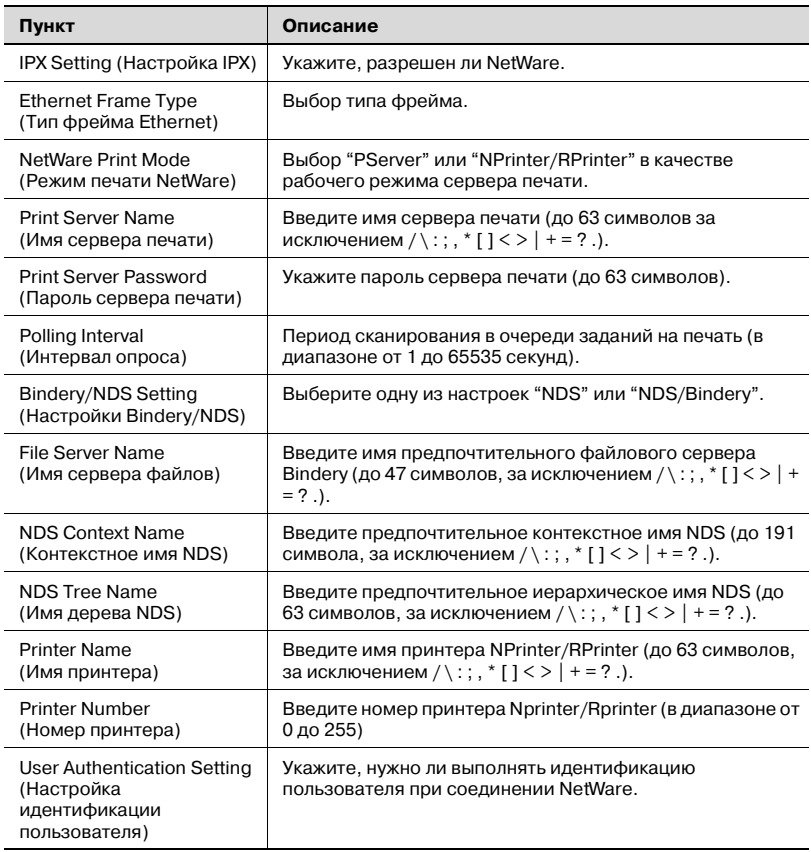

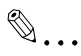

#### Внимание

Чтобы произвести любые изменения настроек для "IPX Setting", "Ethernet Frame Type", "NetWare Print Mode", "Print Server Name", "Polling Interval", "Printer Name" и "Printer Number", которые отмечены звездочкой, перезапустите аппарат (выключите питание, потом включите снова).

Выключая питание аппарата и включая его снова, обязательно сначала выключайте вспомогательный выключатель, и только затем главный. Кроме того, прежде чем включить аппарат снова, подождите не менее 10 секунд; в противном случае аппарат может работать неправильно.

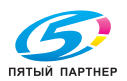

# Закладка Network - NetWare - NetWare Status

"Server Name" (Имя сервера) и "Queue Name" (Имя очереди) отображаются в качестве статуса подключения NetWare.

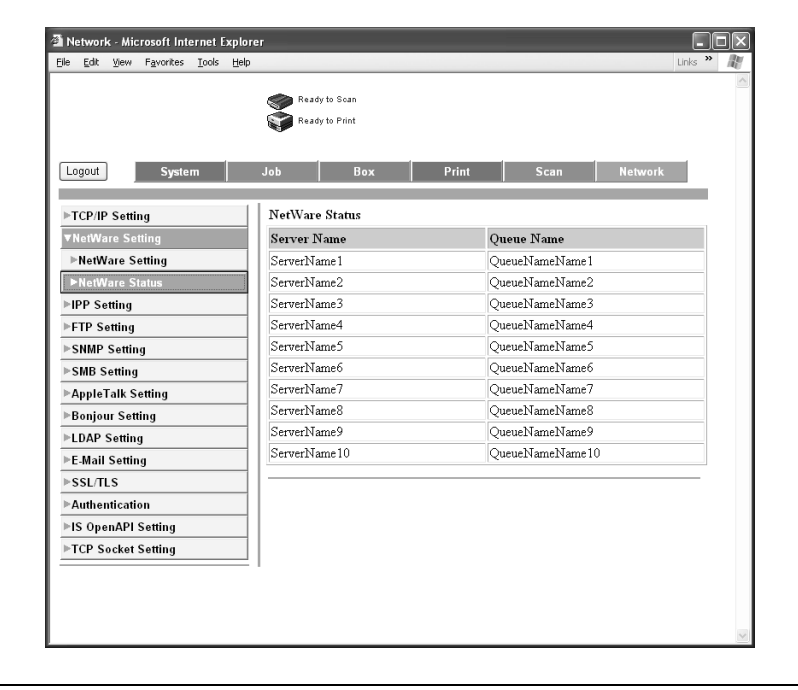

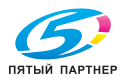

# <span id="page-389-0"></span>**Закладка Network — IPP Setting**

Задание настроек IPP-печати.

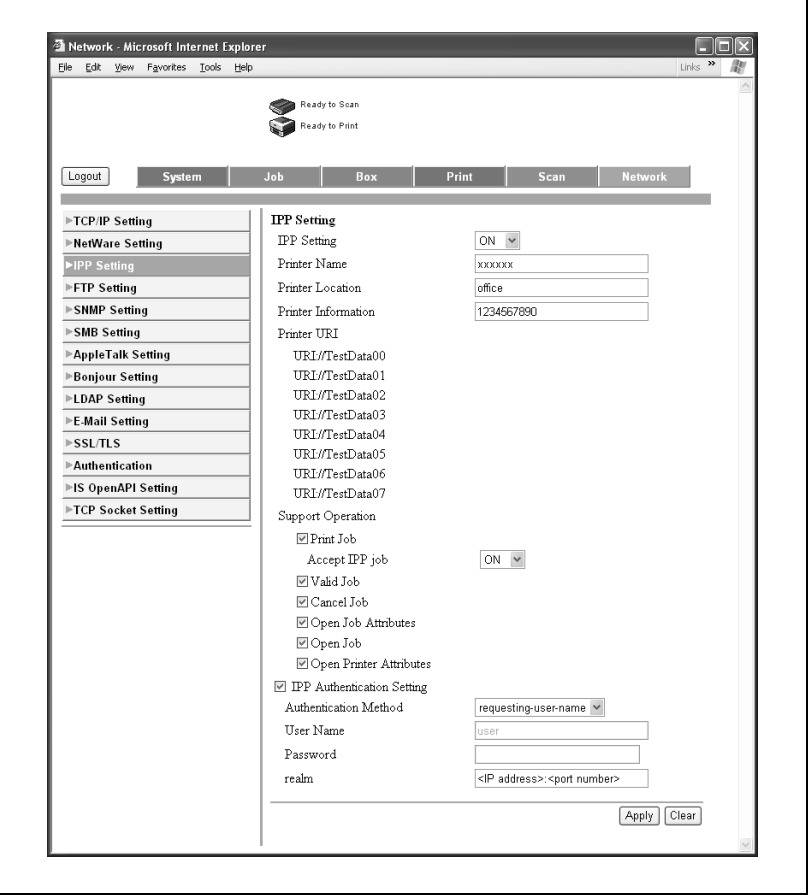

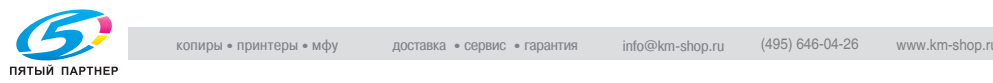

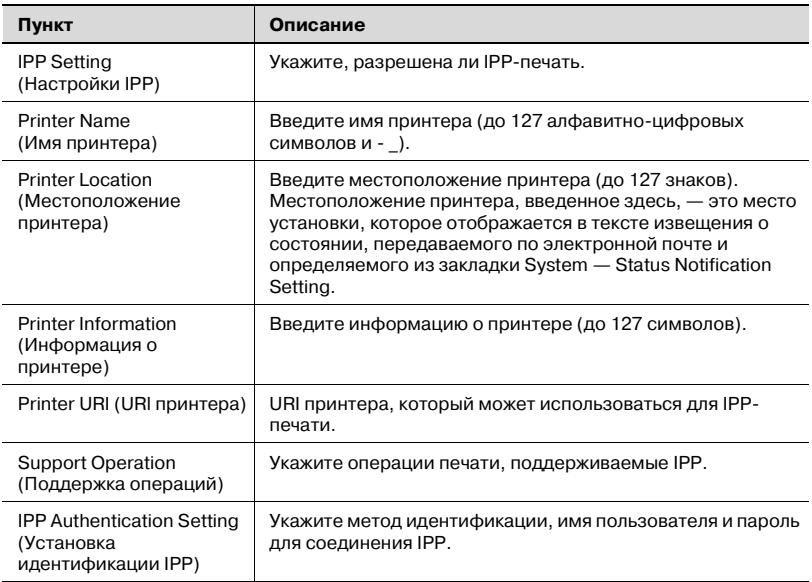

 $\mathbb{Q}$ ...

## **Примечание**

*О функции извещения о состоянии см. "Закладка [System — Status](#page-367-0)  [Notification Setting"](#page-367-0) на странице 10-91.*

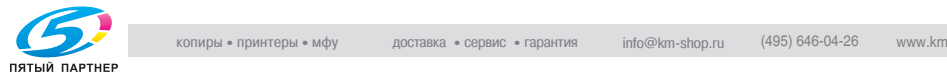

# **Закладка Network — SNMP Setting**

Вы можете указать настройки SNMP.

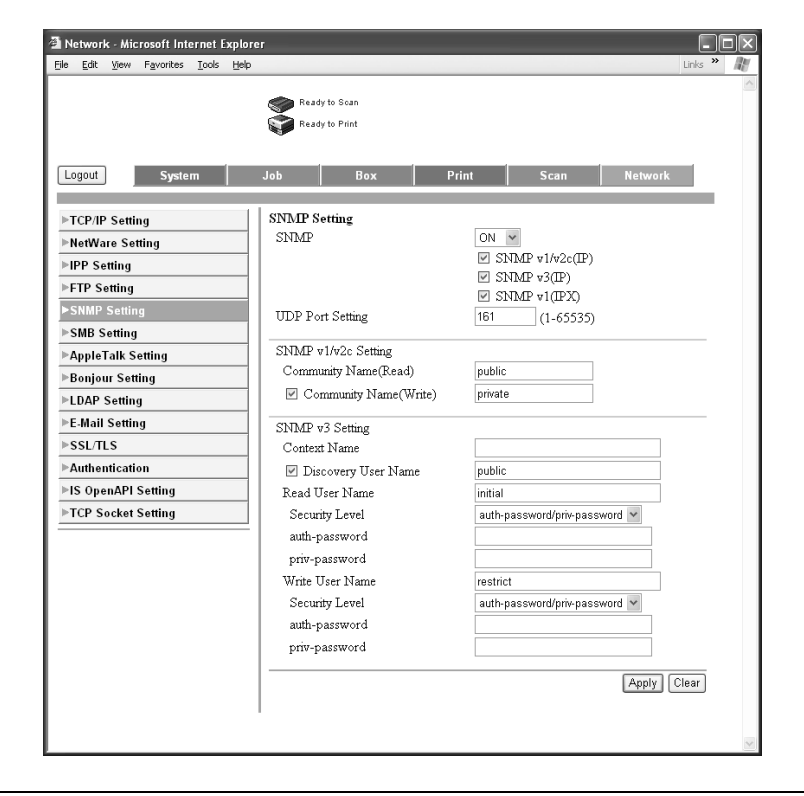

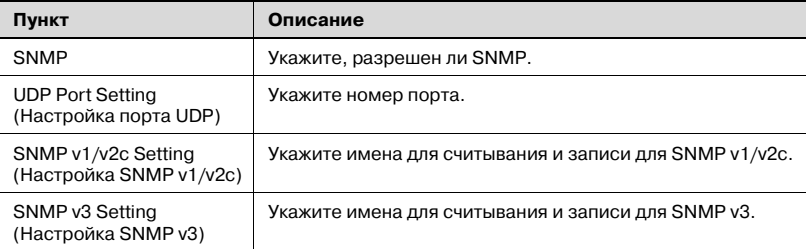

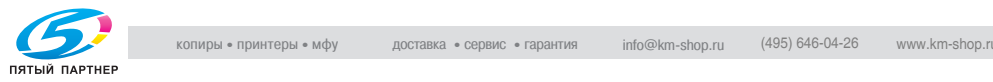

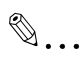

#### Примечание

Если установлен режим повышенной безопасности, имя сообщества для SNMP v1/v2c - "R0". Кроме того, нельзя выбрать "Authentication OFF" (Идентификация ВЫКЛ) в Write User Name -Security Level настройки SNMP v3.

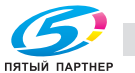

# Закладка Network - SMB Setting - WINS Setting

Вы можете указать настройки SMB WINS.

Для выполнения печати SMB через маршрутизатор укажите настройки в "SMB Setting" - "Print Setting" и обе настройки WINS.

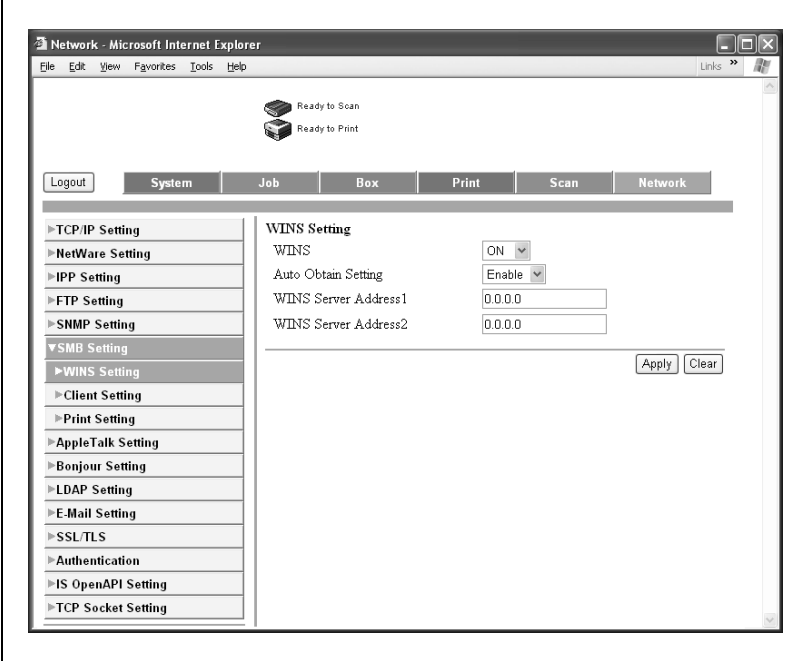

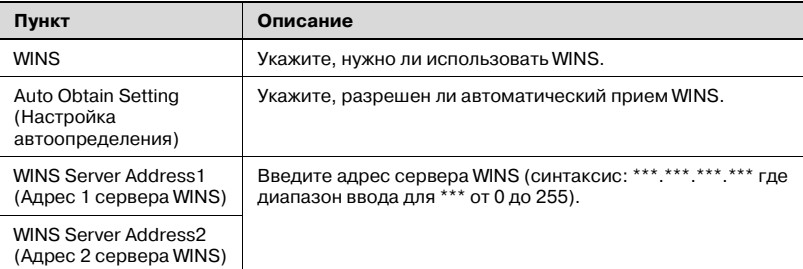

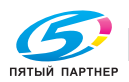

## **Закладка Network — SMB — Print**

Вы можете указать настройки печати SMB.

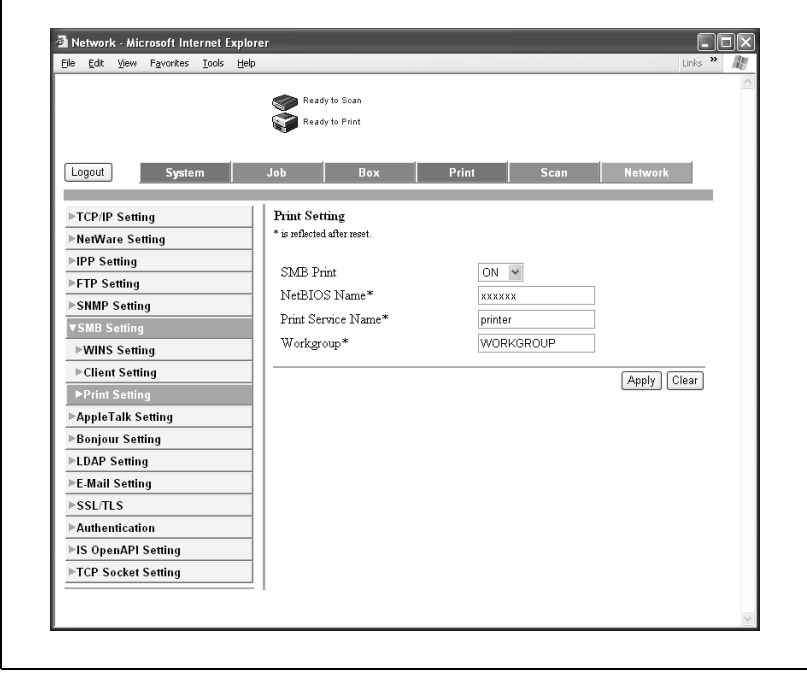

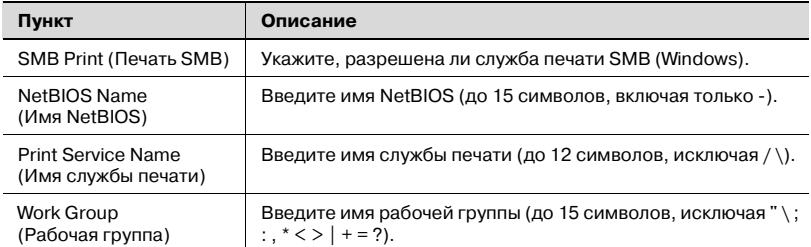

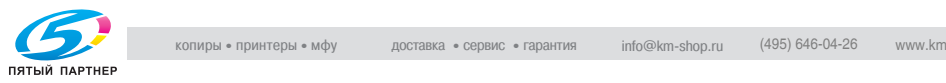

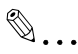

#### **Внимание**

*Чтобы применить любые изменения настроек "NetBIOS Name", "Print Service Name" или "Work Group", перезапустите аппарат (выключите питание и включите снова).*

*Выключая питание аппарата и включая его снова, обязательно сначала выключайте вспомогательный выключатель, и только затем главный. Кроме того, прежде чем включить аппарат снова, подождите не менее 10 секунд; в противном случае аппарат может работать неправильно.*

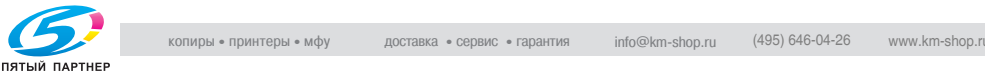
ń

#### **Закладка Network — AppleTalk**

Задание настроек AppleTalk.

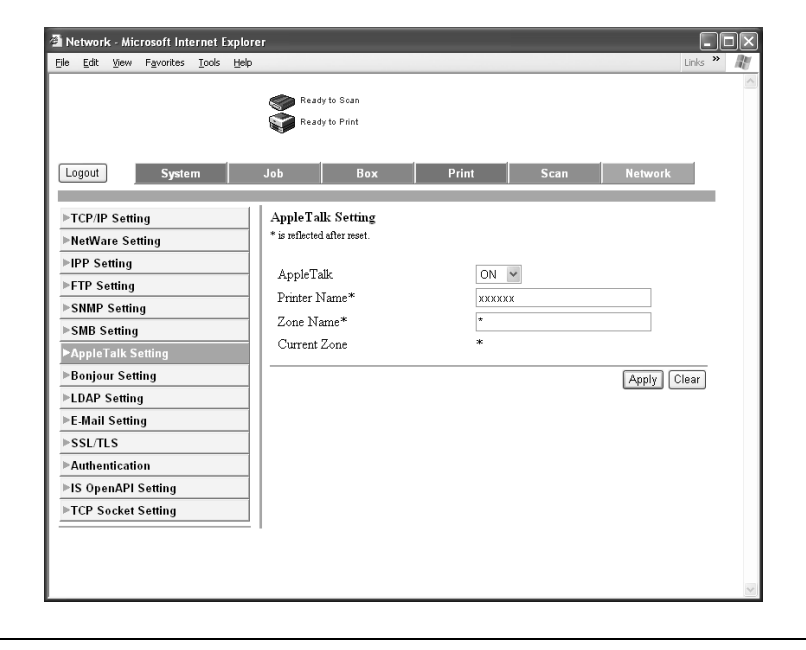

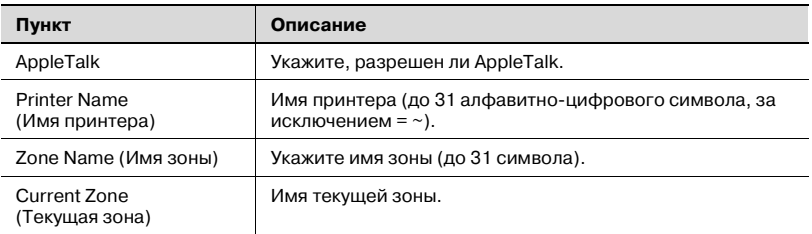

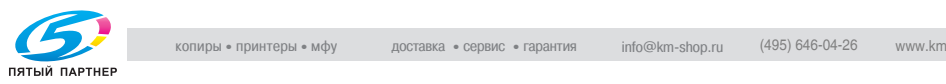

 $\mathsf{r}$ 

#### **Закладка Network — Bonjour Setting**

Вы можете указать настройки Bonjour.

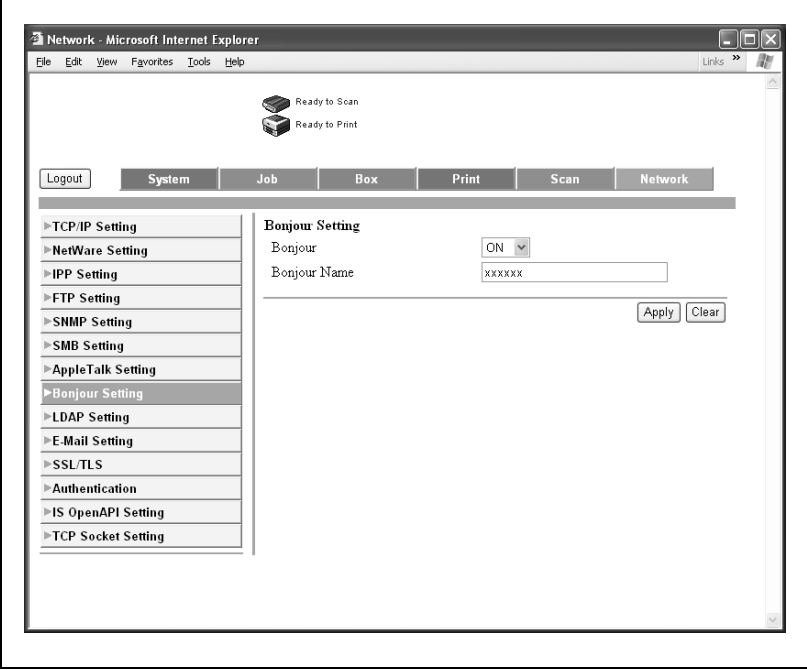

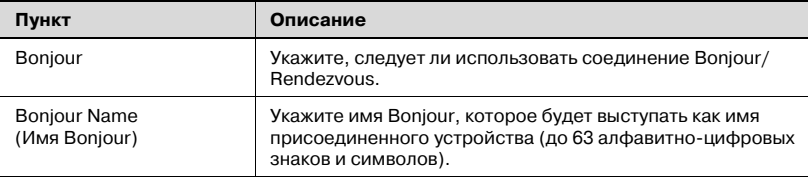

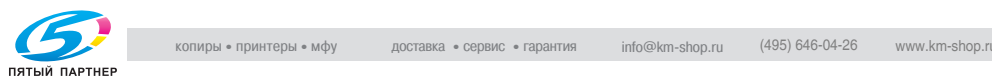

#### **Закладка Network — SSL/TLS**

Вы можете указать настройки сертификата SSL/TLS.

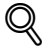

#### **Подробно**

*Подробнее о закладке "Network" — SSL/TLS см. руководство пользователя [Операции сетевого сканирования].*

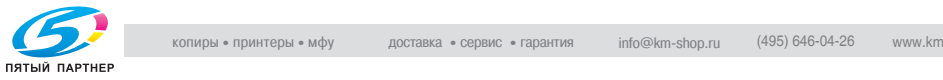

#### **Закладка Network — Authentication**

Вы можете указать настройку времени автоматического отключения PageScope Web Connection.

# $\mathbb Q$

#### **Подробно**

*Подробнее о закладке "Network" — Authentication см. руководствп пользователя [Операции сетевого сканирования] и [Операции с ящиками].*

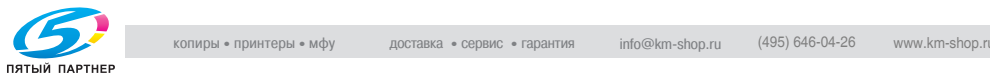

### **10.4 Управление заданиями на печать**

#### **Операции с заданиями**

 $\rightarrow$  Вы можете определить операции с заданиями на данном аппарате, настроив драйвер принтера.

# $\mathbb{Q}$ ...

#### **Примечание**

*Данный аппарат поддерживает три следующих драйвера принтера: драйвер принтера Konica Minolta PCL для Windows, драйвер принтера Konica Minolta PostScript для Windows 2000/XP/ Server 2003 драйвер принтера Konica Minolta PostScript PPD для Mac OS X*

#### **Задание настроек (для Windows)**

- **1** Нажмите [Свойства] <sup>в</sup> диалоговом окне Печать для открытия диалогового окна настройки драйвера принтера.
- **2** Откройте закладку "Setup" (драйвер PCL или PostScript).
- **3** Из выпадающего списка "Output Method" выберите метод вывода.

Print: немедленное начало печати.

Secure Print: печать начинается после ввода идентификатора и пароля на панели управления аппарата. (До 100 документов) Save in User Box: сохраняет документ, который отправлен на печать, в ящике пользователя.

Save in User Box and Print: сохраняет документ в ящике и одновременно выводит его на печать.

Proof and Print: После того как часть документа была напечатана, аппарат приостанавливает печать. Используется для исключения ошибочной печати заданий большого объема.

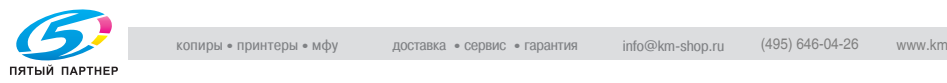

## $\mathbb{Q}$ **Подробно**

*Подробнее см. "Выбор метода вывода" на [странице](#page-148-0) 6-20 и [страница](#page-206-0) 7-12.*

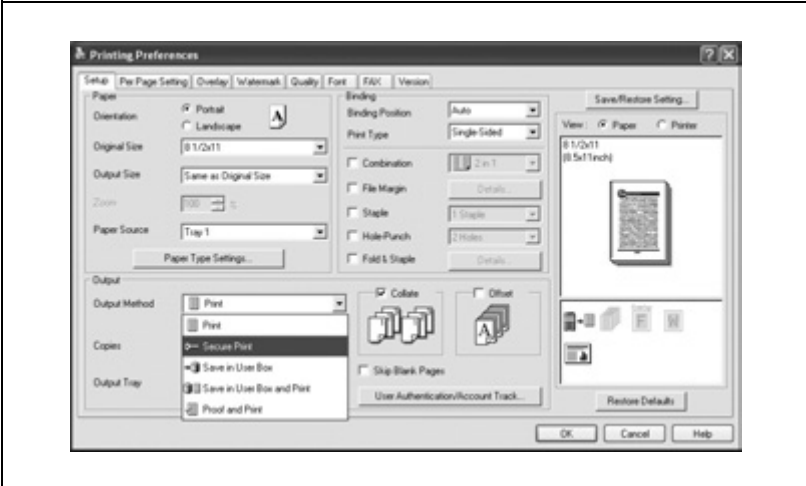

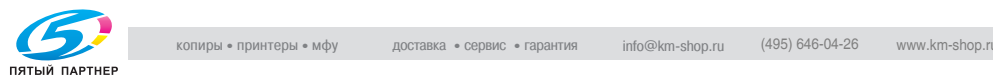

#### **Задание настроек (для Mac OS X)**

- **1** <sup>В</sup> меню "File" выберите "Print".
- **2** Выберите "Security".
- **3** Задайте следующие настройки:
	- Print: определяет условия для режимов "Secure Print" и "Box Hold".
	- Secure Print: вводится идентификатор (имя) и пароль, если из списка "Output Method" выбрано "Secure Print". Для печати введите имя пользователя и пароль на панели управления. (До 100 документов)
	- Save in User Box: вводится имя файла и номер ящика, если из списка "Output Method" выбрано "Save in User Box" или "Save in User Box and Print".
	- Proof and Print: после выполнения печати части документа аппарат приостанавливает печать. Это позволяет избежать ошибочной печати заданий большого объема.

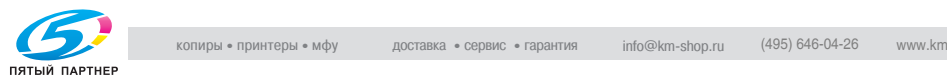

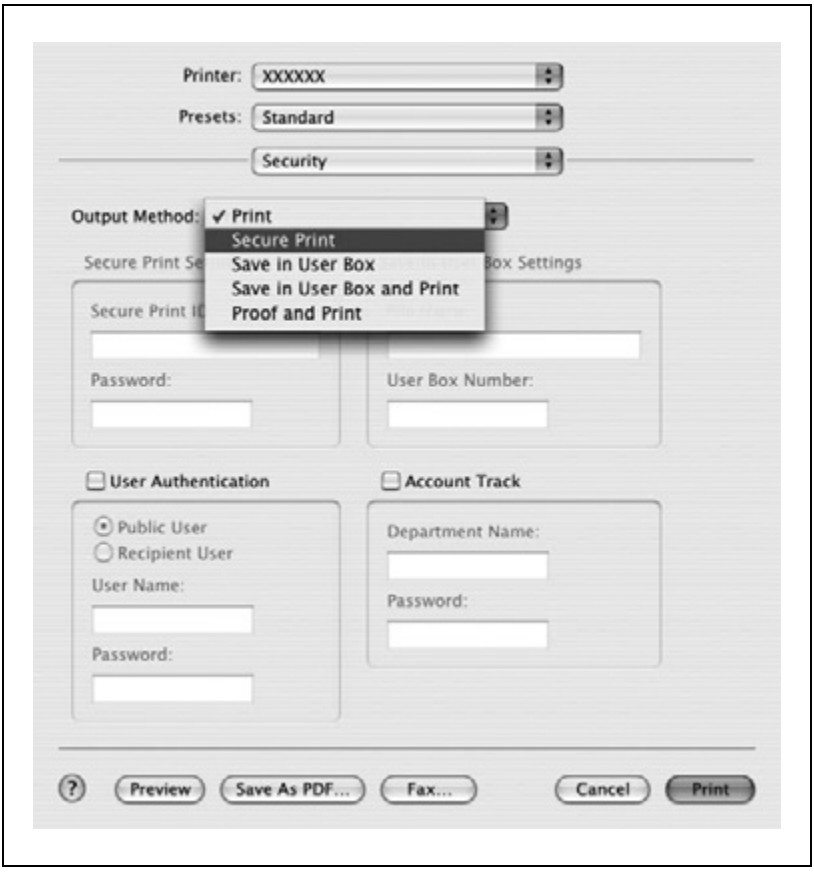

Подробнее см. "[Безопасность](#page-265-0)" на странице 9-15.

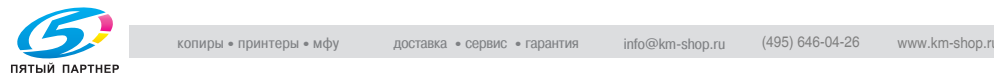

#### **Хранение заданий**

Если в драйвере принтера в "Output Method" выбрано "Proof and Print", печатаемый документ может быть сохранен в аппарате как задание на печать.

Чтобы напечатать сохраненное задание, необходимо вызвать задание с помощью панели управления данного аппарата.

#### **Вызов заданий (Proof and print)**

Подробнее об использовании кнопок панели управления см. руководство пользователя [Операции копирования]. Подробнее о функциях ящиков аппарата см. руководство пользователя [Операции с ящиками].

**1** Нажмите на панели управления аппарата [Список заданий].

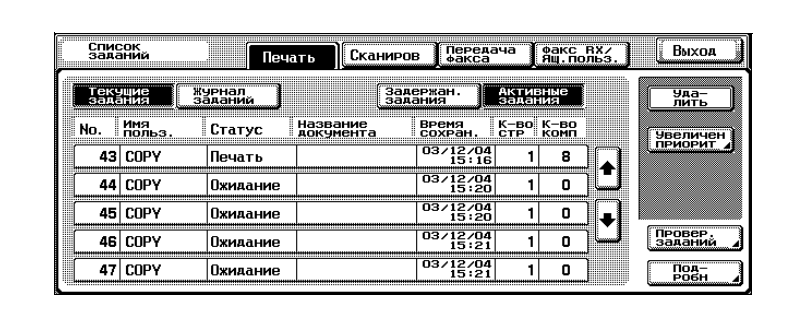

Откроется закладка "Печать".

**2** Нажмите [Задержан. задания].

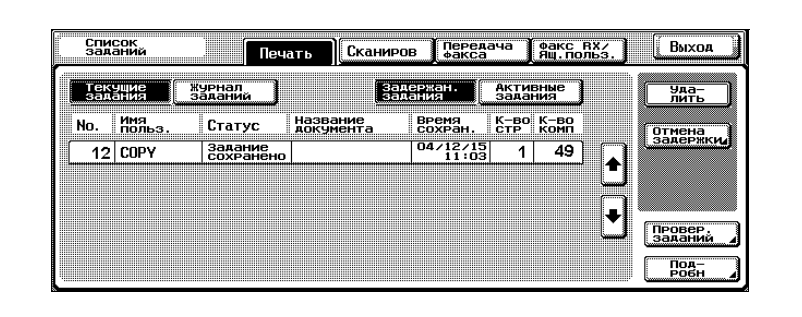

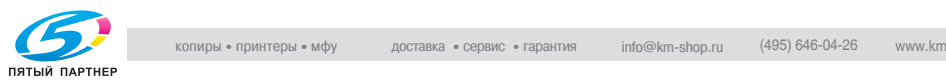

Открывается окно "Отмена задержки".

- **4** Из списка заданий выберите задание, пробный экземпляр которого следует напечатать, выберите [Пробная печать], а затем нажмите [OK].
	- Проверьте результат печати по напечатанным страницам.
- **5** Выберите задание, которое будет напечатано, из списка заданий.
	- Чтобы изменить настройки параметров печати, перейдите к пункту 6.
	- Если изменение настроек параметров печати не производится, перейдите к пункту 9.

**6** Нажмите [Изменить настройки]. Откроется окно "Изменение настроек".

- Если задание не отображается в списке отложенных заданий, нажимайте  $\lceil \cdot \cdot \rceil$  и  $\lceil \cdot \cdot \rceil$  до тех пор, пока нужное задание не будет найдено.
- Чтобы изменить настройки или отменить несколько заданий вместе, выберите одно задание, а затем нажимайте следующие задания.
- Если задание было указано неправильно, выберите другое задание или еще раз нажмите кнопку для выбранного задания, чтобы отменить выбор.
- **7** <sup>В</sup> окне изменения настроек измените параметры печати, затем нажмите [OK].

Окно изменения настроек появится снова.

**8** Чтобы произвести изменение настроек, нажмите [OK].

Снова появляется окно "Отмена задержки".

- **9** Нажмите [OK]. Сохраненное задание становится активным и выводится на печать.
	- Чтобы отменить печатание задания, нажмите [Отмена].

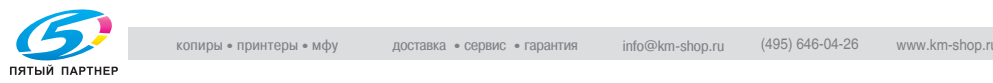

#### **Печать с помощью аппарата при включенном отслеживании учетных записей**

Если аппарат настроен на отслеживание учетных записей, для печати задания Вы должны ввести пароль.

# $\mathbb{Q}$ ...

#### **Примечание**

*Если задание на печать отправляется с использованием названия отдела или пароля, не зарегистрированных на данном аппарате, или если задание отправляется, когда флажок "Account Track" не установлен, задание удаляется без выполнения идентификации.*

*Если на аппарате заданы установки идентификации учетной записи, а функция ограничения операции идентификации находится в режиме 2, при некорректном вводе идентификационных данных соответствующая учетная запись блокируется и не получает доступа.*

*Данный аппарат поддерживает три следующих драйвера принтера:*

*драйвер принтера Konica Minolta PCL для Windows, драйвер принтера Konica Minolta PostScript для Windows 2000/XP/ Server 2003*

*драйвер принтера Konica Minolta PostScript PPD для Mac OS X*

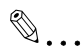

#### **Примечание**

*Если печать не разрешена, ее нельзя выполнить даже с зарегистрированной учетной записи. Подробнее об отслеживании учетных записей проконсультируйтесь у администратора аппарата.*

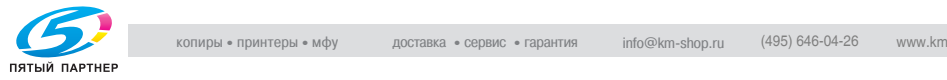

- **1** Нажмите кнопку [Свойства] или [Предпочтения] <sup>в</sup> диалоговом окне "Печать", чтобы появилось диалоговое окно настроек печати.
- **2** Откройте закладку "Setup".
- **3** Нажмите кнопку [User Authentication/Account Track].
- **4** Установите флажок "Account Track" <sup>и</sup> введите название отдела <sup>и</sup> пароль.

Можно зарегистрировать имя отдела по умолчанию и использовать его вместо ввода имени отдела для каждого задания.

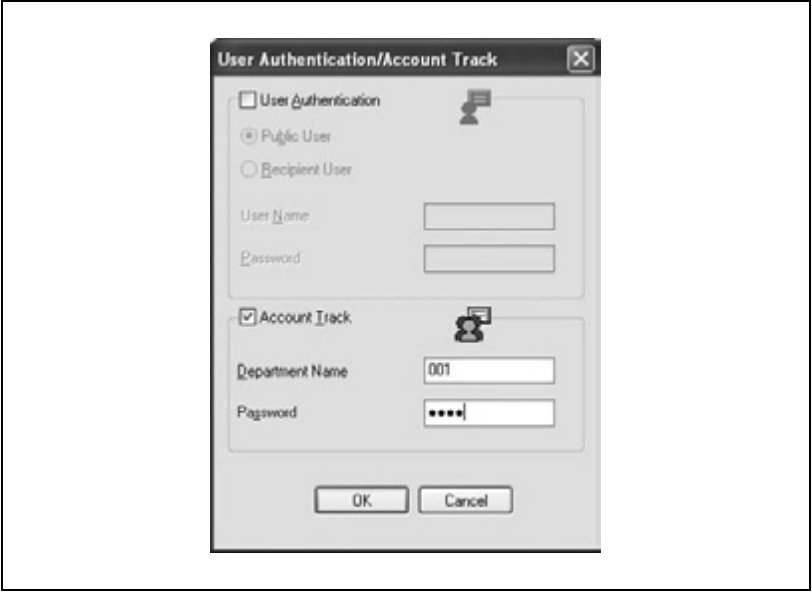

**5** После задания настроек нажмите [OK], чтобы начать печать.

Если введенное имя отдела зарегистрировано на данном аппарате, задание печатается и считается как работа для этой учетной записи.

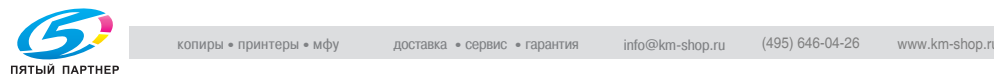

#### **Задание настроек (для Mac OS X)**

- **1** <sup>В</sup> меню "File" выберите "Print".
- **2** Выберите "Security".
- **3** Установите флажок "Account Track" <sup>и</sup> укажите название отдела <sup>и</sup> пароль.

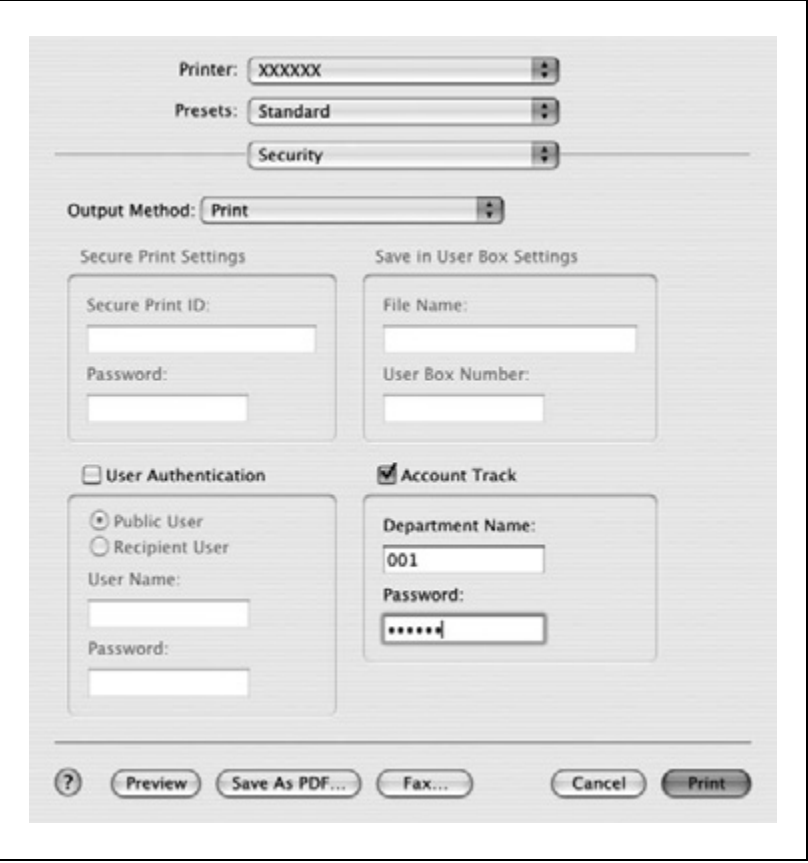

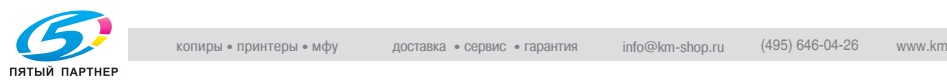

#### **Работа с заданиями в PageScope Web Connection**

Из PageScope Web Connection вы можете также проверять состояние заданий, выполняемых данным аппаратом.

Подробнее см. на следующих страницах.

- $\bullet$  "Закладка [Job Current Job"](#page-348-0) на странице 10-72
- $\bullet$  "Закладка [Job Job History"](#page-350-0) на странице 10-74

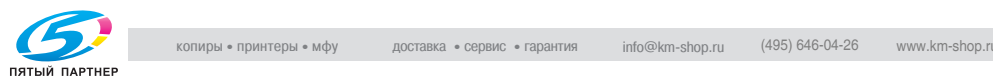

## **10.5 Печать на бумаге большой длины**

Бумага длиной до 1200 мм (47-1/4 дюйма) может загружаться в параллельный лоток, и печать на ней может выполняться на данном аппарате при соответствующих настройках, задаваемых с панели управления.

Загрузка бумаги большой длины и печать на ней называются в руководстве "печатью на бумаге большой длины".

#### **Бумага**

#### **Типы бумаги**

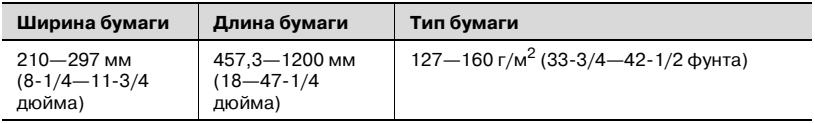

 $\mathbb{Q}$ ...

#### **Примечание**

*Подавайте по одному листу бумаги.*

#### **Драйверы принтера и поддерживаемые операционные системы**

Следующие драйверы поддерживают печать на бумаге большой длины.

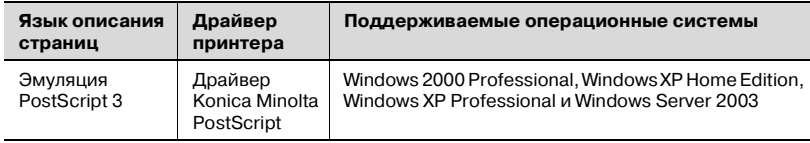

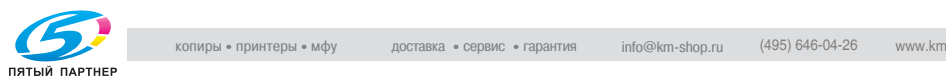

#### **Укажите настройки драйвера принтера**

- **1** Откройте закладку "Setup".
- **2** Из выпадающих списков "Original Size" и "Output Size" выберите требуемые установки.

Появится диалоговое окно "Custom Size Settings".

- **3** Задайте следующие настройки:
	- Size: укажите ширину и длину произвольного формата в соответствии с выбранными единицами измерения.
- **4** Нажмите [OK].

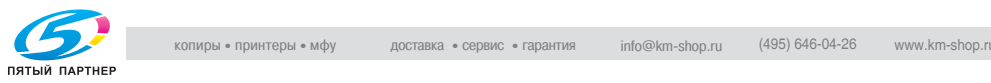

#### **Печать**

- **1** Нажмите клавишу [Утилиты/Счетчик] на панели управления.
- **2** Нажмите [6 Печать на бумаге большой длины].
- **3** Нажмите [ВКЛ], <sup>а</sup> затем [OK].

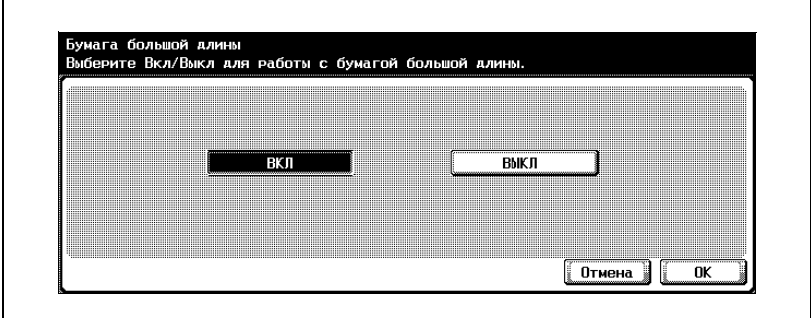

- **4** Выберите задание для распечатки <sup>с</sup> компьютера, затем выберите "Печать" в меню "Файл".
- **5** Укажите требуемые настройки, затем нажмите кнопку [OK].
- **6** Откройте лоток ручной подачи.
- **7** Повернув бумагу вниз стороной, на которой будет выполняться печать, вставьте ее как можно дальше в приемное отверстие лотка.
	- Перед загрузкой бумаги убедитесь, что на панели управления появилось следующее сообщение.

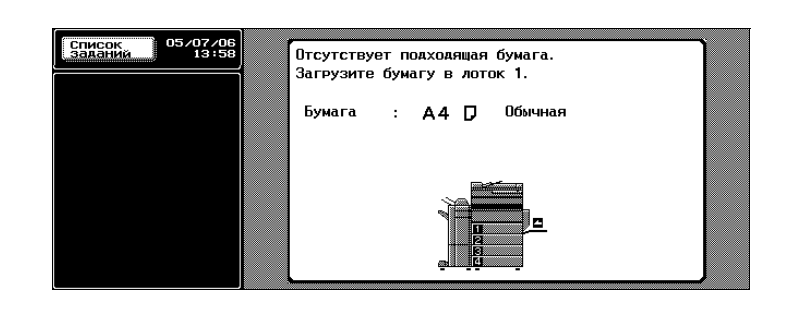

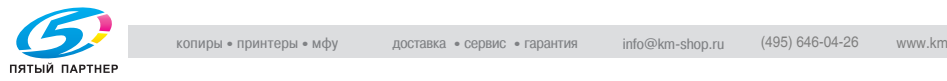

- **8** Отрегулируйте боковые направляющие по формату загружаемой бумаги.
	- Загружайте по одному листу.
	- При печати поддерживайте загружаемую бумагу руками.

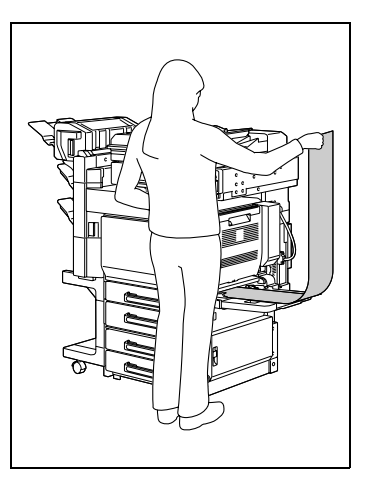

**9** Нажмите [Настр. лотка для бумаги].

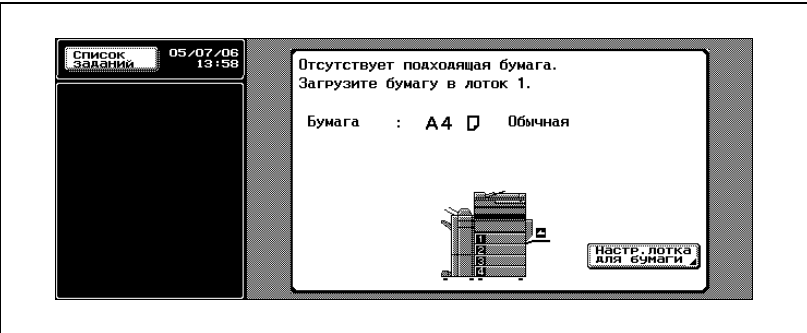

**10** Когда печать закончена, нажмите [Завершить].

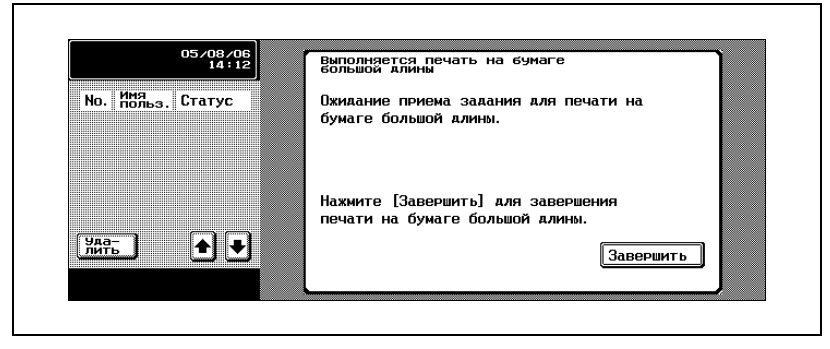

– Для продолжения печати повторите этапы с 7 по 9.

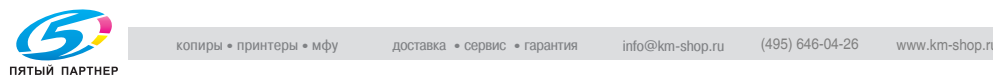

## **11** Нажмите [Да].

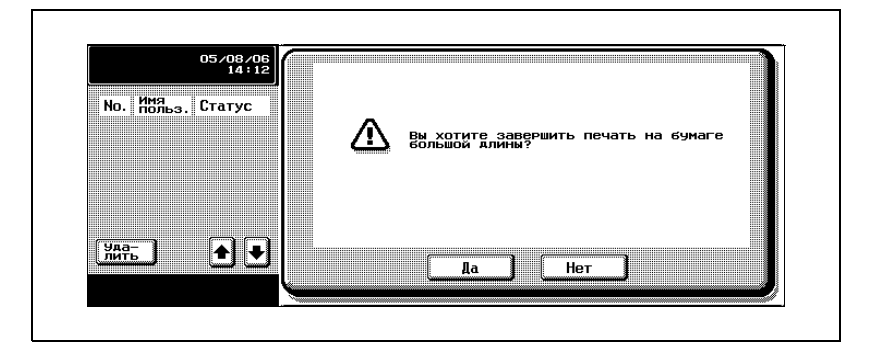

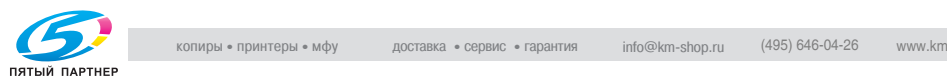

# **11 Поиск <sup>и</sup> [устранение](#page-417-0) [неисправностей](#page-417-0)**

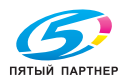

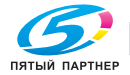

## <span id="page-417-0"></span>**11 Поиск и устранение неисправностей**

## **11.1 Невозможно выполнить печать**

Данная глава содержит информацию по процедурам устранения возможных неисправностей.

Если данный аппарат не распечатывает отправленные на печать данные, следуйте приведенным ниже указаниям.

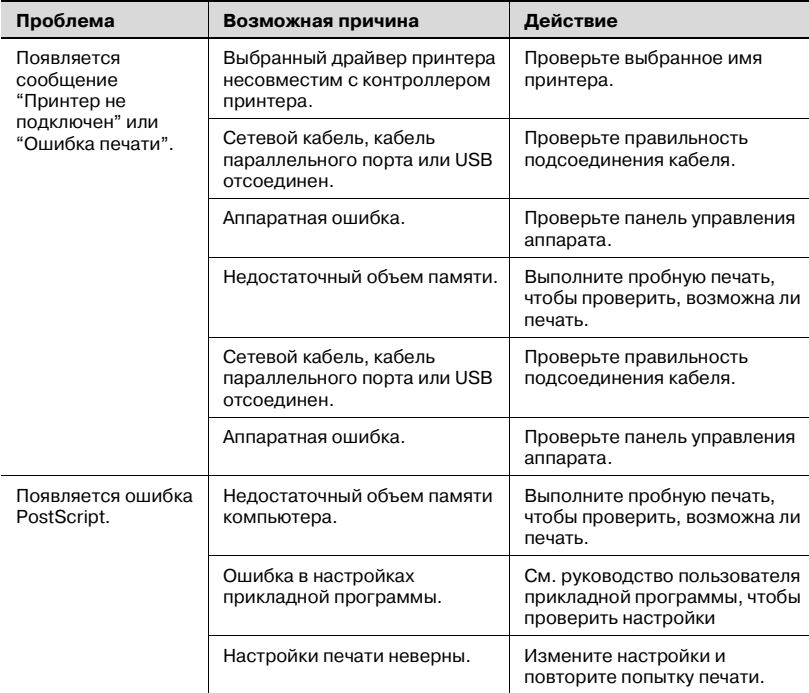

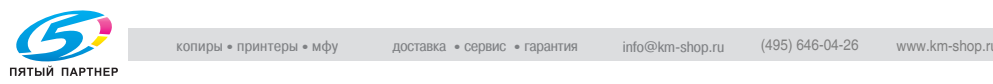

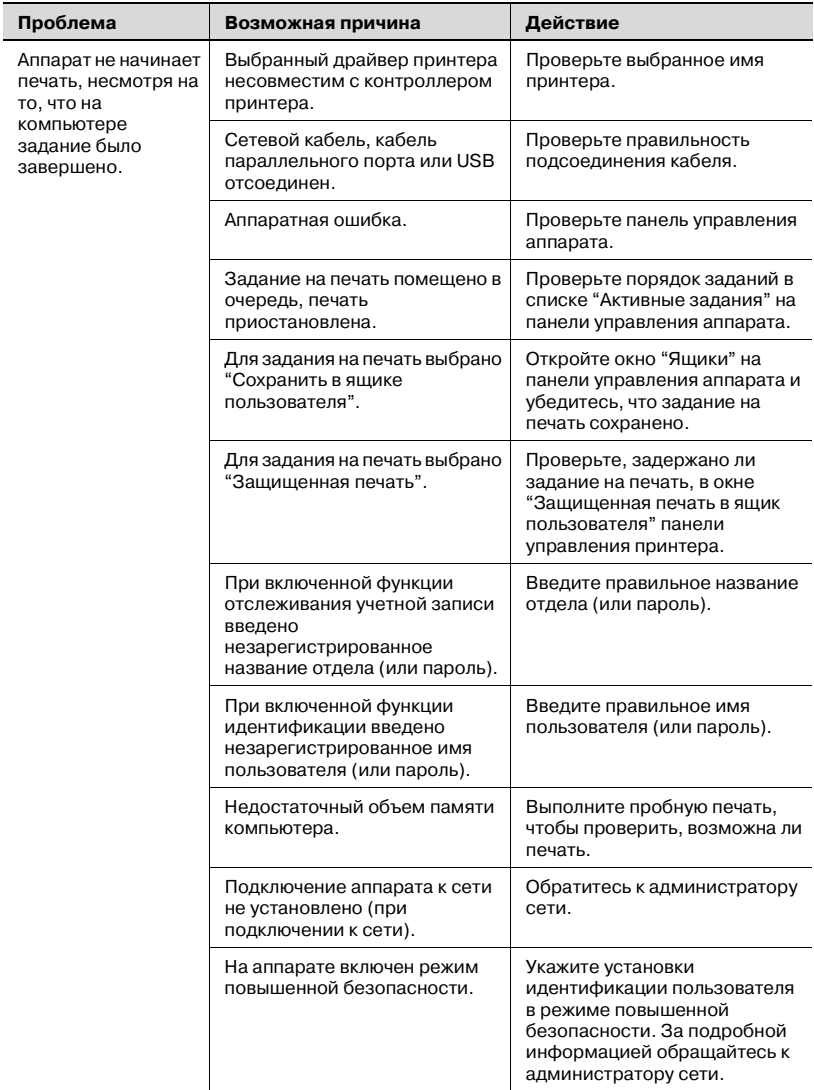

Если проблема не исчезла после выполнения всех вышеперечисленных процедур, изучите руководство пользователя [Операции копирования].

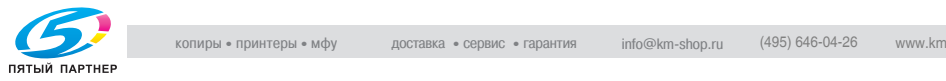

#### **11.2 Невозможно применить заданные установки или выполнить печать с заданными установками**

При невозможности установки желаемых настроек драйвера принтера или если печать осуществляется не в соответствии с заданными установками, следуйте приведенным ниже указаниям.

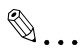

#### **Примечание**

*Некоторые функции драйвера принтера не могут быть скомбинированы с другими функциями.*

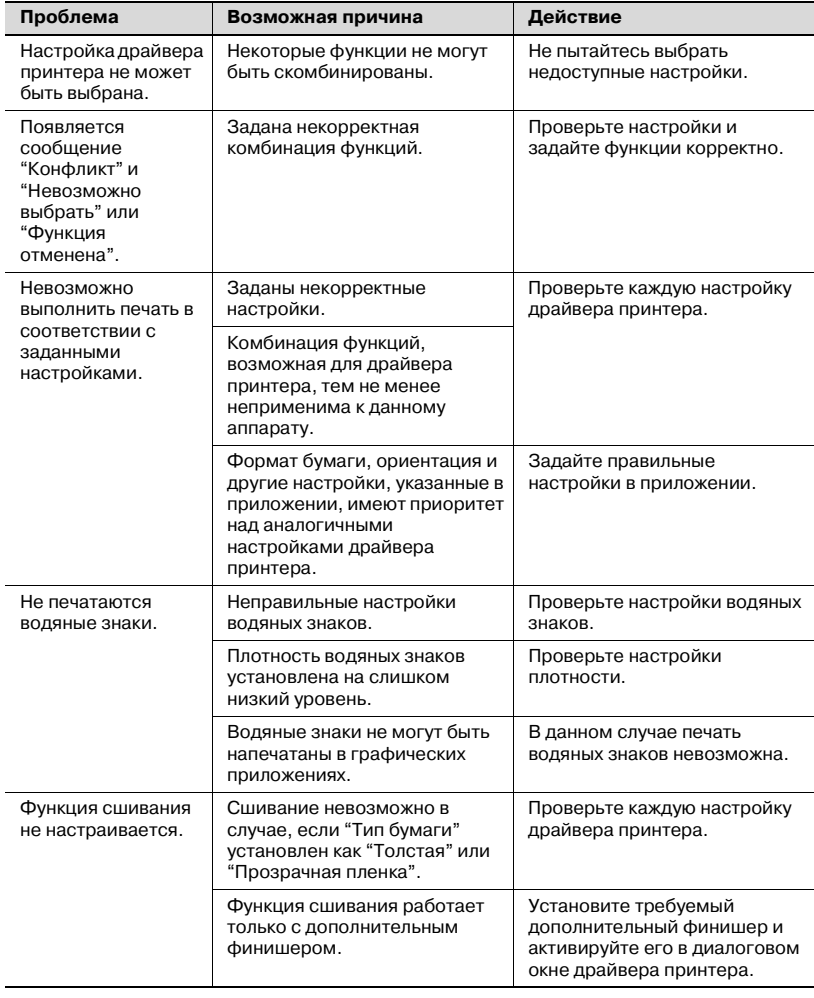

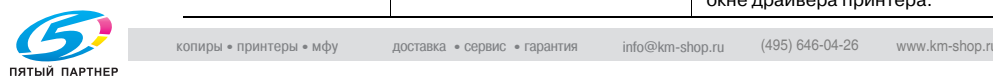

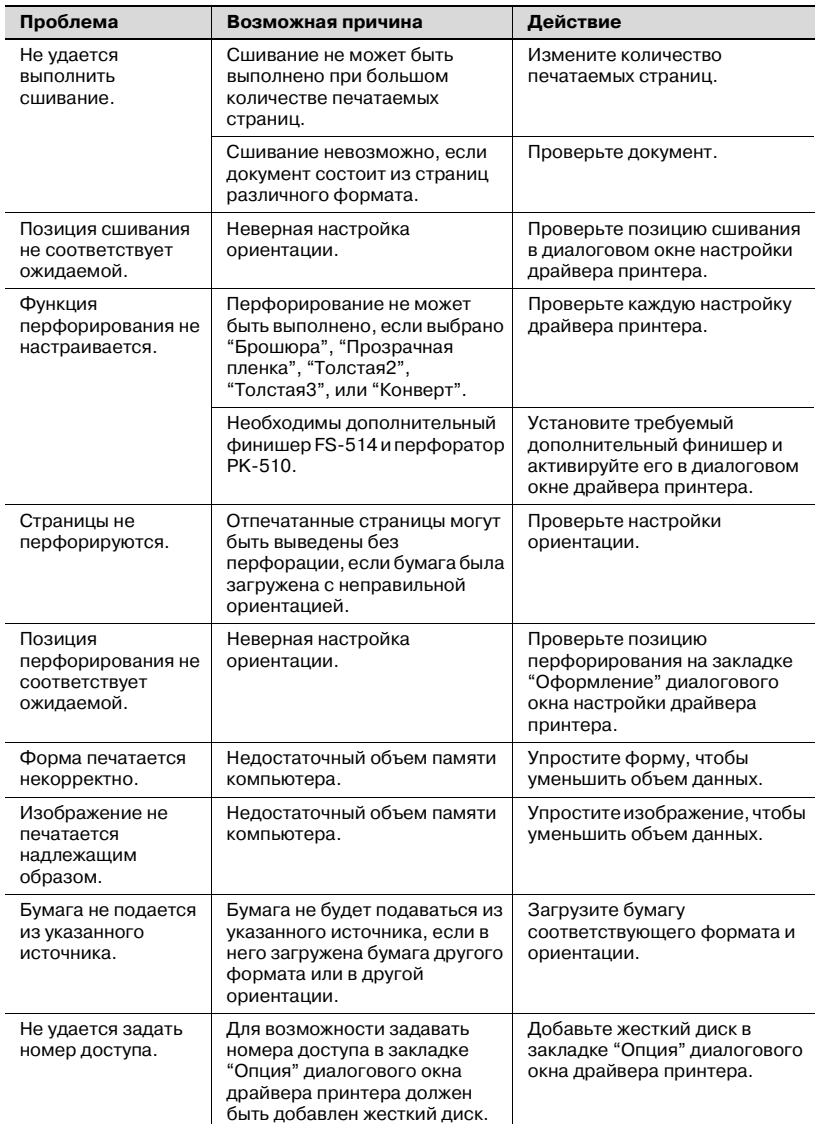

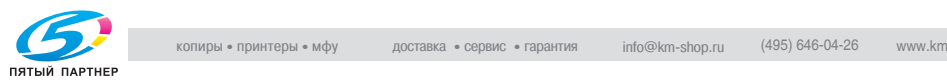

## **11.3 Сообщение об ошибке**

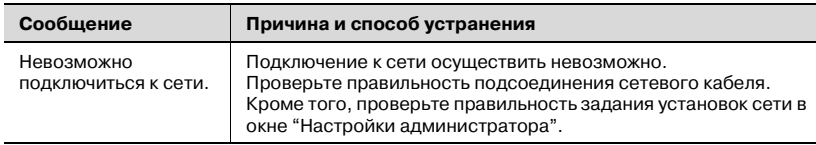

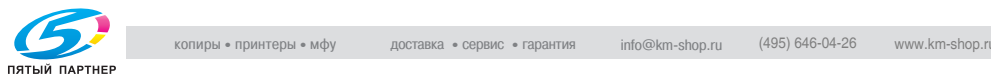

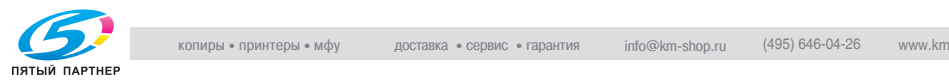

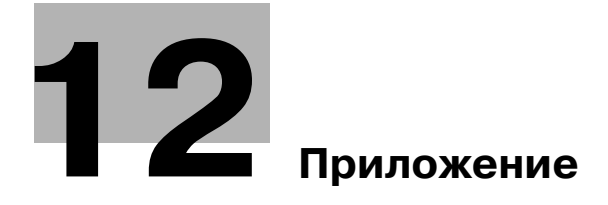

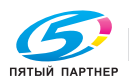

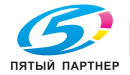

# <span id="page-425-0"></span>**12 Приложение**

## **12.1 Технические характеристики**

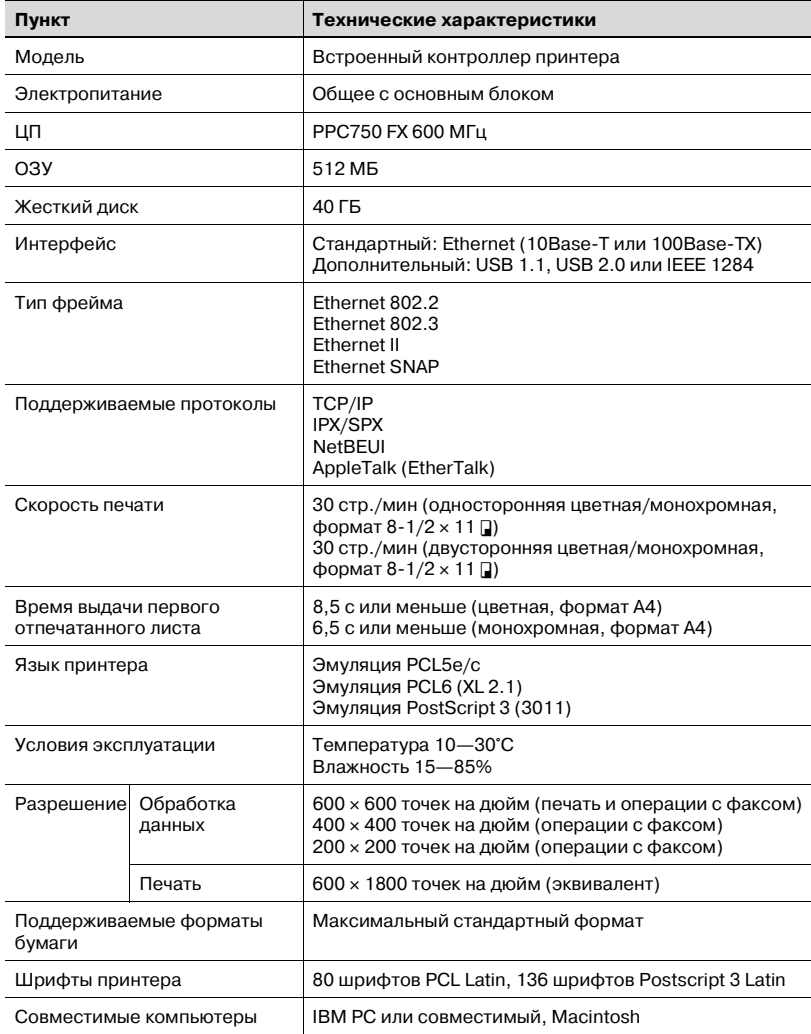

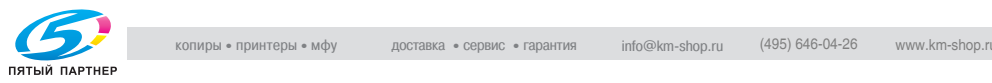

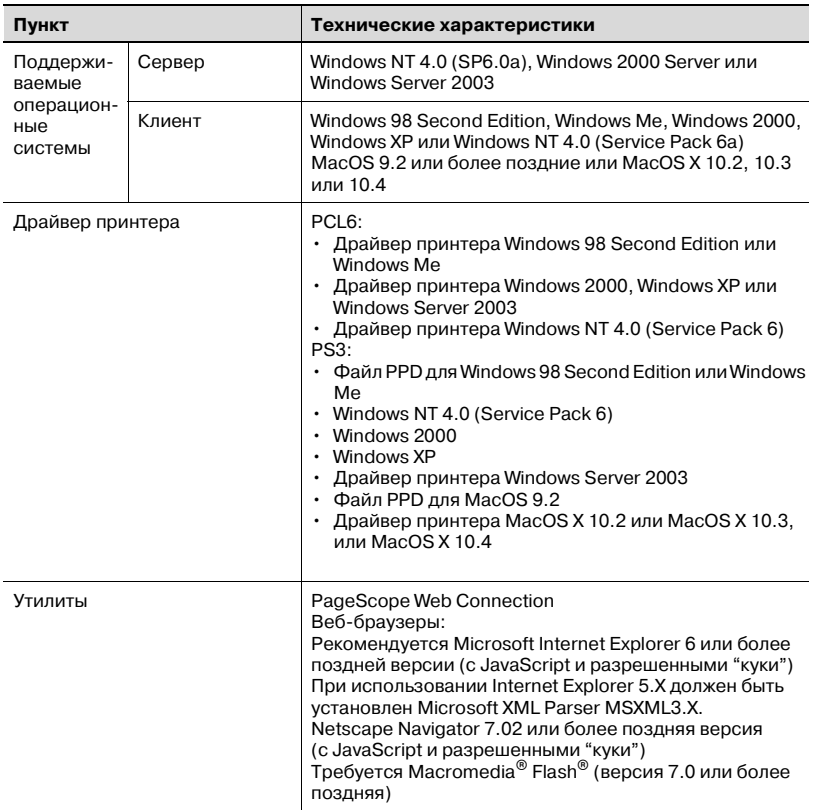

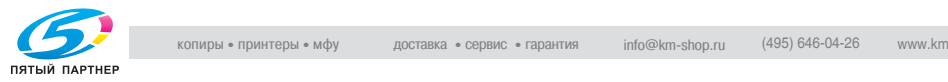

## **12.2 Страница конфигурации**

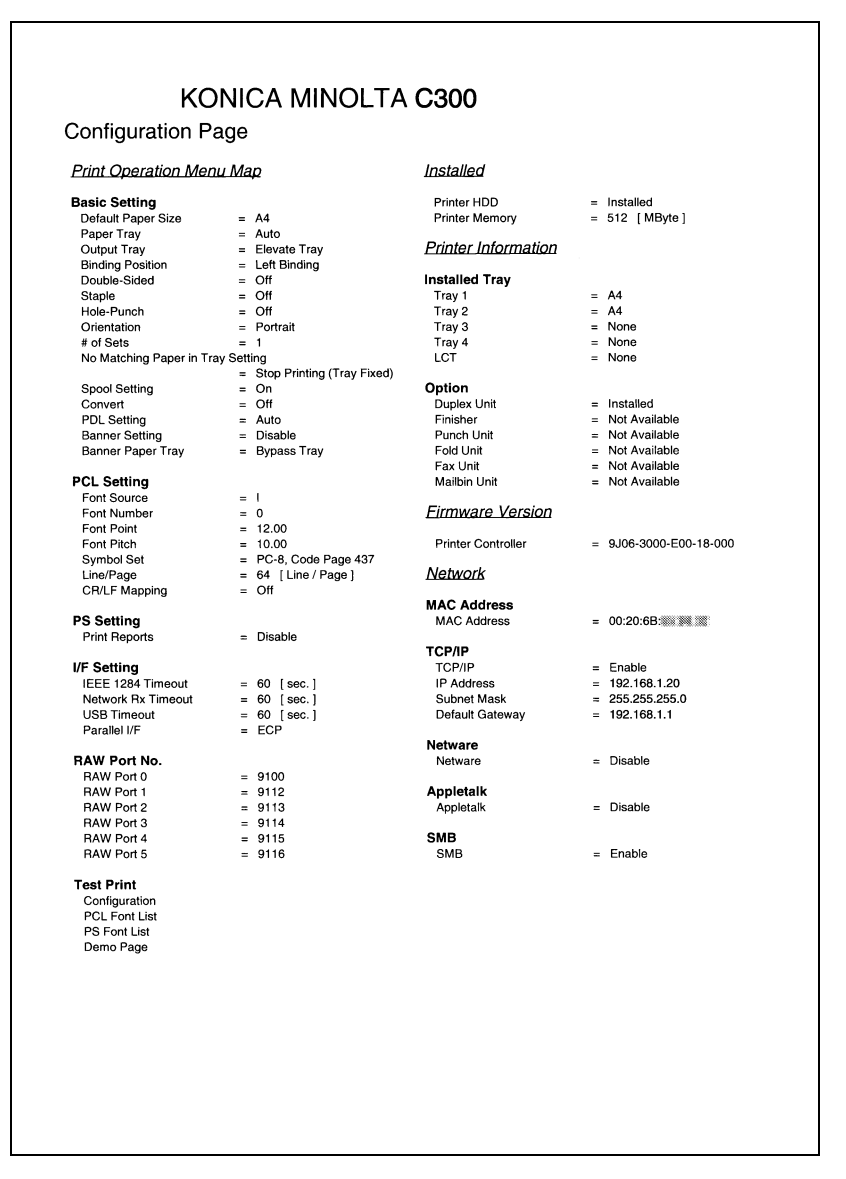

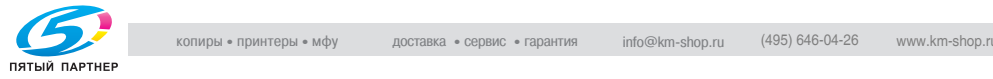

## **12.3 Список шрифтов**

#### **Список шрифтов PCL**

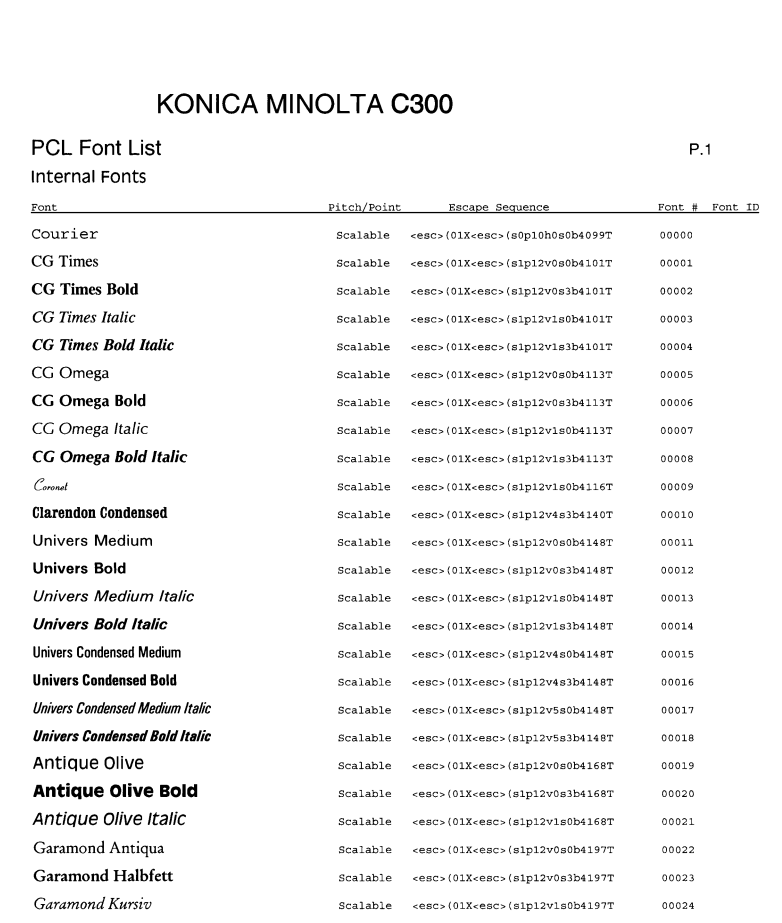

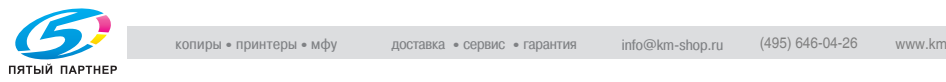

#### **Список шрифтов PS**

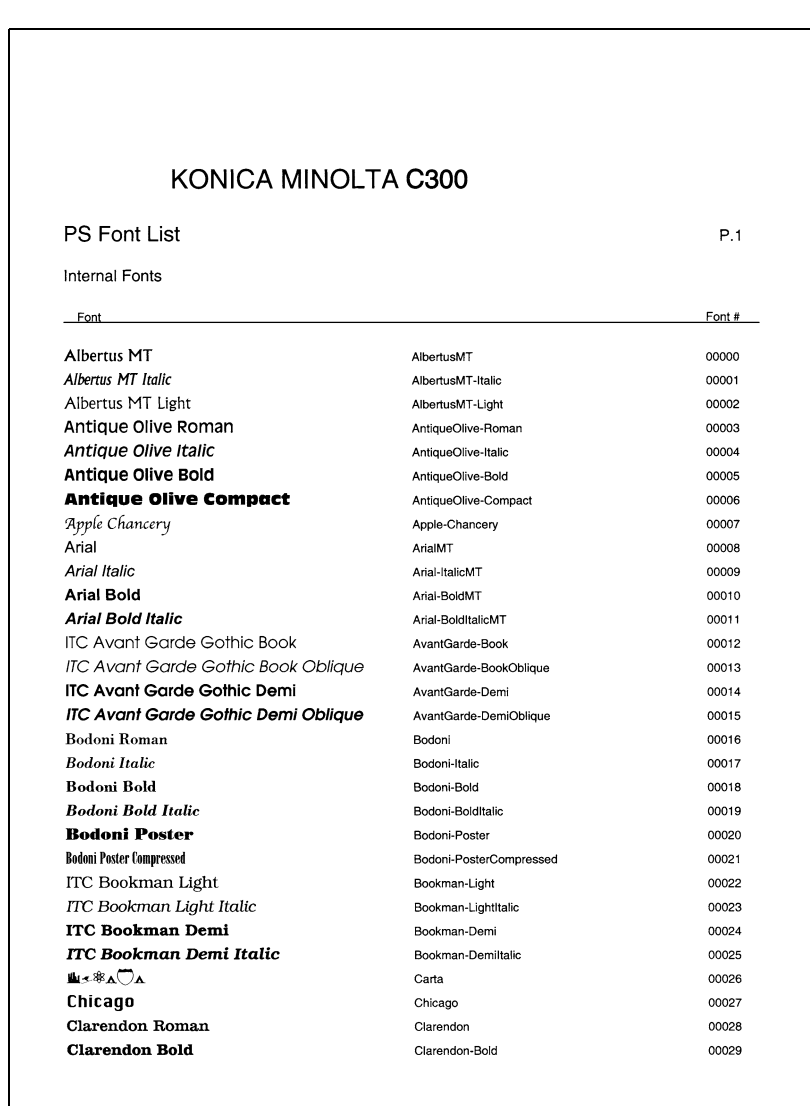

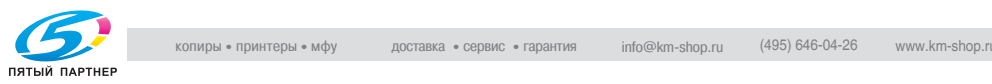

#### **Демо-страница**

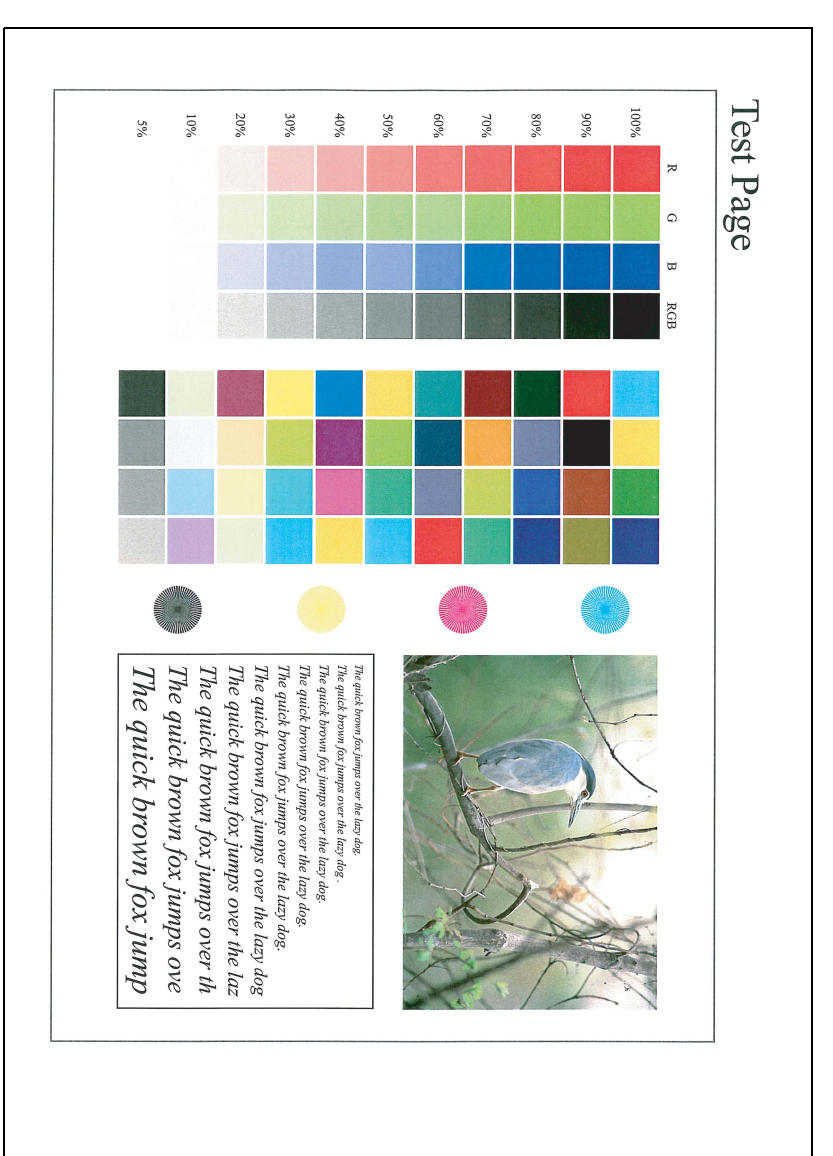

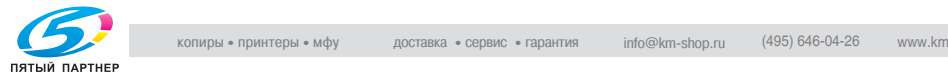

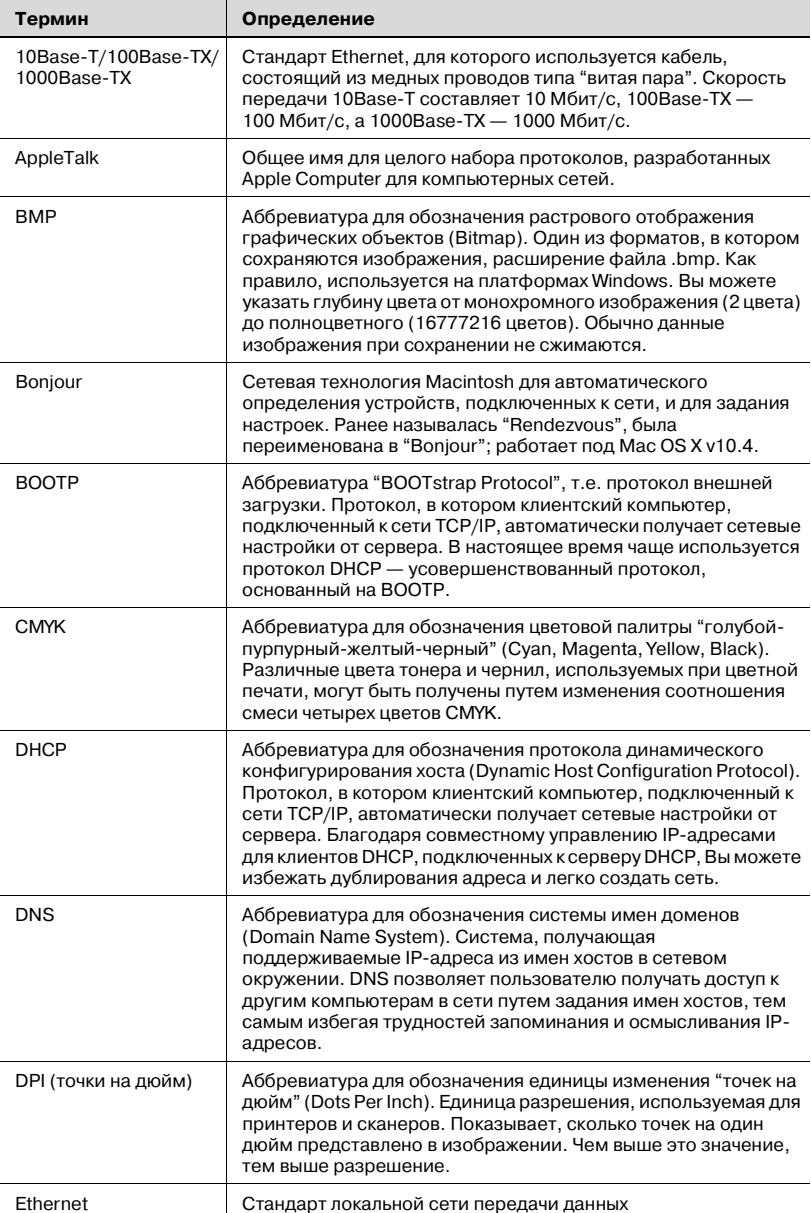

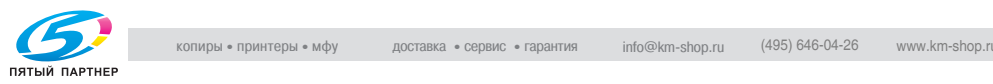

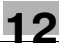
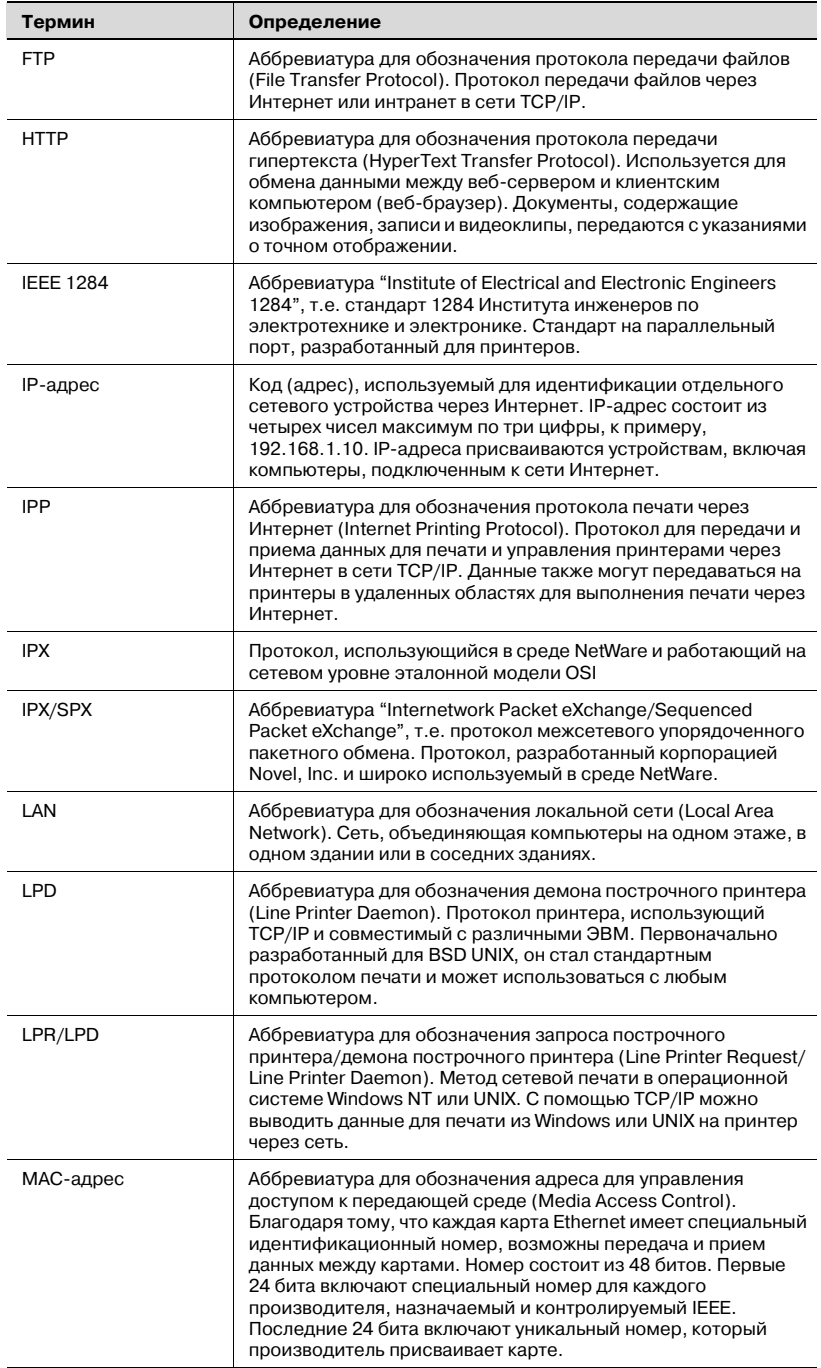

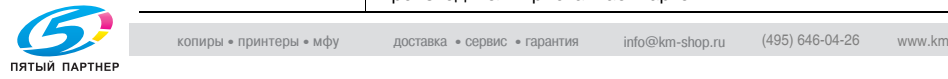

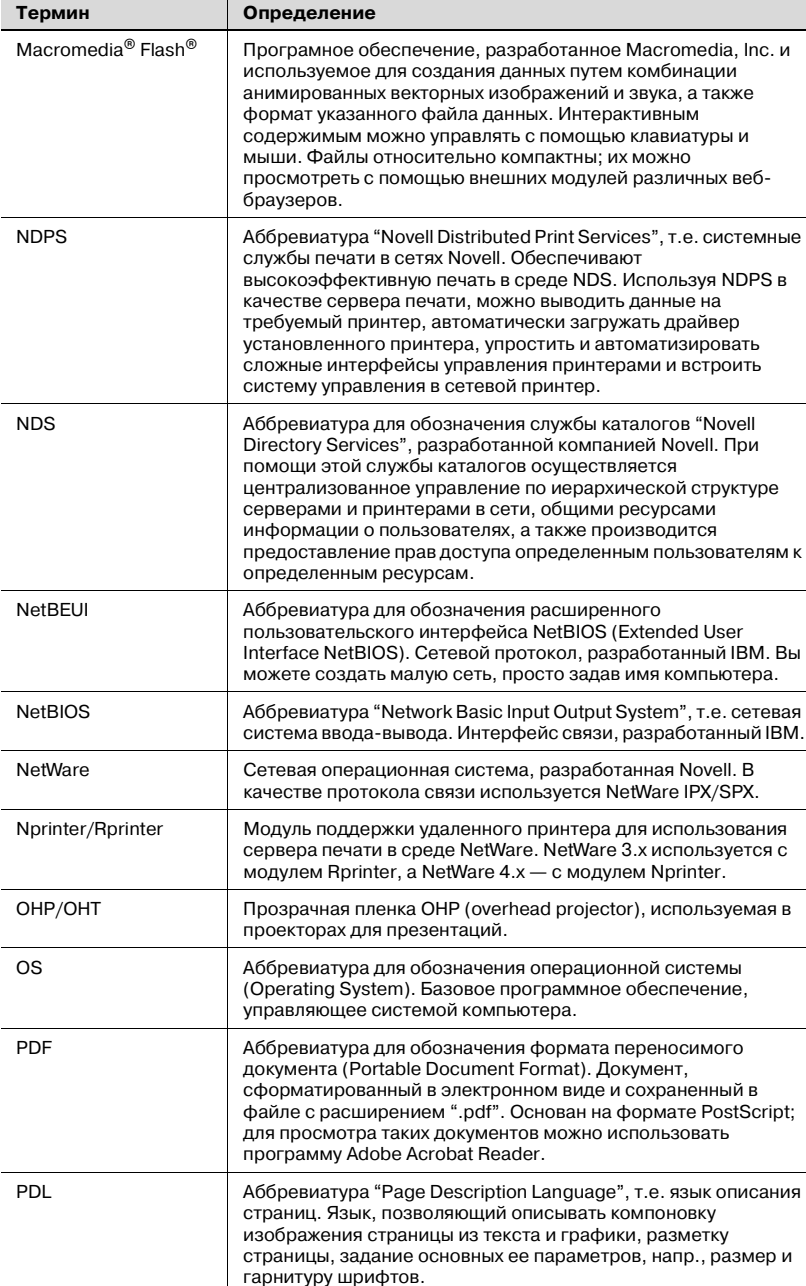

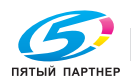

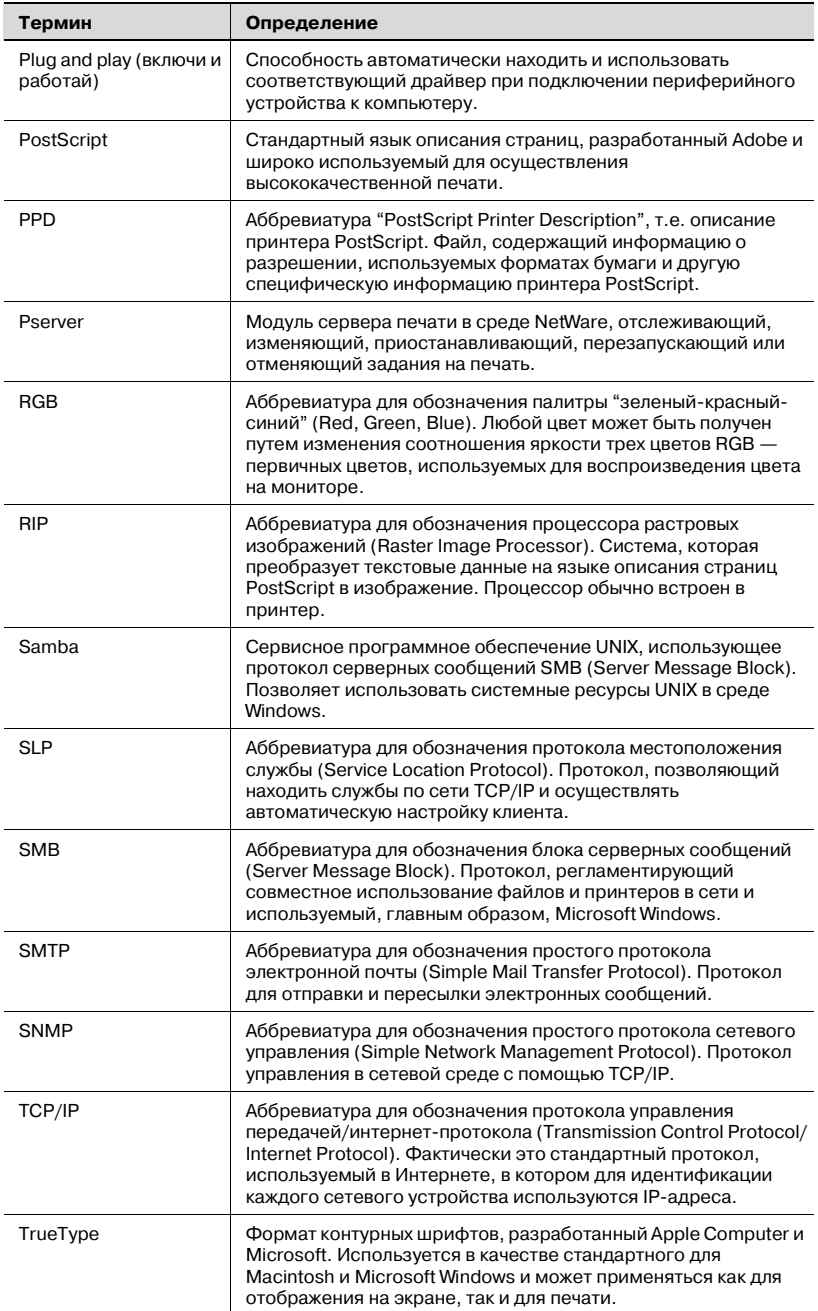

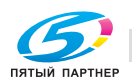

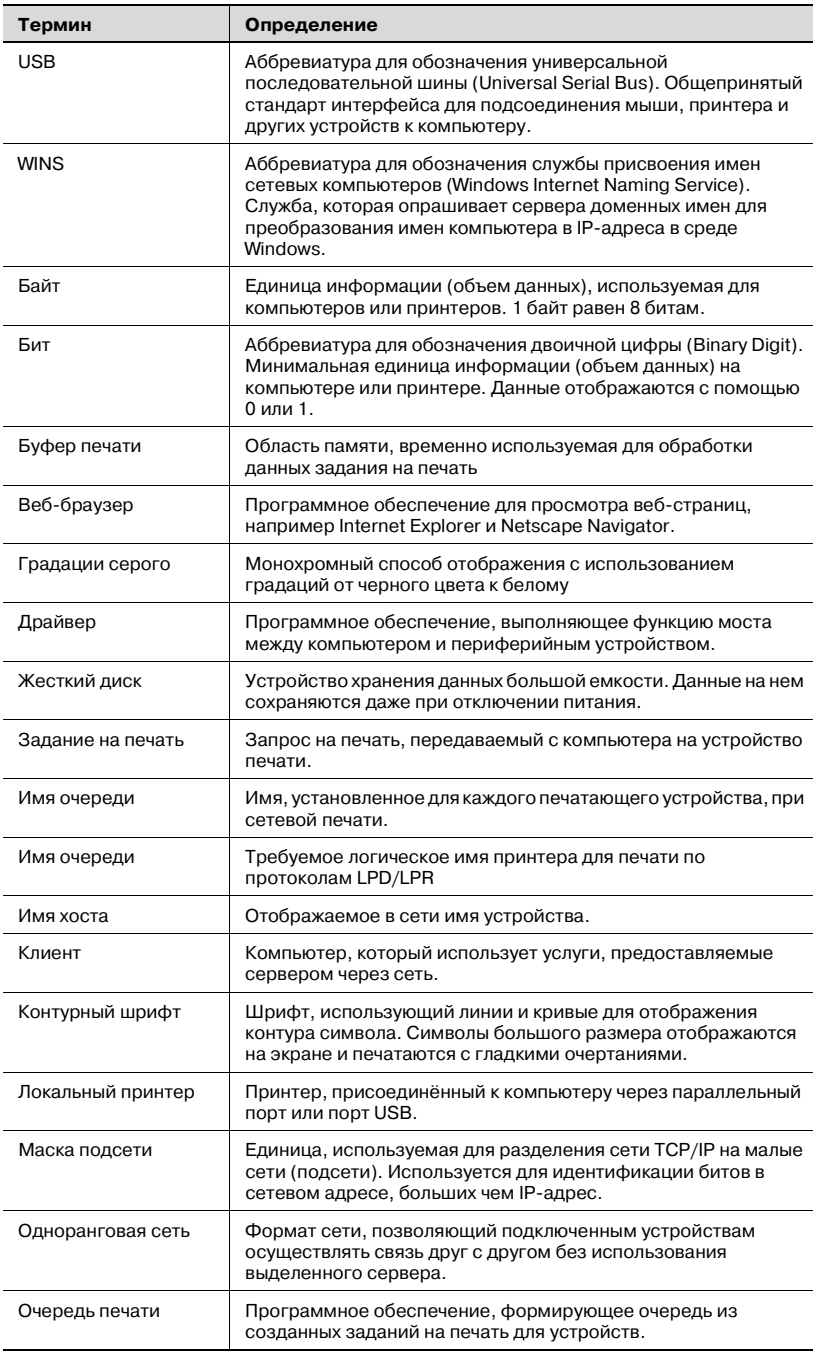

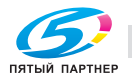

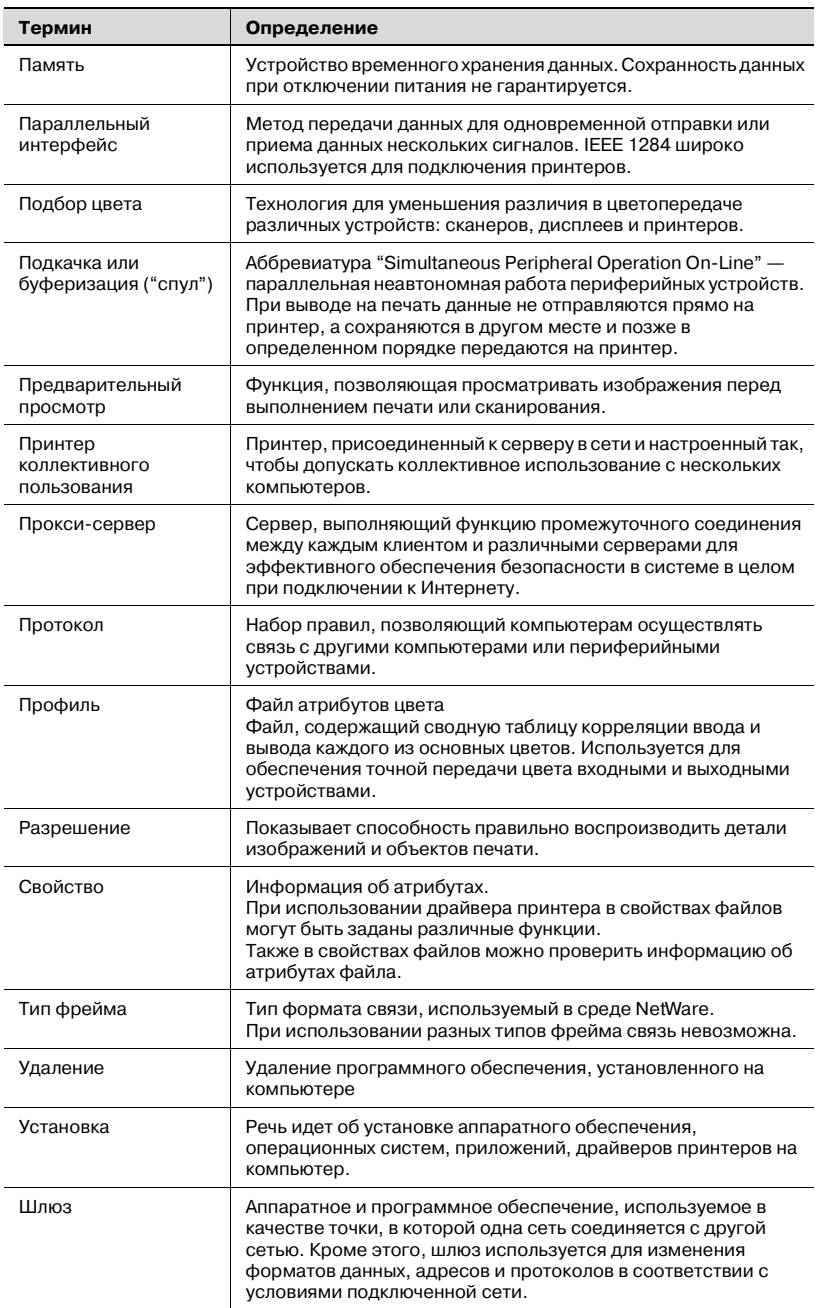

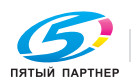

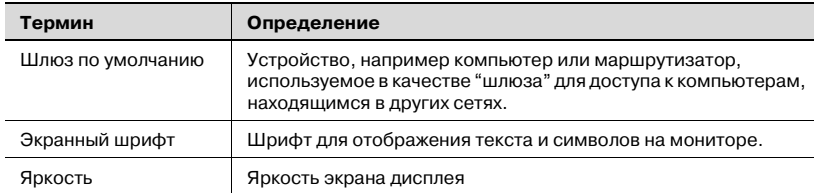

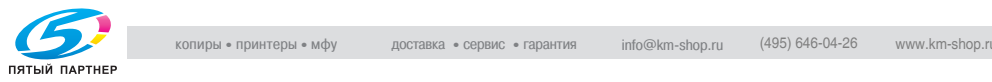

# **12.5 Индекс**

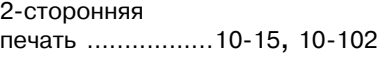

### **B**

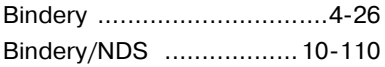

### **D**

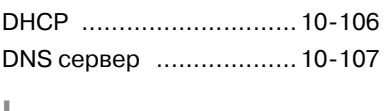

### **I**

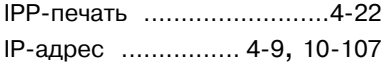

## **L**

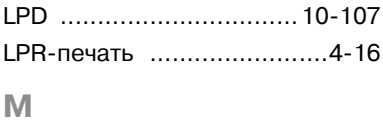

## Mac OS 9.2 [.......................... 8-3](#page-235-0) Mac OS X [............................. 9-3](#page-253-0) Macintosh [...........................4-41](#page-87-0)

### **N**

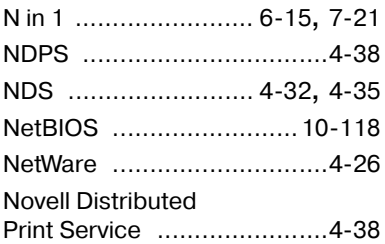

### **P**

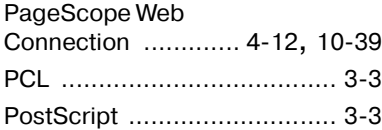

# **S**

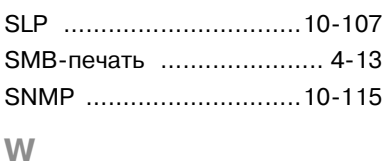

```
Windows .............................. 3-4
```
### **А**

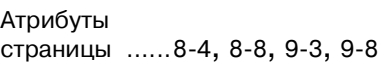

### **Б**

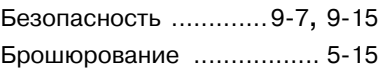

### **В**

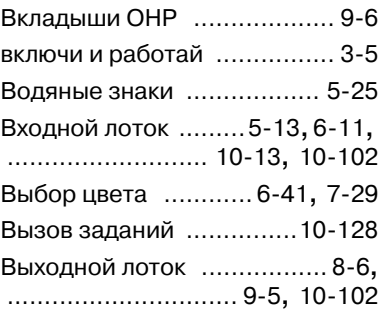

## **Г**

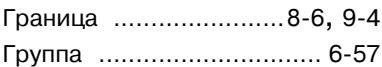

## **Д**

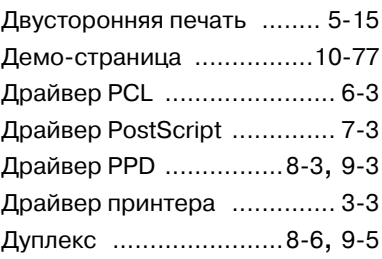

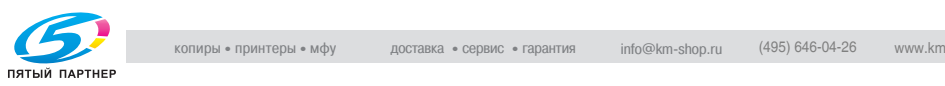

## **З**

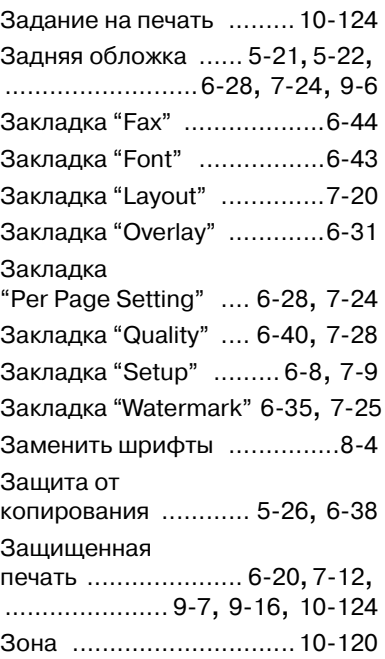

# **И**

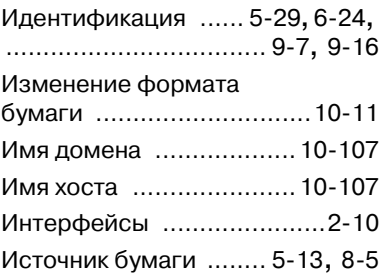

## **К**

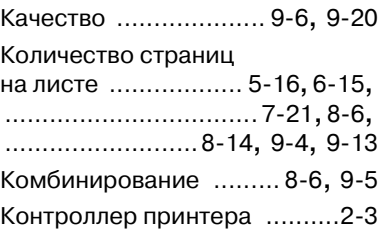

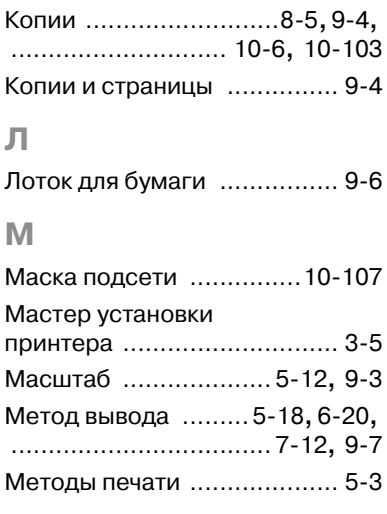

## **Н**

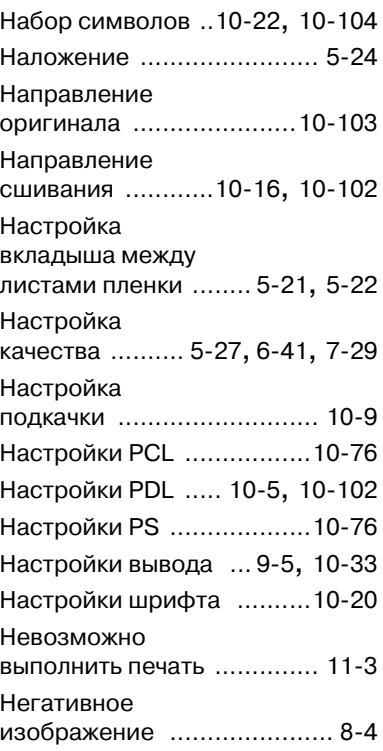

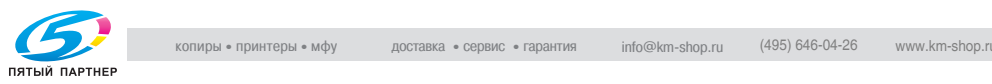

## **О**

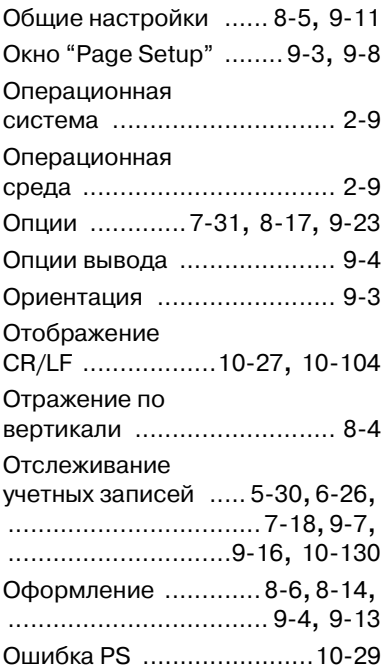

### **П**

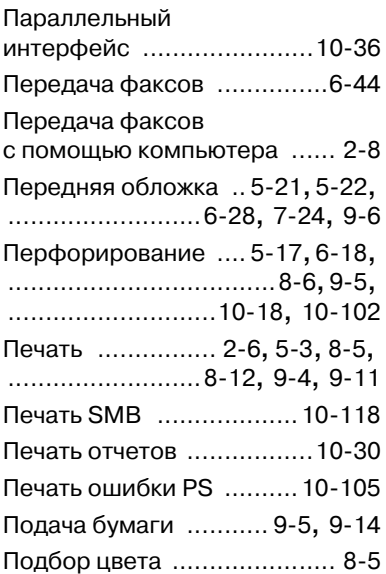

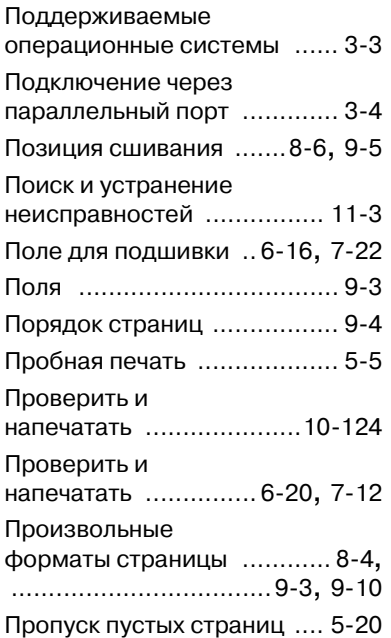

#### **Р**

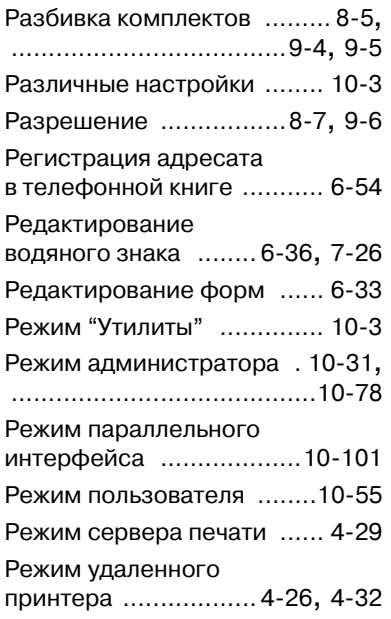

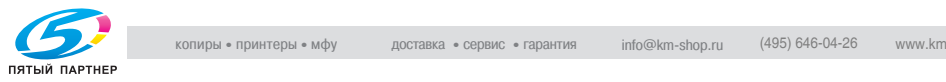

## **С**

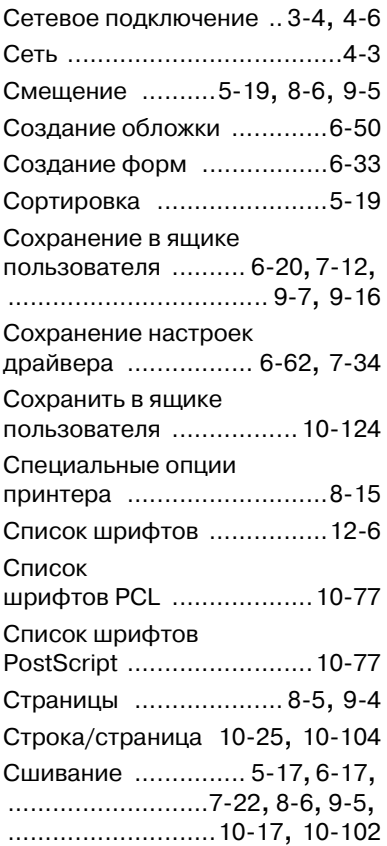

# **У**

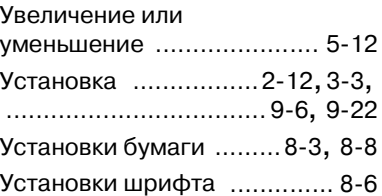

### **Ф**

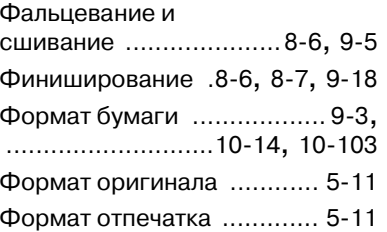

# **Ц**

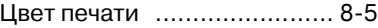

# **Ш**

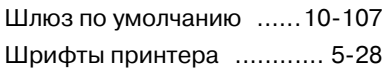

## **Э**

Эмуляция Bindery [..... 4-26](#page-72-2), [4-29](#page-75-0)

# **Т**

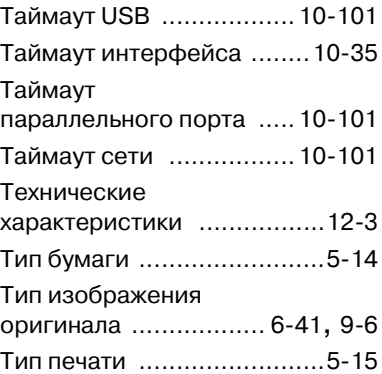